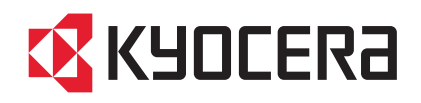

# TASKalfa 1800 TASKalfa 2200

操作手册

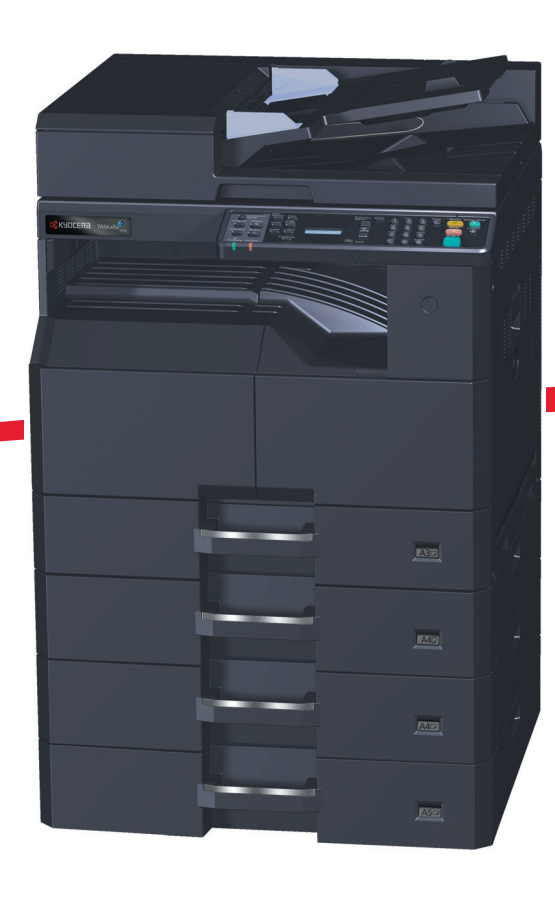

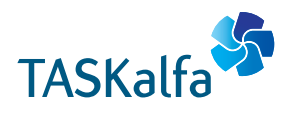

## <span id="page-1-0"></span>前言

本操作手册旨在帮助您正确操作机器、执行日常保养以及在需要时采取简单的故障排除措施,以便可以始终使用处于良好 工作状态的机器。

使用本机前请阅读操作手册。

#### 建议您使用京瓷原配耗材。

请使用通过严格质量控制测试的正品墨粉盒。

使用非正品墨粉盒可能会导致故障。

我们对于因使用第三方耗材而对机器造成的损失不承担任何责任。

正品墨粉盒贴有下图所示标签。

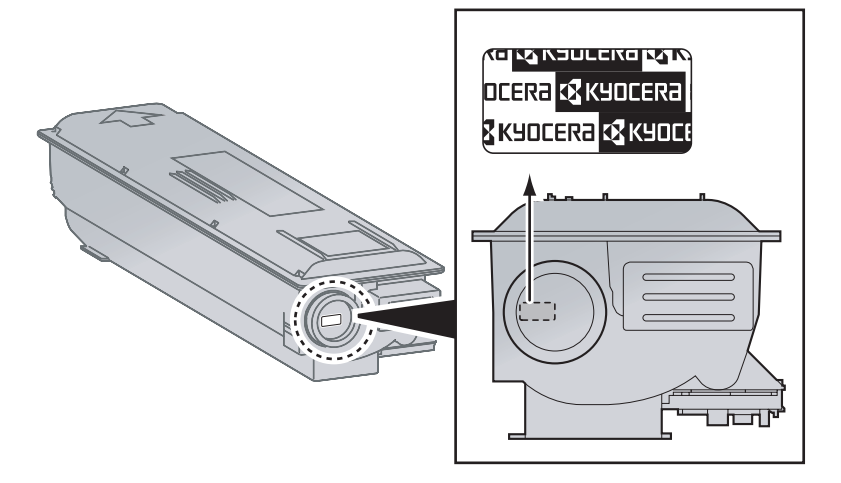

## 目录

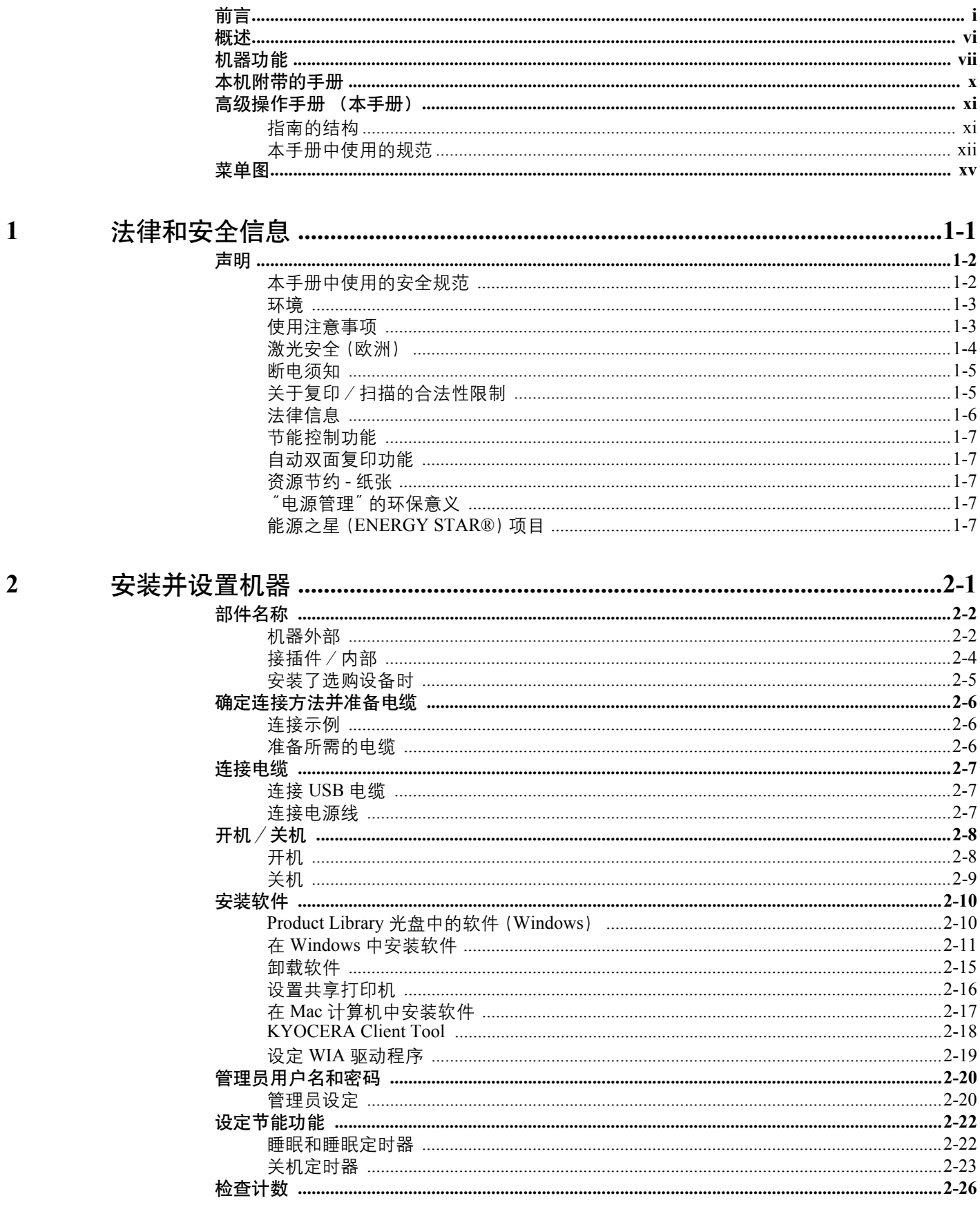

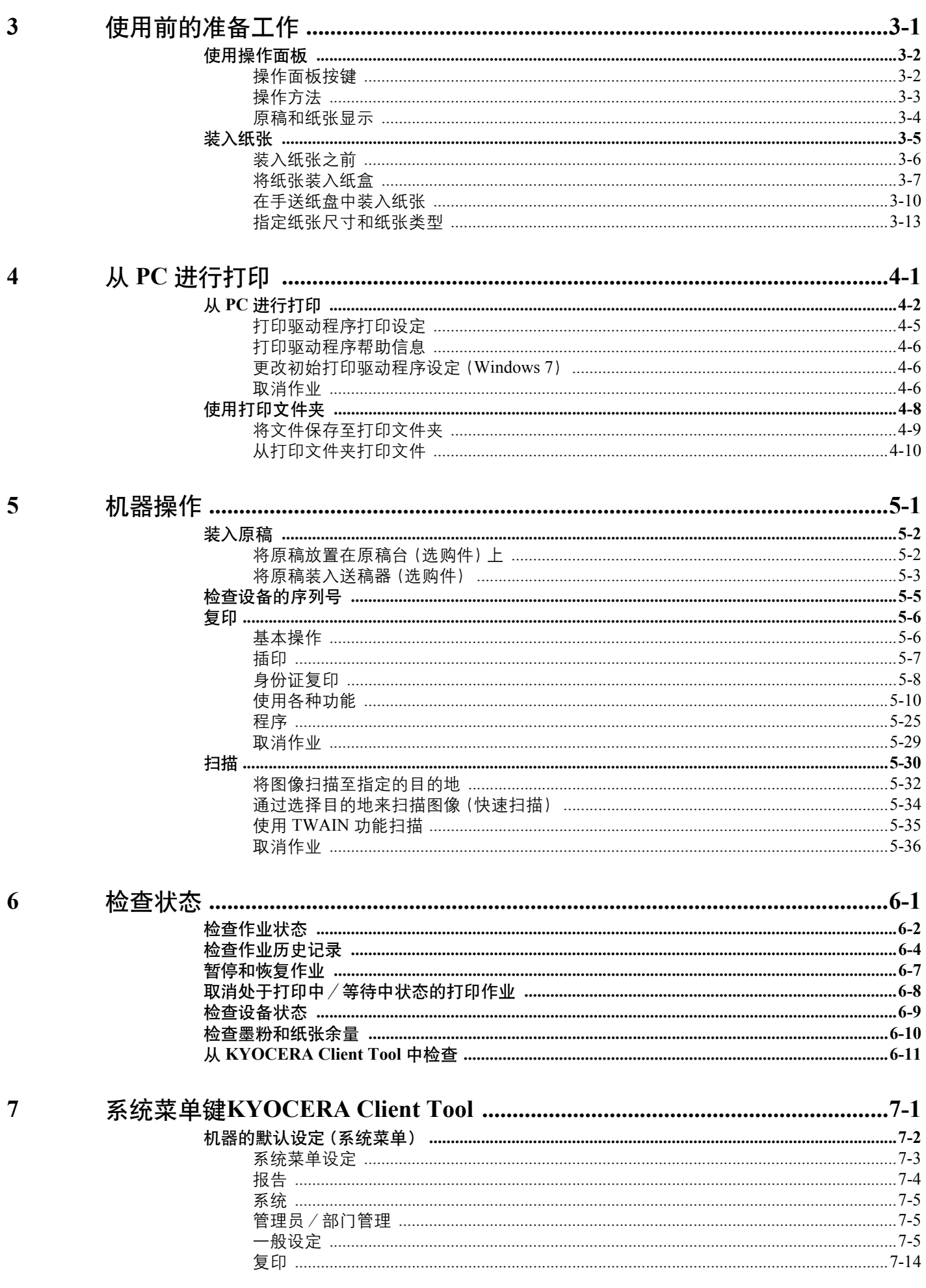

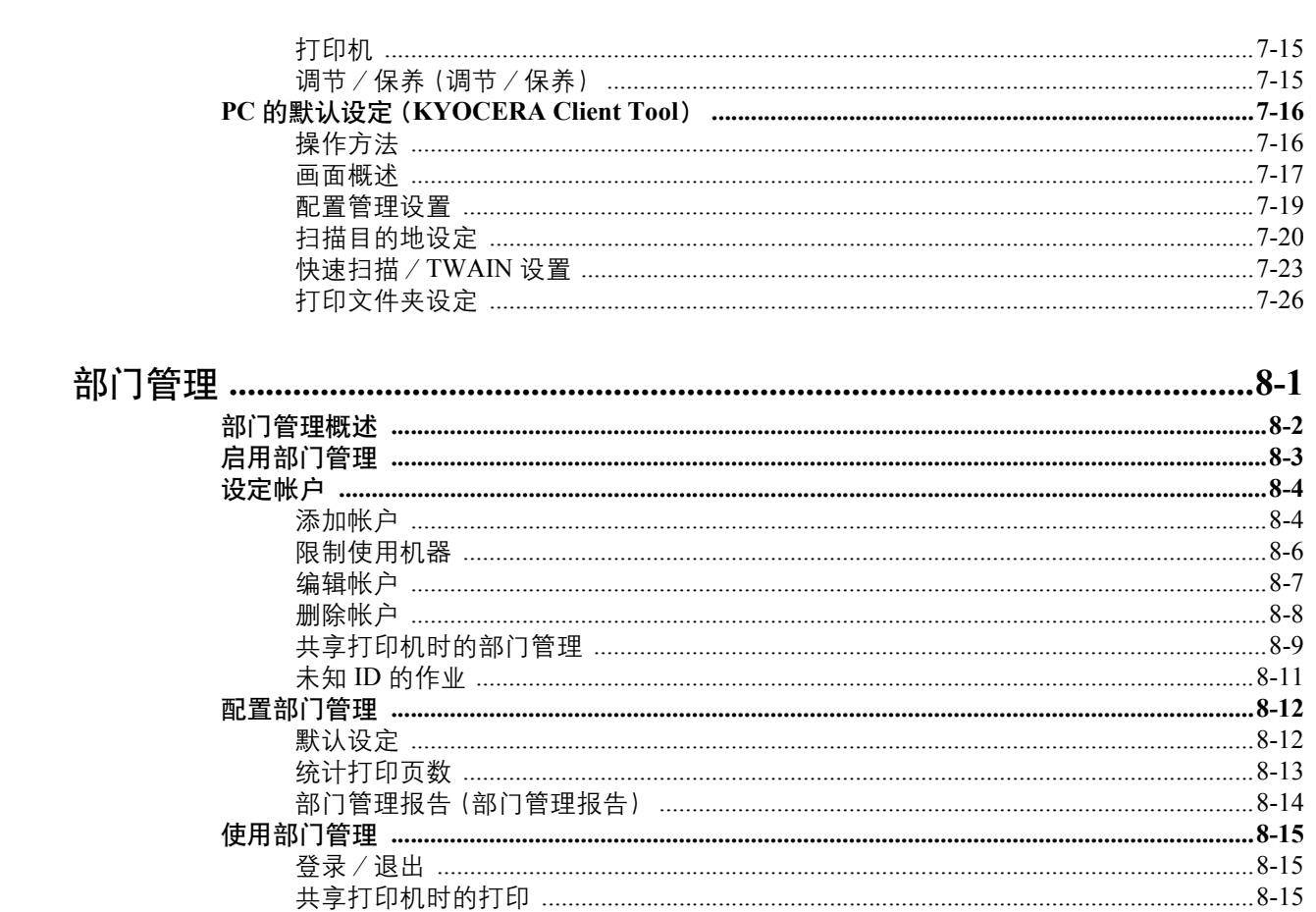

 $\boldsymbol{8}$ 

 $\overline{9}$ 

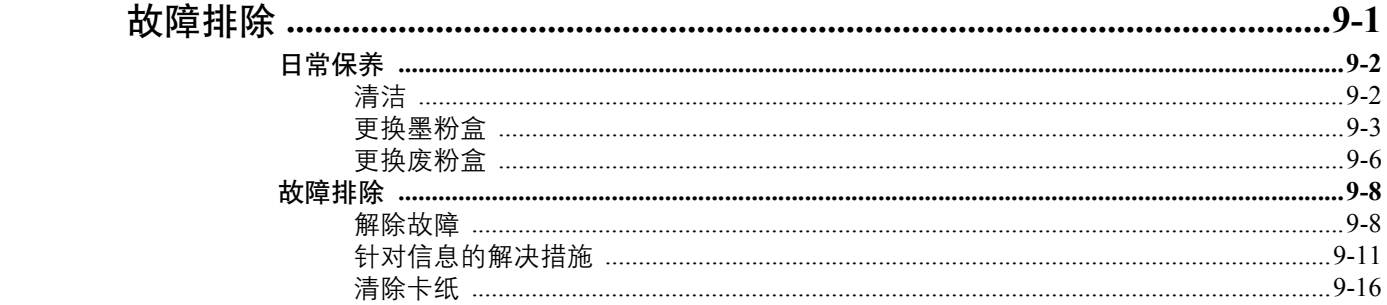

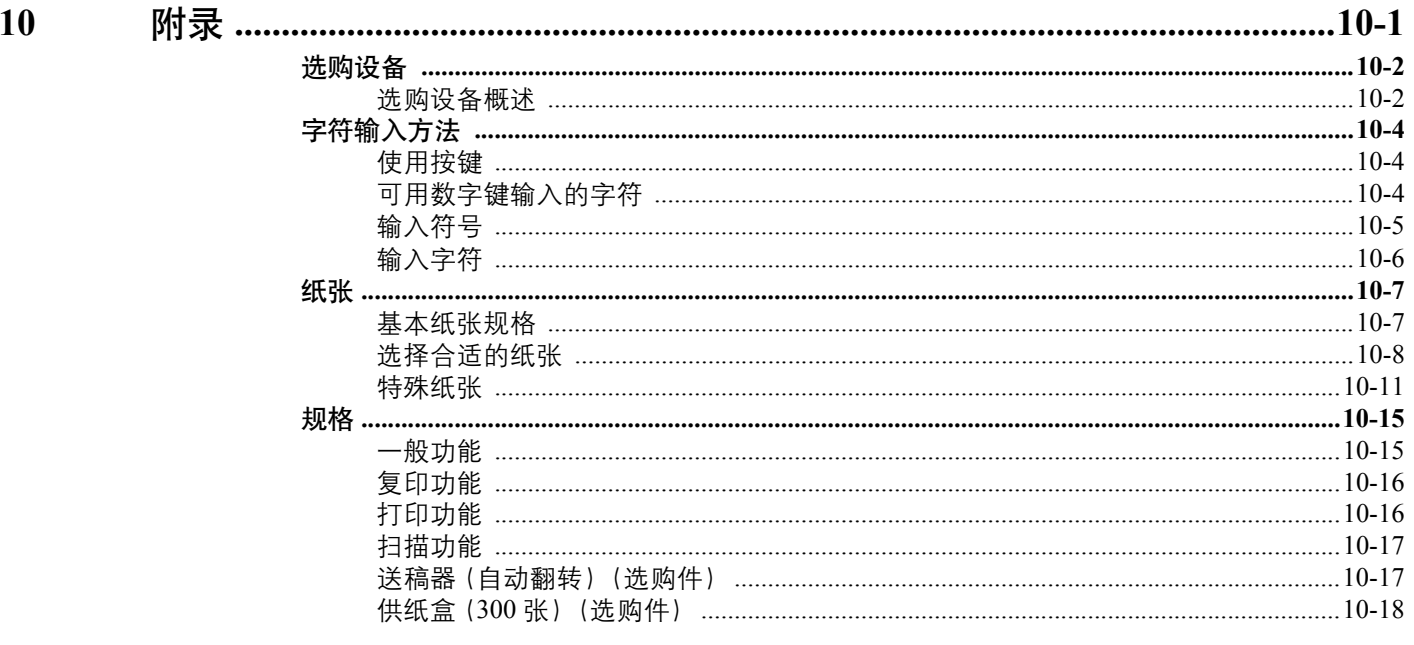

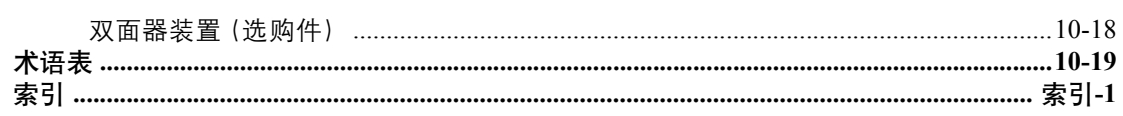

## <span id="page-6-0"></span>概述

本机标准配备复印及打印功能,可将扫描的图像保存在您的计算机中。

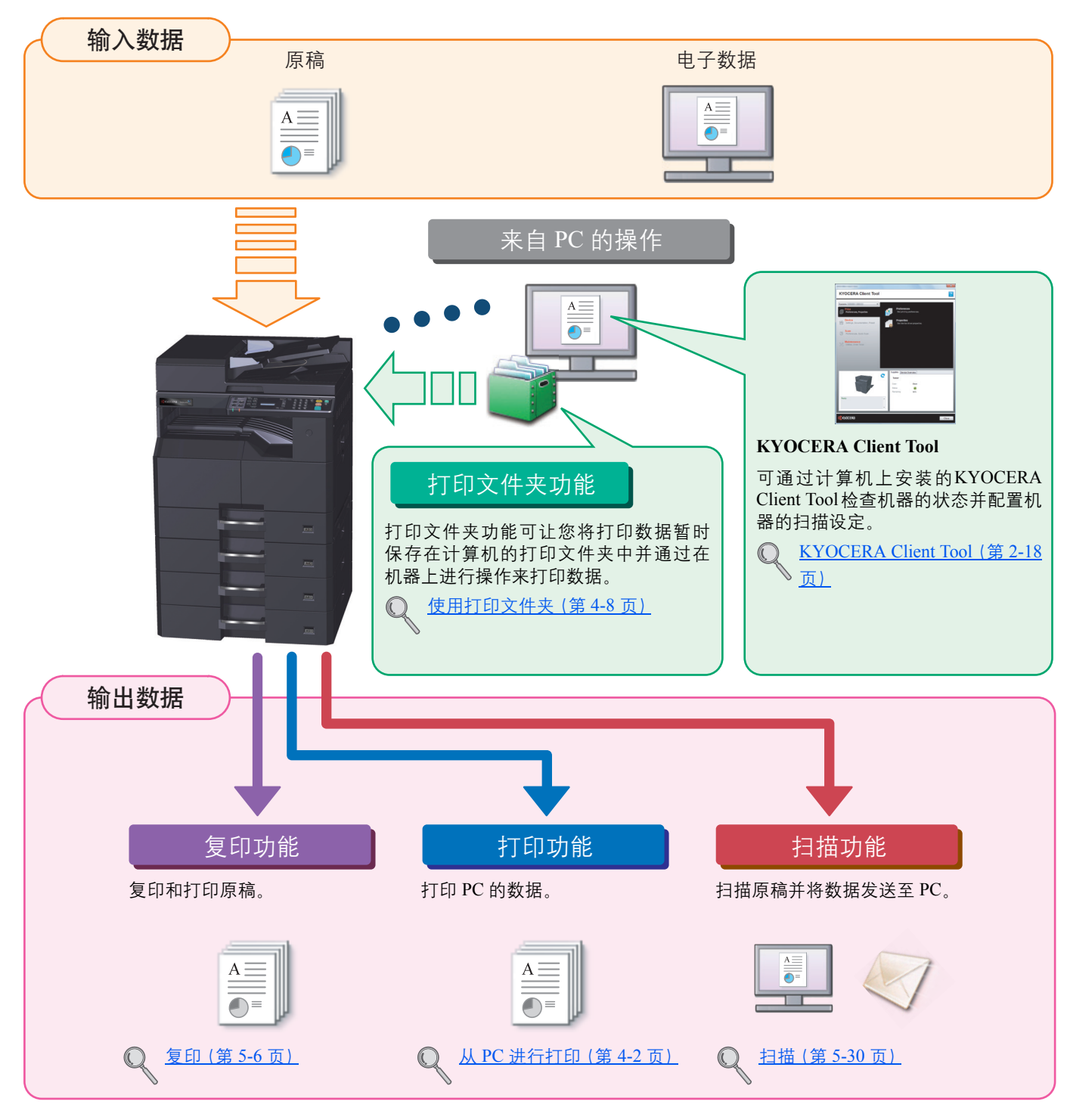

#### **Q**注

- 使用本机前,请务必阅读第 1-1 [页上的法律和安全信息](#page-19-1)。
- 有关使用本机前所需的电缆连接和软件安装等准备工作,请参阅第 2-1 [页上的安装并设置机器](#page-25-1)。
- 有关如何使用操作面板的信息,请参阅第 3-1 [页上的使用前的准备工作](#page-51-1)。

## <span id="page-7-0"></span>机器功能

本机具备多种功能。下面是一些例子。有关详情,请参阅第 5-1 [页上的机器操作。](#page-78-1)

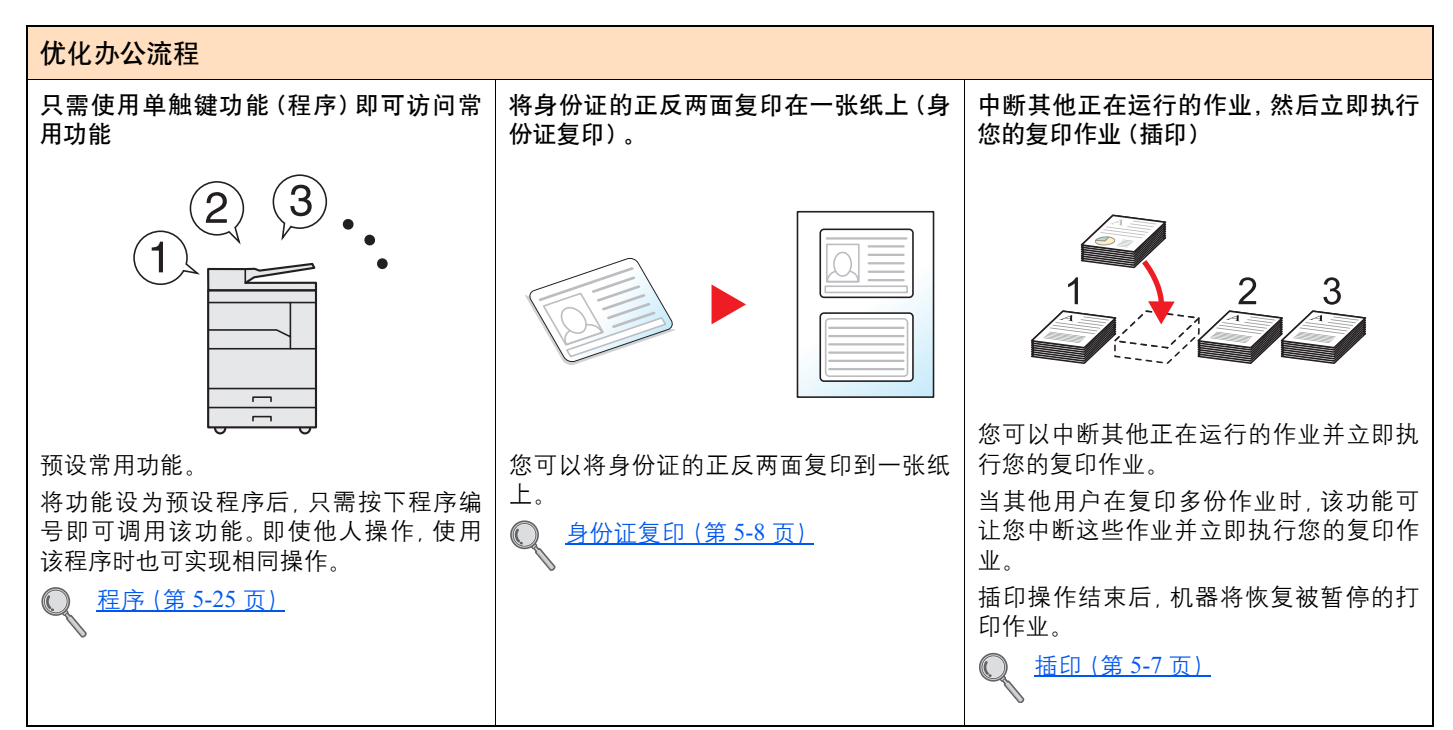

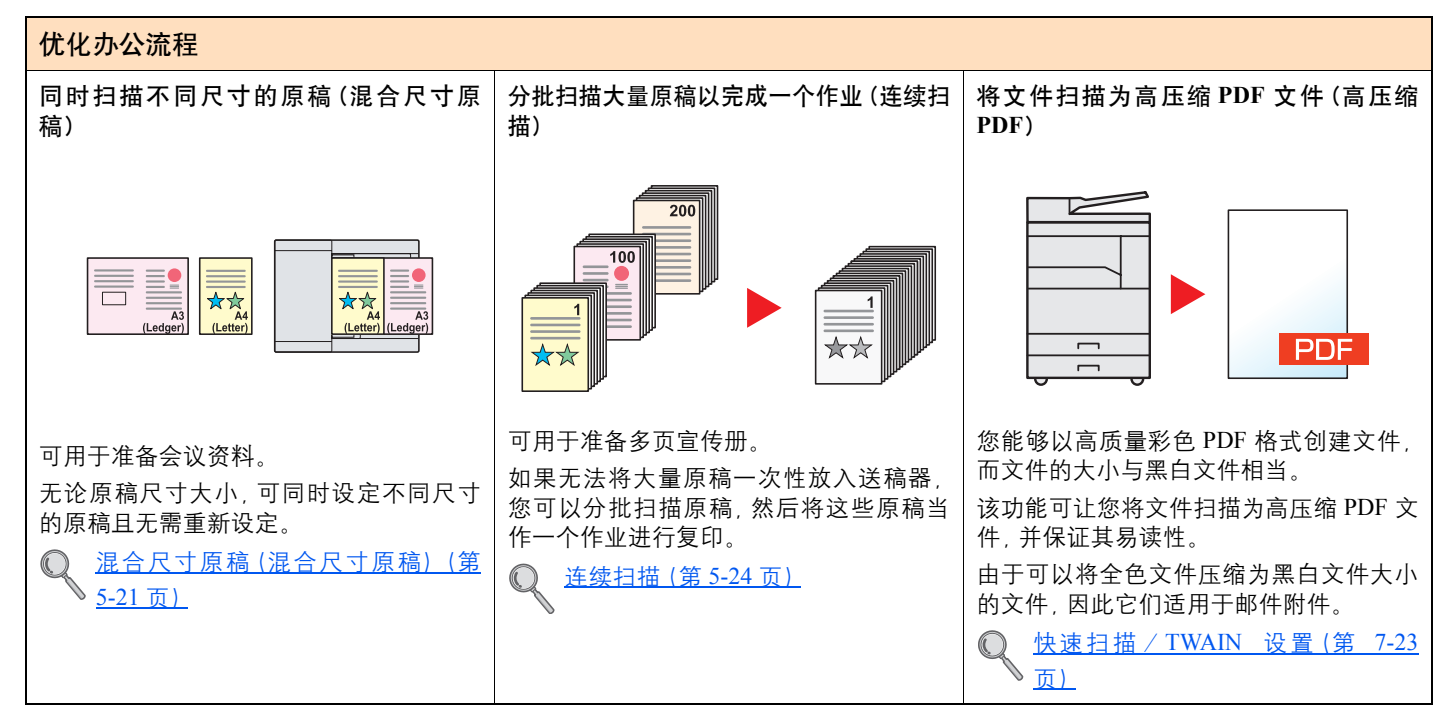

您可以用该功能节省墨粉。

用该功能以节省墨粉。

 $\mathbb{O}$ 

当您仅需要检查打印的内容(例如,试运 行打印或仅需内部确认的文件)时,请使

不需要高质量打印时可使用该功能。 [EcoPrint](#page-98-1)(第 5-21 页)

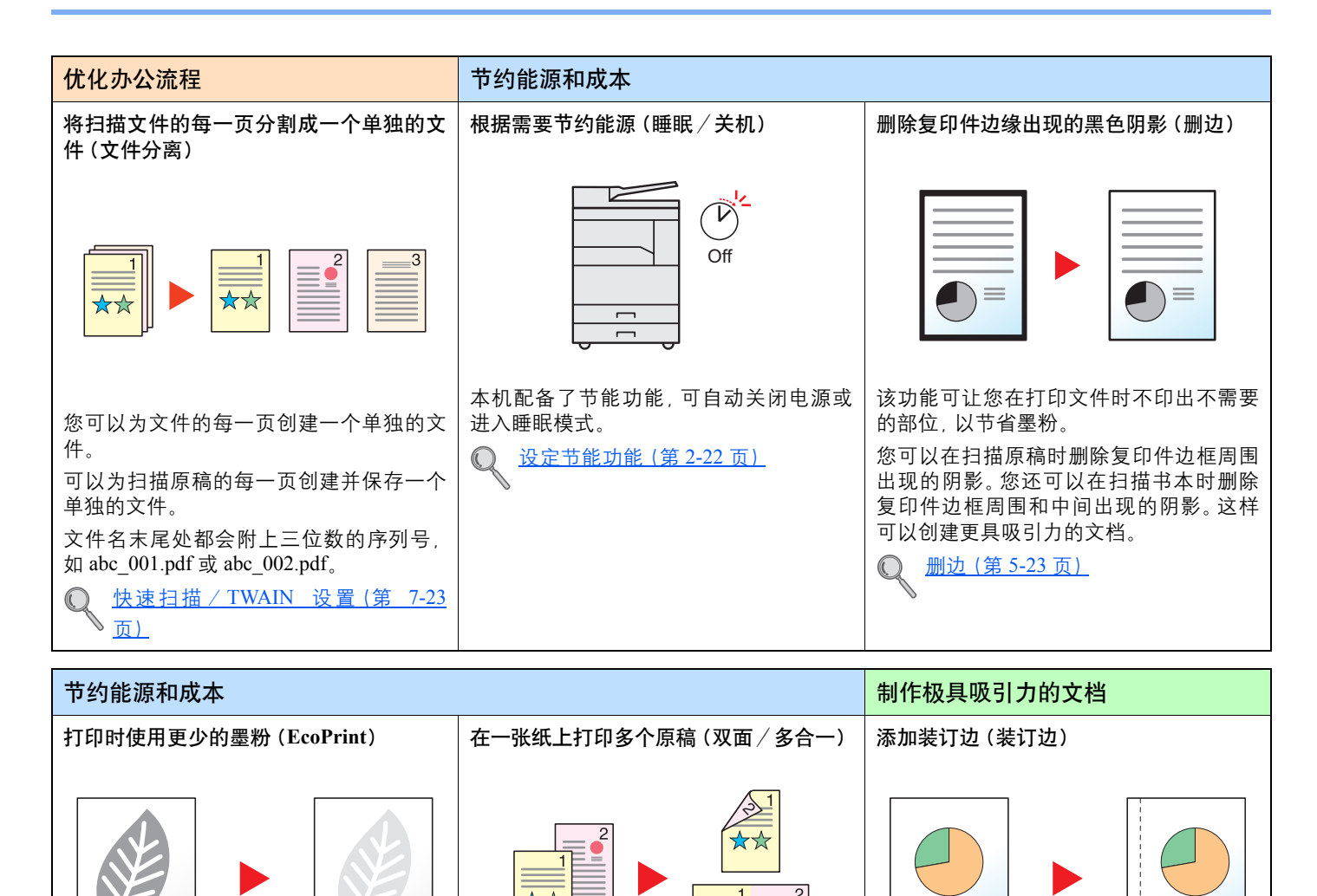

可在纸张的正反两面打印。可在一张纸上

\*\*

准备要归档的材料时该功能十分便利。 复印图像可移位以添加用来装订复印件的

[装订边\(第](#page-99-0) 5-22 页)

复印件为两面时,正反两面的装订边可与

装订边。

 $\mathbb{Q}$ 

相同的位置对齐。

[多合一\(第](#page-94-0) 5-17 页) [双面\(第](#page-91-0) 5-14 页)

打印多个原稿。

 $\mathbb C$ 

> 机器功能

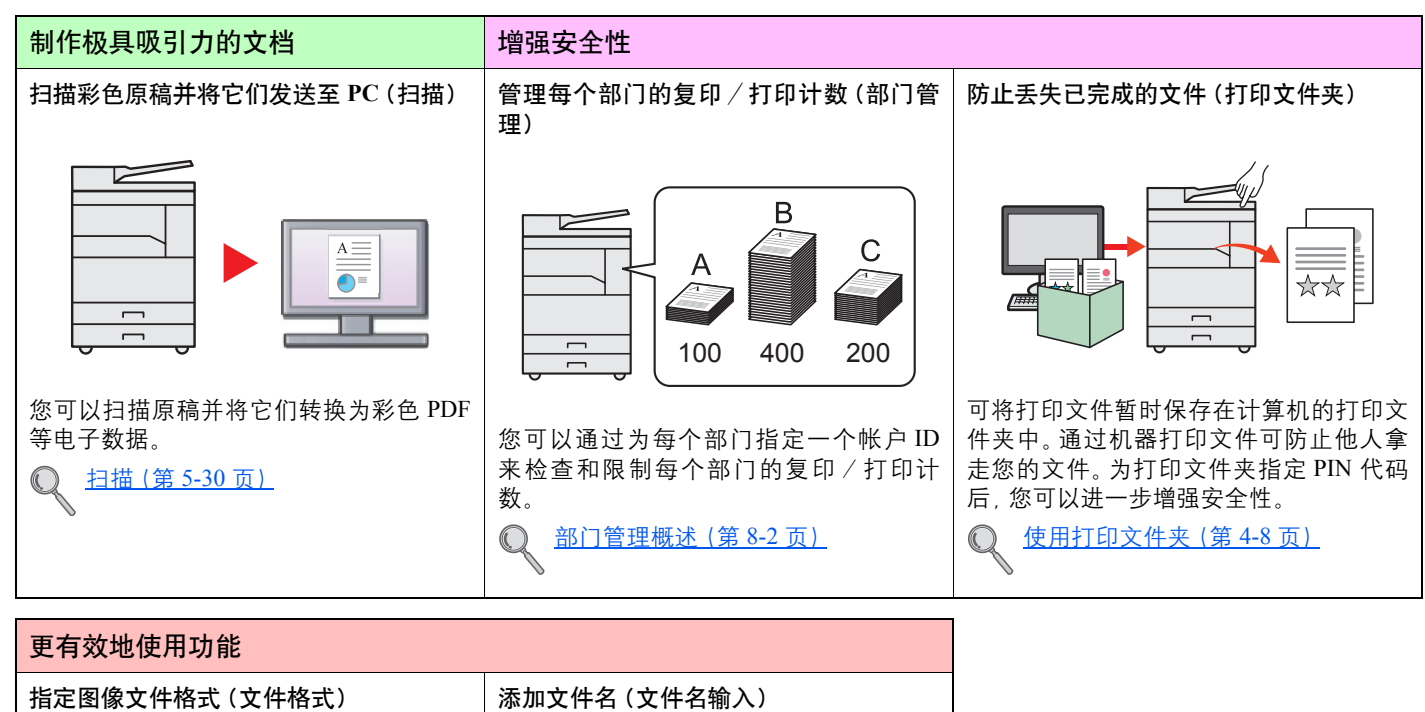

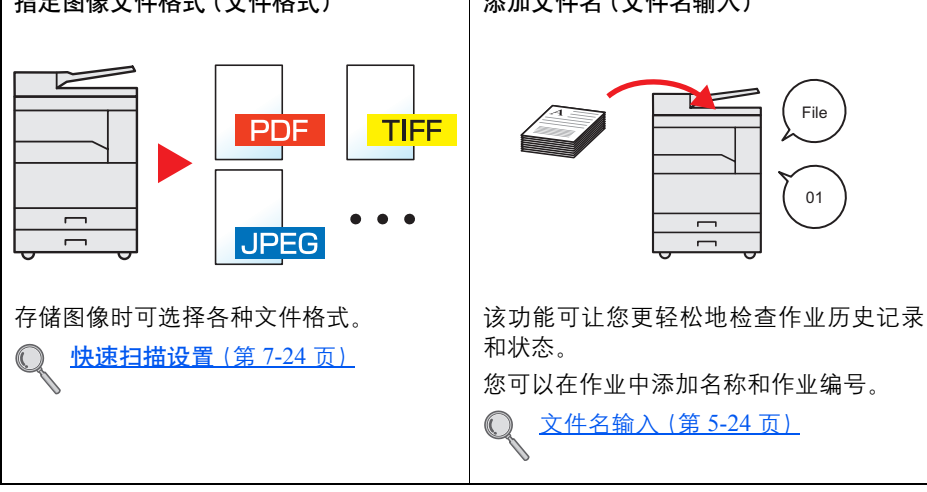

## <span id="page-10-0"></span>本机附带的手册

本机附带以下手册。请按照需要参阅各手册。 若因改善机器性能而造成手册内容变更,恕不另行通知。

印刷指南

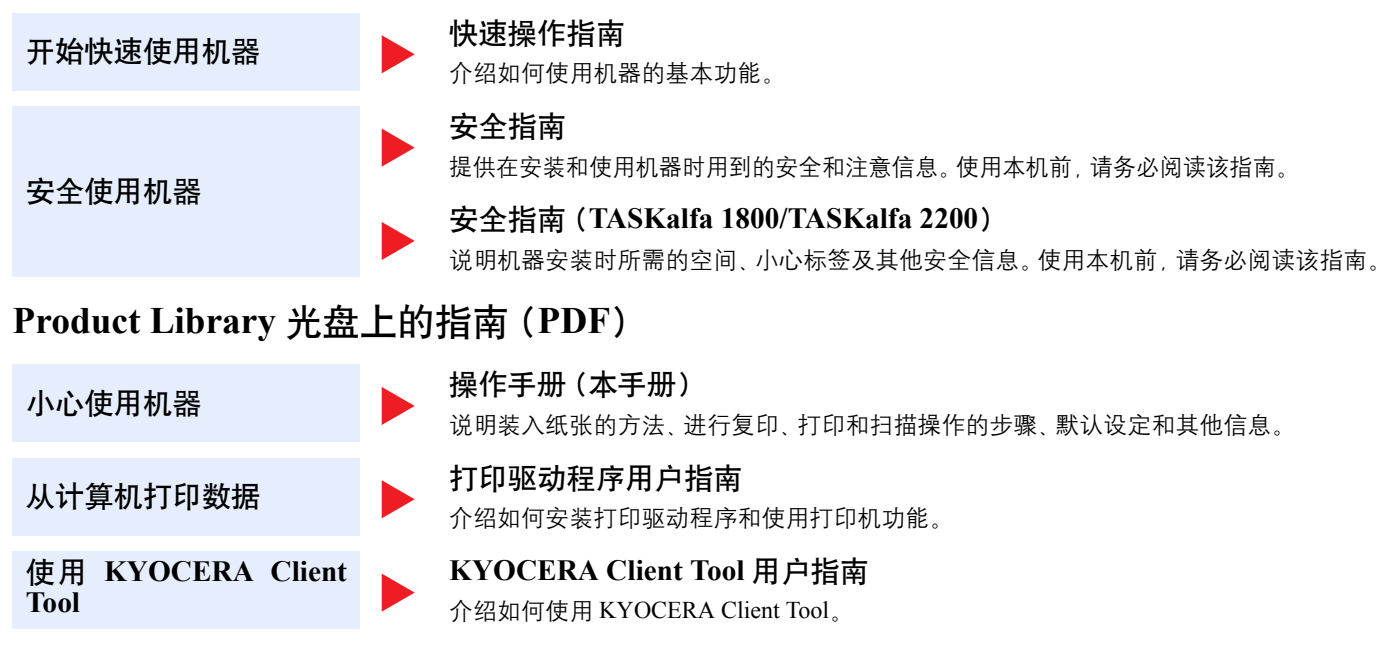

安装 Adobe Reader(版本 8.0 或更高版本),查看 Product Library 光盘上的手册。

## <span id="page-11-0"></span>高级操作手册(本手册)

### <span id="page-11-1"></span>指南的结构

本操作手册包括以下章节。

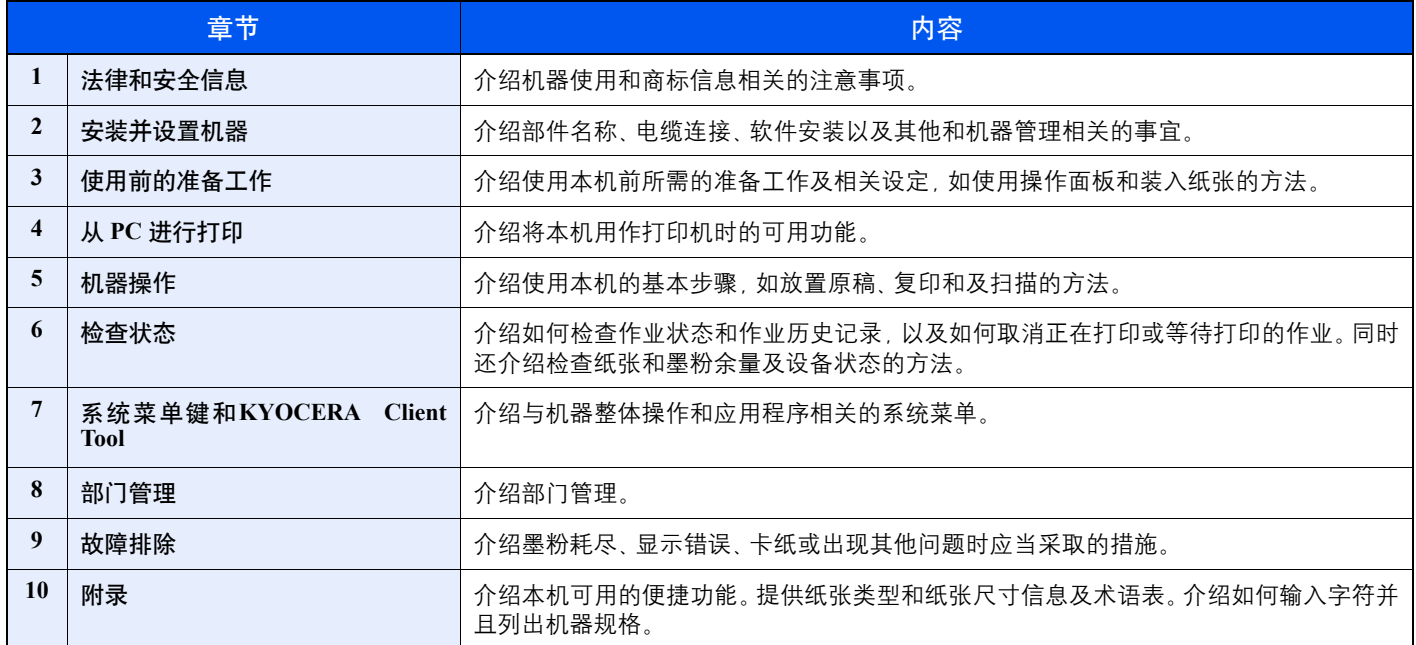

### <span id="page-12-0"></span>本手册中使用的规范

下面以使用 Adobe Reader X 为例进行说明。

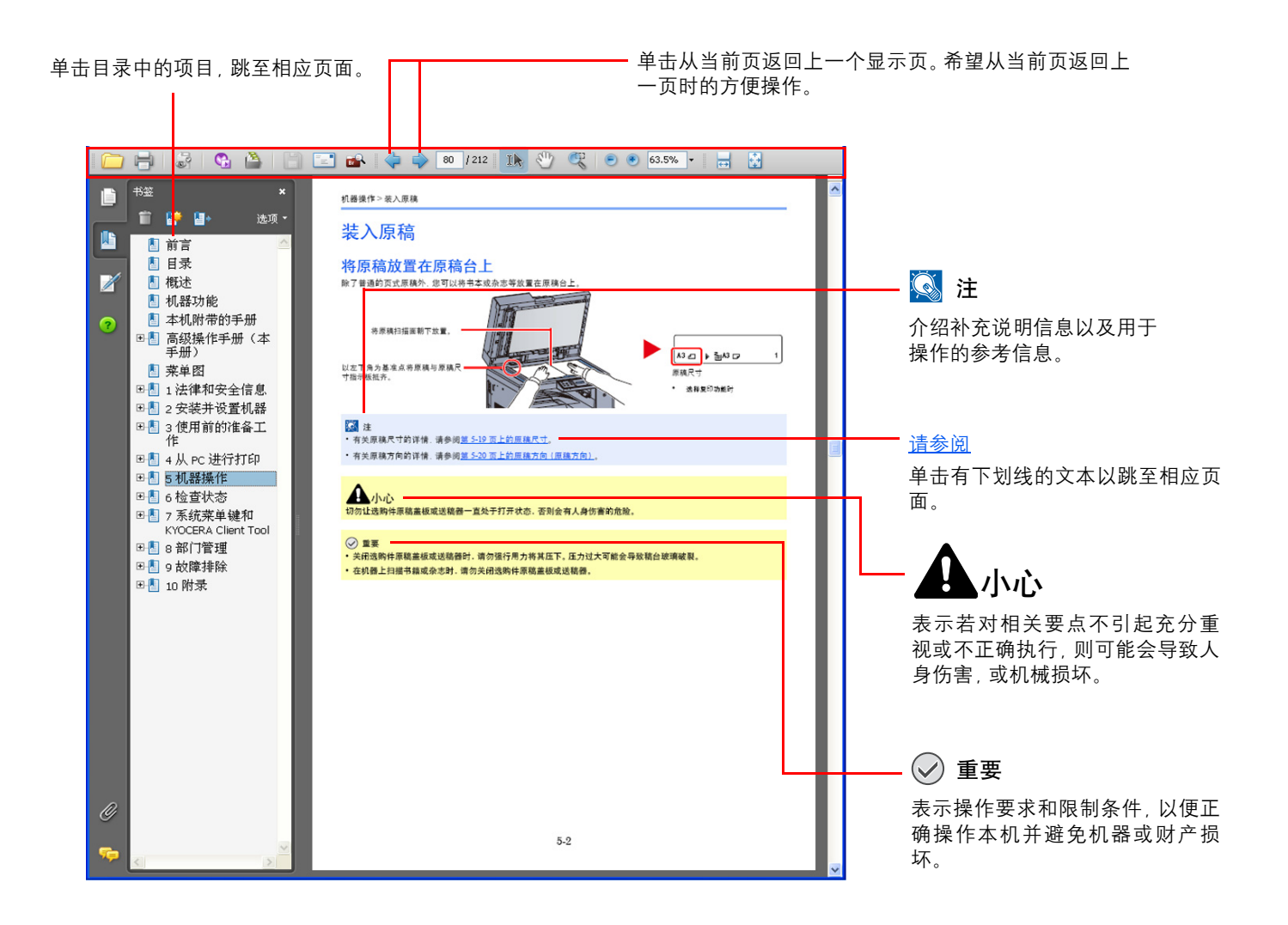

#### 16 注

Adobe Reader 中显示的项目因 Adobe Reader 的使用方法而异。如未显示目录或工具,请参阅 Adobe Reader 帮助文件。

本手册中的某些项目通过以下所述规范进行说明。

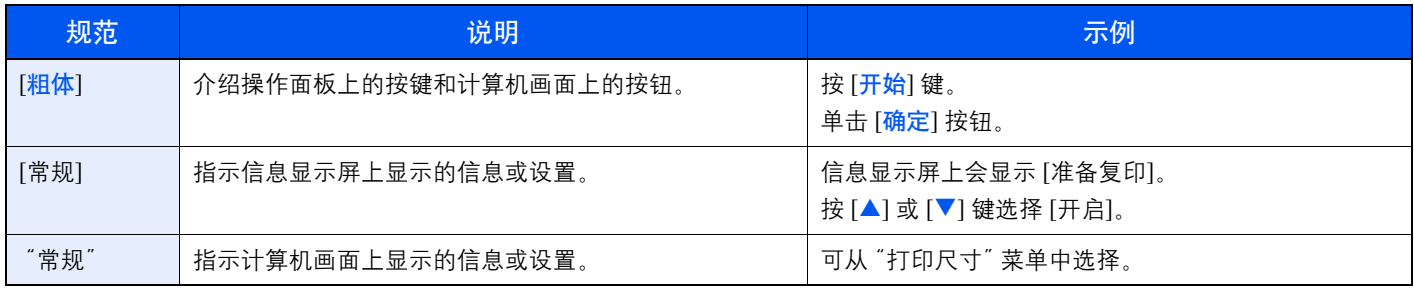

#### 操作步骤中使用的规范

用红框勾出需要按下的操作面板按键。

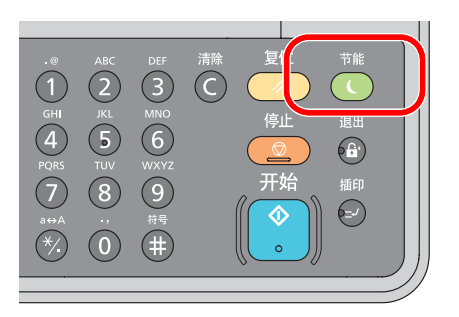

对于涉及一系列操作面板或计算机操作的步骤以如下所示序号表示:

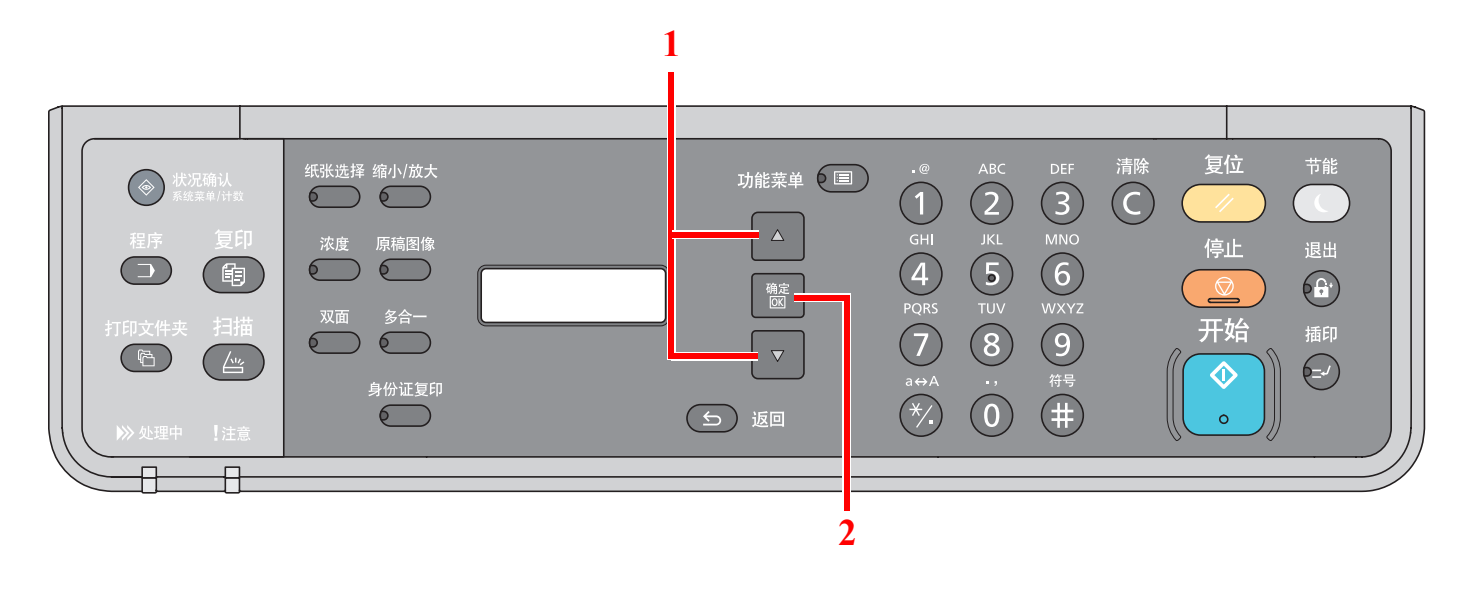

#### 原稿和纸张的尺寸和方向

原稿尺寸和纸张尺寸(如 A4、B5)及 Letter 均可用于水平和垂直方向。为区分使用这些尺寸时的方向, 会在水平方向使用 的尺寸上添加"-R"。

信息显示屏上使用以下图标来指示原稿和纸张的放置方向。

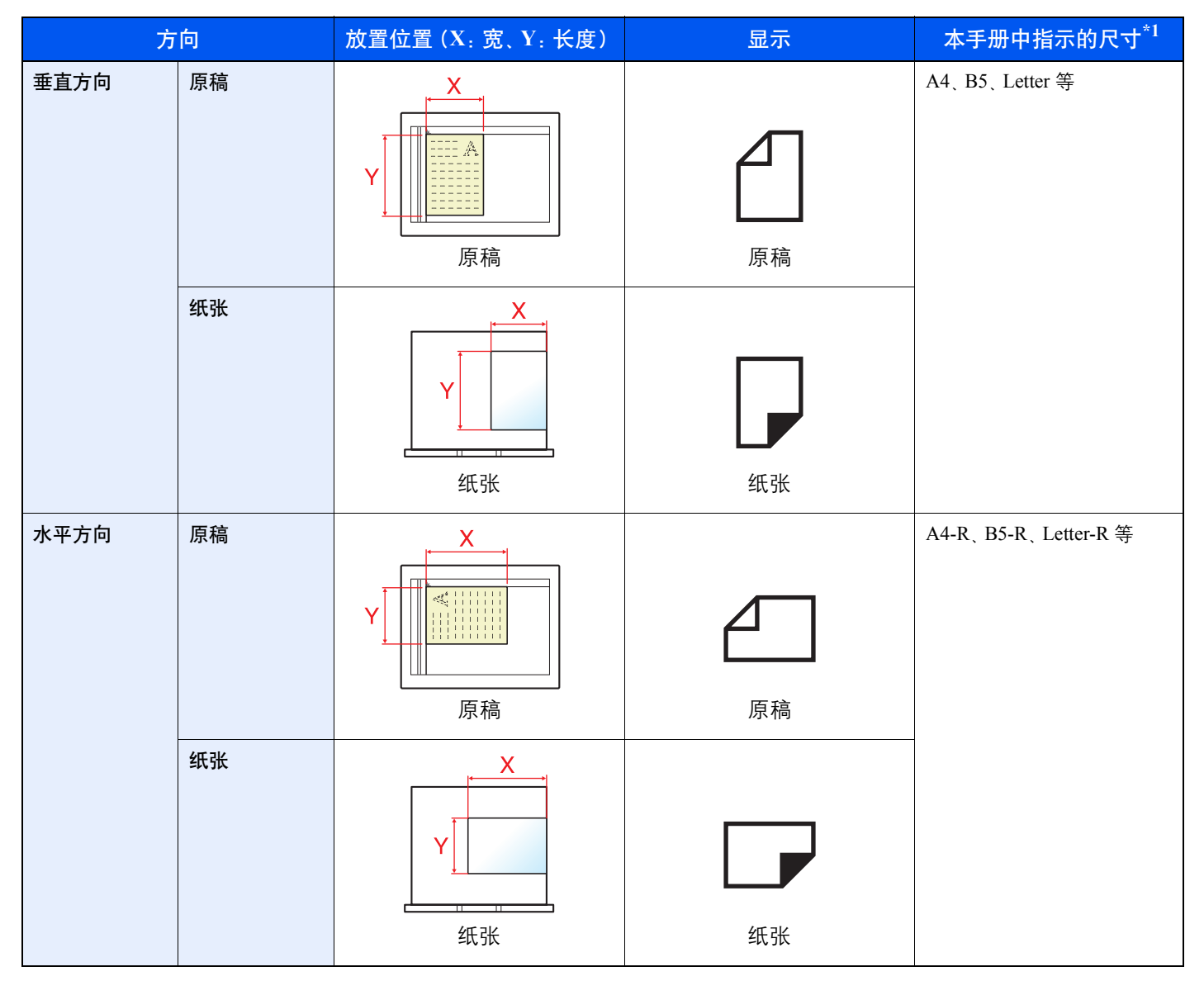

<sup>\*1</sup> 可以使用的原稿/纸张尺寸因使用的功能和来源纸盒而异。有关详情,请参阅第 10-15 [页上的规格。](#page-199-2)

## <span id="page-15-0"></span>菜单图

(此处使用了信息显示屏上显示的名称。它们可能与参考主题有所不同。)

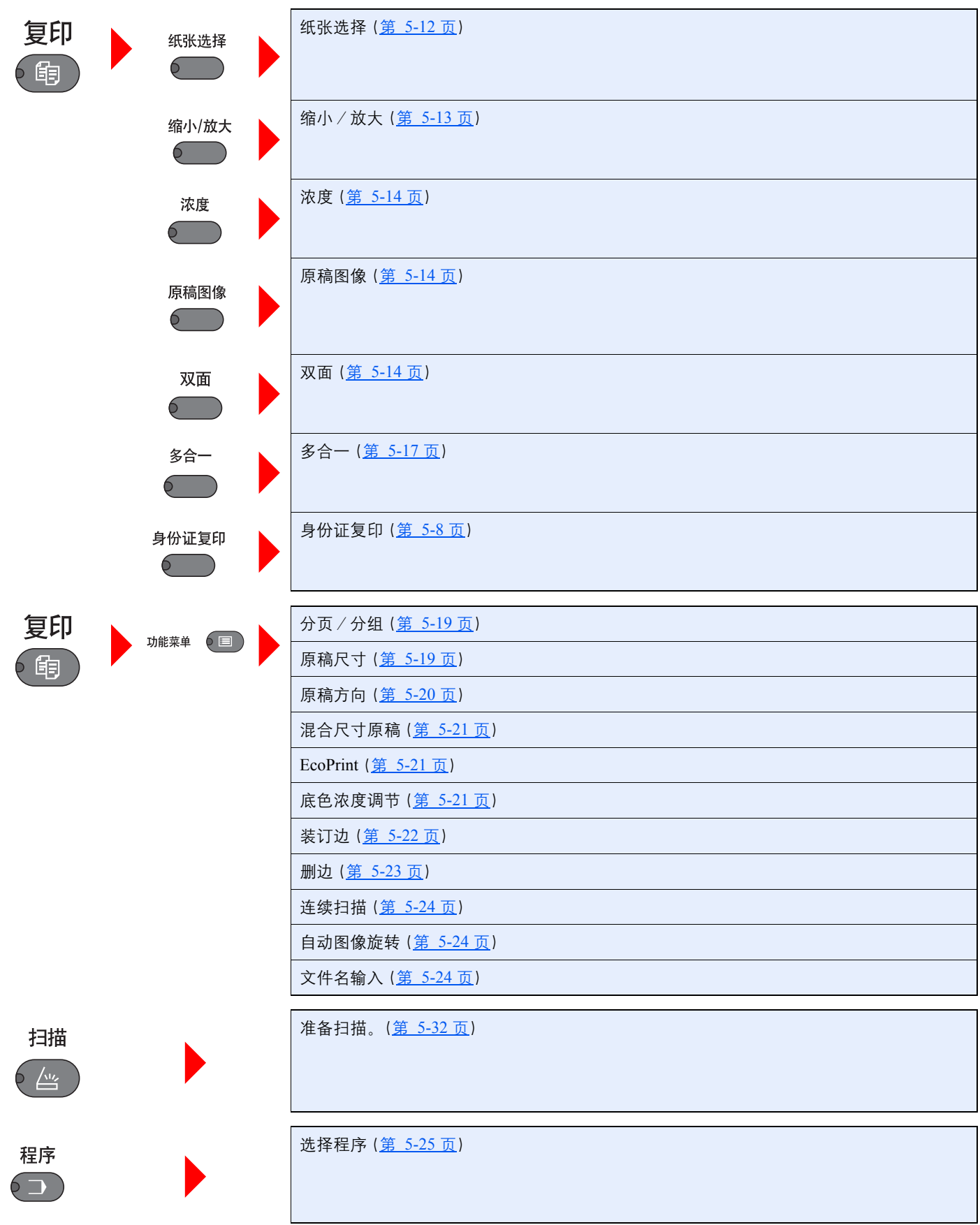

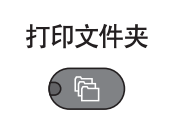

)状况确认<br>)<sub>系统菜单/计数</sub>

 $6<sub>•</sub>$ 

打印文件夹(第 [4-10](#page-77-1) 页)

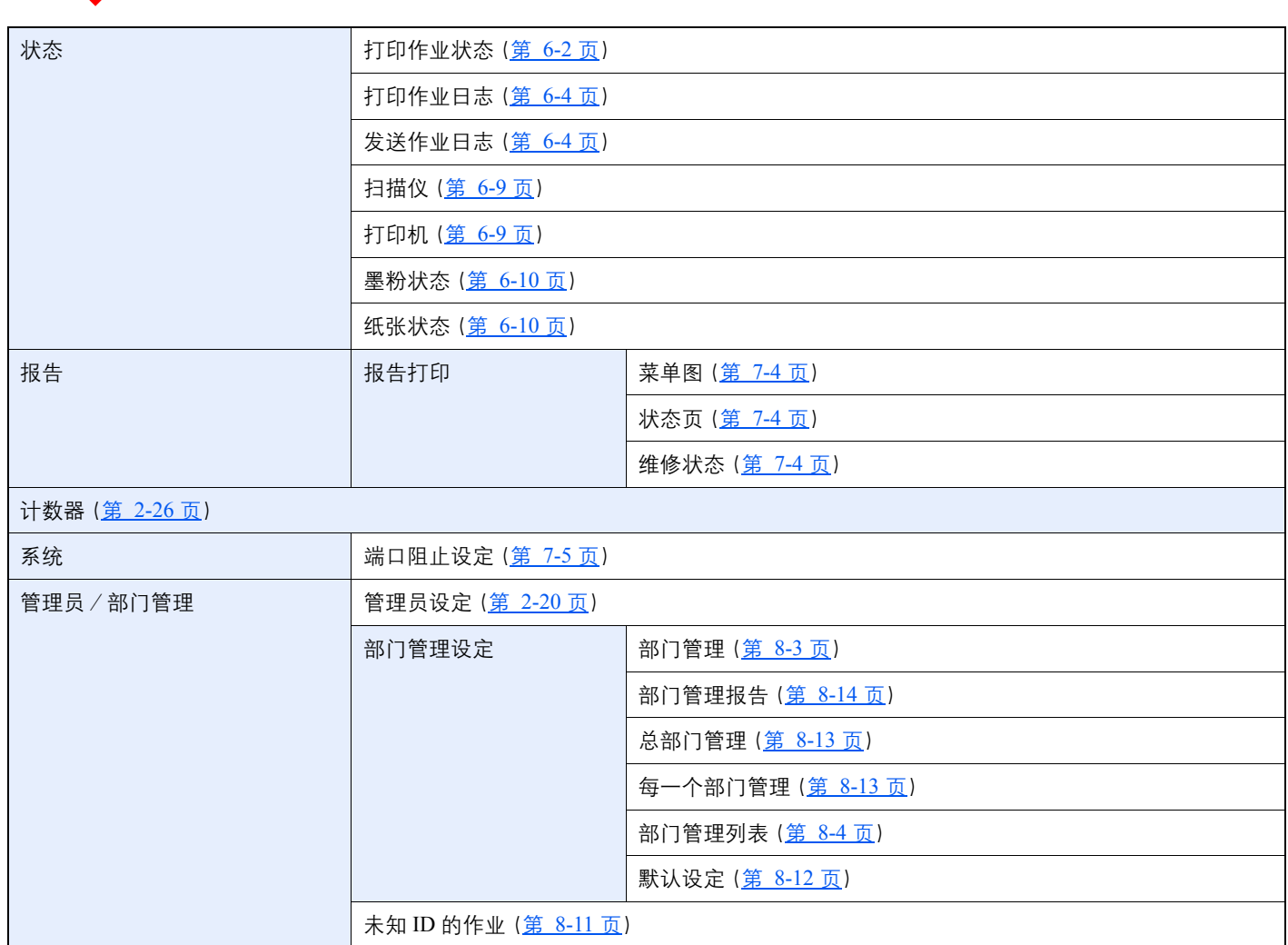

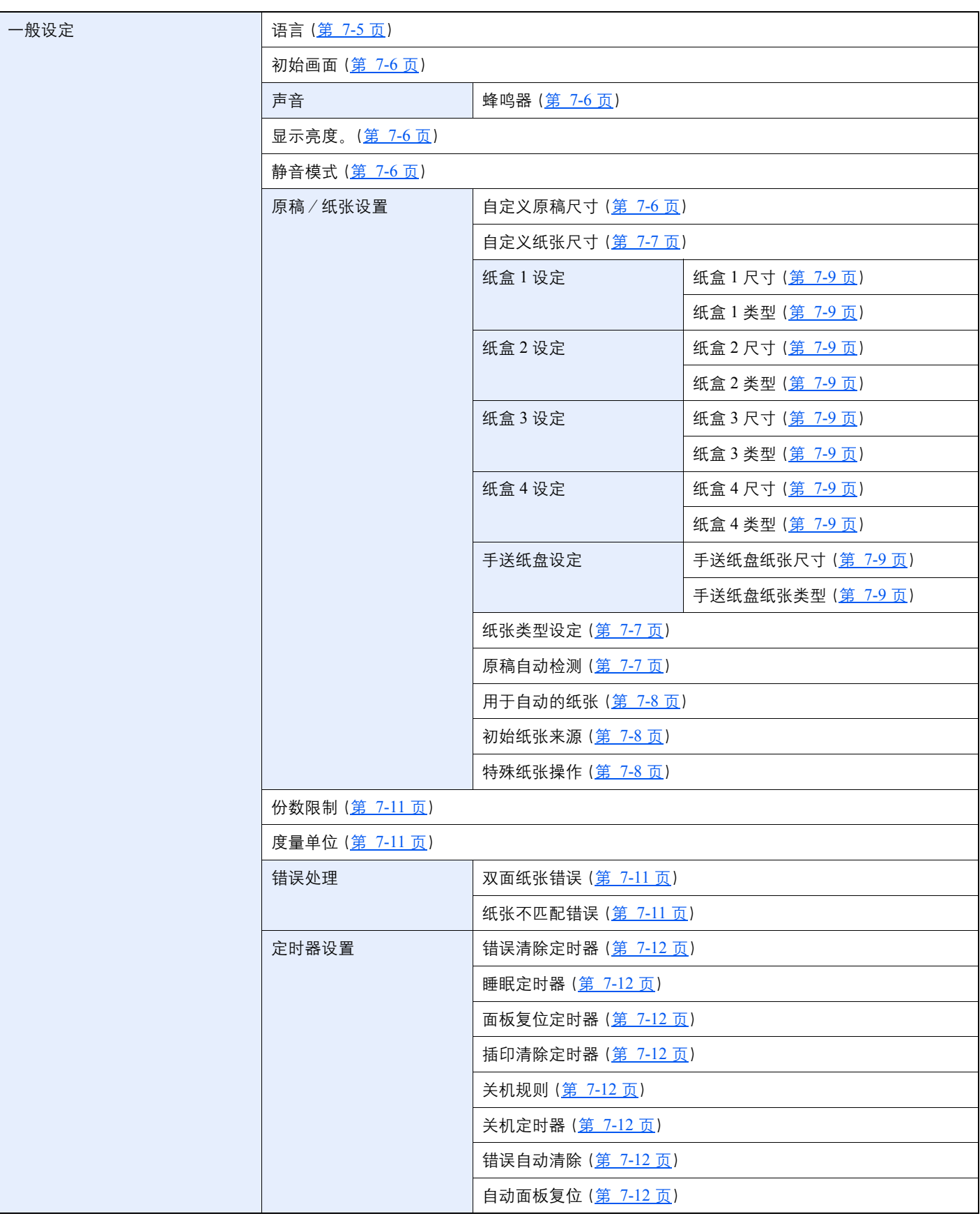

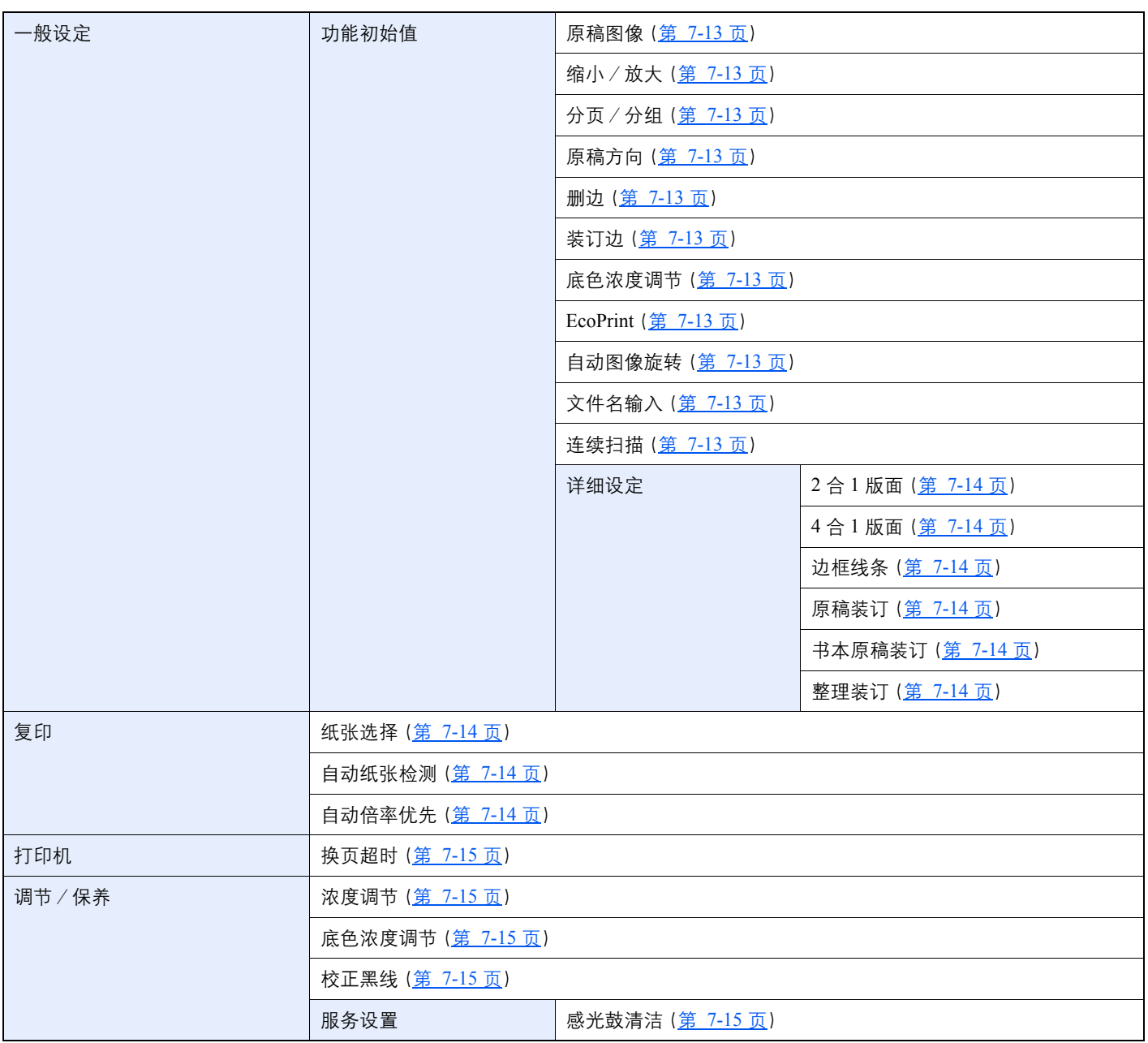

### <span id="page-19-1"></span><span id="page-19-0"></span>法律和安全信息 1

请在使用本机之前阅读此信息。本章涉及以下内容。

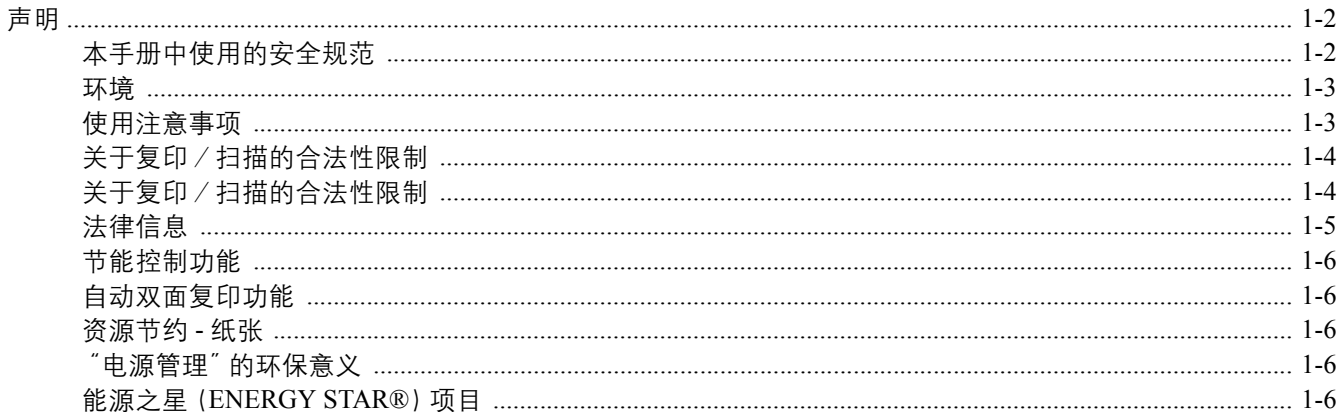

### <span id="page-20-0"></span>声明

### <span id="page-20-1"></span>本手册中使用的安全规范

本手册章节以及本机上标识的符号为安全警告,旨在保护用户、他人与周围的物体,并确保机器的使用正确、安全。这些 符号及其含义如下。

> 警告:表示若对相关要点不引起充分重视或不正确执行,则可能会导致严重人身伤害,甚 至死亡。

小心:表示若对相关要点不引起充分重视或不正确执行,则可能会导致人身伤害,或机械 损坏。

#### 符号

△ 符号表示相关章节含有安全警告。具体注意要点在符号内标出。

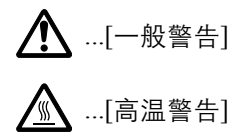

符号表示相关章节含有禁止操作的信息。具体禁止操作内容在符号内标出。

 $\bigcirc$  ...[禁止操作警告]

**1**...[禁止拆解]

● 符号表示相关章节含有必须操作的信息。具体要求操作内容在符号内标出。

■ ...[要求操作警示]

...[拔下电源插头]

...[本机务必使用有接地连接的插座]

若操作手册的安全警告无法辨识,或操作手册遗失,请与维修服务人员联系,向其索要更换(付费)。

#### <span id="page-21-0"></span>环境

本机的工作环境如下:

- 温度: 10 至 32.5 ℃
- 湿度:15 至 80%

但是,恶劣的使用环境可能会影响图像质量。避免将机器安装在以下位置。

- 靠近窗户或处于直射阳光之下;
- 有振动的位置;
- 温度急剧变化;
- 正对热风或冷风风向;
- 通风不畅。

若地板禁不住滑轮的摩擦,则在安装完成后移动本机时可能会损坏地板。

复印过程中,本机会排放一定的臭氧,但其排放量不会对人体健康造成任何危害。但是,若本机在通风不畅的房间内长时 间工作,或复印量极大时,其散发的气味会令人不适。为保持舒适的复印工作环境,最好应使房间通风良好。

#### <span id="page-21-1"></span>使用注意事项

#### 耗材处理注意事项

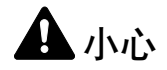

切勿试图焚烧含有墨粉的部件。否则会有被火星灼伤的危险。

请将含有墨粉的部件远离儿童放置。

若墨粉从含有墨粉的部件内溢出,应谨防吸入和吞食,或与眼睛和皮肤接触。

- 若误吸入墨粉,请转移到空气新鲜处,并用大量的清水彻底漱口。若出现咳嗽,则请就医。
- 若误吞食墨粉,请用清水漱口,并喝下 1 至 2 杯清水对胃液讲行稀释。必要时请就医。
- 若墨粉误入眼睛,请用清水彻底清洗。若有任何疼痛,请就医。
- 若皮肤沾上墨粉,请用肥皂和水清洗。

请勿试图强行打开或销毁含有墨粉的部件。

#### 其他注意事项

将用完的墨粉盒和废粉盒交还给带地经销商或维修服务人员。他们将根据相关的法律法规回收或报废处理收集到的墨粉 盒和废粉盒。

请避免将本机存放在会受到阳光直射的场所。

请将本机存放在温度低于 40℃ 同时不会出现温度和湿度骤变的场所。

若长时间不使用机器,请从纸盒以及手送纸盘(MP)中取出纸张,将其放回原包装中并重新密封。

### <span id="page-22-0"></span>关于复印/扫描的合法性限制

未经版权所有者允许禁止复印/扫描版权所有的材料。

严禁复印/扫描下列物品,否则可能会受到法律的制裁。可能不限于这些项目。请勿有意复印/扫描这些禁止复印/扫描 的物品。

- 纸币
- 银行票据
- 证券
- 印花
- 护照
- 证书

贵地的法律和法规可能还禁止或限制复印/扫描未在上文说明的其他项目。

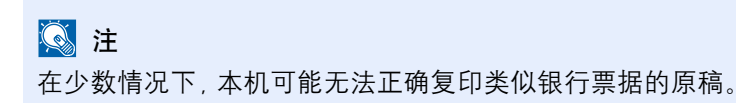

### <span id="page-23-0"></span>法律信息

未经京瓷办公信息系统株式会社事先书面许可,禁止复印或以其他方式复制本手册之全部或部分内容。

#### 关于商标

- TASKalfa 是 KYOCERA Document Solutions Inc. 的注册商标。
- Microsoft、Windows、Windows XP、Windows Server 2003、Windows Vista、Windows Server 2008、Windows 7、 Windows Server 2012、Windows 8 和 Internet Explorer 是微软公司在美国和/或其他国家的注册商标。
- Adobe、Acrobat 和 Flash 是 Adobe Systems Incorporated 的注册商标。
- IBM 和 IBM PC/AT 是国际商用机器公司的商标。
- AppleTalk、Bonjour、Macintosh 和 Mac OS是 Apple Inc. 在美国和其他国家的注册商标。

所有其他品牌及产品名称是其相关公司的注册商标或商标。本操作手册不使用 ™ 和 ® 标志。

### <span id="page-24-0"></span>节能控制功能

为降低待机状态下的能耗,本设备配备了节能控制功能,可在最后一次使用后的若干时间内将机器自动切换至睡眠或关机 模式以最大程度地降低能耗。

#### 睡眠

本设备会在其最后一次使用完复印功能 1 分钟之后自动进入睡眠模式。睡眠模式启用之前应持续的无操作时间可以延长。 在睡眠模式下打印时,设备会在完成打印后返回至睡眠模式。有关详细信息,请参阅第 2-22[页上的睡眠和睡眠定时器](#page-46-3)。

#### 关机模式

本设备会在其最后一次使用完 1 小时之后自动关闭电源。可通过改变电源关闭定时器设定,延长关机模式启动之前应持续 的无操作时间。有关详细信息,请参阅第 2-23[页上的关机定时器。](#page-47-1)

### <span id="page-24-1"></span>自动双面复印功能

本设备将双面复印功能作为选购功能。例如,通过将两张单面原稿在单页纸上进行双面复印,可降低用纸量。有关详情, 请参阅第 5-14[页上的双面。](#page-91-0)

使用双面模式打印可减少纸张消耗,从而节约森林资源。此外,使用双面模式还可减少纸张采购量,因而也节约了开支。 建议将具有双面打印能力的机器预设为双面模式。

### <span id="page-24-2"></span>资源节约 **-** 纸张

为保护和可持续利用森林资源,建议使用通过环境管理规定认证或符合 EN 12281:2002<sup>\*</sup> 或等效质量标准的环保型再生纸 以及原生纸。

本机还支持打印 64 g/m² 的纸张。使用此类含有较少原材料的纸张可进一步节约森林资源。

 $*$ . EN12281:2002 "印刷和商务用纸-干墨粉成像处理用复印纸的要求"

您的销售或维修服务人员可提供推荐使用的纸张类型信息。

### <span id="page-24-3"></span>电源管理"的环保意义

为降低待机能耗,本机配备了电源管理功能,可在机器闲置一段时间后自动启用节能模式。 当本机处于节能模式时,虽然需要些许时间来恢复至就绪模式,但可以显著降低能耗。建议您在使用本机时启用节能模 式,并将其设为预设模式。

### <span id="page-24-4"></span>能源之星 (ENERGY STAR<sup>®</sup>)项目

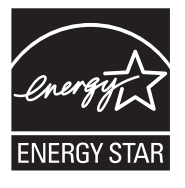

我公司为国际能源之星项目成员,已确认本机符合国际能源之星项目提出的标准。 能源之星<sup>®</sup>是一项自愿的能效计划,旨在开发和推动高能效的产品的使用以帮助防止全球变暖。 购买通过 能源之星<sup>®</sup>认证的产品, 客户不仅可在使用产品的同时帮助降低温室气体的排放, 又能节省能源开支。

### <span id="page-25-1"></span><span id="page-25-0"></span>安装并设置机器  $\overline{\mathbf{2}}$

本章介绍了部件名称、电缆连接和软件安装等本机管理员信息。

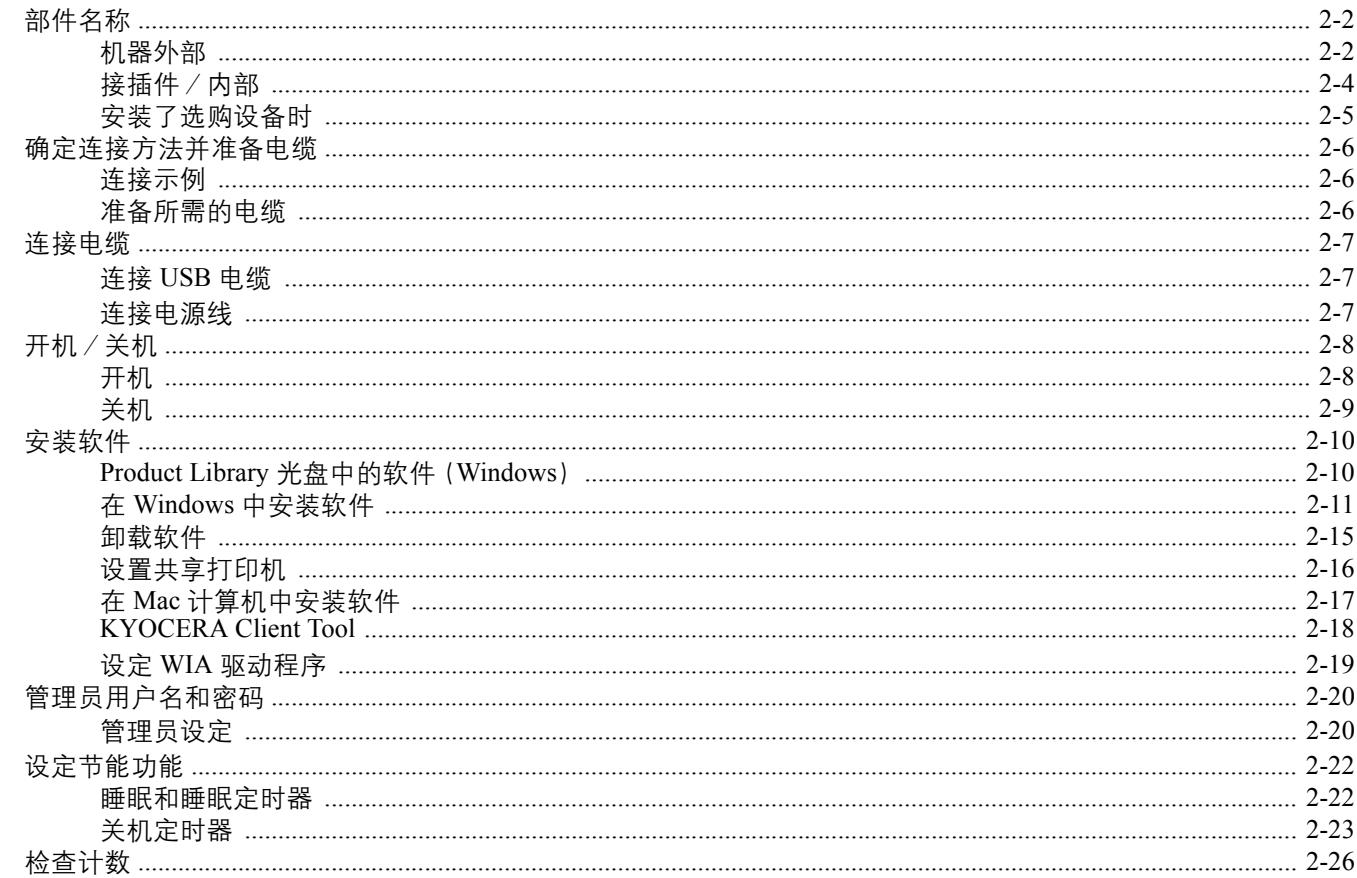

## <span id="page-26-0"></span>部件名称

### <span id="page-26-1"></span>机器外部

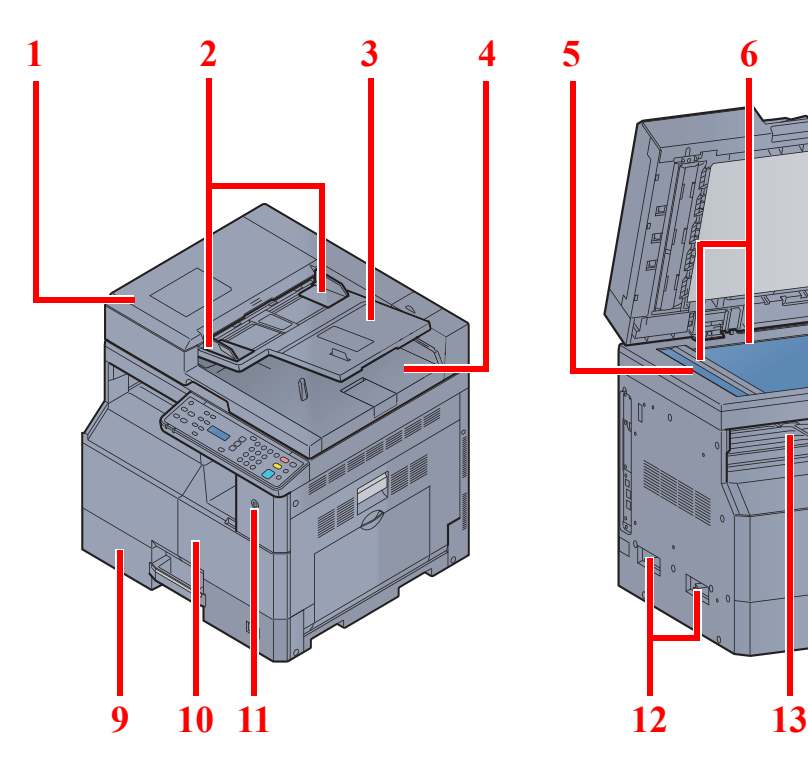

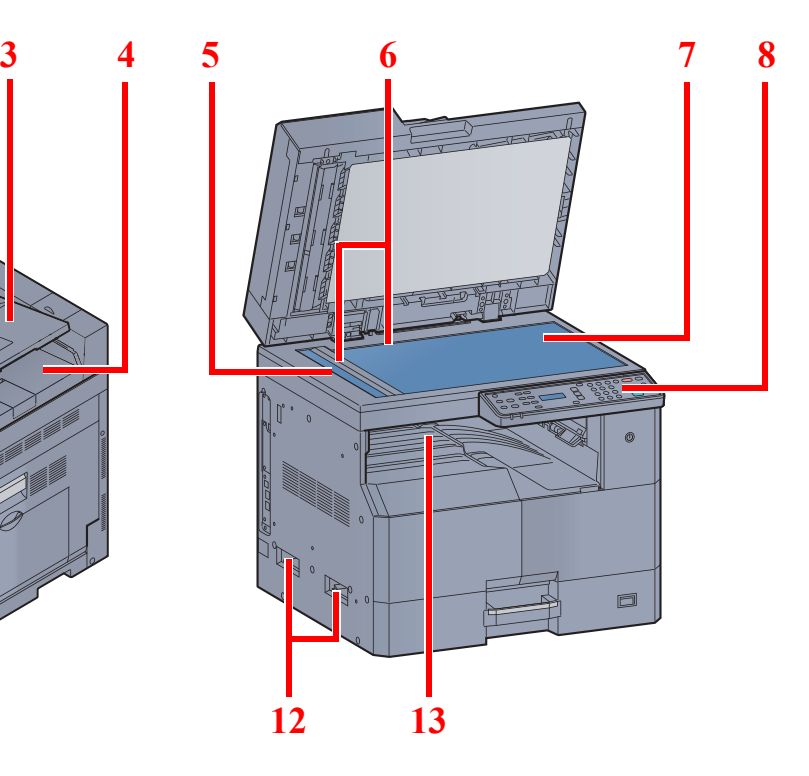

- 送稿器(DP)
- 原稿宽度导板
- 原稿摆放台
- 原稿出纸台
- 窄缝玻璃
- 原稿尺寸指示板
- 原稿台

Q 选购设备 (第 10-2 页)

- 操作面板 纸盒 1 前盖板 电源开关 把手
- 内部纸盘

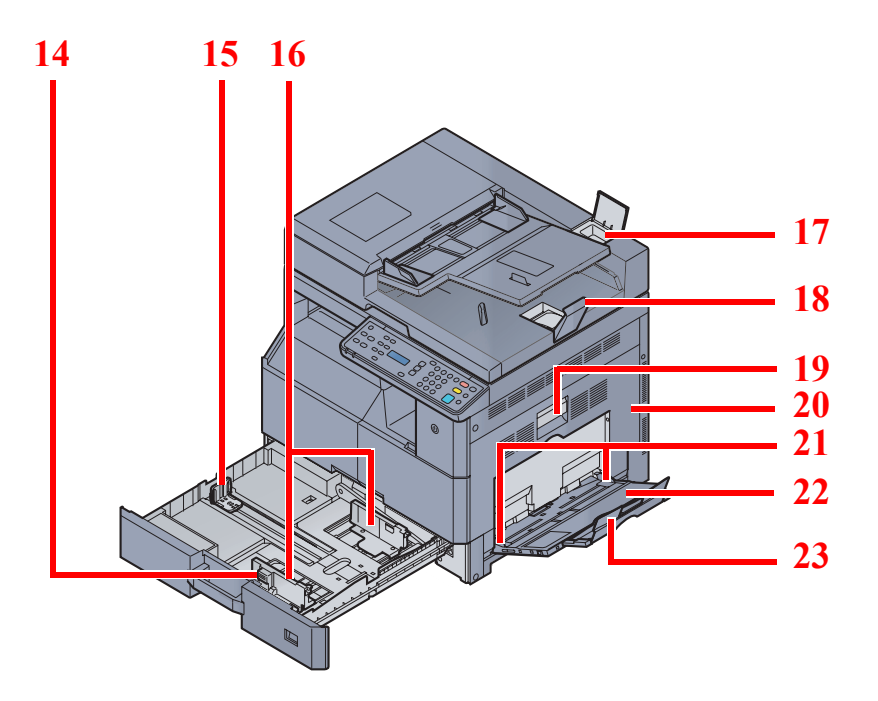

- 纸张宽度调节片
- 纸张长度导板
- 纸张宽度导板
- 清洁布仓
- 原稿限位器
- 右盖板 1 提杆
- 右盖板 1
- 纸张宽度导板
- 手送纸盘
- 手送纸盘的支撑托盘部

### <span id="page-28-0"></span>接插件/内部

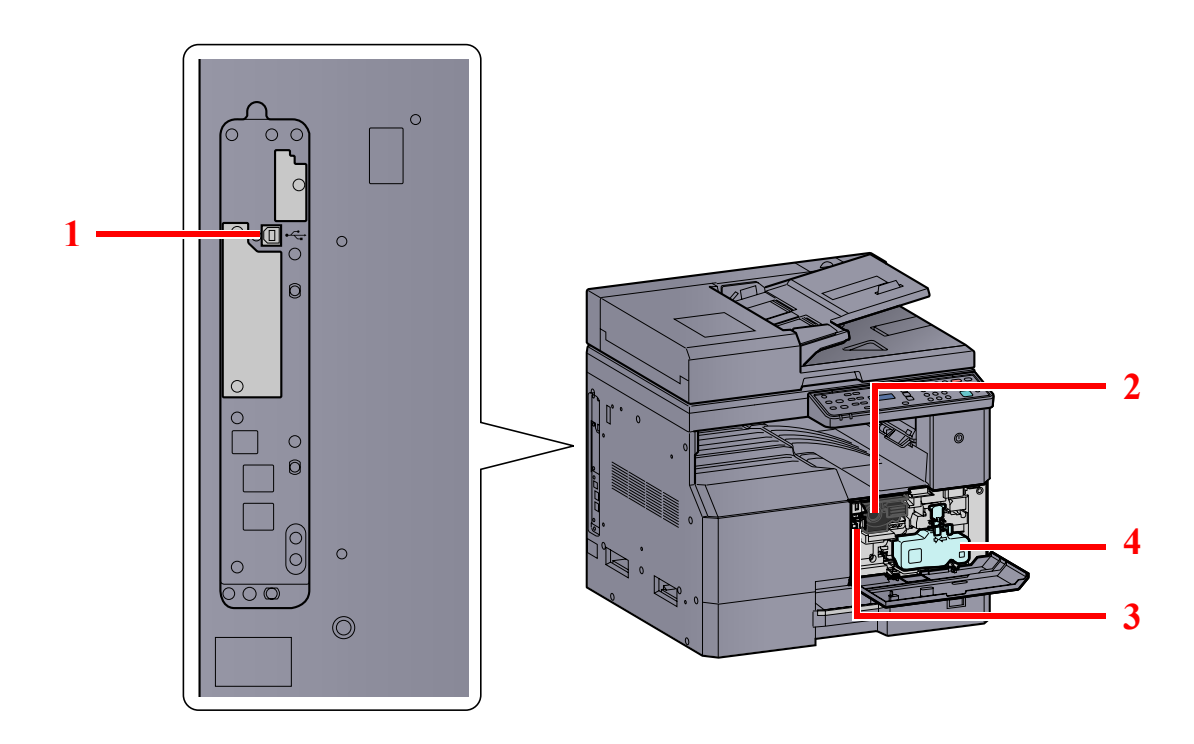

- 1 USB 接口接插件
- 墨粉盒
- 墨粉盒释放杆
- 废粉盒

### <span id="page-29-0"></span>安装了选购设备时

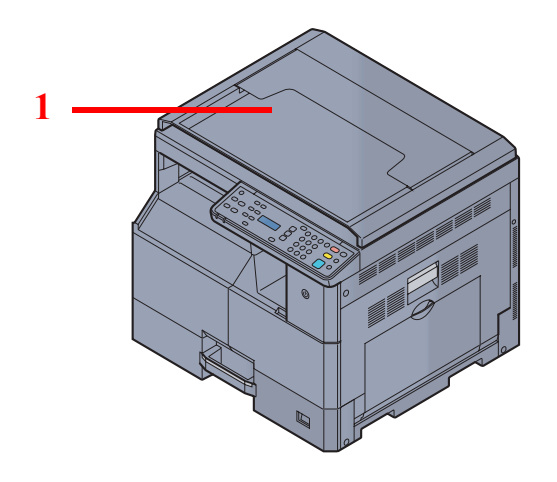

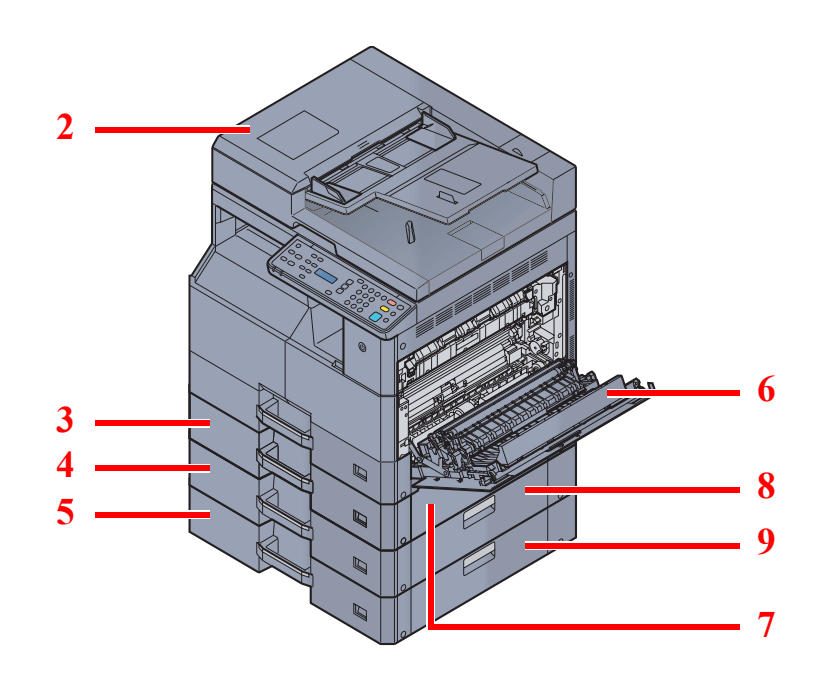

- 原稿盖板
- 送稿器(DP)
- 纸盒 2
- 纸盒 3
- 纸盒 4
- 双面器装置
- 右盖板 2
- 右盖板 3
- 右盖板 4

Q [选购设备\(第](#page-186-2)10-2页)

## <span id="page-30-0"></span>确定连接方法并准备电缆

检查将本机连接至 PC 的方法,然后准备好所需的电缆。

#### <span id="page-30-1"></span>连接示例

参阅下图,将本机连接至 PC。

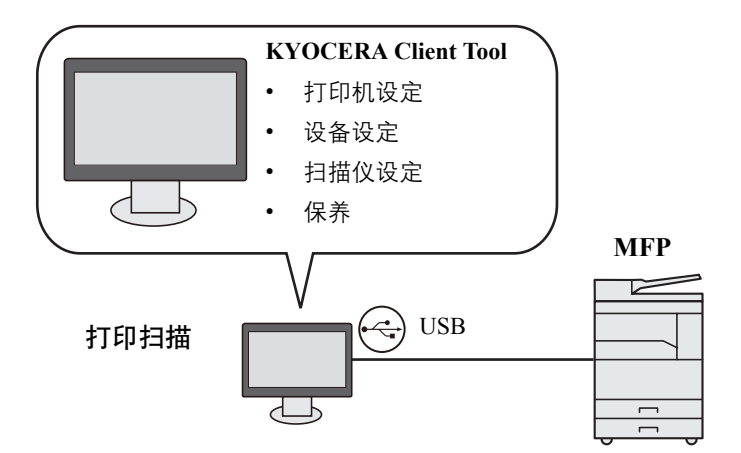

### <span id="page-30-2"></span>准备所需的电缆

请根据使用的接口准备所需的电缆。

#### 可用的标配接口

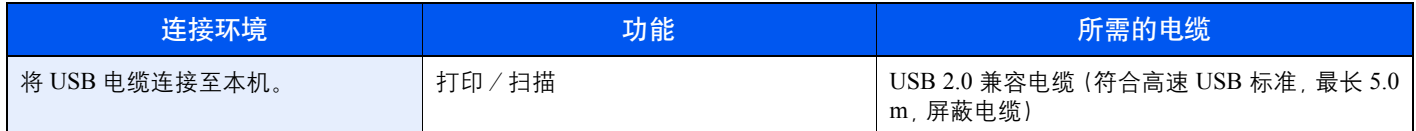

## <span id="page-31-0"></span>连接电缆

### <span id="page-31-1"></span>连接 **USB** 电缆

重要 如果电源处于开启状态,请关闭电源开关。

Q [关机\(第](#page-33-0) 2-9 页)

#### **1** 连接机器。

**1** 将 USB 电缆连接至位于机身左侧的 USB 接口接插件

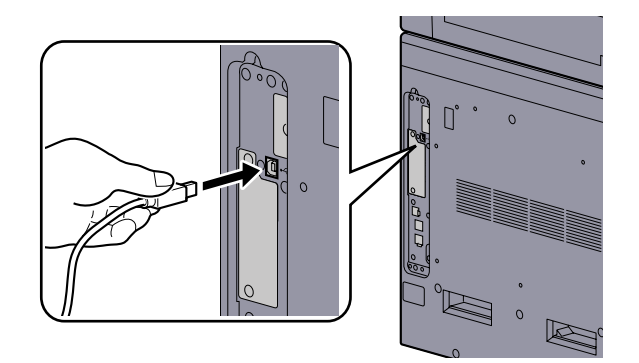

**2** 将电缆的另一端连接至 PC。

### <span id="page-31-2"></span>连接电源线

将附带的电源线的一端连接至本机,并将另一端连接至电源插座。

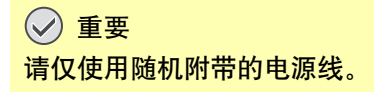

## <span id="page-32-1"></span><span id="page-32-0"></span>开机/关机 开机

#### **[**节能**]** 指示灯亮起时**...**(从睡眠模式恢复)

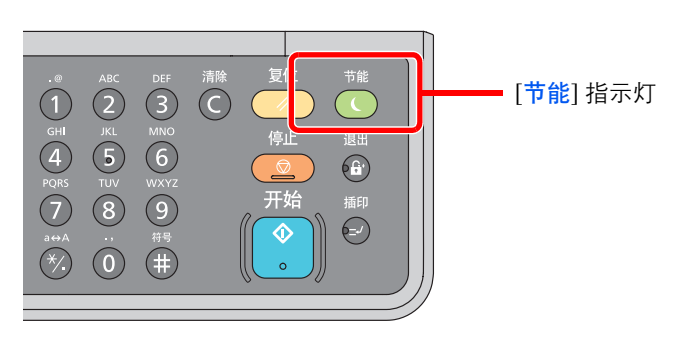

在操作面板上按任意键。

**[**节能**]** 指示灯熄灭时**...**

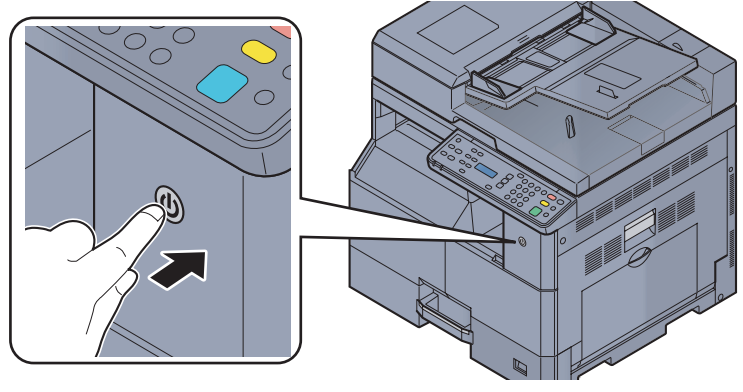

打开电源开关。

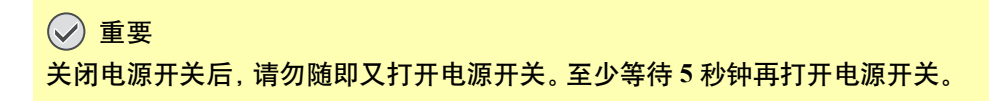

### <span id="page-33-0"></span>关机

#### 未关闭电源开关时**...**(睡眠)

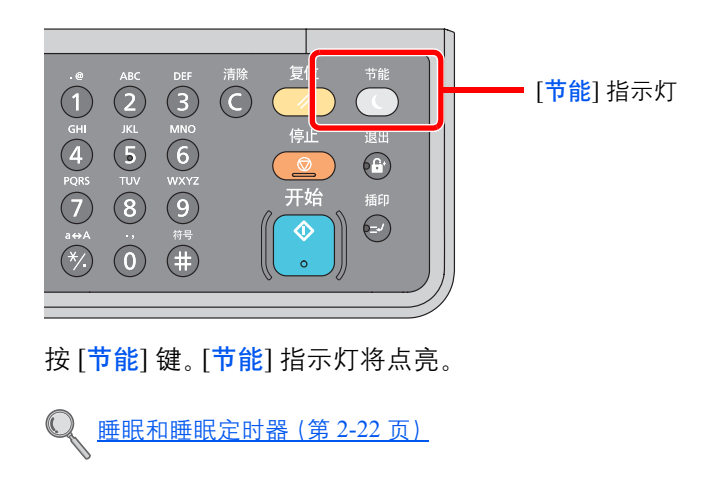

#### 关闭电源开关时**...**

请注意,当电源开关关闭时,本机无法自动接收来自计算机的打印数据。

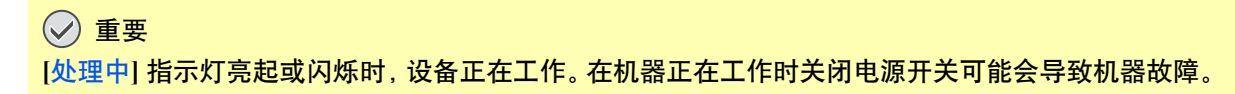

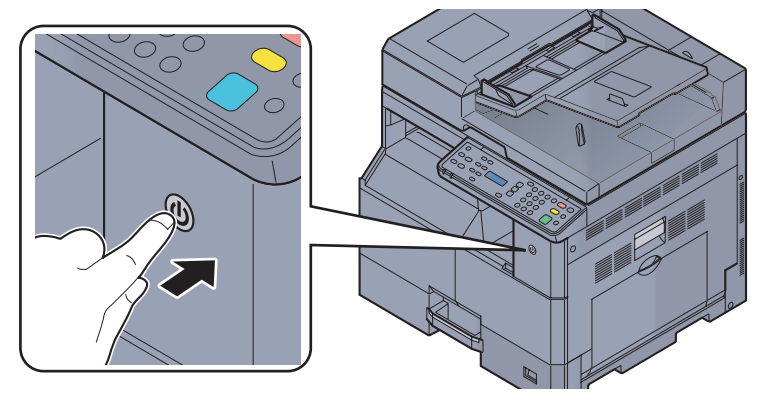

关闭电源开关。

本机长时间不使用时**...**

## 小心

如果短期(如,隔夜)不使用机器,请关闭电源开关。如果长期(如,假期)不使用本机,为安全起见,请从插座中拔除电 源插头。

#### 重要

取出纸盒中的纸张并封存于包装袋中以防受潮。

## <span id="page-34-0"></span>安装软件

如果希望使用本机的打印功能或希望从 PC 执行 TWAIN/WIA 传送,请将本机附带的 Product Library 光盘中的相关软件安 装到 PC 上。

### <span id="page-34-1"></span>**Product Library** 光盘中的软件(**Windows**)

安装方法可以选择 [快速安装] 或 [自定义安装]。[自定义安装] 被设定为标准安装方法。对于无法使用 [自定义安装] 进行安 装的项目,请使用 [自定义安装] 进行安装。有关如何使用 [自定义安装] 的信息, 请参阅 <u>第 2-13 页上的自定义安装</u>。

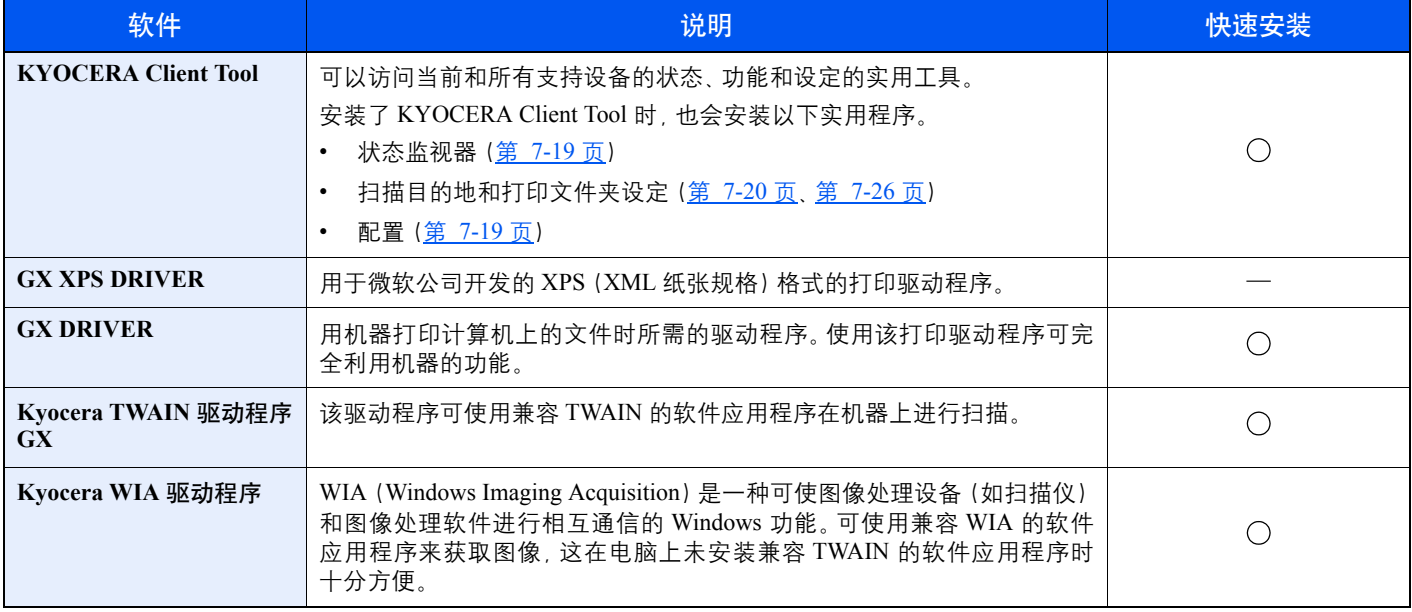

#### **Q**注

- 在 Windows 上安装时,必须通过具有管理员权限的用户登录 PC 进行安装。
- 本机处于睡眠模式时,即插即用功能被禁用。要继续安装时,请按操作面板上的任何键使机器从睡眠模式中恢复。
- Windows XP 系统无法安装 WIA 驱动程序和 GX XPS DRIVER。
- 将已通过 USB 连接至本机的计算机 (主 PC) 连接至网络上的计算机 (客户端 PC) 并将本机用作共享打印机时, 需要 在主 PC 上安装 KYOCERA Client Tool。

### <span id="page-35-0"></span>在 **Windows** 中安装软件

以下步骤为在 Windows 7 中安装软件的示例。

安装方法可以选择 [快速安装] 或 [自定义安装]。[快速安装] 会自动检测连接的机器并安装所需的软件。如果您想要指定打 印机端口和选择要安装的软件,请使用 [自定义安装]。

**1** 插入 **Product Library** 光盘。

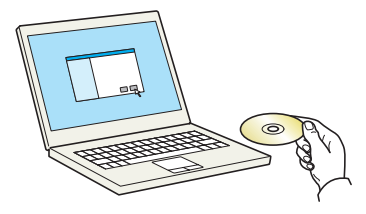

#### **Q**注

- 在 Windows 上安装时,必须通过具有管理员权限的用户登录 PC 进行安装。
- 如果显示 "欢迎使用找到新硬件向导" 对话框, 则请选择 [取消]。
- 如果显示自动播放画面,则请单击 [**Run Setup.exe**]。
- 如果出现用户帐号管理窗口, 请单击 [是] ([允许])。

#### **2** 显示画面。

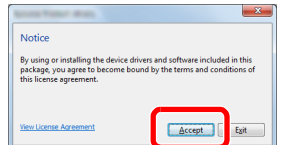

单击 [查看许可协议] 并阅读许可协议。单击 [接受]。

以下步骤在 [快速安装] 和 [自定义安装] 期间有所不同。进入相应的步骤。

- [快速安装\(第](#page-36-0) 2-12 页)
- [自定义安装\(第](#page-37-0) 2-13 页)
## 快速安装

**1** 使用 **[**快速安装**]** 进行安装。

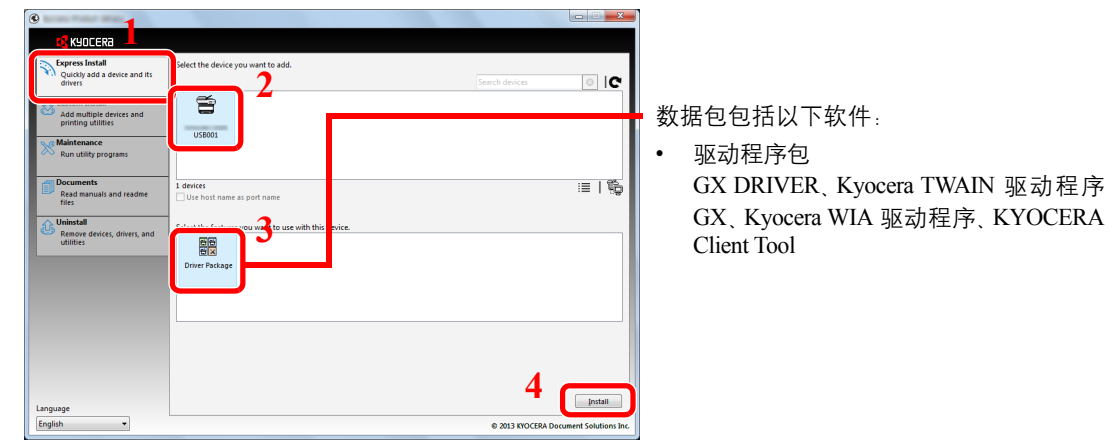

#### 高注

- 如果机器未开启则无法检测到机器。如果计算机无法检测到机器,请检查并确认机器通过 USB 电缆连接至计算机且已开启, 然后单击C(重新加载)。
- 如果出现 Windows 安全窗口, 请单击 [始终安装此驱动程序软件]。

#### **2** 完成安装。

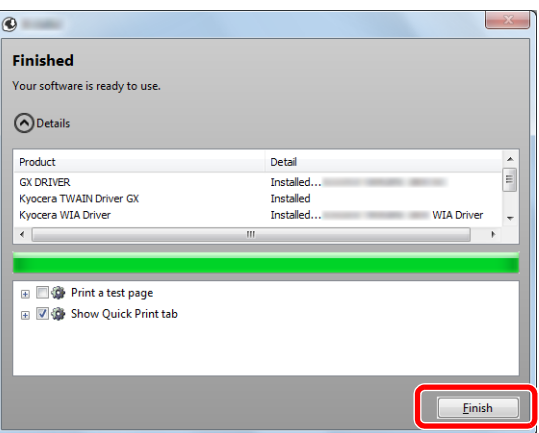

#### 高注

配置本机已安装的选购件的设定。安装完成后即可对设备设定进行配置。有关详情,请参阅 Product Library 光盘上打印驱动程序用户指南中的设备设定。

如果出现系统重启信息,请根据画面提示重新启动计算机。此时打印驱动程序安装结束。 如果您正在安装 TWAIN 或 WIA 驱动程序,请继续配置第 7-23 [页上的快速扫描/](#page-147-0)TWAIN 设置 或第 2-19 [页上的设定](#page-43-0) WIA 驱动程序。

## 自定义安装

- **1** 使用 **[**自定义安装**]** 执行安装。
	- **1** 选择 [自定义安装] 选项卡。 选择要安装的设备,然后单击箭头按钮,将其移至"要安装的产品"列表。

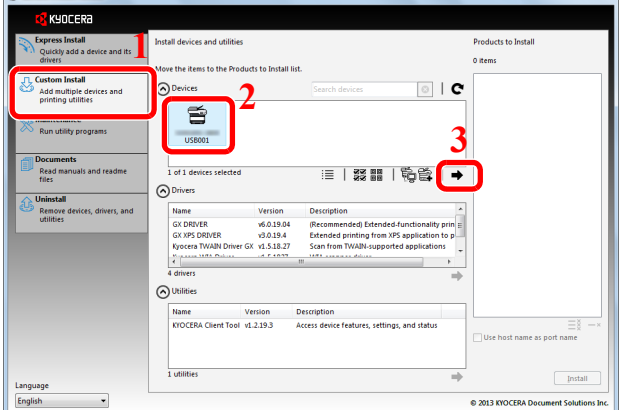

您可以使用以下按钮。

- :该按钮用来在图标和文字显示之间进行切换。
- 88 圖 : 该按钮用来选择多个项目。
- 箟 :如果未显示目标设备,请按该按钮以直接选择要使用的设备。

#### **Q**注

如果机器未开启则无法检测到机器。如果计算机无法检测到机器,请检查并确认机器通过 USB 电缆连接至计算机且已开启, 然后单击C(重新加载)。

**2** 选择要安装的设备和驱动程序,然后单击箭头按钮,将其移至"要安装的产品"列表。

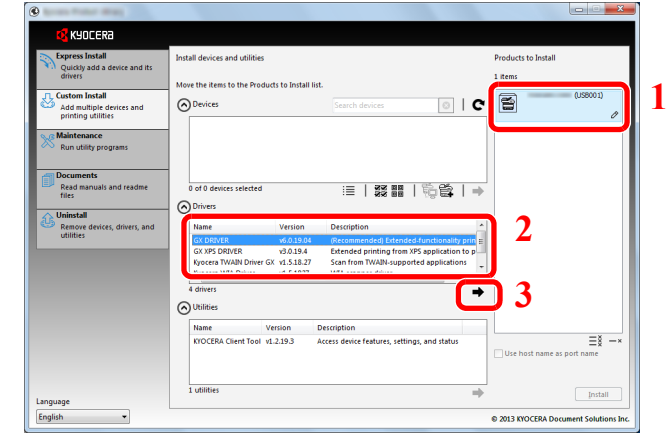

**3** 选择要安装的应用程序,然后单击箭头按钮,将其移至"要安装的产品"列表。

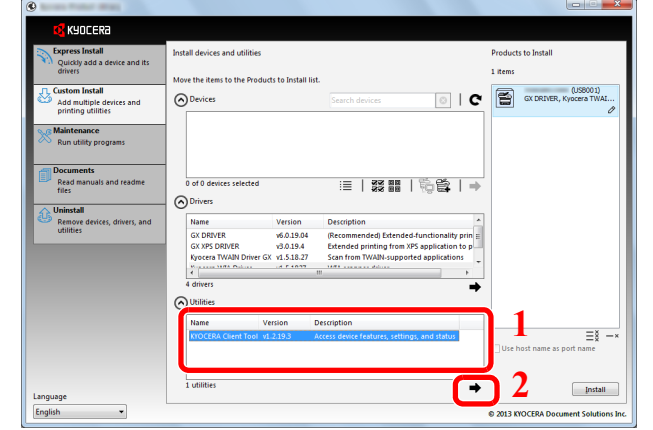

#### **4** 单击 [安装]。

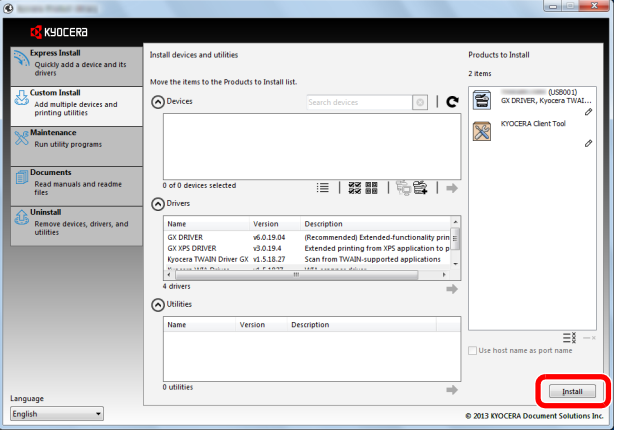

图注 如果出现 Windows 安全窗口, 请单击 [始终安装此驱动程序软件]。

**2** 完成安装。

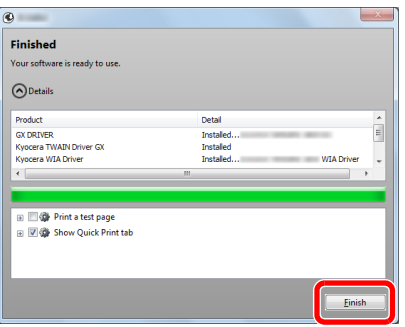

## 图注

配置本机已安装的选购件的设定。安装完成后即可对设备设定进行配置。有关详情,请参阅 Product Library 光盘上打印驱动程序用户指南 中的设备设定。

如果出现系统重启信息,请根据画面提示重新启动计算机。此时打印驱动程序安装结束。 如果您正在安装 TWAIN 或 WIA 驱动程序,请继续配置第 7-23 [页上的快速扫描/](#page-147-0)TWAIN 设置 或第 2-19 [页上的设定](#page-43-0) WIA 驱动程序。

# 卸载软件

请执行以下操作步骤以从您的计算机删除软件。

## **Q**注

必须通过具有管理员权限的用户登录 Windows 进行卸载。

**1** 显示画面。

单击 Windows 中的 [开始] 按钮,然后依次选择 [所有程序]、[**Kyocera**] 和 [卸载 **Kyocera Product Library**] 显示卸载向导。

在 Windows 8 中,依次选择 [搜索]、[**Apps**] 和 [卸载 **Kyocera Product Library**]。

#### **2** 卸载软件。

勾选要删除软件的复选框。

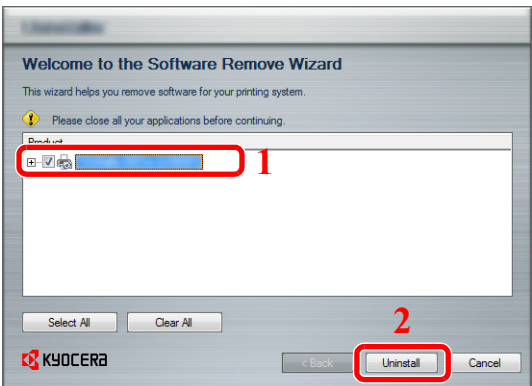

#### **3** 完成卸载。

如果出现系统重启信息,请根据画面提示重新启动计算机。此时软件卸载结束。

## 图注

- 也可以使用 Product Library 光盘卸载软件。
- 在 Product Library 安装画面中, 单击 [卸载], 然后按照屏幕上显示的说明卸载软件。

# 设置共享打印机

如果将已通过 USB 连接至本机的计算机 (主 PC) 也连接至网络上的计算机 (客户端 PC), 可通过将本机设定为共享打印 机来从网络上的计算机进行打印。

本节介绍了如何使用 Windows 7 上的设置示例分别在主 PC 和客户端 PC 上操作设备。

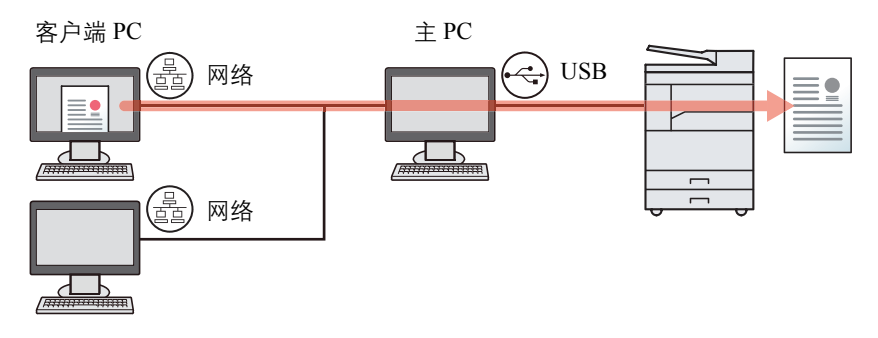

#### 主 **PC** 上的共享打印机

- 1 单击 Windows 中的 [开始] 按钮, 然后单击 [设备和打印机]。 在 Windows 8 中选择桌面上的 [设定], 然后依次选择 [控制面板] 和 [设备和打印机]。
- **2** 右击本机的打印驱动程序图标,然后单击打印驱动程序的 [打印机属性] 菜单。
- **3** 选择 [共享] 选项卡上的 [共享这台打印机]。
- **4** 单击 [确定] 按钮。

#### 在客户端 **PC** 上添加共享打印机

- **1** 单击 Windows 中的 [开始] 按钮,然后单击 [设备和打印机]。 在 Windows 8 中选择桌面上的 [设定], 然后依次选择 [控制面板] 和 [设备和打印机]。
- **2** 单击 [添加打印机]。

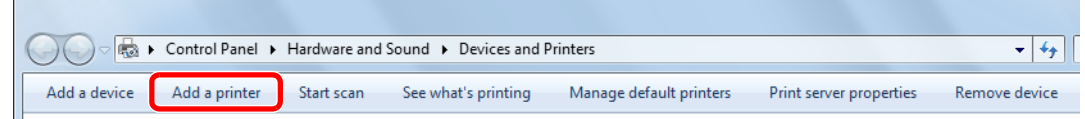

- **3** 单击 [添加一个网络、无线和蓝牙打印机]。
- **4** 选择通过在列表中的主 PC 上进行操作所添加的打印机,然后单击 [下一步]。
- **5** 确认已添加打印机,然后单击 [下一步]。
- **6** 根据需要打印测试页,然后单击 [完成]。

# 在 **Mac** 计算机中安装软件

通过 Mac 计算机仅可使用本机的打印功能。

## **Q**注

- 在 Mac OS 上安装时,必须通过具有管理员权限的用户登录 PC 进行安装。
- 在验证画面中,输入用来登录操作系统的名称和密码。

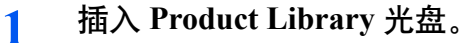

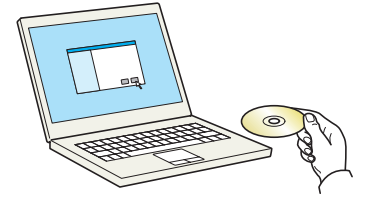

双击 [**Kyocera**] 图标。

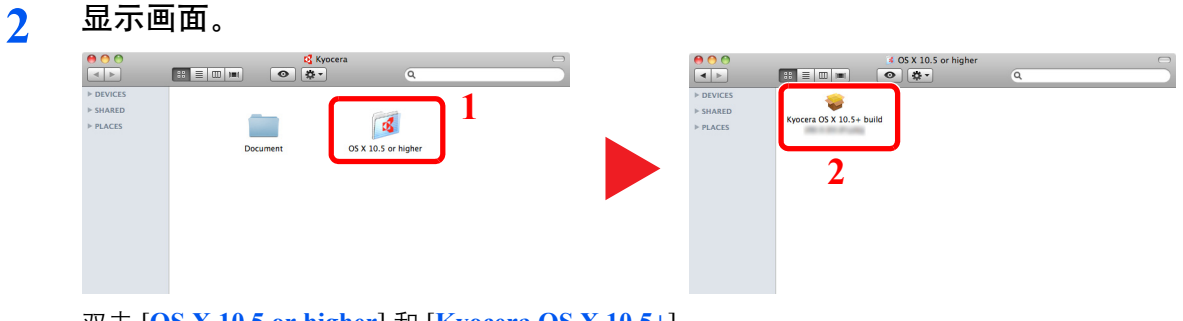

双击 [**OS X 10.5 or higher**] 和 [**Kyocera OS X 10.5+**]。

**3** 安装软件。

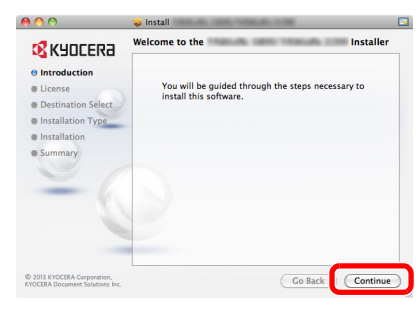

根据安装软件中的说明安装打印驱动程序。 此时打印驱动程序安装结束。

# **KYOCERA Client Tool**

通过 KYOCERA Client Tool, 用户可快速访问一般机器的功能和设定以及所有支持机器的当前状态。 您还可以使用 KYOCERA Client Tool 订购墨粉、下载打印驱动程序和打开公司网站。

#### KYOCERA Client Tool执行以下步骤。

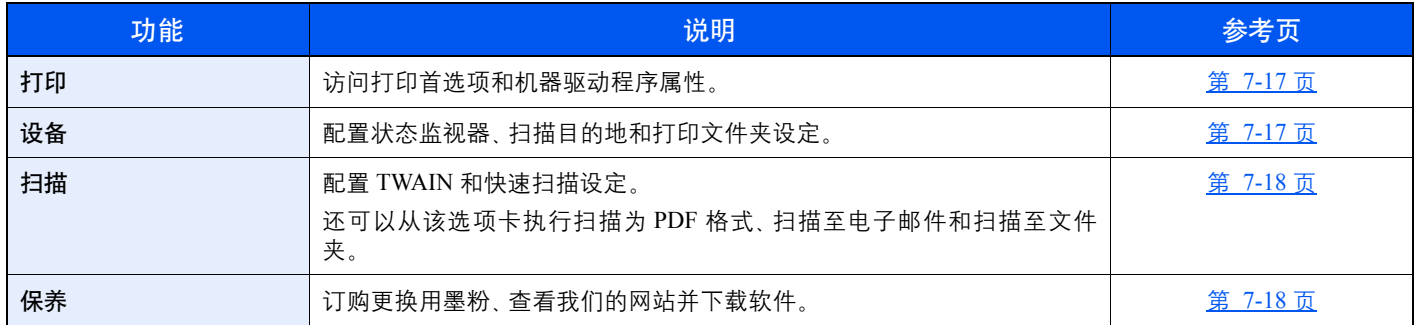

## 访问**KYOCERA Client Tool**

启动 KYOCERA Client Tool。

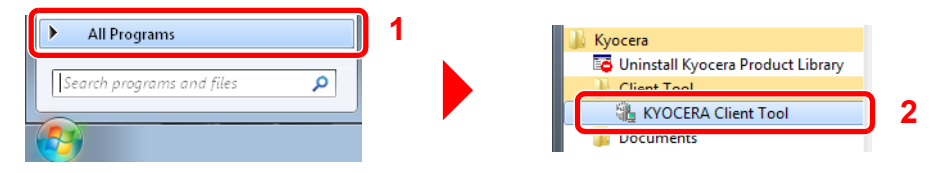

在 Windows 8 中,依次选择 [搜索]、[**Apps**] 和 [**KYOCERA Client Tool**]。

## <span id="page-43-0"></span>设定 **WIA** 驱动程序

将本机登录至 WIA 驱动程序。以 Windows 7 界面为例进行说明。

- **1** 显示画面。
	- **1** 单击 Windows 中的 [开始]按钮,然后进入 [搜索程序和文件] 中的 [扫描仪]。单击搜索列表中 |的 [**查看扫描仪和照相机]** 显示扫描仪和照相机画面。

在 Windows 8 中, 依次单击 [搜索]、[设定], 然后搜索框中输入 "扫描仪"。单击搜索列表中的 [查看扫 描仪和照相机] 显示扫描仪和照相机画面。

**2** 从 WIA 驱动程序中选择和本机相同的名称,并按 [属性]。

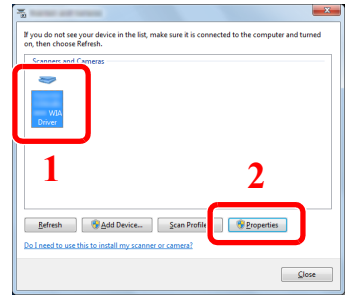

**2** 配置 **WIA** 驱动程序。

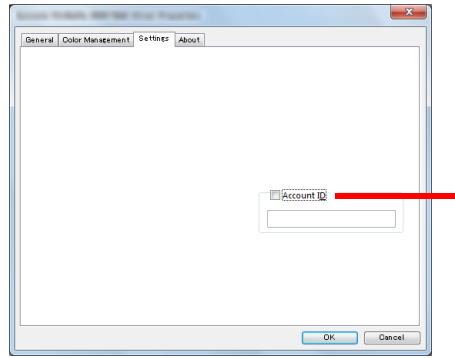

如果用部门管理功能来管理使用 WIA 扫描的作业数量,请 勾选 [帐户 **ID**] 旁的复选框,然后输入不超过 8 位数的帐户 ID。

# <span id="page-44-2"></span>管理员用户名和密码

如果您正在设定的功能需要管理员权限,则需输入登录用户名和登录密码. 默认登录用户名和登录密码如下所示。

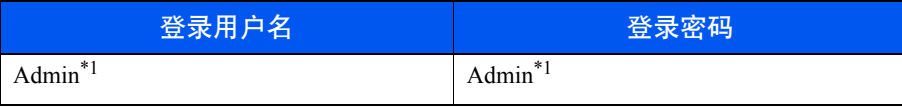

<span id="page-44-0"></span>\*1 区分大小写字母(注意大小写)。

您可以更改默认登录用户名和登录密码。请参阅第 2-20 [页上的管理员设定。](#page-44-1)

如果忘记了登录用户名或登录密码,您将无法登录。

如果启用了部门管理,您需要输入帐户 ID。请参阅第 8-15 页上的登录 / 退出。

**1** 输入登录用户名。

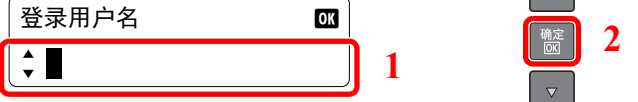

如果操作期间显示该画面, 使用数字键输入登录用户名, 并按 [确定] 键。

 $\Delta$ 

[字符输入方法\(第](#page-188-0) 10-4 页) «

**2** 输入登录密码。

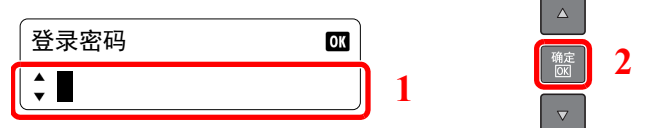

使用数字键输入登录密码,然后按 [确定] 键。

[字符输入方法\(第](#page-188-0) 10-4 页)  $\mathbb{Q}$ 

# <span id="page-44-1"></span>管理员设定

更改管理员的登录用户名和登录密码。

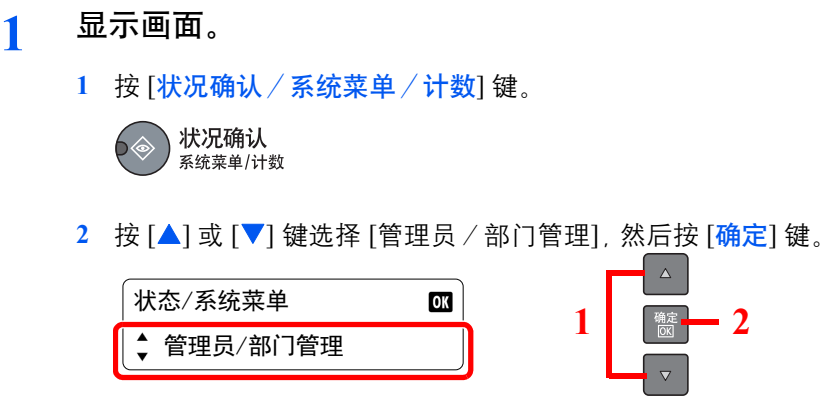

## **Q**注

如果操作期间出现登录用户名输入画面,请参阅第 2-20 [页上的管理员用户名和密码进](#page-44-2)行 登录。

默认登录用户名和登录密码如下所示。

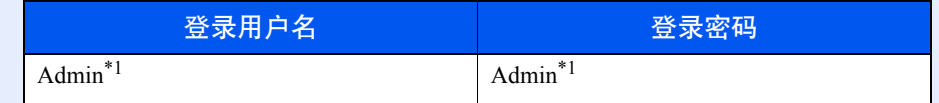

 $\Delta$ 

- <span id="page-45-0"></span>\*1 区分大小写字母(注意大小写)。
- 3 按 [▲] 或 [▼] 键选择 [管理员设定], 然后按 [<mark>确定</mark>] 键。

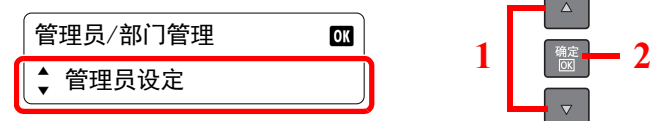

#### **2** 配置设定。

**1** 按 [确定] 键。

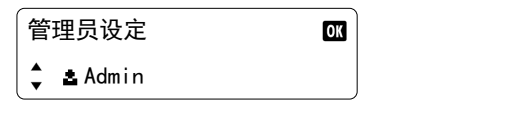

**2** 使用数字键输入新的登录用户名,然后按 [确定] 键。

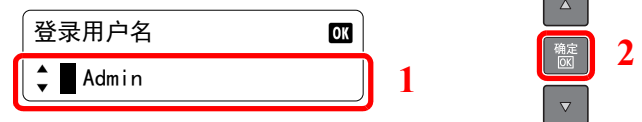

#### [字符输入方法\(第](#page-188-0) 10-4 页)  $\mathbb{Q}$

**3** 使用数字键输入新的登录密码,然后按 [确定] 键。

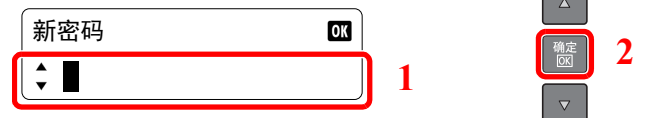

- **4** 重新输入相同的登录密码进行确认,然后按 [确定] 键。
- 5 按 [▲] 或 [▼] 键选择 [是], 然后按 [确定] 键。 会更改登录用户名和登录密码。

# 设定节能功能

要使用节能功能时,请配置以下设定:

- [睡眠和睡眠定时器\(第](#page-46-0) 2-22 页)
- [关机定时器\(第](#page-47-0) 2-23 页)

# <span id="page-46-0"></span>睡眠和睡眠定时器

#### 睡眠

要进入睡眠模式,请按 [节能] 键。信息显示屏显示 [睡眠中] , 除 [节能] 指示灯外, 操作面板上的所有指示灯都将熄灭, 以 节省电力。此状态被称为睡眠模式。

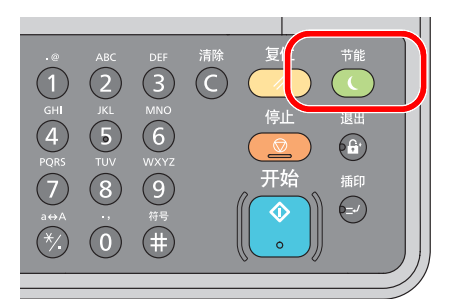

如果在睡眠模式下接收到打印数据,本机会在保持信息显示屏熄灭的情况下执行该打印作业。 要使用机器时, 请按操作面板上的任何键。

本机将在 11 秒内恢复就绪。

请注意,机器使用的环境条件(如通风状况)可能会导致机器恢复较慢。

## 睡眠定时器

睡眠定时器功能会在本机闲置时间达到预设时间后,自动将本机切换到睡眠模式。 默认的预设时间为 1 分钟。 要更改预设睡眠时间时,请参阅第 7-12 [页上的睡眠定时器。](#page-136-0)

请执行以下步骤设定本机的睡眠定时器以使机器闲置时进入睡眠模式。

- **1** 显示画面。
	- **1** 按 [状况确认/系统菜单/计数] 键。

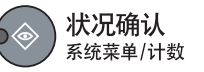

2 按 [▲] 或 [▼] 键选择 [一般设定], 并按 [<mark>确定</mark>] 键。

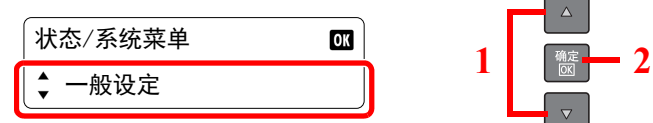

3 按 [▲] 或 [▼] 键选择 [定时器设置], 并按 [确定] 键。

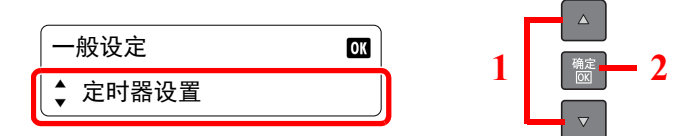

#### **Q**注

如果操作期间出现登录用户名输入画面,请参阅第 2-20 [页上的管理员用户名和密码进](#page-44-2)行 登录。

默认登录用户名和登录密码如下所示。

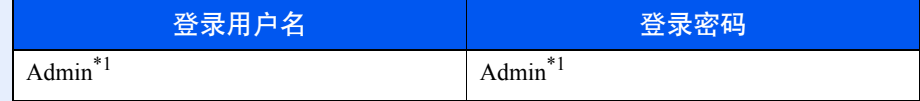

<span id="page-47-1"></span>\*1 区分大小写字母(注意大小写)。

4 按 [▲] 或 [▼] 键选择 [睡眠定时器], 并按 [<mark>确定]</mark> 键。

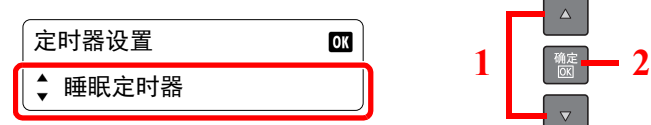

#### **2** 设定睡眠时间。

按 [▲] 或 [▼] 键输入睡眠时间, 并按 [确定] 键。

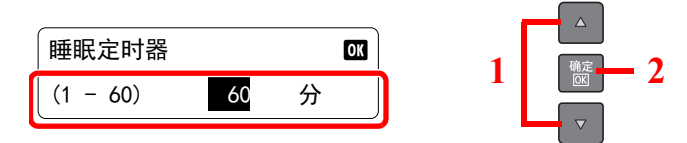

# <span id="page-47-0"></span>关机定时器

若未在睡眠模式下使用机器,则电源会自动关闭。关机定时器用于设定电源关闭前的时间。电源关闭前时间的出厂设定为 1 小时。

要更改预设关机时间时,请参阅第 7-12 [页上的关机规则和](#page-136-1)第 7-12 [页上的关机定时器](#page-136-2)。

要使用关机定时器时,请配置以下设定:

- [关机规则\(第](#page-47-2) 2-23 页)
- 关机定时器 (第 2-24 页)

### <span id="page-47-2"></span>关机规则

请执行以下步骤设定是否在不使用时自动关机。

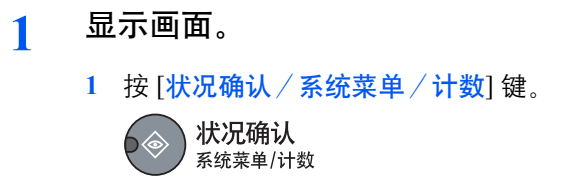

2 按 [▲] 或 [▼] 键选择 [一般设定], 并按 [确定] 键。

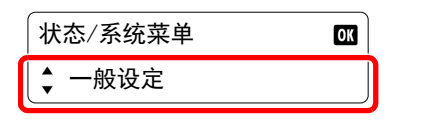

3 按 [▲] 或 [▼] 键选择 [定时器设置], 并按 [<mark>确定</mark>] 键。

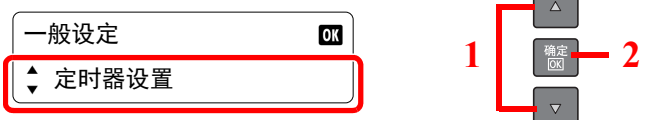

#### **Q**注

如果操作期间出现登录用户名输入画面,请参阅第 2-20 [页上的管理员用户名和密码进](#page-44-2)行 登录。

1 **a**<sub>**a2**</sub>

 $\Delta$ 

默认登录用户名和登录密码如下所示。

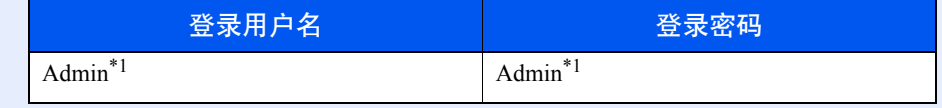

- \*1 区分大小写字母(注意大小写)。
- 4 按 [▲] 或 [▼] 键选择 [关机规则], 并按 [<mark>确定</mark>] 键。

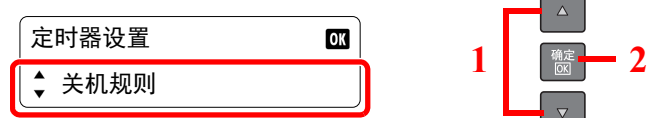

5 按 [▲] 或 [▼] 键选择 [USB 电缆], 并按 [确定] 键。

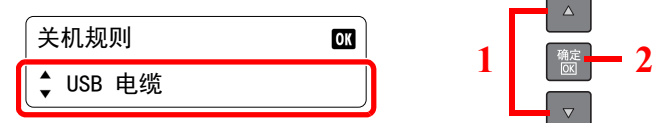

#### **2** 设定关机规则。

按 [▲] 或 [▼] 键选择 [关闭] 或 [开启], 并按 [确定] 键。

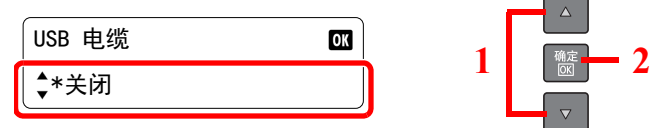

## <span id="page-48-0"></span>关机定时器

请执行以下步骤选择不使用机器时,机器自动关机前的时长。

**1** 显示画面。 **1** 按 [状况确认/系统菜单/计数] 键。 状况确认 系统菜单/计数

2 按 [▲] 或 [▼] 键选择 [一般设定], 并按 [<mark>确定</mark>] 键。

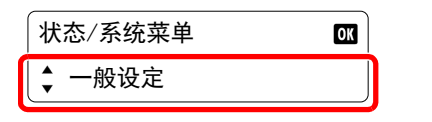

3 按 [▲] 或 [▼] 键选择 [定时器设置], 并按 [<mark>确定</mark>] 键。

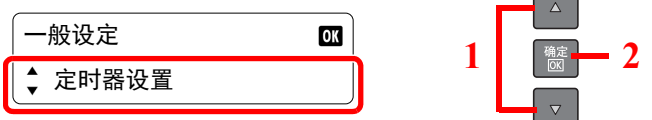

## 图注

如果操作期间出现登录用户名输入画面,请参阅第 2-20 [页上的管理员用户名和密码进](#page-44-2)行 登录。

 $1$  **ax 2** 

 $\Delta$ 

默认登录用户名和登录密码如下所示。

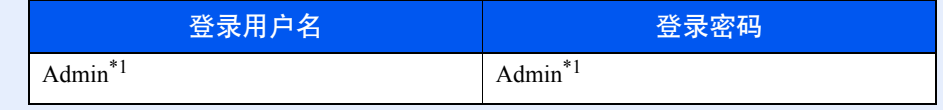

- \*1 区分大小写字母(注意大小写)。
- 4 按 [▲] 或 [▼] 键选择 [关机定时器], 并按 [<mark>确定</mark>] 键。

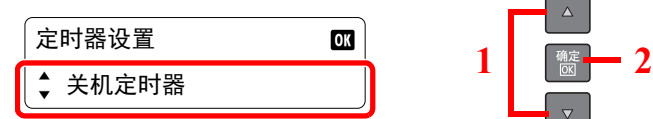

#### **2** 设定关机时间。

按 [▲] 或 [▼] 键选择关机时间, 并按 [确定] 键。

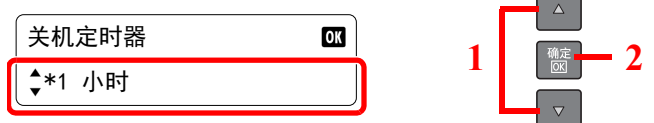

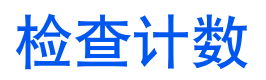

按 [状况确认/系统菜单/计数] 键可检查打印和已扫描页数。

- **1** 显示画面。
	- **1** 按 [状况确认/系统菜单/计数] 键。

苏状况确认<br>第<sub>练菜单/计数</sub>  $6 \textcolor{red}{\diamond}$ 

2 按 [▲] 或 [▼] 键选择 [计数], 并按 [<mark>确定</mark>] 键。

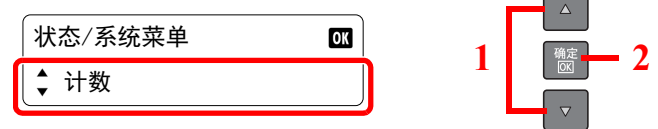

## **2** 检查计数。

按 [▲] 或 [▼] 键选择您想要检查的项目, 然后按 [确定] 键。

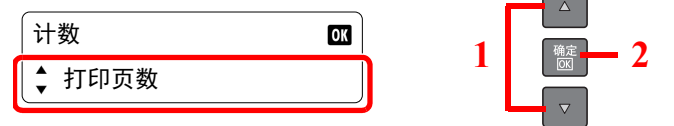

# 使用前的准备工作  $3<sup>1</sup>$

#### 本章介绍以下操作。

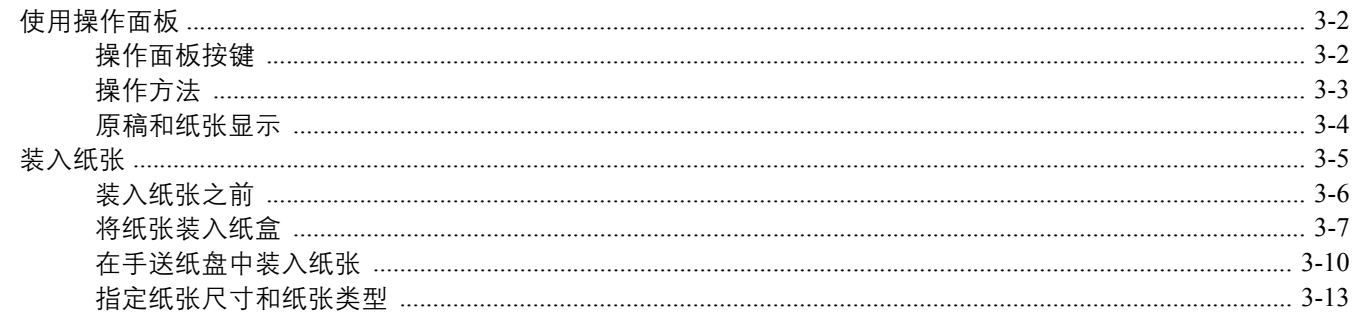

# <span id="page-52-0"></span>使用操作面板

# <span id="page-52-1"></span>操作面板按键

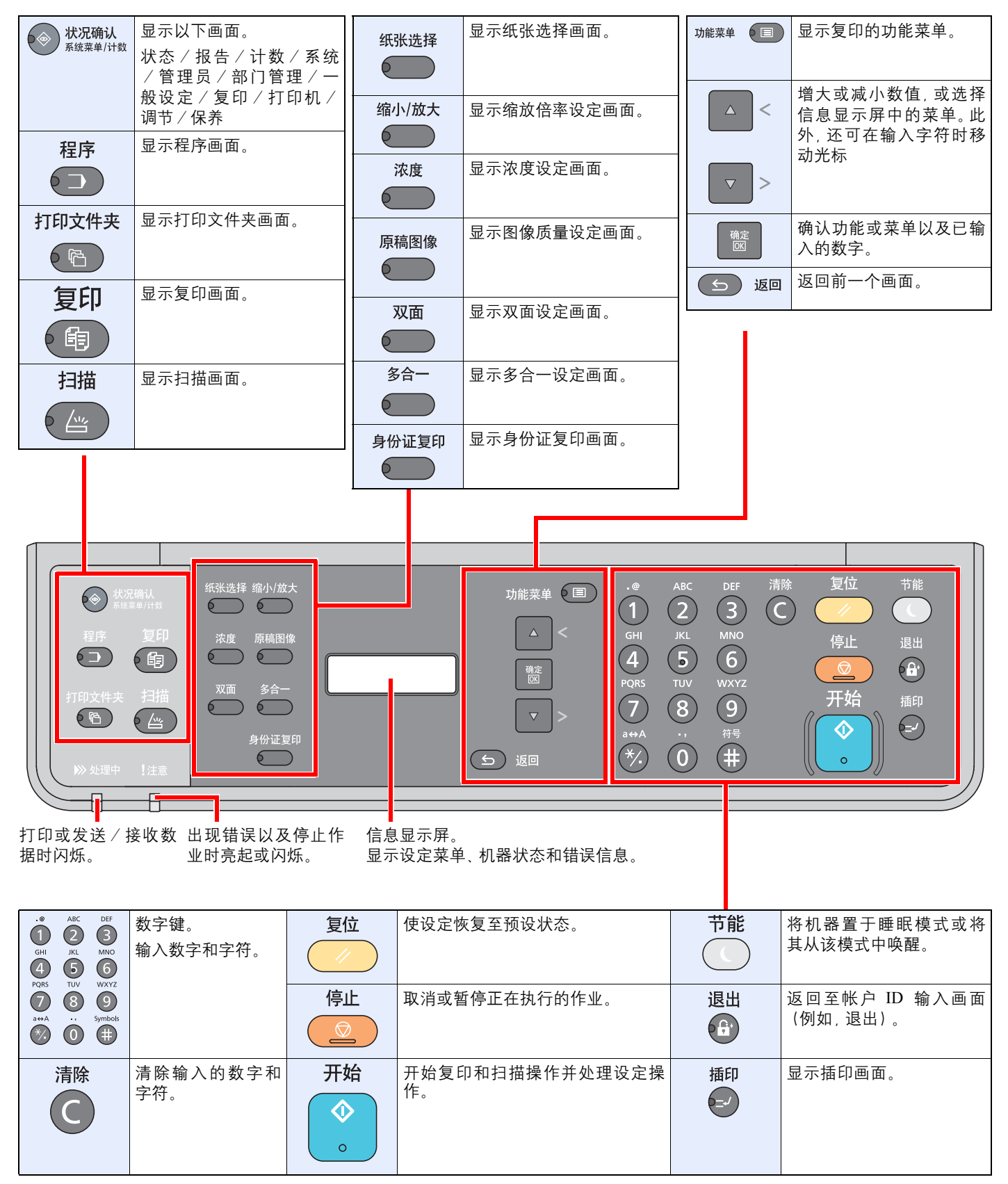

# <span id="page-53-0"></span>操作方法

本节介绍了如何在信息显示屏中操作设定菜单。

### 显示菜单和配置设定

按 [状况确认 / 系统菜单 / 计数] 键、[功能菜单] 键或功能键以显示设定菜单。按 [▲] 键、[▼] 键、[确定] 键、[▶] 键或 [返 回] 键以选择一个菜单,然后执行设定。

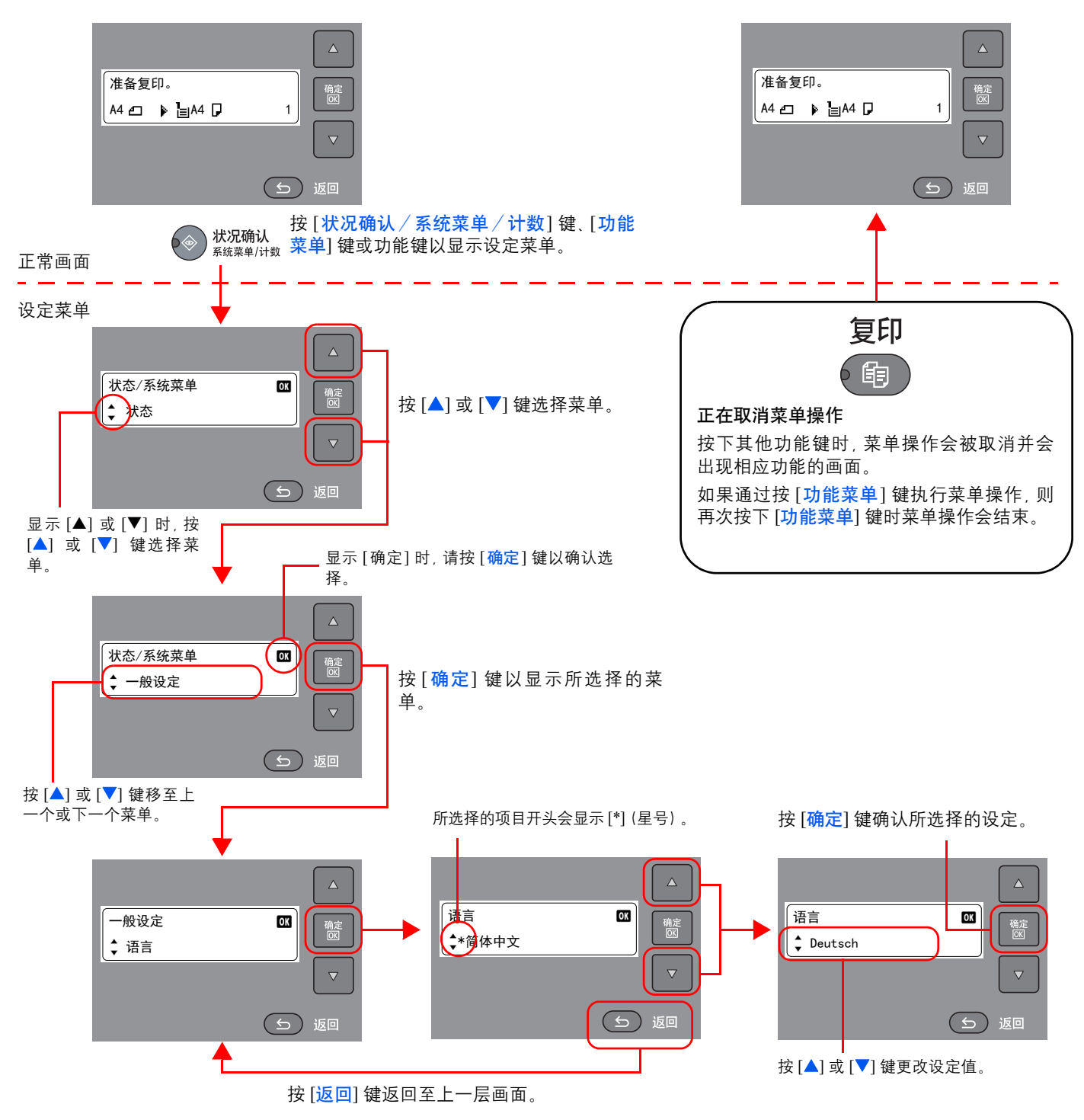

# <span id="page-54-0"></span>原稿和纸张显示

复印画面会显示所选的纸张来源。

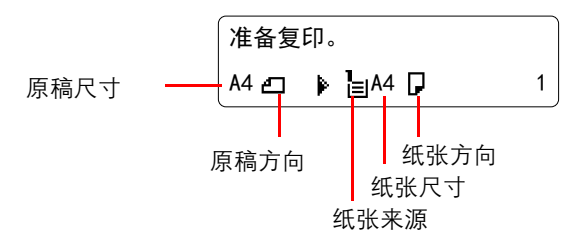

# <span id="page-55-0"></span>装入纸张

可将纸张装入标准纸盒及手送纸盘。另外还提供选购件供纸盒.(请参阅第10-2[页上的选购设备。](#page-186-0)) 有关各纸盒的纸张装入方法,请参阅本页下方。

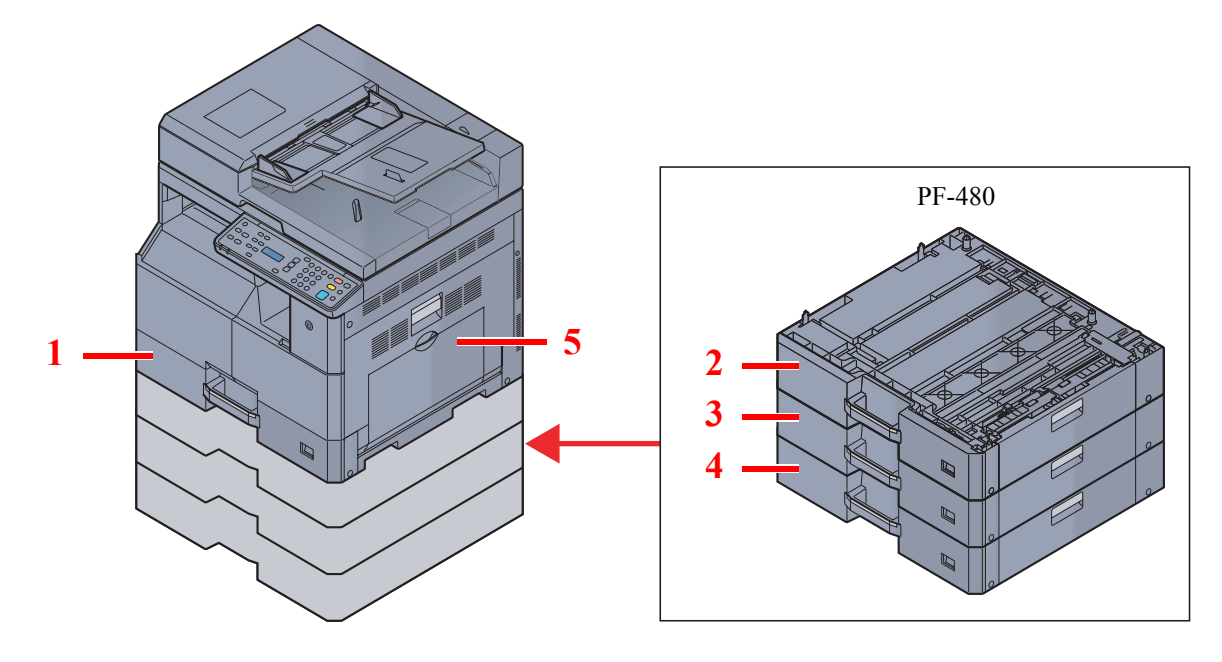

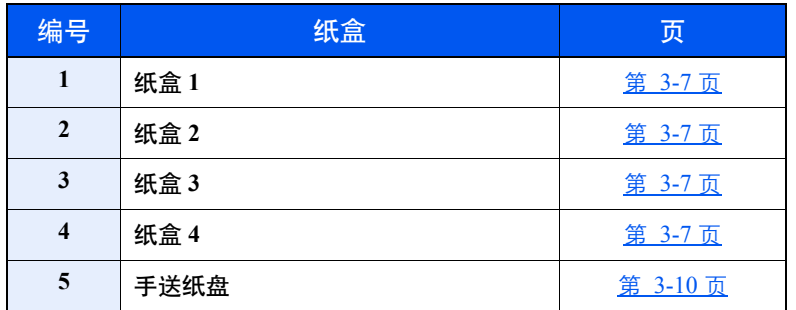

#### **Q**注

• 可容纳的纸张数量会因您的环境和纸张类型而异。

• 请勿使用喷墨打印机纸张或具有特殊表面涂层的纸张。(这种类型的纸张可能会导致卡纸或其他故障。)

## <span id="page-56-0"></span>装入纸张之前

打开一包新纸时,请在装纸前按照如图所示步骤卷动纸张,使得它们稍微错开。

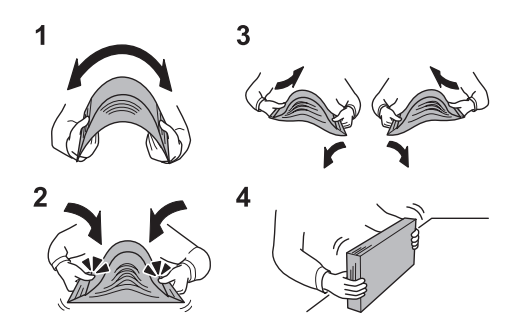

- **1** 弯曲整卷纸张,使得纸张中部拱起。
- **2** 抓住纸张的两端,保持整卷纸张中部拱起的同时卷动纸张。
- **3** 交替在左右侧卷动纸张,在相邻纸张间形成间隙并让空气进入。
- **4** 最后,在水平且平整的台面上对齐纸张。

如果纸张卷曲或者折叠,请将其抚平,然后再装入纸盒。卷曲或者折叠的纸张可能会造成卡纸。

#### 重要

要在使用过的纸张(已经打印过的纸张)上进行复印时,请勿使用装订或者固定在一起的纸 张。否则可能会损坏本机或者造成图像效果不佳。

#### 高注

- 请注意,有些类型的纸张易于卷曲,并可能在出纸单元处卡纸。
- 如果使用如公函信笺、打孔纸或印有公司标志或公司名称的预印纸等特殊纸张,请参阅[第](#page-191-0) 10-7 [页上的纸张。](#page-191-0)

请避免将拆封的纸张暴露在高温和高湿环境下,纸张受潮会造成复印故障。将纸张装入手送纸 盘或纸盒后,请将剩余的纸张密封存放在包装袋中。

如果准备长时间不使用本机,请从纸盒中取出所有纸张并将其密封保存在纸张包装袋内,以免 纸张受潮。

# <span id="page-57-0"></span>将纸张装入纸盒

标准纸盒可容纳普通纸、再生纸或彩色纸。 纸盒 1 可容纳 300 张普通纸(80 g/m²)。

支持使用以下纸张尺寸:A3、B4、A4、A4-R、B5、B5-R、A5-R、Folio、Ledger、Legal、Oficio II、Letter、Letter-R、Statement-R、8 开、16 开、16 开-R 和 216 × 340 mm。

重要

**•** 使用普通纸之外的其他纸张类型(如再生纸或彩色纸)时,请务必指定纸张类型和纸张重量设定。

 $\mathbb{C}$ [指定纸盒中所装纸张的尺寸和类型\(第](#page-63-1) 3-13 页) [纸张类型设定\(纸张类型设定\)\(第](#page-134-0) 7-10 页)

- **•** 该纸盒可容纳重量为 **64 105 g/m²** 的纸张。
- **•** 请勿将重量超过 **106 g/m²** 的厚纸装入纸盒。对于重量超过 **106 g/m²** 的纸张,请使用手送纸盘供纸。

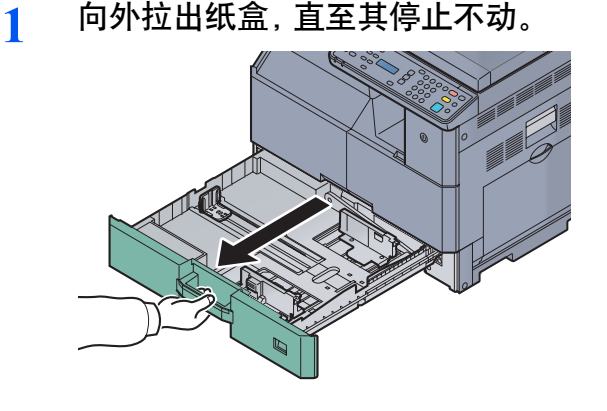

**Q**注 请勿一次拉出多个纸盒。

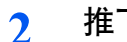

**2** 推下纸盒基座板将其固定。

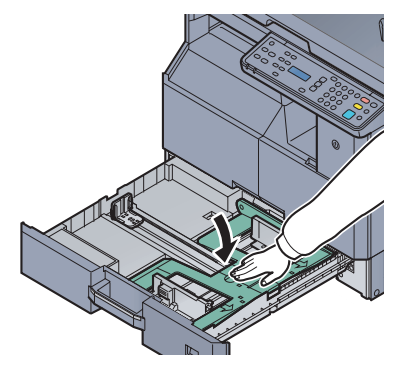

**3** 调节纸盒中的纸张尺寸。

**1** 握住纸张宽度调节片,移动纸张宽度导板以使其符合纸张尺寸。 纸盒上标有纸张尺寸。

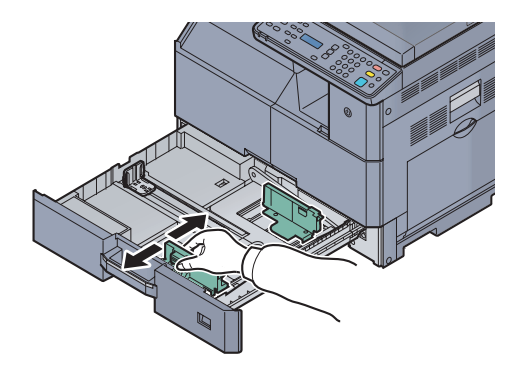

重要 宽度导板应务必与纸张抵齐。如果导板和纸张间有空格,请重新设定宽度导板。

**2** 按压纸张长度导板底部两端,然后移动导板,使其符合纸张的长度。 纸盒上标有纸张尺寸。

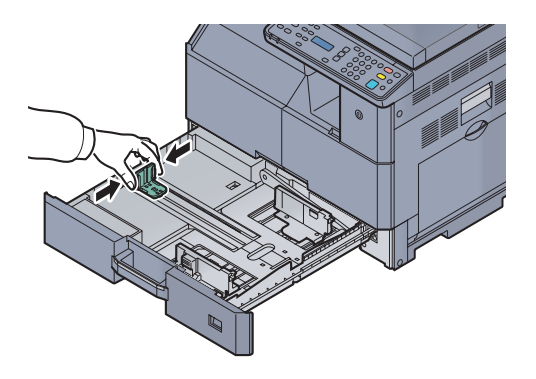

重要

长度导板应务必与纸张抵齐。如果导板和纸张间有间隔,请重新设定长度导板。

- **4** 装入纸张。
	- **1** 从上方直接放入纸张。

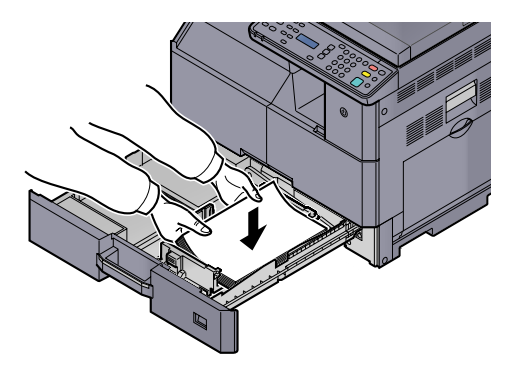

#### 重要

- **•** 装纸时保持打印面朝上。
- **•** 从纸张包装袋中取出新的纸张后,请在将其装入纸盒前翻动纸张。(请参阅第 **3-6** [页上的装](#page-56-0) [入纸张之前](#page-56-0)。)
- **•** 装入纸张前,请确认纸张没有卷曲或者被折叠。卷曲或者折叠的纸张可能会造成卡纸。
- **•** 确保装入的纸张高度没有超过指示的最大高度(参阅下图)。
- **•** 装入纸张前,应调节纸张长度和宽度导板并使其符合纸张尺寸。如果未调节这些导板便装入 纸张,则会造成供纸歪斜和卡纸。
- **•** 请确保纸张长度和宽度导板牢固抵靠在纸张上。如果导板与纸张之前存在间隙,请重新调节 导板,使其与纸张相吻合。

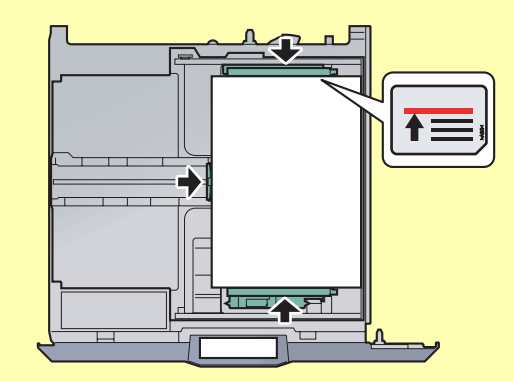

**2** 在插槽中插入相应的纸张尺寸卡来指示纸盒内部的纸张尺寸。

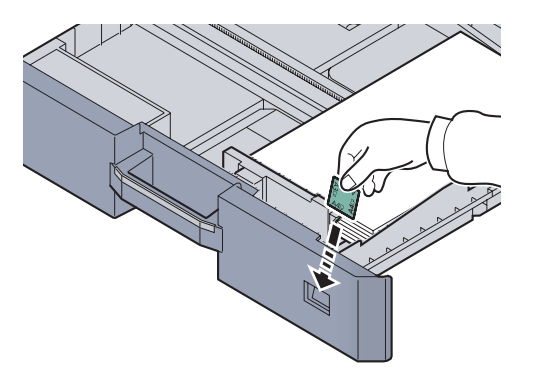

**5** 轻轻地将纸盒推回机内。

#### **Q**注

- 如果准备长时间不使用本机,请从纸盒中取出所有纸张并将其密封保存在纸张包装袋内,以 免纸张受潮。
- 选择纸盒中所装纸张的类型(普通纸、再生纸等)。

[指定纸盒中所装纸张的尺寸和类型\(第](#page-63-1) 3-13 页)

# <span id="page-60-0"></span>在手送纸盘中装入纸张

手送纸盘最多可容纳 100 张 A4 或更小尺寸的普通纸 (80 g/m<sup>2</sup>)或 25 张尺寸超过 A4 的普通纸 (80 g/m<sup>2</sup>)。

手送纸盘可容纳的纸张尺寸包括 A3 至 A6-R、Hagaki、Ledger 至 Statement-R、8 开、16 开和 16 开-R。使用特殊纸张进行打 印时,请务必使用手送纸盘供纸。

#### 重要

**•** 使用普通纸之外的其他纸张类型(如再生纸或彩色纸)时,请务必指定纸张类型和纸张重量设定。

[指定手送纸盘中所装纸张的尺寸和类型\(手送纸盘设定\)\(第](#page-65-0) 3-15 页)  ${\bf Q}$ 纸张类型设定)(第 7-10 页)

**•** 如果您使用重量为 **106 g/m2** 或更重的纸张,请将纸张类型设为厚纸并设定您所使用的纸张重量。

手送纸盘的容量如下。

- A4 或更小尺寸的普通纸(80 g/m²)、再生纸或彩色纸:100 张
- B4 或更大尺寸的普通纸 (80 g/m<sup>2</sup>)、再生纸或彩色纸: 25 张
- 明信片:15 张
- OHP 胶片:25 张
- 信封 DL、信封 C4、信封 C5、信封 #10、信封 #9、信封 #6、Monarch、Youkei 4、Youkei 2: 5 张

1

- 装入自定义尺寸的纸张时, 请参阅<u>第 3-15 页上的指定手送</u>纸盘中所装纸张的尺寸和类型(手送纸盘设定) 输入纸张尺 寸。
- 使用投影胶片或厚纸等特殊纸张时,请参阅第 3-15 [页上的指定手送纸盘中所装纸张的尺寸和类型\(手送纸盘设定\)](#page-65-0)选 择纸张类型。

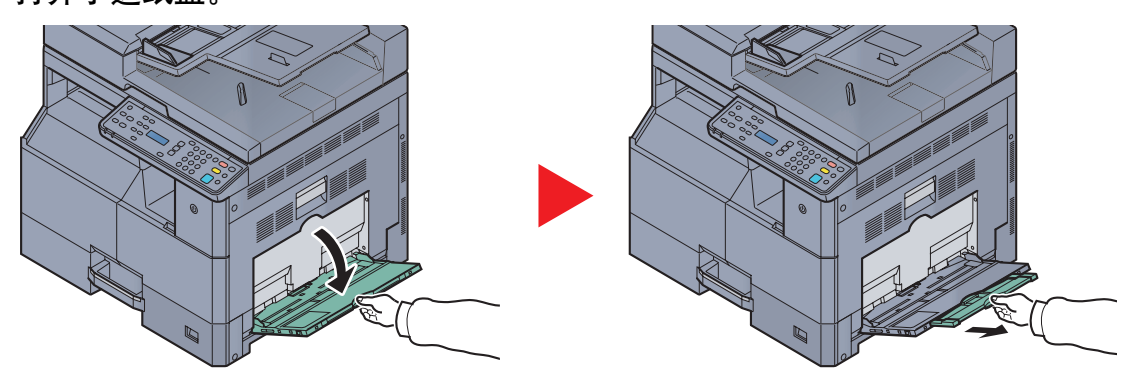

**1** 打开手送纸盘。

拉出手送纸盘延伸架以符合纸张尺寸。打开手送纸盘时请参阅封贴于机器内部的标签。

**2** 调节手送纸盘中的纸张尺寸。

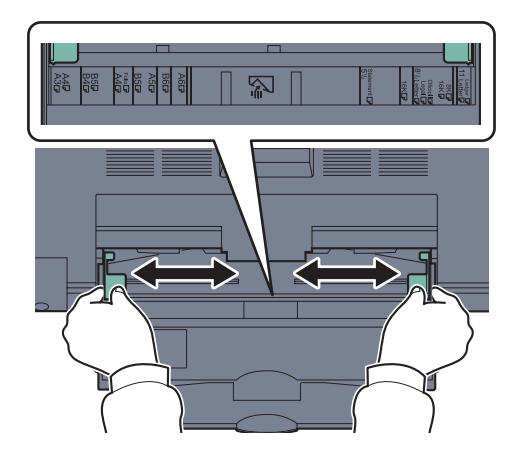

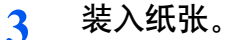

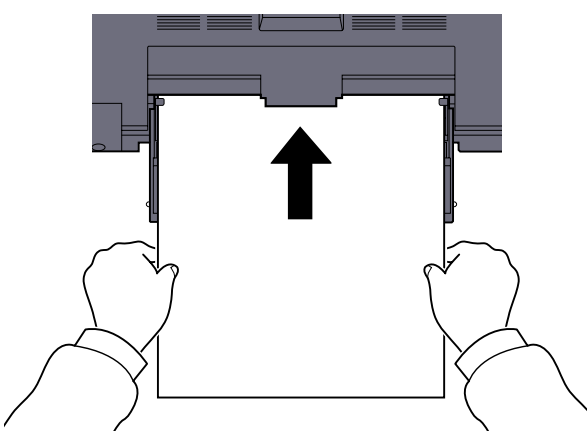

沿着纸张宽度导板将纸张在托盘中插入到底。 从纸张包装袋中取出新的纸张后,请在将其装入手送纸盘前翻动纸张。

 $\mathbb{Q}$ [装入纸张之前\(第](#page-56-0) 3-6 页)

重要

- **•** 装纸时保持打印面朝下。
- **•** 装入卷曲的纸张前,必须将其抚平。
- **•** 如果纸张卷曲,请拉直纸张顶边。
- **•** 将纸张装入手送纸盘时,请在装纸前确认纸盘中并无执行上一次作业后剩余的纸张。如果手 送纸盘中尚余少量纸张,并且希望再补充一定数量的纸张,请首先从纸盘中取出剩余的纸 张,然后将其与需补充的纸张合到一起,再将纸张重新装入纸盘。
- **•** 如果纸张和纸张宽度导板之间存在间隙,请重新调节导板,使其符合纸张尺寸,以防止出现 供纸歪斜和卡纸的情况。

## <span id="page-62-0"></span>将信封或明信片装入手送纸盘时

装纸时保持打印面朝下。有关打印步骤,请参阅打印驱动程序用户指南。 例如:打印地址时。

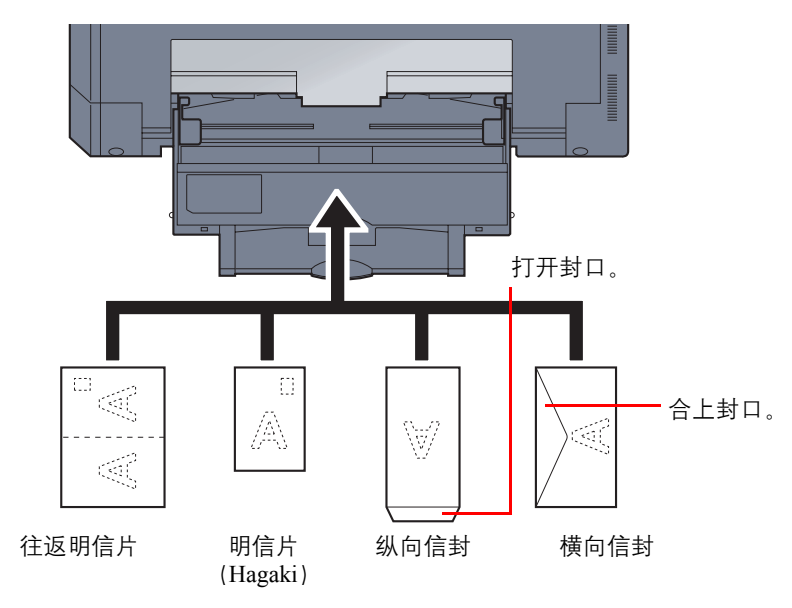

#### 重要

- **•** 使用未折叠的往返明信片(**Oufukuhagaki)**。
- **•** 如何装入信封(方向和朝向)取决于信封的类型。请务必以正确的方式装入信封。否则,打印方向可能会出错或打印在 错误的一面上。

#### **Q**注

在手送纸盘中装入信封时,请参阅第 3-15 [页上的指定手送纸盘中所装纸张的尺寸和类型\(手送纸盘设定\)](#page-65-0)选择信封类 型。

## <span id="page-63-0"></span>指定纸张尺寸和纸张类型

纸盒 1 以及选购件供纸盒 (纸盒 2 和 4) 的初始纸张尺寸设定为 [自动]、初始纸张类型设定为 [普通纸]。对于手送纸盘、初 始纸张尺寸为 [A4], 初始纸张类型设定为 [普通纸]。

更改纸盒中要使用的纸张类型时,请指定纸张尺寸和纸张类型设定。(请参阅第 3-13 [页上的指定纸盒中所装纸张的尺寸和](#page-63-1) [类型](#page-63-1)。)要更改手送纸盘中要使用的纸张类型,请指定纸张尺寸和纸张类型设定。(请参阅第 3-15 [页上的指定手送纸盘中](#page-65-0) [所装纸张的尺寸和类型\(手送纸盘设定\)。](#page-65-0))

### <span id="page-63-3"></span><span id="page-63-1"></span>指定纸盒中所装纸张的尺寸和类型

更改纸盒 1 或选购件供纸盒(纸盒 2 至 4)中要使用的纸张类型时,请指定纸张尺寸。同样,如果要使用普通纸之外的其他 纸张类型,也请指定纸张类型设定。

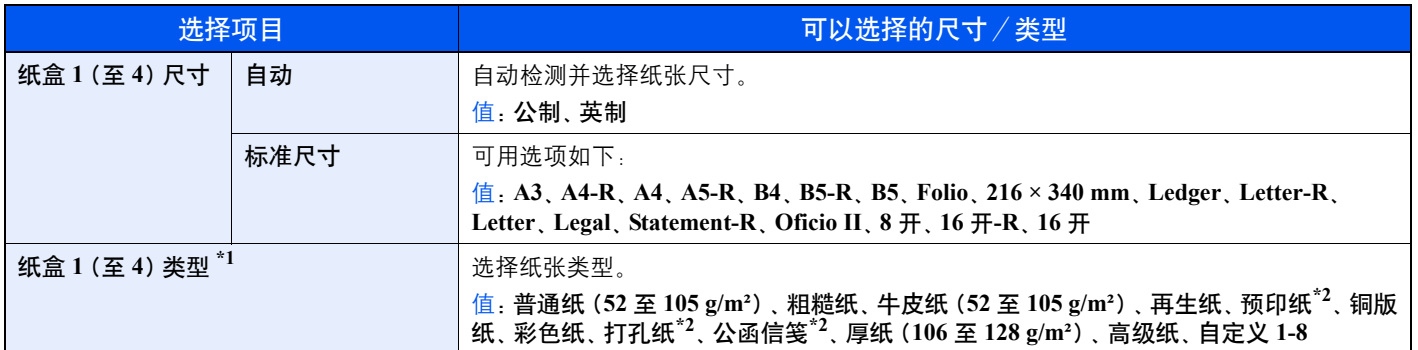

\*1 要将纸张类型更改为 [普通纸] 以外的纸张时, 请参阅<u>第 7-7 页上的纸张类型设定</u>。选择了下列纸张重量设定时, 无法选择各设定对 应的纸张。 普通纸、预印纸、再生纸、牛皮纸、粗糙纸、公函信笺、彩色纸、预印纸、高级纸:[重 1]、[重 2] 或 [超重]

铜版纸、厚纸:[重 2] 或 [超重] 自定义 1 至 8 :[超重]

<span id="page-63-2"></span>\*2 要在预印纸、打孔纸或公函信笺上打印时,请参阅第 7-8 [页上的特殊纸张操作。](#page-132-0)

**1** 按 [状况确认/系统菜单/计数] 键。

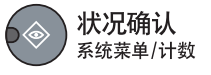

2 按 [▲] 或 [▼] 键选择 [一般设定], 并按 [<mark>确定</mark>] 键。

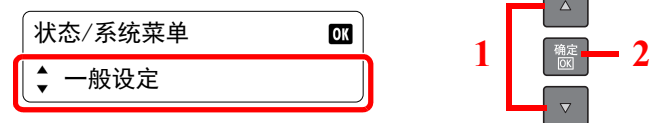

3 按 [▲] 或 [▼] 键选择 [原稿 / 纸张设置], 并按 [<mark>确定</mark>] 键。

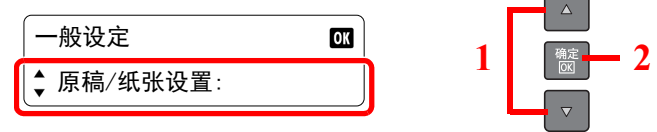

**<sup>1</sup>** 显示画面。

4 按 [▲] 或 [▼] 键选择 [纸盒 1 (至 4) 设定], 并<u>按 [确定</u>] 键。

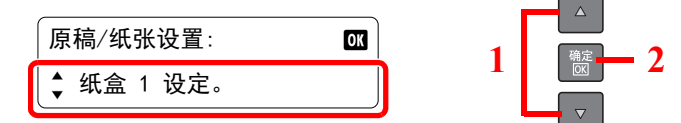

## **Q**注

[纸盒 2] 至 [纸盒 4] 选项会在安装了选购件供纸盒时显示。

- **2** 指定纸张尺寸。
	- 1 按 [▲] 或 [▼] 键选择 [纸盒 1 (至 4) 尺寸], 并按 [<mark>确定</mark>] 键。

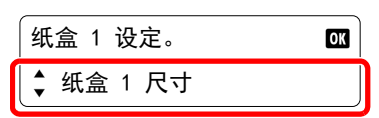

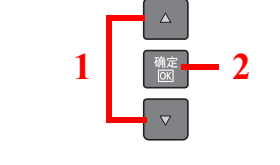

• 要自动检测纸张尺寸, 请按 [▲] 或 [▼] 键选择 [自动], 并按 [确定] 键。

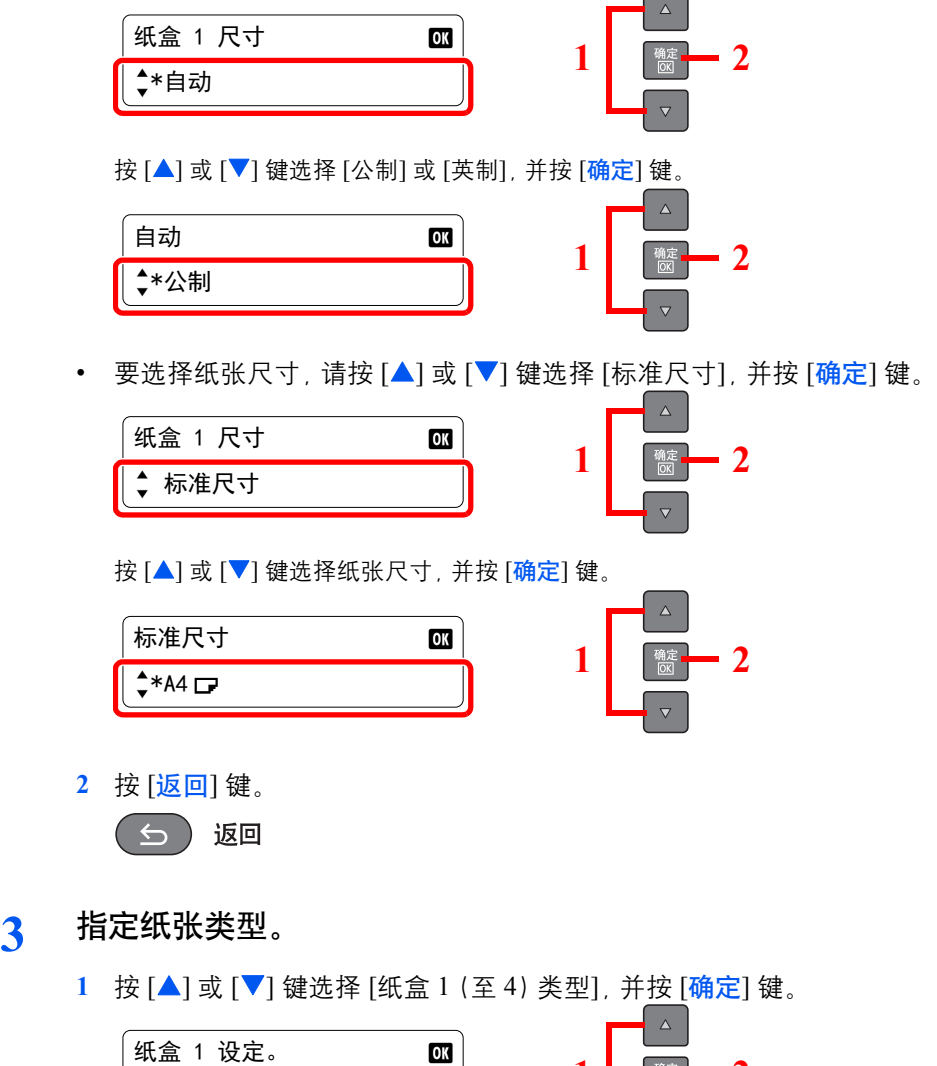

1 **2** 

纸盒 1 类型

 $\overline{\bullet}$ 

2 按 [▲] 或 [▼] 键选择纸张类型, 并按 [确定] 键。

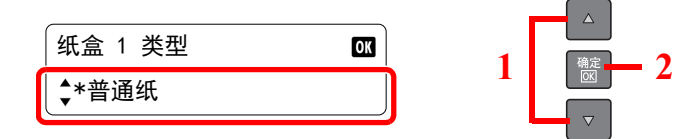

## <span id="page-65-0"></span>指定手送纸盘中所装纸张的尺寸和类型(手送纸盘设定)

要更改手送纸盘中要使用的纸张类型,请指定纸张尺寸。使用普通纸之外的其他纸张时,请指定纸张类型。

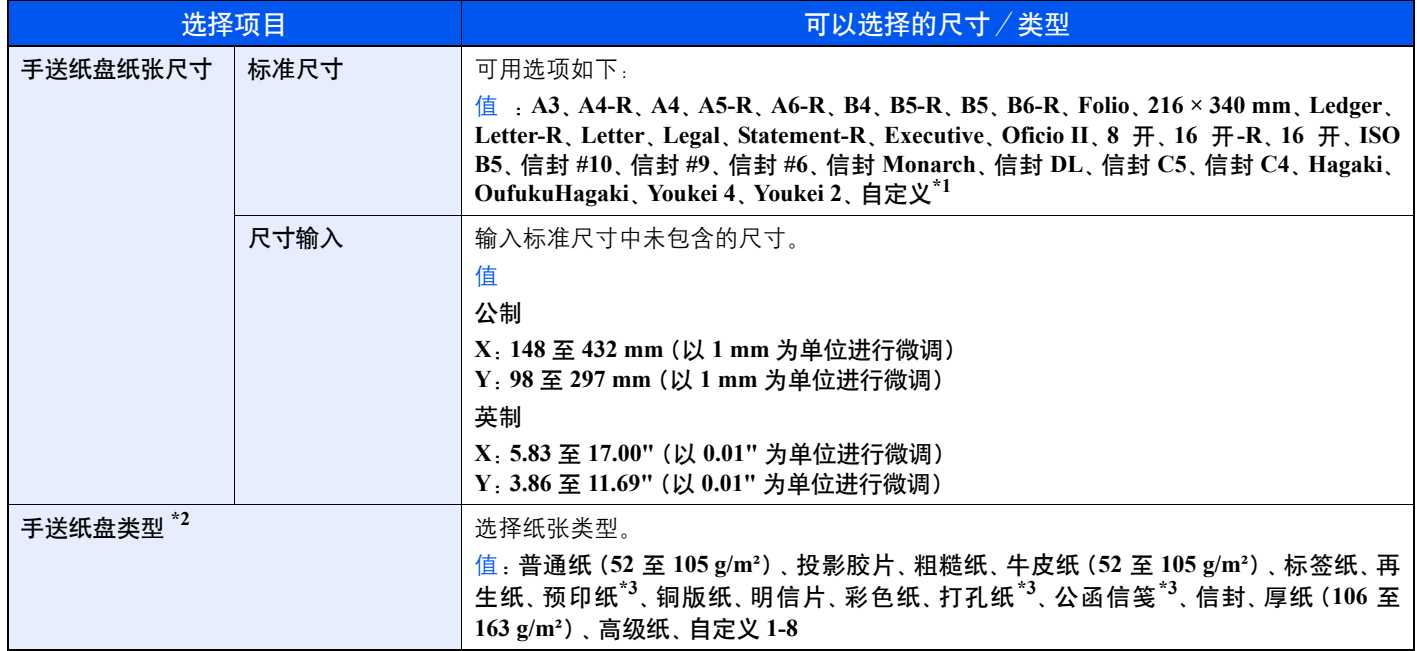

\*1 有关如何指定自定义纸张尺寸的说明,请参阅第 7-7 [页上的自定义纸张尺寸](#page-131-1)。

\*2 要将纸张类型更改为 [普通纸] 以外的纸张时, 请参阅第 7-7 [页上的纸张类型设定。](#page-131-0)

<span id="page-65-1"></span>\*3 要在预印纸、打孔纸或公函信笺上打印时,请参阅第 7-8 [页上的特殊纸张操作。](#page-132-0)

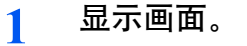

**1** 按 [状况确认/系统菜单/计数] 键。

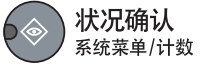

2 按 [▲] 或 [▼] 键选择 [一般设定], 并按 [<mark>确定</mark>] 键。

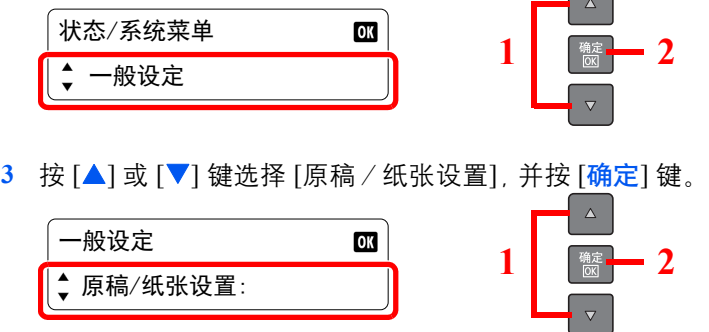

4 按 [▲] 或 [▼] 键选择 [手送纸盘设定], 并按 [确定] 键。

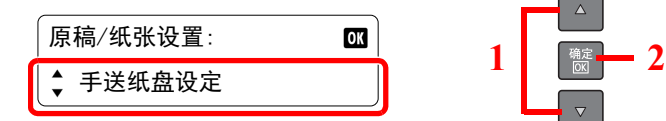

- **2** 指定纸张尺寸。
	- 1 按 [▲] 或 [▼] 键选择 [手送纸盘纸张尺寸], 并按 [确定] 键。

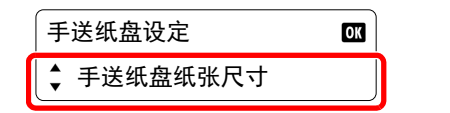

• 要选择纸张尺寸,请按 [▲] 或 [▼] 键选择 [标准尺寸], 并按 [确定] 键。

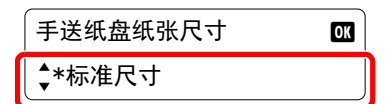

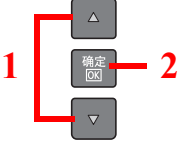

**1 2 2** 

 $\bar{\nabla}$ 

 $\Delta$ 

按 [▲] 或 [▼] 键选择纸张尺寸, 并按 [确定] 键。

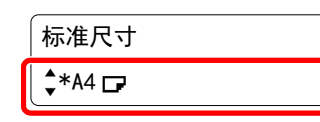

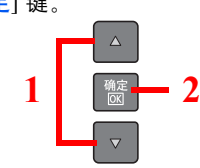

• 要选择纸张尺寸, 请按 [▲] 或 [▼] 键选择 [尺寸输入], 并按 [确定] 键。

 $\overline{\omega}$ 

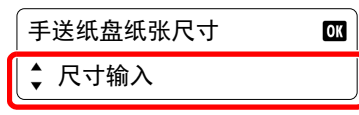

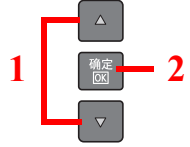

按 [▲] 或 [▼] 键输入纸张长度, 并按 [确定] 键。

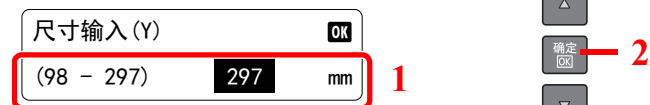

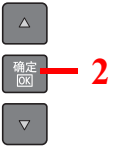

 $\Delta^+$ 

按 [▲] 或 [▼] 键输入纸张宽度, 并按 [确定] 键。

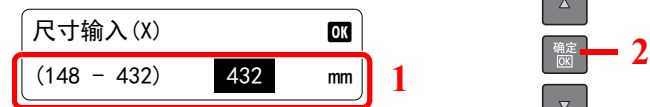

**2** 按 [返回] 键。

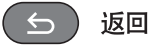

## **3** 指定纸张类型。

1 按 [▲] 或 [▼] 键选择 [手送纸盘类型], 并按 [<mark>确定</mark>] 键。

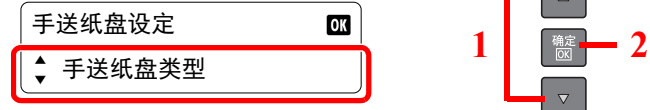

2 按 [▲] 或 [▼] 键选择纸张类型, 并按 [确定] 键。

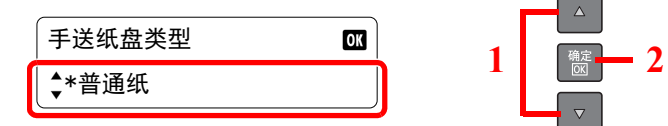

# 从 PC 进行打印 4

本章介绍以下主题:

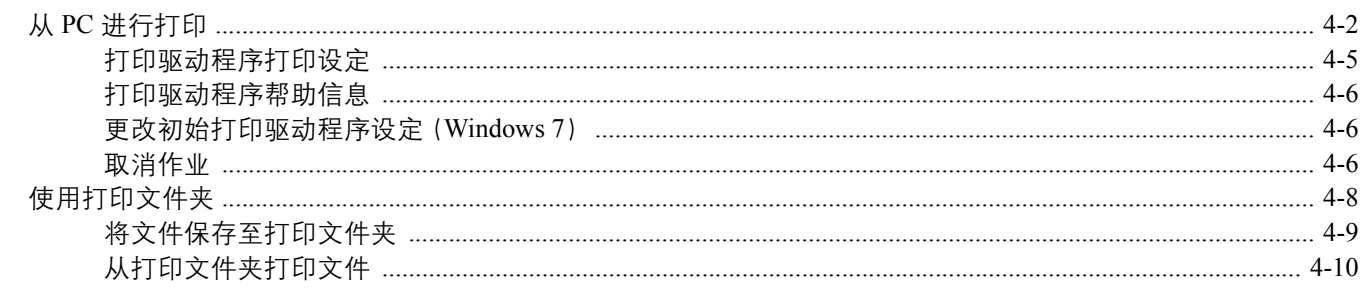

# <span id="page-69-0"></span>从 **PC** 进行打印

请按照以下步骤从应用程序打印文件。

## 16 注

- 要从应用程序打印文件,请将本机附带的 Product Library 光盘中的打印驱动程序安装至您的计算机。
- 在某些环境中,会在打印驱动程序的底部显示当前设定。

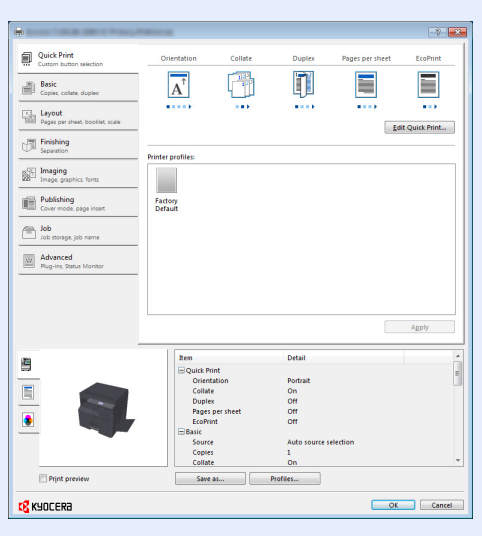

• 打印明信片或信封时, 请在进行以下操作步骤前装入明信片或信封。(请参阅第 3-12 [页上的将信封或明信片装入手送](#page-62-0) [纸盘时](#page-62-0)。)

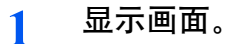

在应用程序中单击 [文件],然后选择 [打印]。

### **2** 配置设定。

- **1 2**Type: Print Range<br>
© All<br>
© Current <u>y</u>j 100101-0010 Pages  $\mathbf{v}$ Su<u>b</u>set: All pages in range Page Handling<br>Page Handling<br>Copies: 1 → Collate Page Scaling: Shrink to Printable Area  $\overline{\phantom{1}}$ Auto-Rotate and Center Choose paper source by PDF page size Use custom paper size v nm Zoom : 96% Print to file  $\overline{M}$ OK Cancel Printing Tips | Advanced
- **1** 从"名称"菜单中选择本机并单击 [属性] 按钮。
- **2** 选择 [基本] 标签。
- **3** 单击"打印尺寸"菜单并选择用来打印的纸张尺寸。 要装入本机打印尺寸中不包含的纸张尺寸(如明信片或信封)时,需登录该纸张尺寸。 **Q** [登录原稿尺寸\(第](#page-70-0)4-3页)

要在厚纸或投影胶片等特殊纸张上打印时,请单击"纸张类型"菜单,然后选择纸张类型。

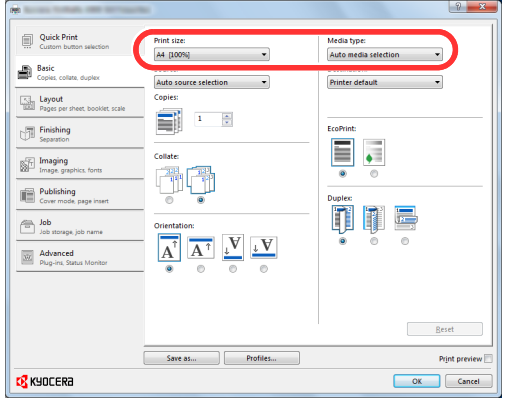

- **4** 单击 [确定] 按钮返回打印对话框。
- **3** 单击 **[**确定**]** 按钮。

开始打印。

#### <span id="page-70-0"></span>登录原稿尺寸

装入本机打印尺寸中不包含的纸张尺寸后,请在打印驱动程序的打印设定画面中,通过 [基本] 标签登录纸张尺寸。 此时即可从"打印尺寸"菜单选择登录的尺寸。

#### 图注

要在本机上进行打印,请根据第 3-13 [页上的指定纸盒中所装纸张的尺寸和类型设](#page-63-3)定纸张尺寸和类型。

- **1** 显示打印设定画面。
- **2** 登录纸张尺寸。
	- **1** 单击 [基本] 标签。
	- **2** 在"打印尺寸"菜单中选择 [自定义]。
	- **3** 单击 [新] 按钮。
	- **4** 输入纸张名称。
	- **5** 输入纸张尺寸。
	- **6** 单击 [确定] 按钮。
	- **7** 在"打印尺寸"菜单中选择步骤 4 至 7 中登录的纸张尺寸(名称)。

在"来源"菜单中单击 [手送纸盘]。

在"纸张类型"菜单中选择纸张的类型。

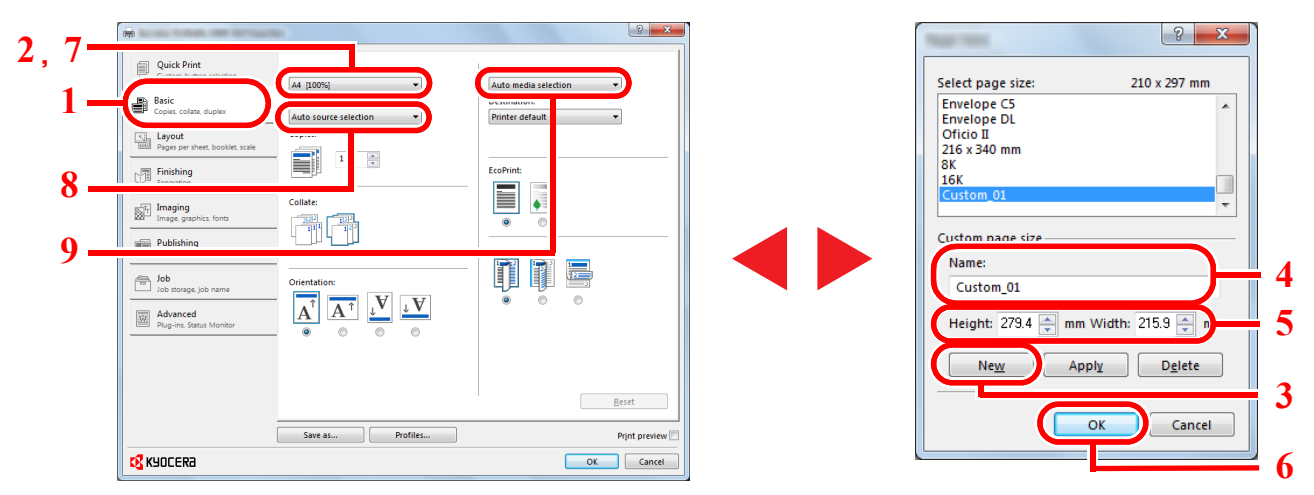

#### **Q**注

装入明信片或信封时,请在 "纸张类型"菜单中选择 [明信片] 或 [信封]。
# 打印驱动程序打印设定

打印驱动程序打印设定画面可让您配置各种与打印相关的设定。有关详情,请参阅 Product Library 光盘中的**打印驱动程序** 用户指南 。

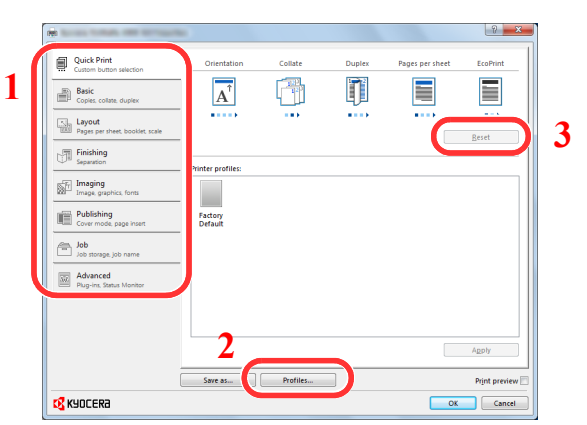

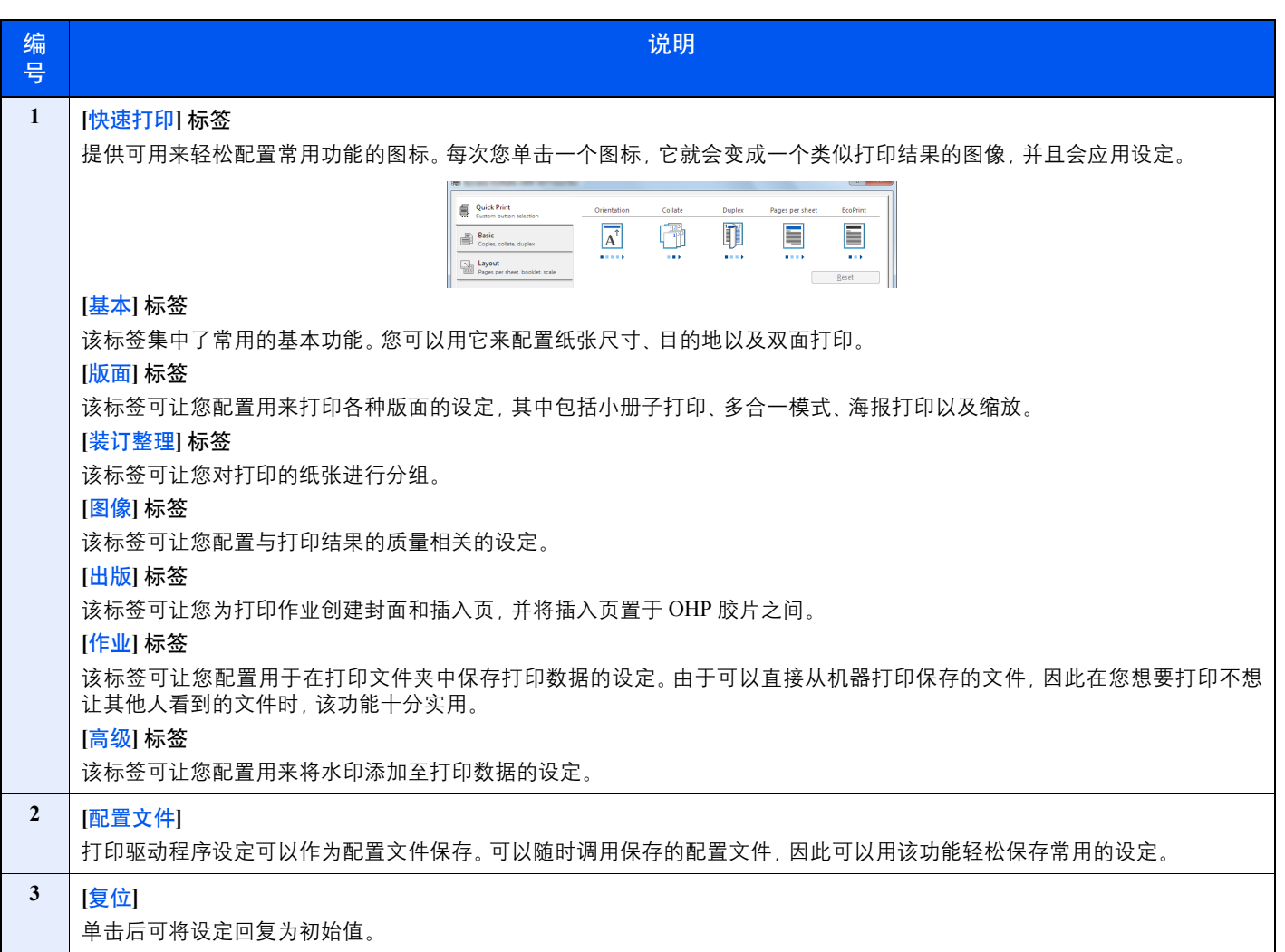

# 打印驱动程序帮助信息

打印驱动程序包含帮助信息。要了解打印设定,请按下述步骤打开打印驱动程序打印设定画面并显示帮助信息。

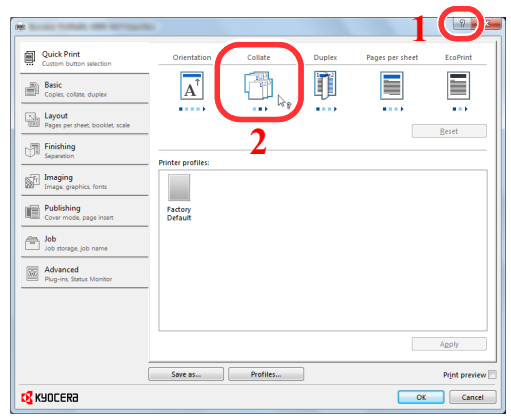

- 单击画面右上角的 [**?**] 按钮,然后单击您想要了解的项目。
- 单击您想要了解的项目,然后在键盘上按 [**F1**] 键。

# 更改初始打印驱动程序设定(**Windows 7**)

可以更改初始打印驱动程序设定。通过选择常用的设定,让您更轻松地执行打印操作。有关设定,请参阅打印驱动程序用 户指南 。

- **1** 单击 Windows 中的 [开始] 按钮,然后单击 [设备和打印机]。
- **2** 右击本机的打印驱动程序图标,然后单击打印驱动程序的 [打印机属性] 菜单。
- **3** 单击 [常规] 标签上的 [首选项] 按钮。
- **4** 选择默认设定,然后单击 [确定] 按钮。

# 取消作业

您可以通过按 [停止] 键取消作业。

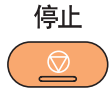

### 正在执行作业时

打印作业被取消。

# 有等待作业时

显示 [打印作业列表]。

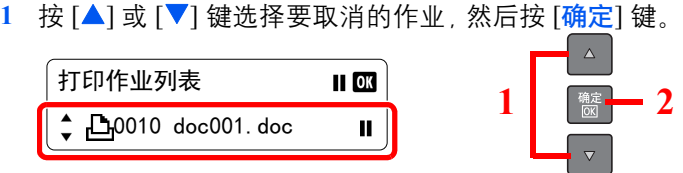

2 按 [▲] 或 [▼] 键选择 [取消作业], 然后按 [<mark>确定</mark>] 键。

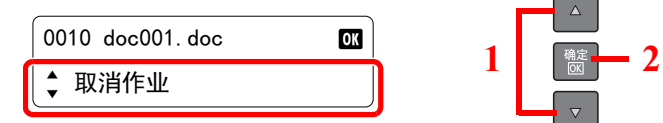

### **Q**注

选择 [详细内容], 然后按 [确定] 键显示作业的详细信息。

3 按 [▲] 或 [▼] 键在确认画面上选择 [是], 然后<u>按 [</u>确定] 键。

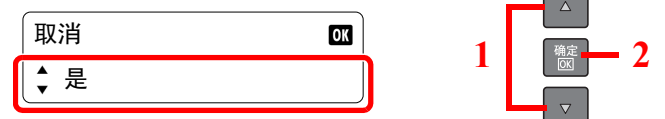

该作业被取消。

### **Q**注

如果打印作业依然在 PC 上,您可以通过以下步骤取消作业。

- 1 双击 Windows 桌面右下方任务栏上显示的打印机图标( ), 以显示打印机的对话框。
- 2 单击您想要取消打印的文件,然后从"文档"菜单中选择 [取消]。

# 使用打印文件夹

打印文件夹功能可让您将打印机文档暂时保存在 PC 的文件夹中并在机器上执行打印。在您操作机器之前作业不会被打 印,这可防止他人取走您的打印件。为打印文件夹指定 PIN 代码后,您可以进一步增强安全性。

如果在打印驱动程序的 [作业] 选项卡的 [打印文件夹] 中配置设定然后打印, 即可将打印数据保存在 PC 的文件夹中并通过 本机执行打印。

可以在 KYOCERA Client Tool 中设定打印文件夹。请参阅第 7-16 页上的PC 的默认设定([KYOCERA Client Tool](#page-140-0))。

# 使用预设打印文件夹

在预设打印文件夹中保存打印数据。在初始状态下设定为文件夹 01。从 GX 驱动程序中选择文件夹 01 并打印时,仅可通 过在操作面板上选择文件夹 01 来进行打印操作。

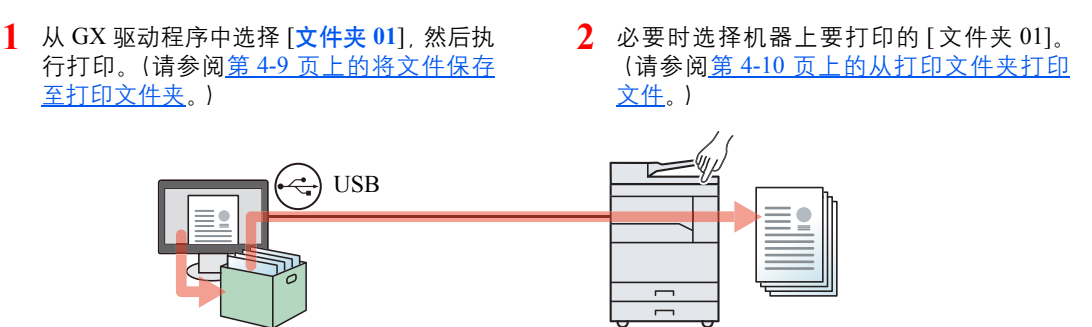

# 使用多个文件夹

可使用 KYOCERA Client Tool 设定最多 10 个打印文件夹(文件夹 01 至 10)。将已通过 USB 连接至本机的计算机(主 PC) 连接至网络上的计算机(客户端 PC)并将本机用作共享打印机时,每个客户端 PC 可使用一个不同的打印文件夹。

1 使用 KYOCERA Client Tool 2 从客户端 PC 中选择打印文 预设打印文件夹。(请参阅[第](#page-140-0) 7-16 页上的PC [的默认设定](#page-140-0) ([KYOCERA Client Tool](#page-140-0))。)

- 件夹,然后执行打印。(请参 阅第 4-9 [页上的将文件保存](#page-76-0) [至打印文件夹](#page-76-0)。)
- **3** 打印作业会保存在主 PC 的打印文件夹中。
- **4** 必要时选择机器上要打印的 打印文件夹。(请参阅第 [4-10](#page-77-0) [页上的从打印文件夹打印文](#page-77-0) [件。](#page-77-0))

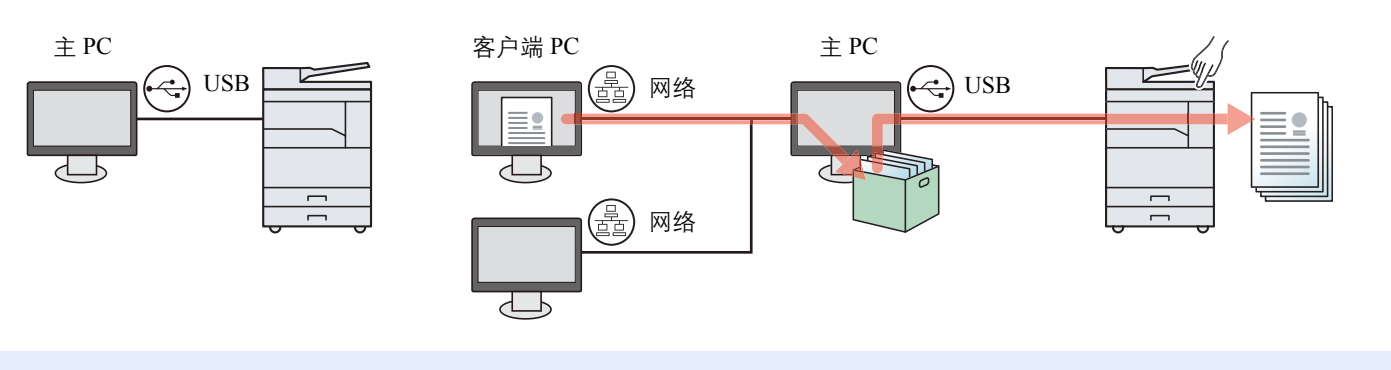

14

将本机用作共享打印机时,必须为共享打印机进行设定。请参阅第 2-16 [页上的设置共享打印机](#page-40-0)。

# <span id="page-76-0"></span>将文件保存至打印文件夹

请使用以下步骤将文件保存至主 PC 上创建的打印文件夹。可从 [文件夹 **01**] 至 [文件夹 **10**] 中选择打印文件夹。要使用其 他文件夹或更改默认文件夹名称,请在 KYOCERA Client Tool 上配置设定。请参阅第 7-16 页上的PC [的默认设定](#page-140-0) ([KYOCERA Client Tool](#page-140-0))。

此外,可为打印文件夹设定 PIN 码。。由于在机器上打印时必须输入 PIN 码,因此增强了安全性。

**1** 在主 **PC** 上启动 **KYOCERA Client Tool**。 请参阅第 2-18 页上的访问[KYOCERA Client Tool](#page-42-0)。

#### **2** <sup>在</sup> **PC** 上显示画面。

- **1** 在应用程序中单击 [文件],然后选择 [打印]。
- **2** 从"名称"菜单中选择本机并单击 [属性] 按钮。
- **3** 选择 [作业] 标签。

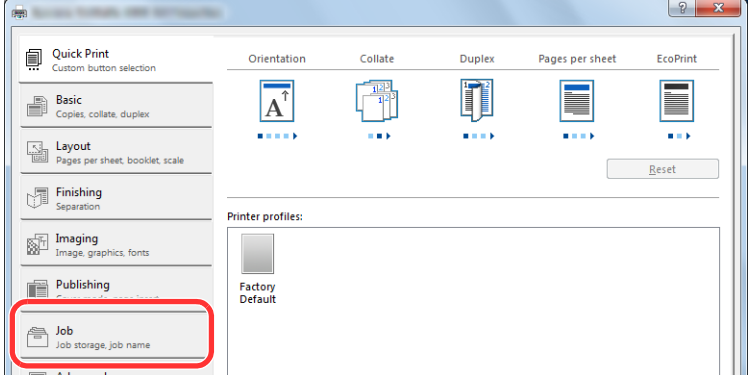

#### **3** 配置设定。

**1** 选择 [打印文件夹],然后从 [文件夹 **1**] 至 [文件夹 **10**] 中选择用于存储打印作业的打印文件 夹。

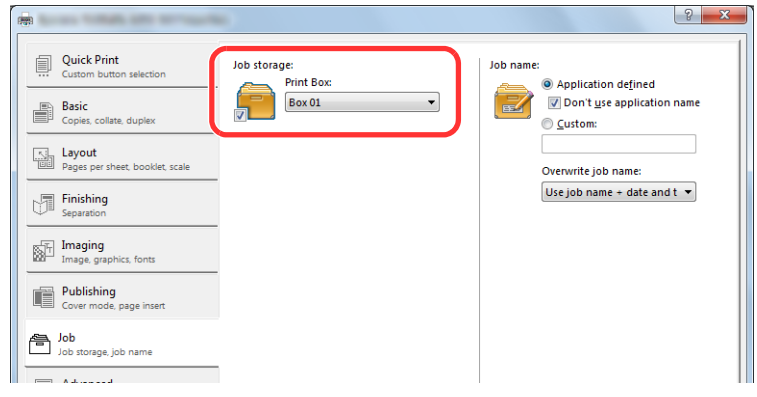

**2** 必要时为打印作业设定作业名称。

**Q**注 请注意,如果设定了 [自定义] 和 [替换现有文件],则在设定相同的文件名时作业会被覆 盖。

**4** 开始打印。

选择 [确定] 返回至 "打印" 画面, 然后单击 [确定] 开始存储。

# <span id="page-77-0"></span>从打印文件夹打印文件

从打印文件夹中打印保存的文件。

# **Q**注

- 所选打印文件夹中的所有文件都会被打印。
- 必须在执行打印文件夹打印操作的计算机上运行 KYOCERA Client Tool。请参阅第 2-18 页上的访问[KYOCERA Client](#page-42-0) [Tool](#page-42-0)。
- 打印完成后,将删除打印文件夹中的文件。
	- **1** 在主 **PC** 上启动 **KYOCERA Client Tool**。 请参阅第 2-18 页上的访问[KYOCERA Client Tool](#page-42-0)。
	- **2** 在机器上按 **[**打印文件夹**]** 键。

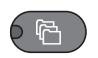

# **3** 选择打印文件夹。

按 [▲] 或 [▼] 键选择打印文件夹。

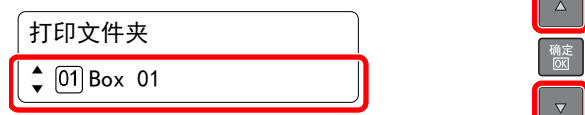

## 图注

会显示使用 KYOCERA Client Tool 设定的名称。使用文件夹 01 时,通过 KYOCERA Client Tool 设定默认名称(文件夹 01)。使用文件夹 02 至 10 中的任一个时,需要用 KYOCERA Client Tool 设定文件夹名称。如果设定了没有文件夹名称的文件夹,信息显示屏上会出现 [---- ------------]。如果将文件存储在没有设定文件夹名称的文件夹中,则无法从文件夹中进行打 印。

有关设定文件夹名称的详情,请参阅PC 的默认设定([KYOCERA Client Tool](#page-140-0))(第 7-16 页) 。

**4** <sup>按</sup> **[**开始**]** 键。

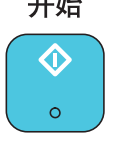

此时会开始打印。

如果您用 KYOCERA Client Tool 指定了文件夹的 PIN 码, 请使用数字键输入 PIN 码, 然后按 [确 定] 键。

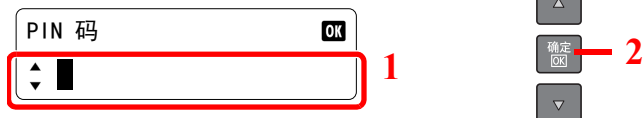

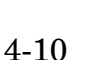

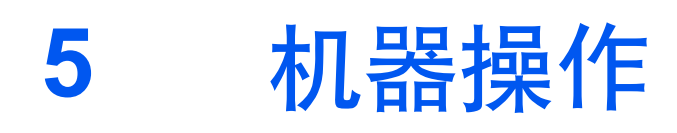

#### 本章介绍以下主题:

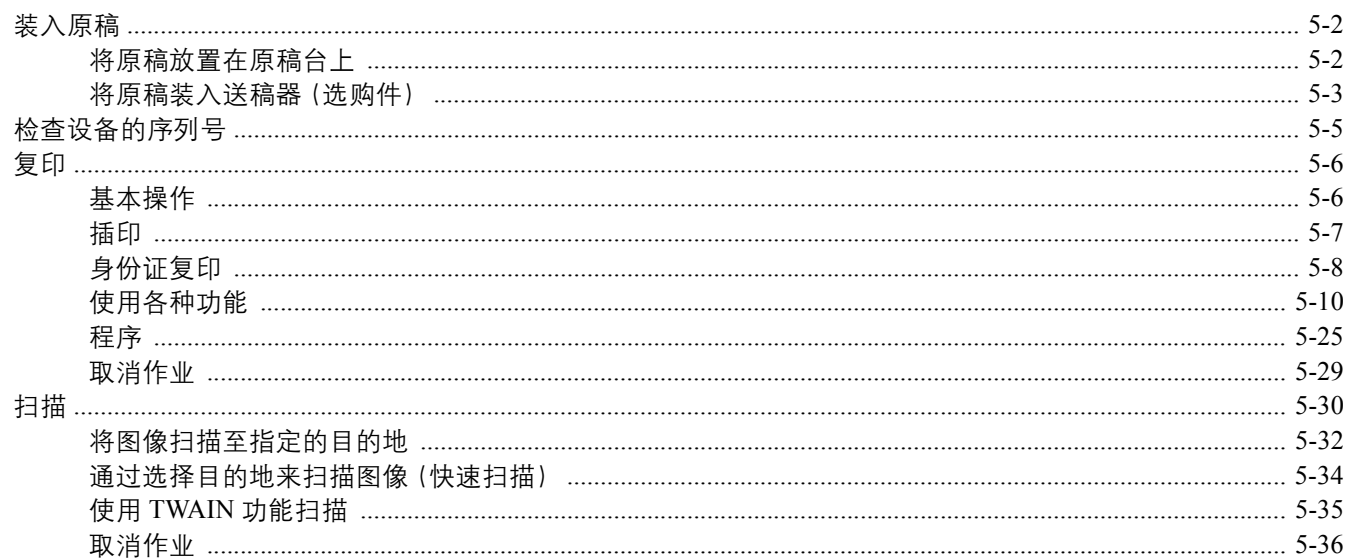

# <span id="page-79-0"></span>装入原稿

# <span id="page-79-1"></span>将原稿放置在原稿台上

除了普通的页式原稿外,您可以将书本或杂志等放置在原稿台上。

将原稿扫描面朝下放置。

以左下角为基准点将原稿与原稿尺 寸指示板抵齐。

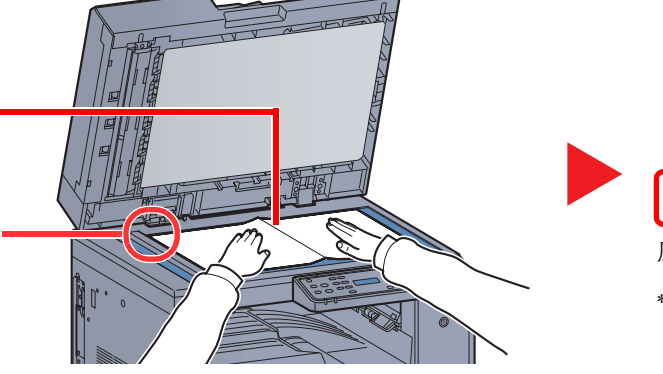

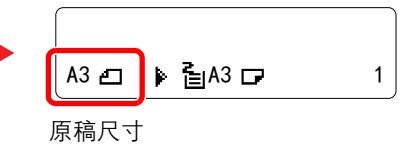

\* 选择复印功能时

# **Q**注

- 有关原稿尺寸的详情,请参阅第 5-19 [页上的原稿尺寸](#page-96-0)。
- 有关原稿方向的详情,请参阅第 5-20 [页上的原稿方向\(原稿方向\)](#page-97-0)。

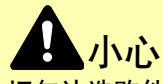

切勿让选购件原稿盖板或送稿器一直处于打开状态,否则会有人身伤害的危险。

重要

- **•** 关闭选购件原稿盖板或送稿器时,请勿强行用力将其压下。压力过大可能会导致稿台玻璃破裂。
- **•** 在机器上扫描书籍或杂志时,请勿关闭选购件原稿盖板或送稿器。

# <span id="page-80-0"></span>将原稿装入送稿器(选购件)

选购件送稿器会自动扫描多张原稿。此外,它还可以扫描双面原稿的正面和背面。

#### 送稿器适用的原稿

送稿器支持使用以下类型的原稿。

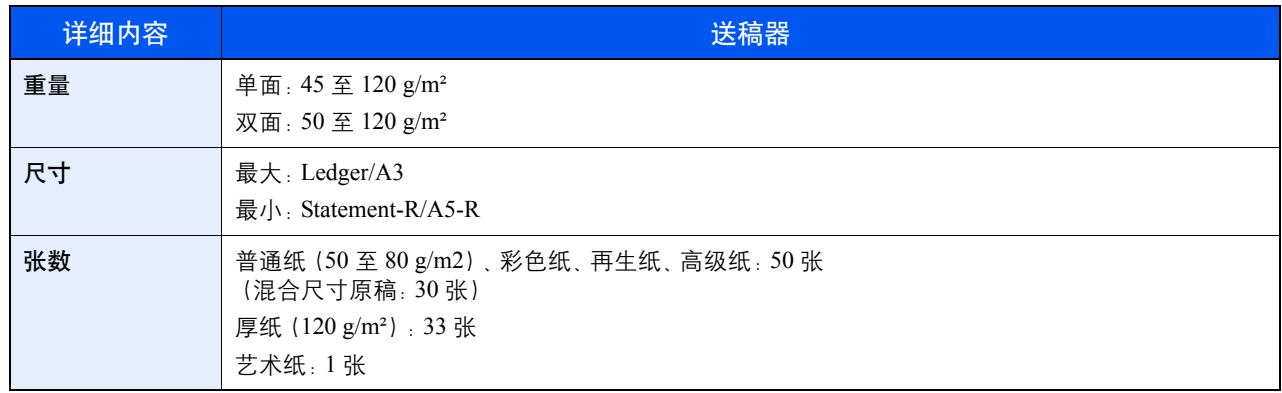

#### 送稿器不适用的原稿

请勿在送稿器中使用以下类型的原稿。

- 质地柔软的原稿,如胶面纸
- 投影胶片,如 OHP 胶片
- 复写纸
- 表面非常光滑的原稿
- 粘贴胶布或者胶水的原稿
- 受潮的原稿
- 修正液未干的原稿
- 形状不规则(非长方形)的原稿
- 出现裁切部分的原稿
- 褶皱的纸张
- 有折痕的原稿(装纸前,请抚平折痕。否则可能会造成原稿卡纸)。
- 带回形针或订书针的原稿(装纸前,请取下回形针或订书针,然后抚平卷曲、折皱或折痕纸张。否则可能会造成原稿卡 纸)。

## 如何装入原稿

重要

- **•** 装入原稿之前,请务必取走原稿出纸台上的所有原稿。原稿出纸台上放置的原稿可能会导致新原稿卡纸。
- **•** 切勿在送稿器上盖板进行原稿对齐等任何操作。否则可能会导致送稿器故障。

**1** 调节原稿宽度导板。

**2** 放置原稿。

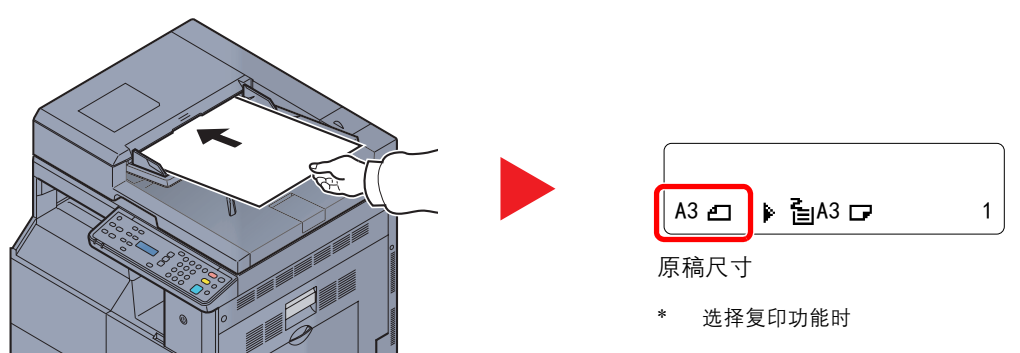

将要扫描的面(或者双面原稿的正面)朝上放置。将原稿前端在送稿器中滑动到底。

**Q**注

- 有关原稿尺寸的详情,请参阅第 5-19 [页上的原稿尺寸。](#page-96-0)
- 有关原稿方向的详情,请参阅第 5-20 页上的原稿方向 (原稿方向)。

#### 重要

**•** 请确认原稿宽度导板是否与原稿完全吻合。如果两者之间存在间隙,请重新调节原稿宽度导 板。两者之间的间隙可能会造成原稿卡纸。

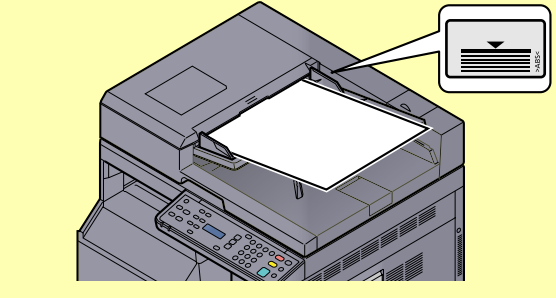

- **•** 请确保装入的原稿高度没有超过指示的最大高度。超过指示的最大高度可能会造成原稿卡 纸。
- **•** 放置带有打孔或穿孔线的原稿时,应使有孔的一侧放在最后扫描(而不是先扫描)。

# <span id="page-82-0"></span>检查设备的序列号

在下图所示位置印有设备的序列号。

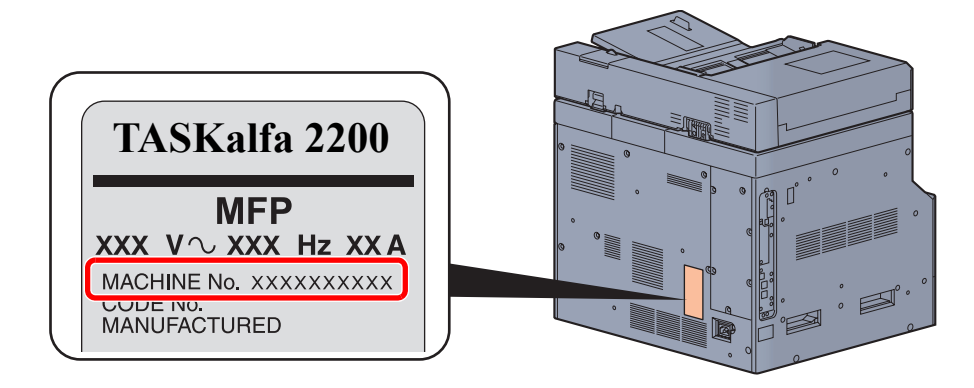

# 图注

联络维修服务人员时需要告知对方设备的序列号。在联络维修服务人员之前请检查设备的序列号。

<span id="page-83-1"></span><span id="page-83-0"></span>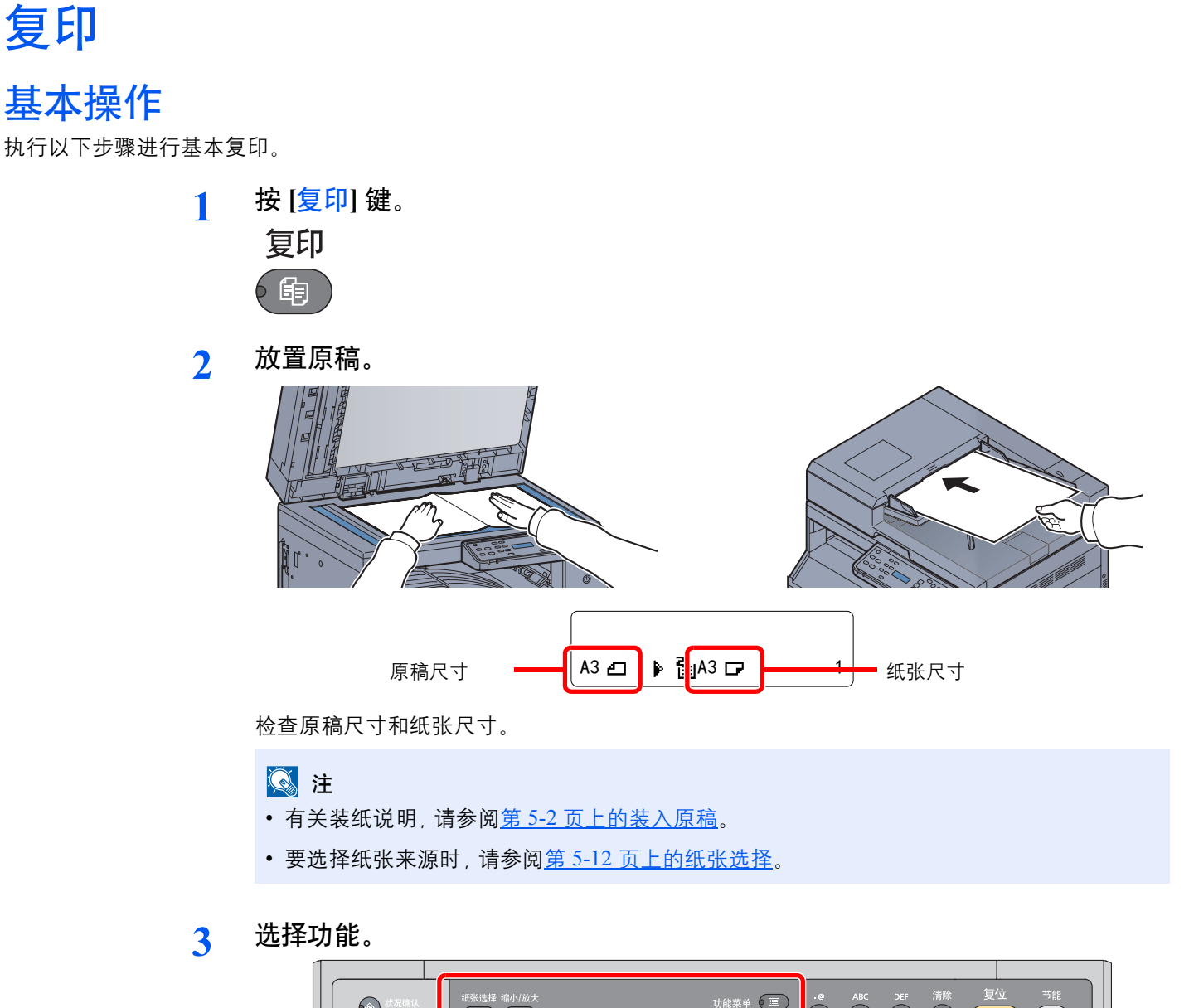

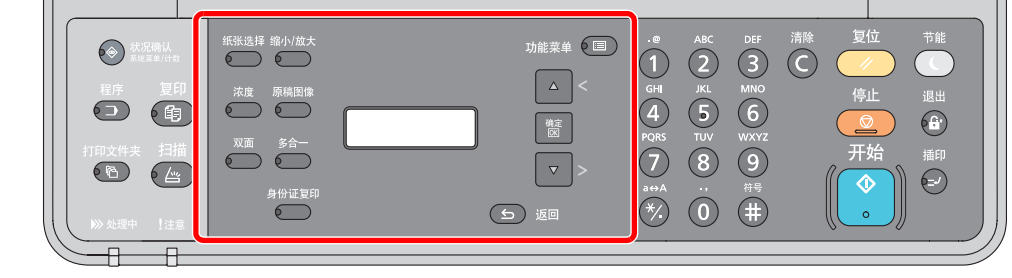

选择要使用的复印功能。

**Q** [使用各种功能\(第](#page-87-0) 5-10 页)

### **4** 使用数字键输入复印数量。

指定所需的份数,最多 999 份。

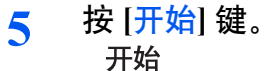

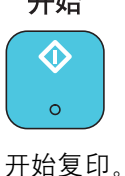

# <span id="page-84-0"></span>插印

此功能允许您在需要立即复印文件时暂停当前正在进行的作业。 插印操作结束后,机器将恢复被暂停的打印作业。

# **Q**注

进入插印模式后,如果 60 秒内没有操作机器,插印将被自动取消并恢复打印。您可以更改取消插印的延迟时间。请根据 需要更改延迟时间。

**Q** [插印清除定时器\(第](#page-136-0) 7-12 页)

**1** <sup>按</sup> **[**插印**]** 键。

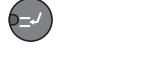

当前打印作业被暂时中断。

#### **2** 将原稿放置在机器上以进行插印。

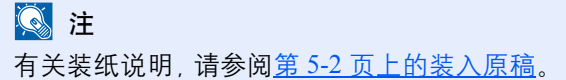

**3** 选择功能。

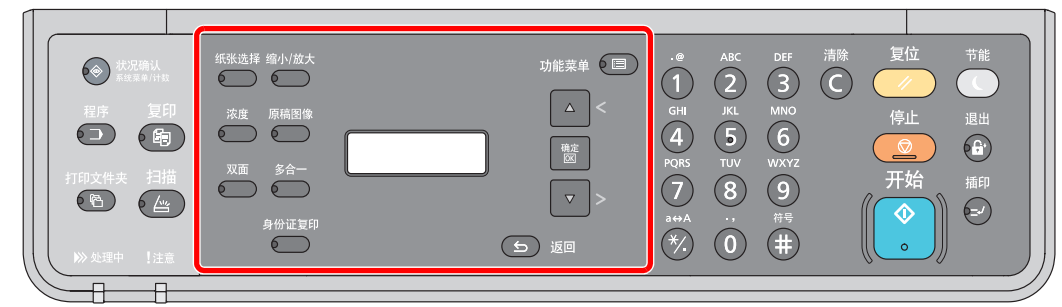

选择要使用的复印功能。

 $\mathbb{Q}$ [使用各种功能\(第](#page-87-0) 5-10 页)

**4** <sup>按</sup> **[**开始**]** 键。

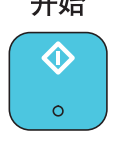

开始插印。

**5** 插印结束时,请按 **[**插印**]** 键。 机器将恢复被暂停的打印作业。

# <span id="page-85-0"></span>身份证复印

用来将许可证或身份证的正反两面复印在一张纸上。

- **1** 配置设定。
	- **1** 按 [身份证复印] 键。 身份证复印  $6 \qquad$
	- 2 按 [▲] 或 [▼] 键选择 [开启], 然后按 [<mark>确定</mark>] 键。

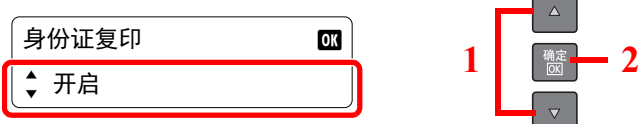

#### **2** 放置原稿。

对齐原稿尺寸指示板的身份证标记。

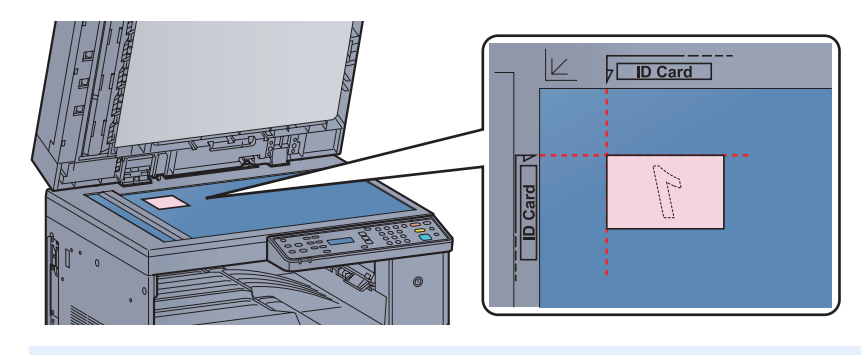

### 图注

有关装纸说明,请参阅第 5-2 [页上的装入原稿](#page-79-0)。

**3** 选择功能。

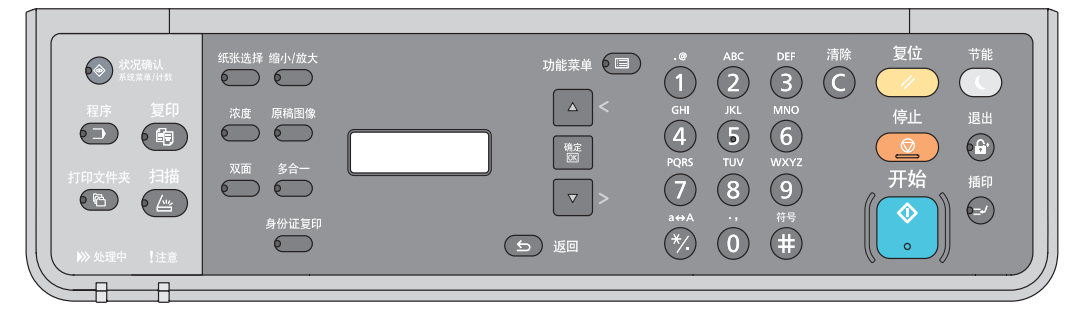

选择要使用的复印功能。

**Q** [使用各种功能\(第](#page-87-0) 5-10 页)

**4** 使用数字键输入复印数量。

请参阅第 5-6 [页上的基本操作。](#page-83-1)

5 按 [开始] 键。<br>开始  $\Diamond$  $\circ$ 

已扫描证件的一面。

# **6** 翻转原稿。

对齐原稿尺寸指示板的身份证标记。

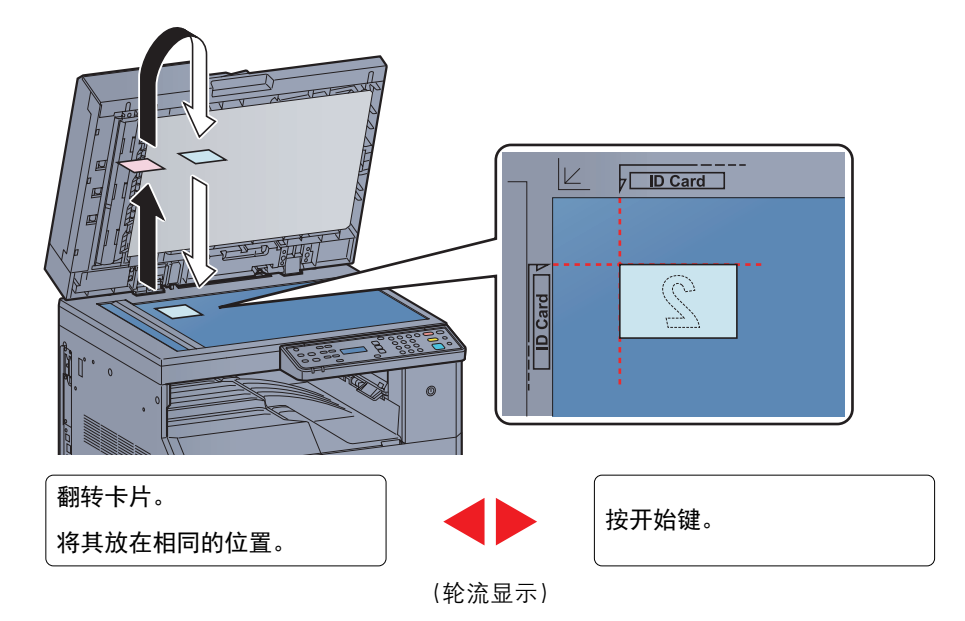

**7** <sup>按</sup> **[**开始**]** 键。

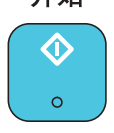

此时会将身份证的正反两面复印到一张纸上。

# <span id="page-87-0"></span>使用各种功能

要配置功能设定时,请按您想要配置的功能的按键。您还可以按 [功能菜单] 键从信息显示屏上显示的其他功能中进行选 择。

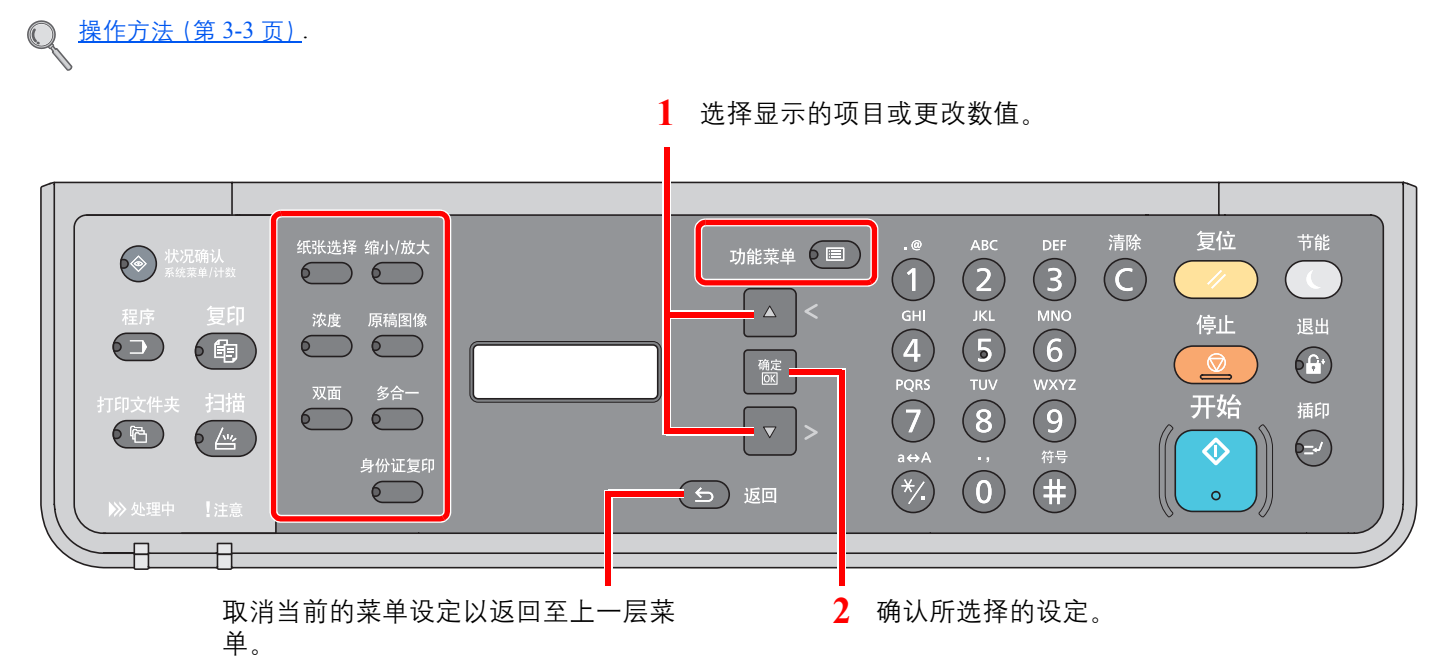

有关各功能的详情,请参阅以下表格。

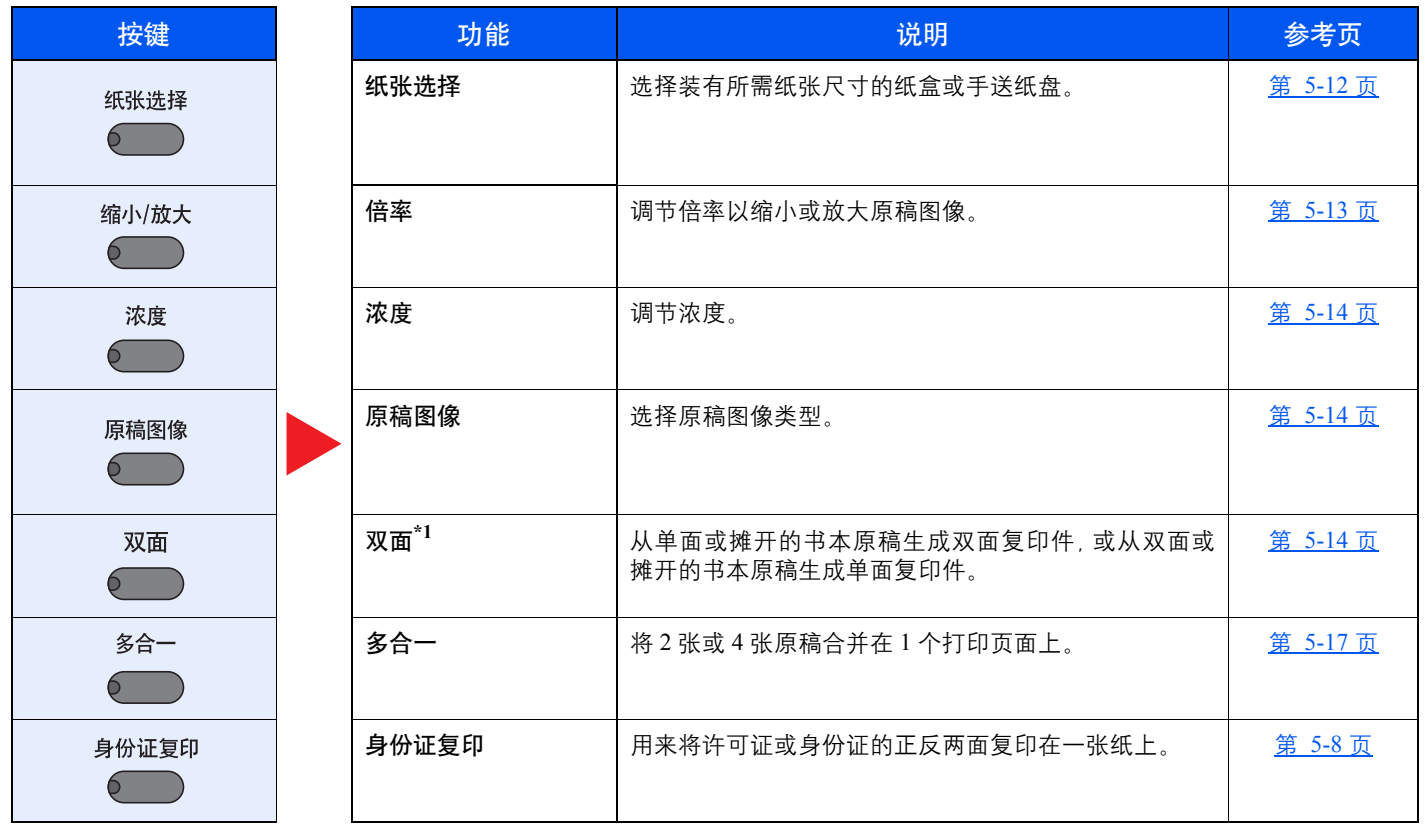

\*1 一些双面模式需要选购件双面器装置和送稿器。

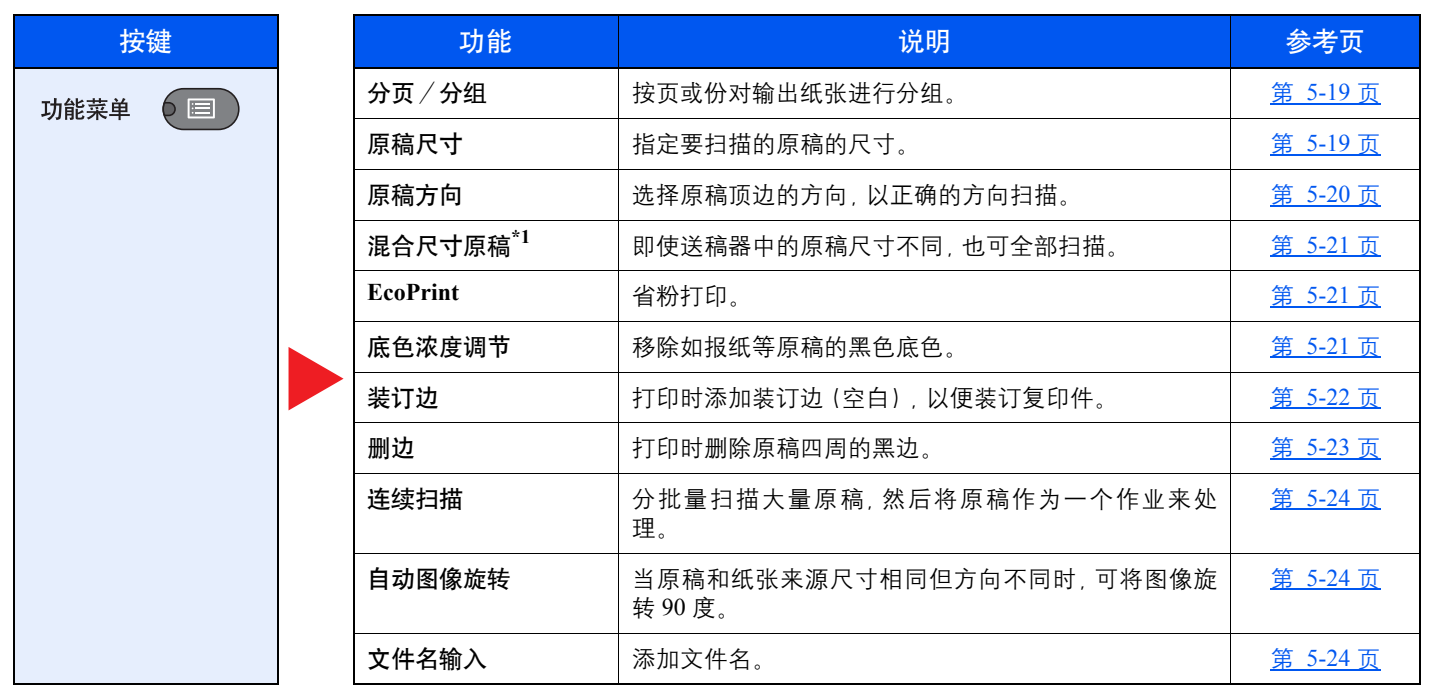

\*1 需要安装选购件送稿器。

## <span id="page-89-0"></span>纸张选择

选择装有所需纸张尺寸的纸盒或手送纸盘。

### 图注

请提前指定纸盒中装入的纸张的尺寸和类型(请参阅第 3-13 [页上的指定纸张尺寸和纸张类型\)](#page-63-0)。

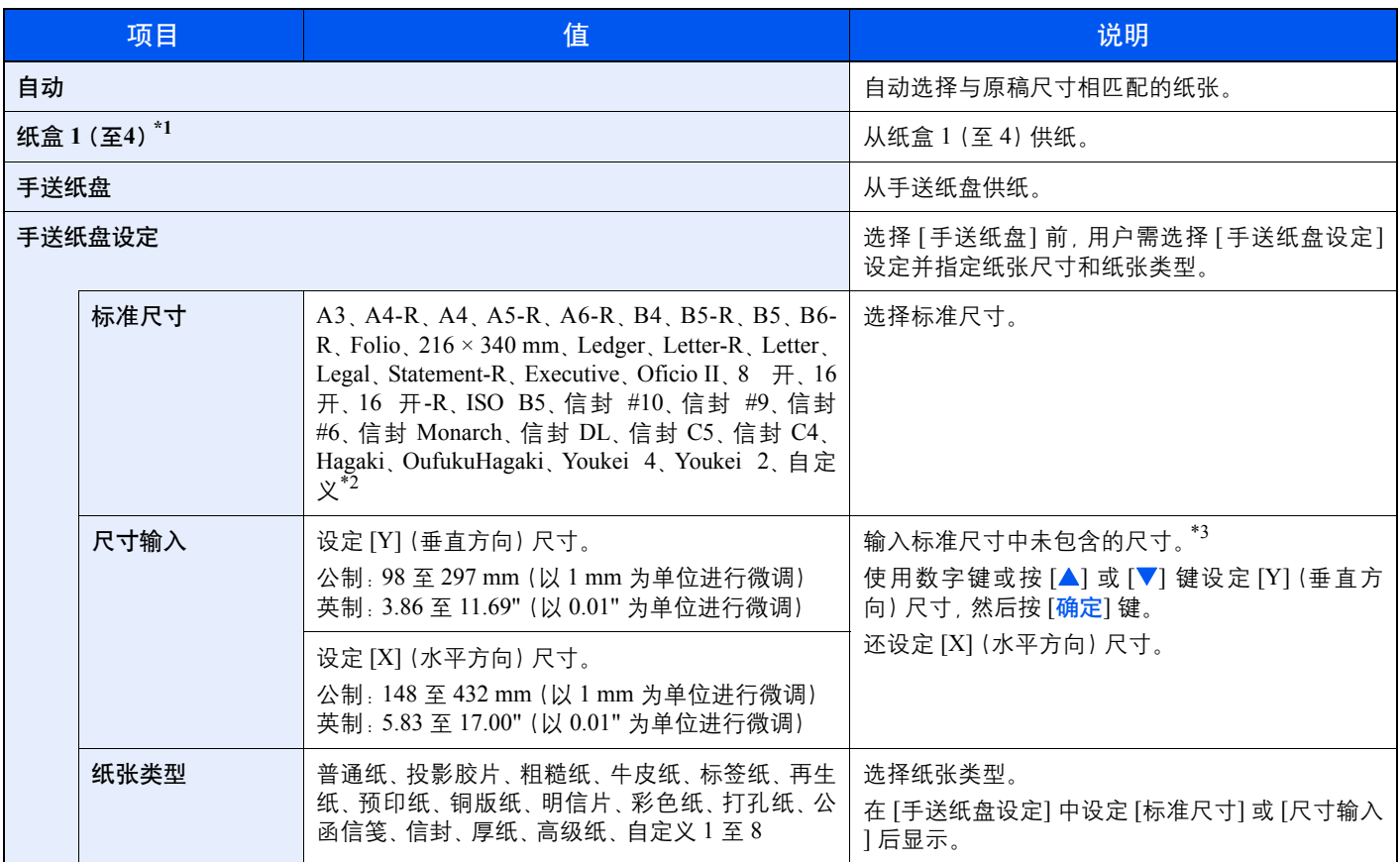

\*1 纸盒 2 至纸盒 4 选项会在安装了选购件供纸盒时显示。

\*2 有关如何指定自定义纸张尺寸的说明,请参阅第 7-7 [页上的自定义纸张尺寸](#page-131-0)。

\*3 输入单位可以在系统菜单中更改。有关详情,请参阅第 7-11 [页上的度量单位](#page-135-0)。

# **Q**注

- 您可以事先选择经常使用的纸张尺寸和类型, 并将其设为默认设定(请参阅第 3-13 [页上的指定纸张尺寸和纸张类型\)](#page-63-0)。
- 如果纸张来源纸盒或手送纸盘中没有装入指定尺寸的纸张, 则会出现 [在纸盒 #(手送纸盘) 中装入纸张]。 请参阅<u>第 [9-](#page-176-0)</u> 11 [页上的针对信息的解决措施。](#page-176-0)

# <span id="page-90-0"></span>倍率

调节缩放倍率以缩小或放大原稿图像。可以使用以下缩放倍率选项。

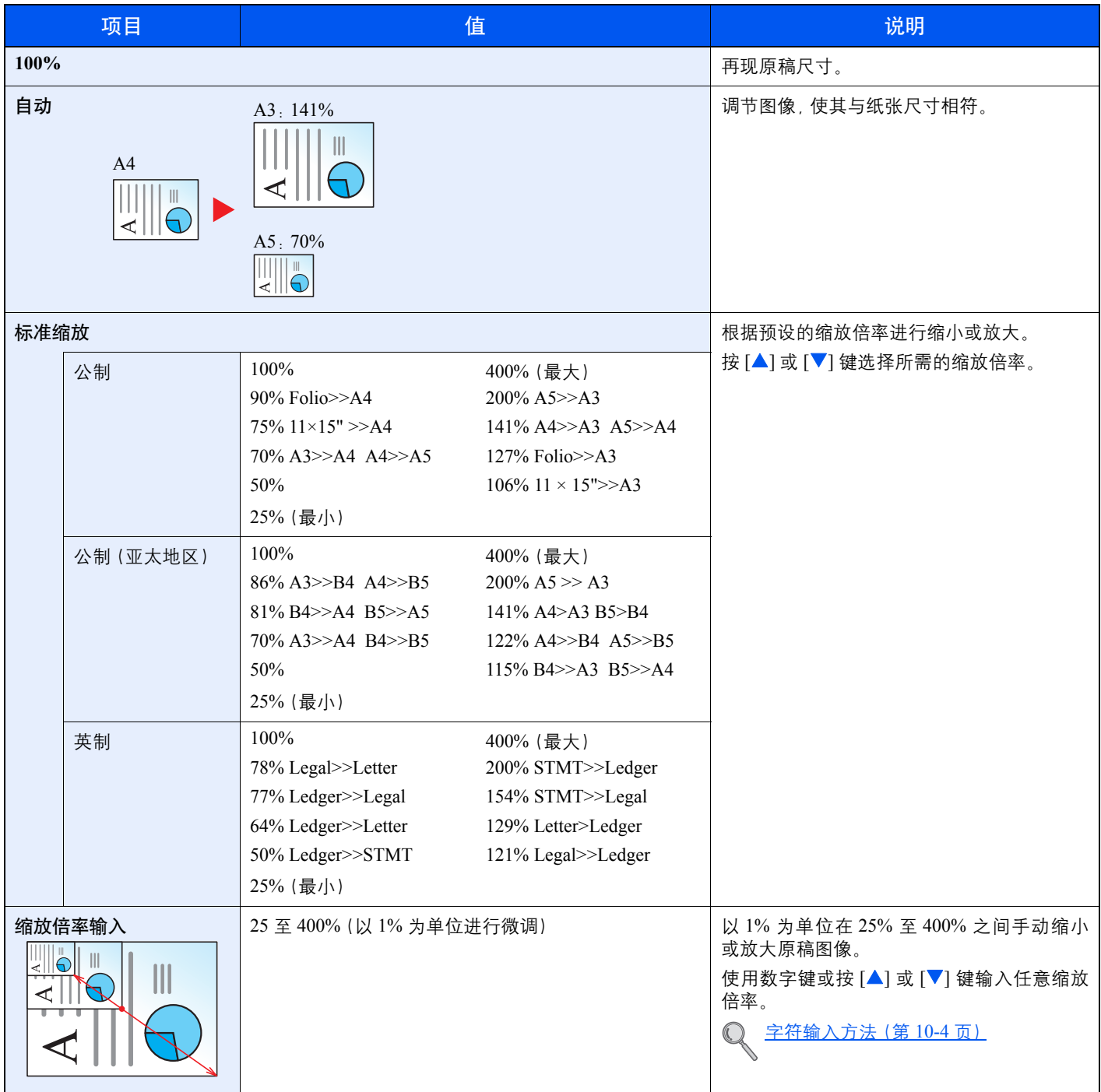

### <span id="page-91-0"></span>浓度

调节浓度。

按 [▲] 或 [▼] 键在 [浓 +3] 至 [淡 -3] 之间进行选择。

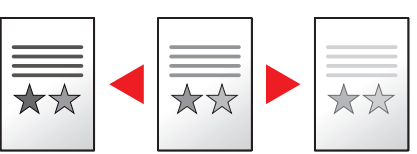

### <span id="page-91-1"></span>原稿图像

选择原稿图像类型。

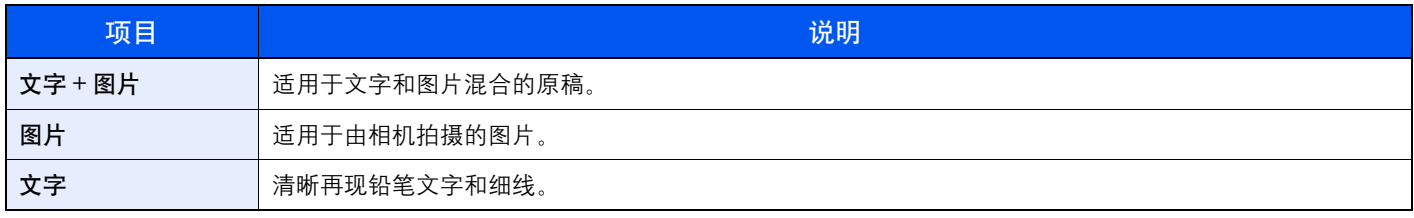

### <span id="page-91-2"></span>双面

生成双面复印件。

您也可以从双面原稿或摊开的原稿(如书本)创建单面复印件。您可以使用以下模式。

#### 单面至双面

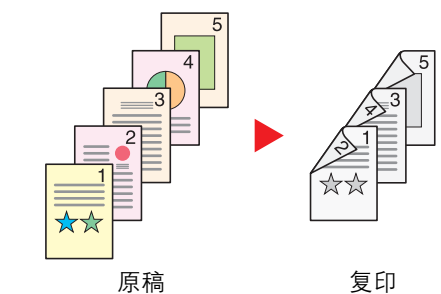

从单面原稿生成双面复印件。如果原稿的张数为奇数,则最后一张复印件的背 面为空白。需要安装选购件双面器装置。

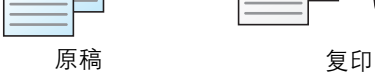

ghi def abc

可用以下装订选项。

A 原稿左/右装订至复印件左/右装订:背面的图像不会旋转。

B 原稿左/右装订至复印件顶部装订:背面的图像旋转 180 度。复印件可以在 顶部装订,翻页时朝向相同的方向。

双面至单面

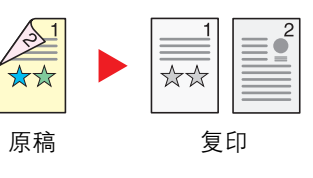

ghi  $\overline{\mathsf{a}}$ 

A B

ghi abc def

> 将双面原稿的两面复印到 2 张单独页面。 需要安装选购件送稿器。 可用以下装订选项。 左侧/右侧装订:背面的图像不会旋转。 顶部装订:背面的图像旋转 180 度。

#### 双面至双面

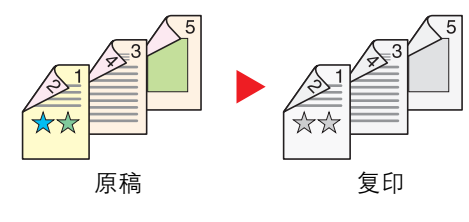

#### 书本至单面

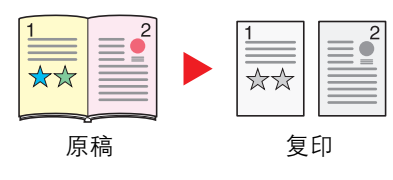

使用双面原稿生成双面复印件。需要选购件双面器装置和送稿器。

#### 1

双面至双面模式支持的纸张尺寸为:A3、B4、A4、A4-R、B5、B5-R、A5-R、 Ledger、Legal、Letter、Letter-R、Executive、Statement-R、Oficio II、 216×340 mm 和 Folio。

从双面或摊开的书本原稿生成单面复印件。

可用以下装订选项。

左侧装订:从左至右复印摊开原稿。

右侧装订:从右至左复印摊开原稿。

#### **Q**注

- 书本至单面模式支持的原稿尺寸为:Ledger、Letter-R、A3、A4-R、A5-R、 B4、B5-R 和 8 开。
- 支持的纸张尺寸包括 A4、B5、Letter 和 16 开。您可以更改纸张尺寸以及缩 小或放大复印件尺寸以便与该尺寸相符。

#### 书本至双面

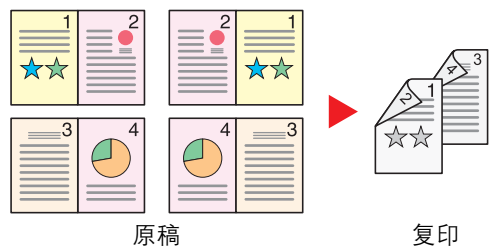

从摊开的书本原稿生成双面复印件。需要安装选购件双面器装置。

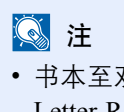

• 书本至双面模式支持的原稿尺寸为:A3、B4、A4-R、B5-R、A5-R、Ledger、 Letter-R 和  $8$  开。

• 支持的纸张尺寸包括 A4、B5 和 Letter。

从单面或摊开的书本原稿生成双面复印件,或从双面或摊开的书本原稿生成 单面复印件。选择原稿和已完成文件的装订方向。

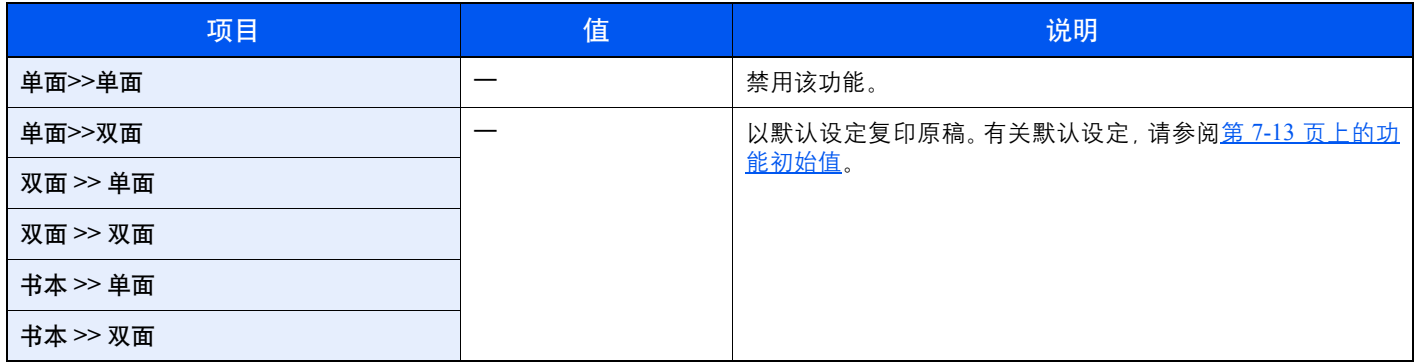

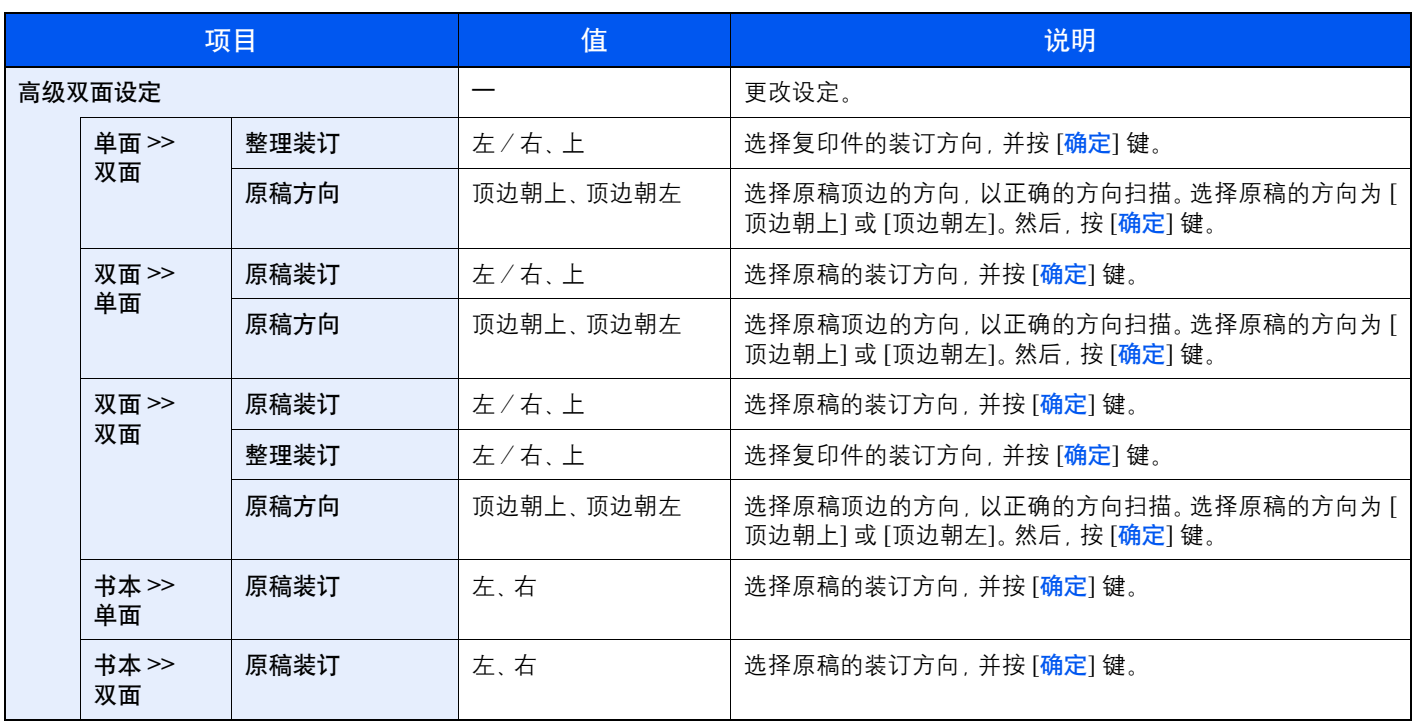

将原稿放置在原稿台上时, 请连续更换各原稿并按 [开始] 键。

扫描完所有原稿后, 按 [确定] 键开始复印。

# <span id="page-94-0"></span>多合一

将 2 张或 4 张原稿合并在 1 个打印页面上。您可选择页面版面和页边线条。 可用以下页边线条类型。

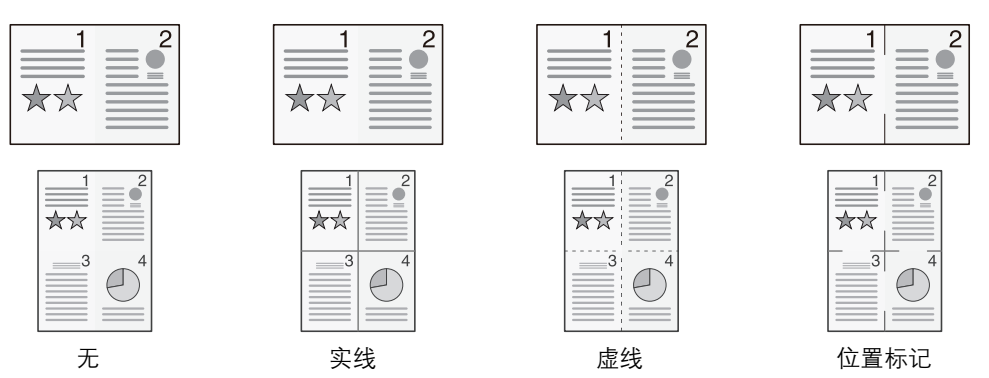

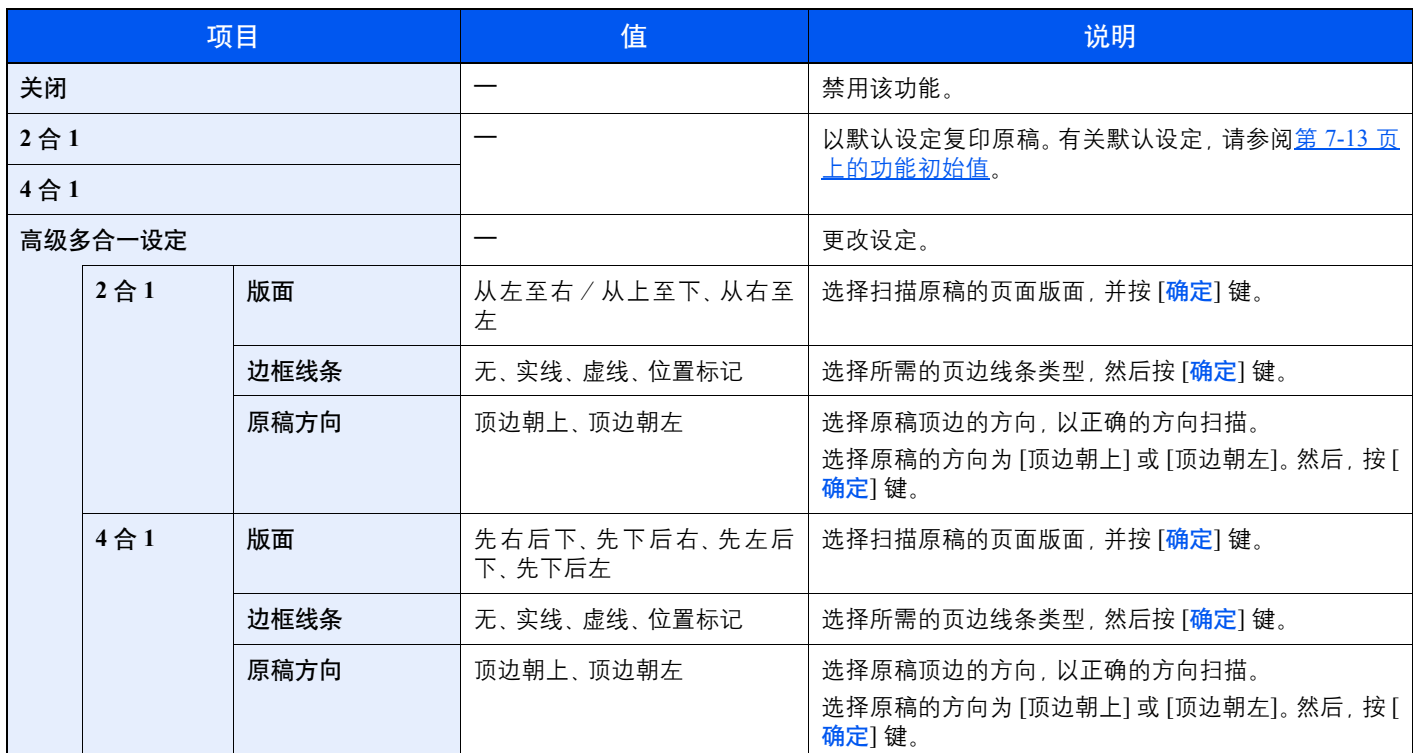

#### 机器操作 > 复印

#### 版面图像

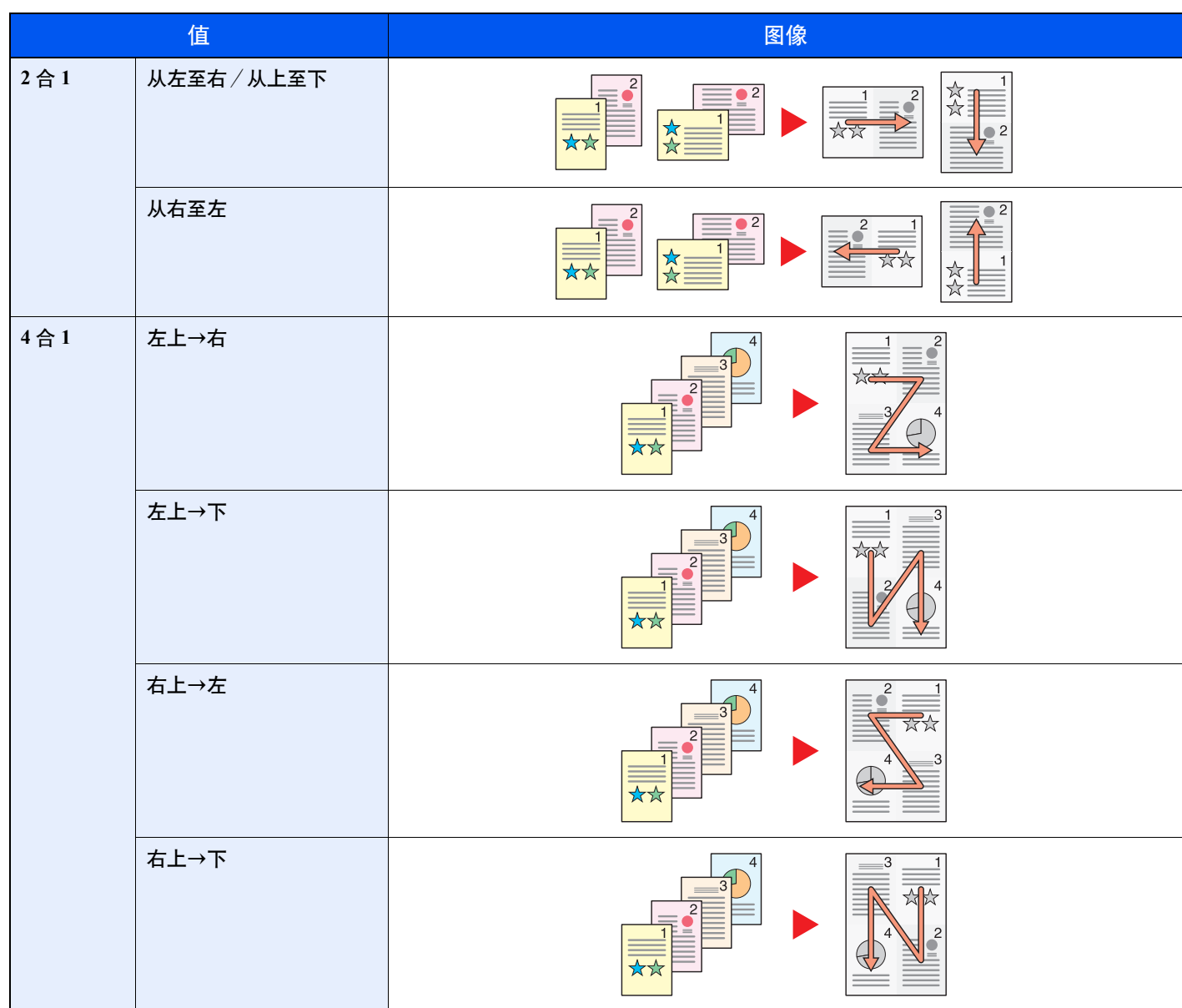

# **图注**

- 多合一模式支持的纸张尺寸包括 A3、A4-R、A4、A5-R、B4、B5-R、B5、Folio、216 × 340 mm、Ledger、Letter-R、 Letter、Legal、Statement-R、Oficio II、8K、16 开-R 和 16 开。
- 将原稿放置在原稿台上时,请务必按页面次序复印原稿。
- 如果未设定原稿尺寸, 则会显示用来设定原稿尺寸的画面。请参阅第 5-19 [页上的原稿尺寸。](#page-96-0)

# <span id="page-96-1"></span>分页/分组

按页或份对输出纸张进行分组。

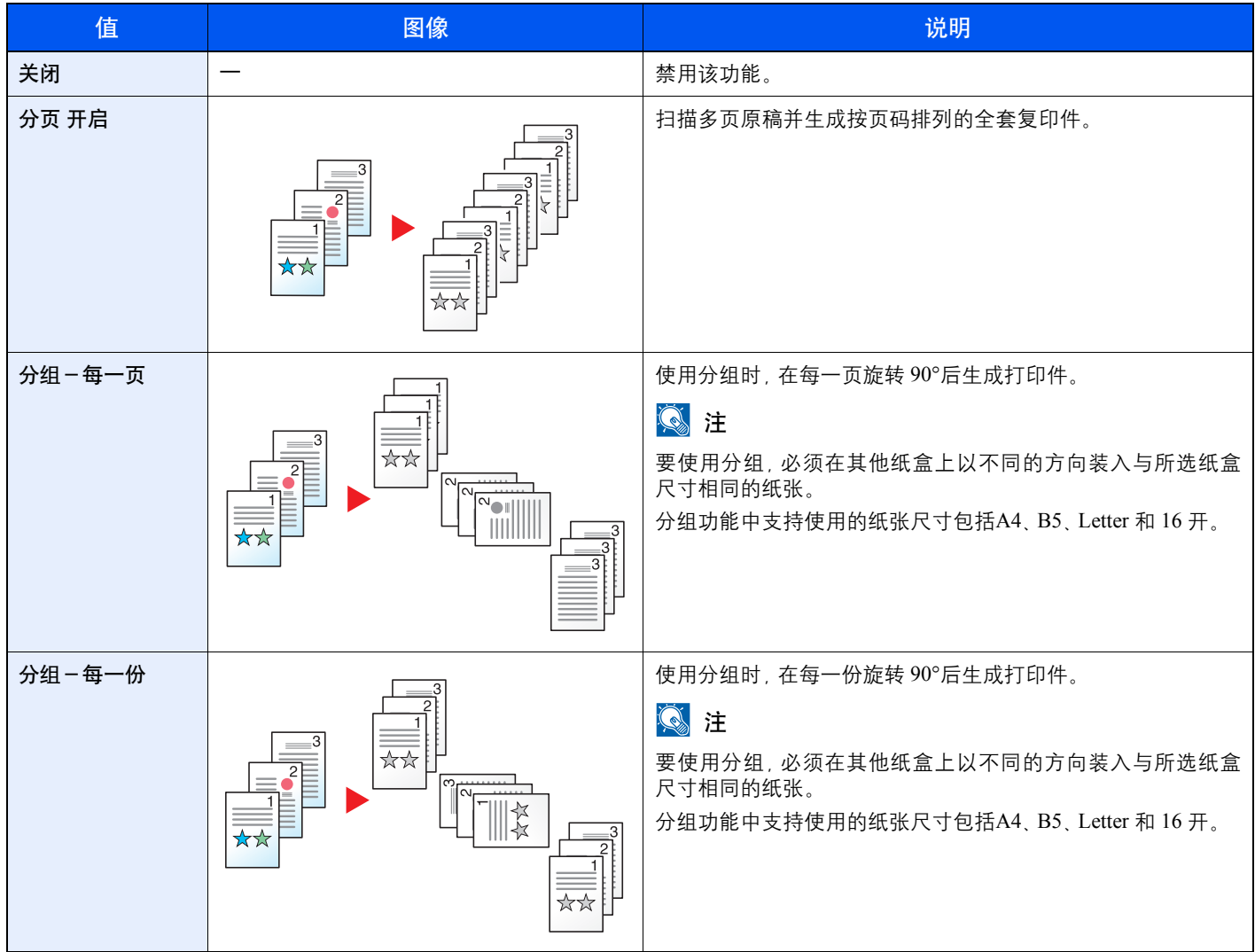

# <span id="page-96-0"></span>原稿尺寸

指定要扫描的原稿的尺寸。

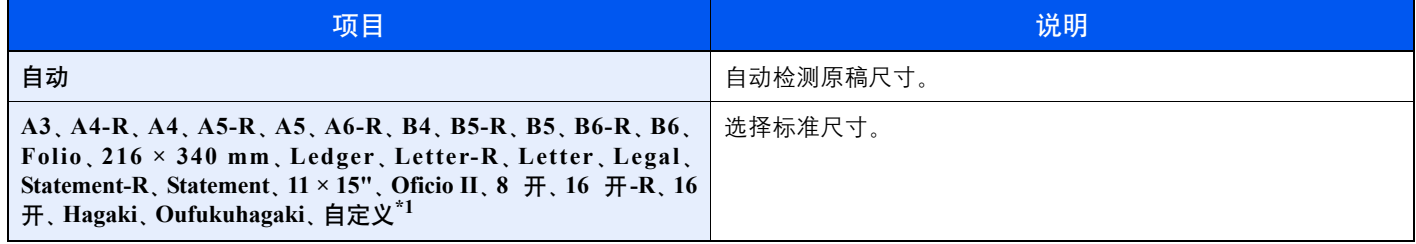

\*1 有关如何指定自定义原稿尺寸的说明,请参阅第 7-7 [页上的自定义原稿尺寸](#page-131-1)。

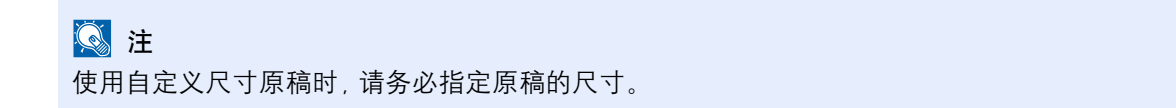

# <span id="page-97-0"></span>原稿方向(原稿方向)

选择原稿顶边的方向,以正确的方向扫描。 要使用以下功能,须设定原稿的方向。

- 双面
- 装订边
- 多合一

选择原稿方向为 [顶边朝上] 或 [顶边朝左]。

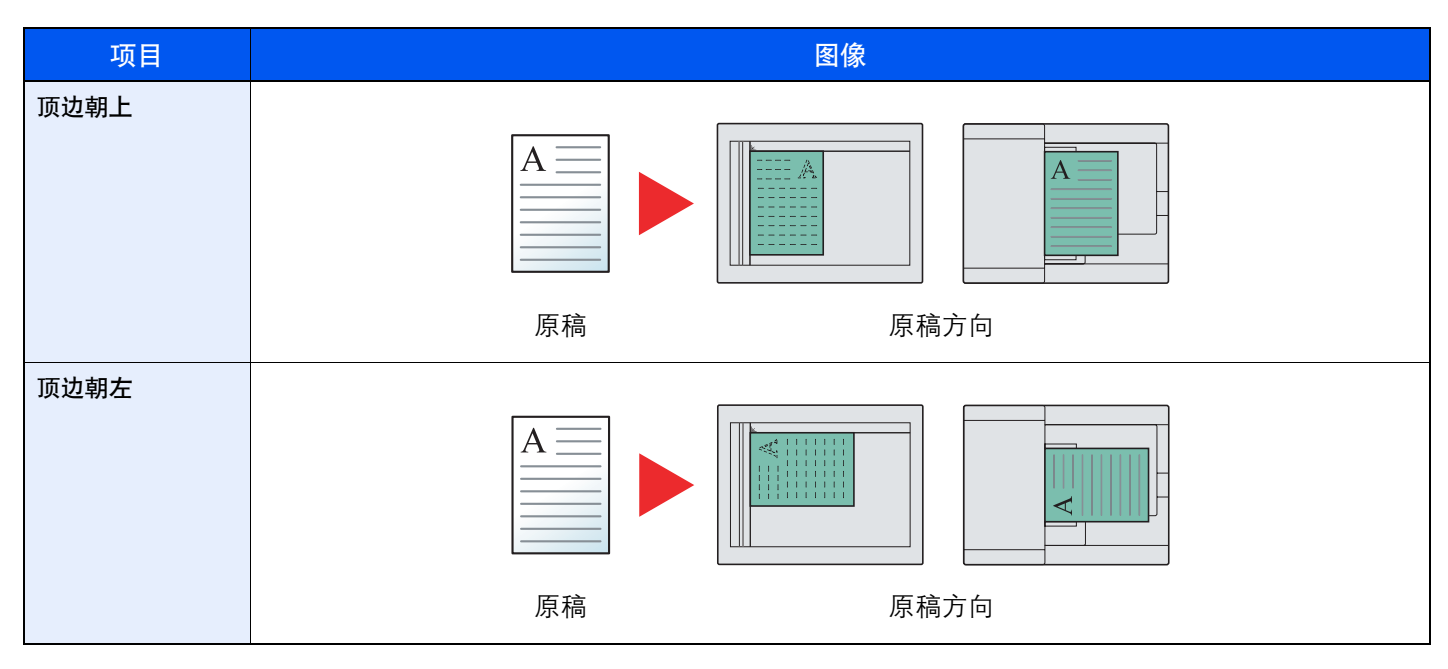

# **Q**注

可更改原稿方向的默认设定。有关详情,请参阅第 7-13 [页上的功能初始值](#page-137-0)。

# <span id="page-98-0"></span>混合尺寸原稿(混合尺寸原稿)

使用送稿器扫描相同宽度的多页纸张。

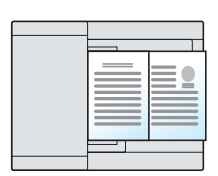

# **Q**注

需要安装选购件送稿器。

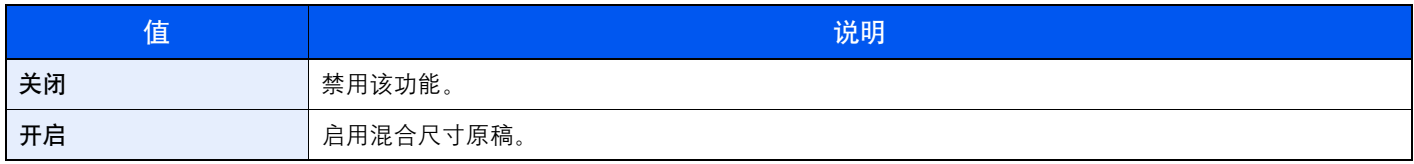

# <span id="page-98-1"></span>**EcoPrint**

EcoPrint 功能可节省打印时耗费的墨粉量。在进行测试打印和其他不需要高质量打印的情况下使用该功能。

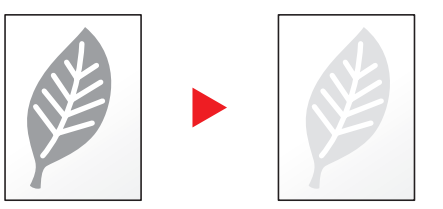

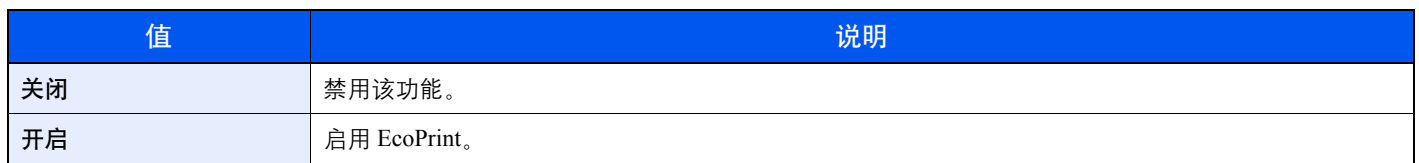

# <span id="page-98-2"></span>底色浓度调节

移除如报纸等原稿的黑色底色。

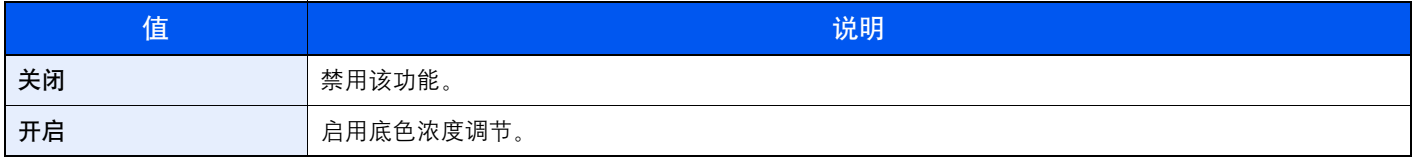

# <span id="page-99-0"></span>装订边

添加装订边(空白)。您还可设定装订边宽度和反面装订边。

# 高注

可更改装订边宽度的默认设定。有关详情,请参阅第 7-13 [页上的装订边](#page-137-1)。

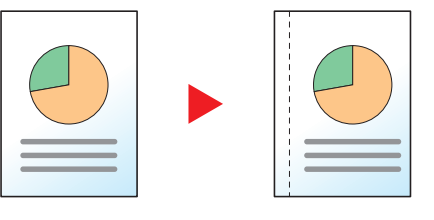

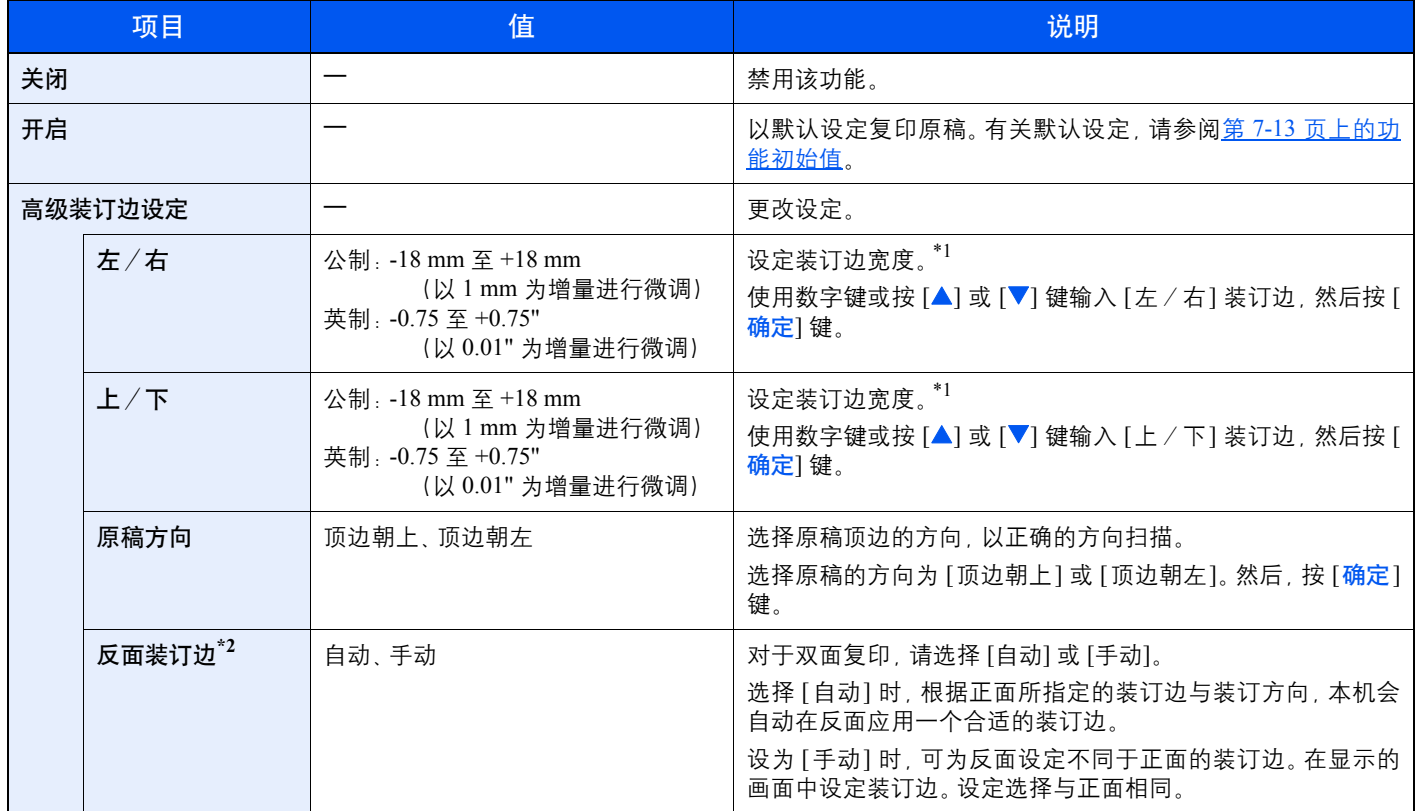

<span id="page-99-1"></span>\*1 输入单位可以在系统菜单中更改。有关详情, 请参阅<u>第 7-11 [页上的度量单位](#page-135-0)</u>。

\*2 需要安装选购件双面器装置。

### <span id="page-100-0"></span>删边

删除图像四周的黑边。您可以使用以下模式。

#### 纸张删边

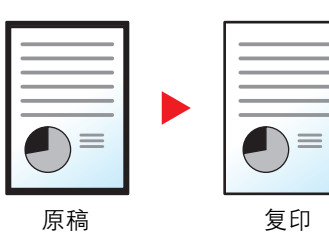

删除单张原稿周围的黑色边框。

#### 书本删边

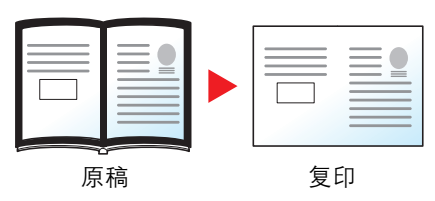

删除如厚书本等原稿的周围以及中间的黑色边框。您可以分别指定要在书本 周围和中间删除的边框宽度。

**Q**注 可更改删边宽度的默认设定。有关详情,请参阅第 7-13 [页上的删边](#page-137-2)。

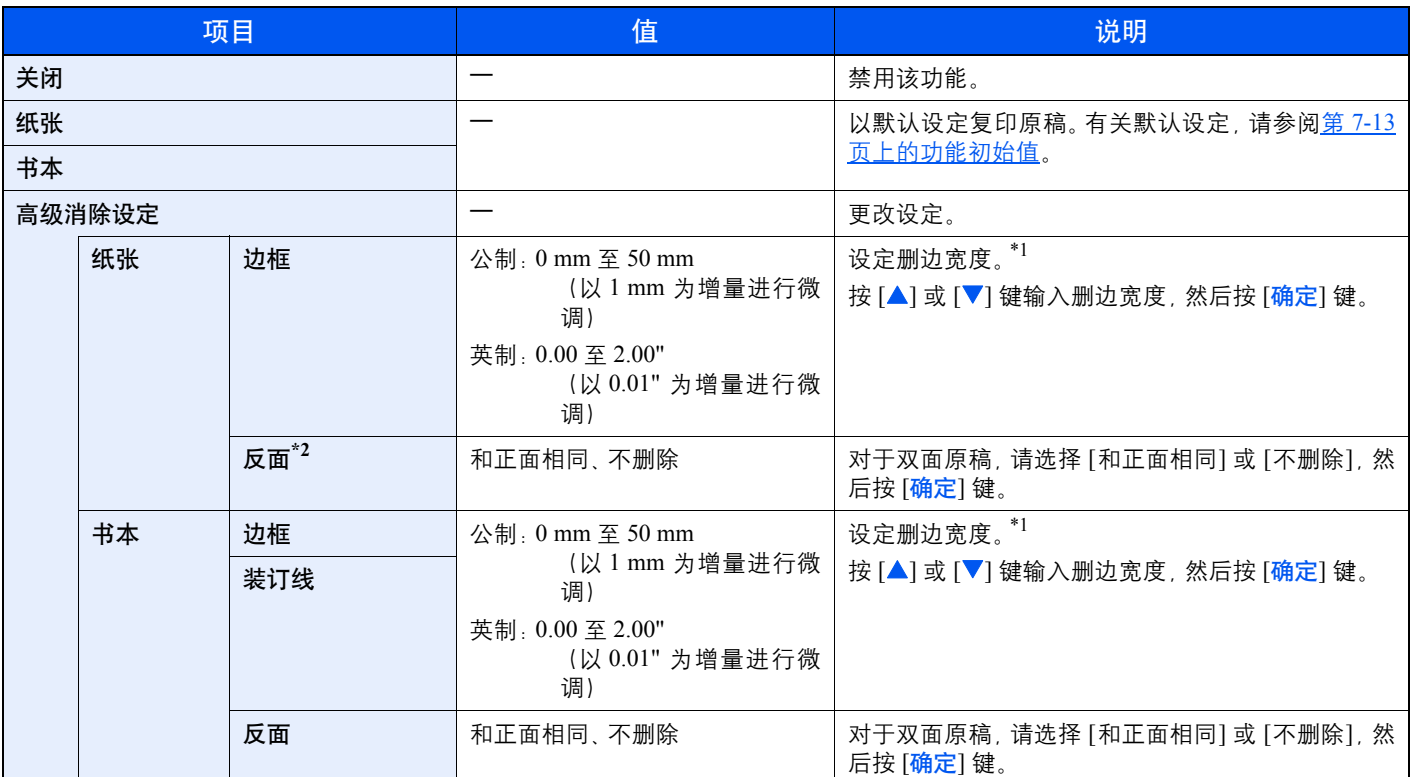

<span id="page-100-1"></span>\*1 输入单位可以在系统菜单中更改。有关详情,请参阅第 7-11 [页上的度量单位](#page-135-0)。

\*2 需要安装选购件双面器装置。

### <span id="page-101-0"></span>连续扫描

分批量扫描大量原稿,然后将原稿作为一个作业来处理。 要扫描下一张原稿时, 请按 [开始] 键。 扫描完所有原稿后, 按 [确定] 键。开始复印。

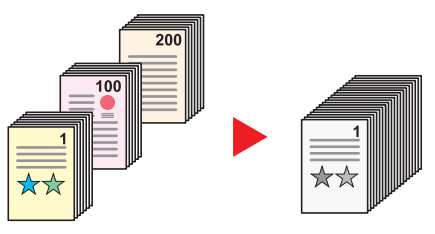

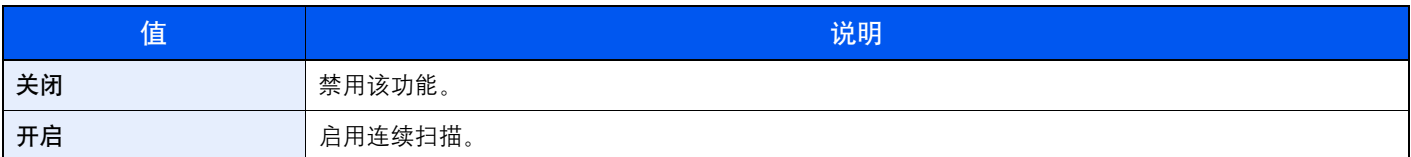

# <span id="page-101-1"></span>自动图像旋转

当原稿尺寸与装入的纸张匹配但放置方向不同时,自动将图像旋转 90 度。

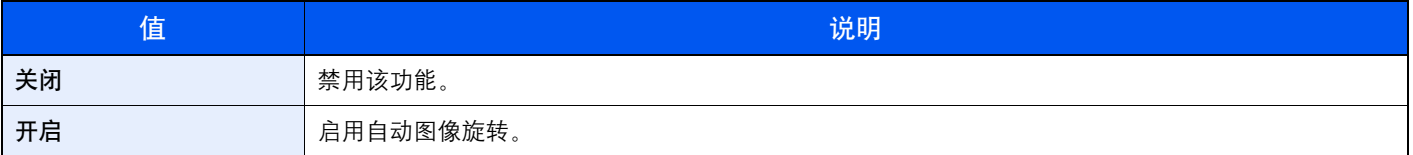

# **Q** 注

您可在默认设定中选择是否自动旋转图像。有关详情,请参阅第 7-13 [页上的自动图像旋转](#page-137-3)。

# <span id="page-101-2"></span>文件名输入

添加文件名。也可以设定作业编号等附加信息。您可以使用在此处指定的文件名或作业编号检查作业历史记录或作业状 态。

输入文件名(最多 32 位字符),并按 [确定] 键。 要指定作业编号时, 请选择 [附加信息] 并按 [<mark>确定</mark>] 键。

 $\mathbb{Q}$ [字符输入方法\(第](#page-188-0) 10-4 页)

# <span id="page-102-0"></span>程序

将常用的功能组合登录为单个程序后,您仅需选择所需的程序编号即可调用这些功能。您也可以命名程序,以便在调用功 能时进行识别。

### 图注

- 仅可将复印功能登录和调用为程序。
- 最多可以登录 4 个目的地。

# <span id="page-102-1"></span>登录程序

请使用以下步骤登录程序。

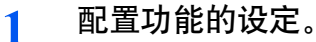

配置您想要在程序中注册的功能的设定。

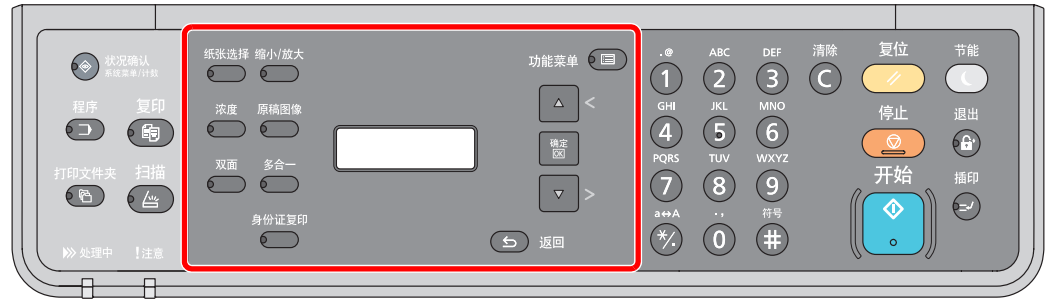

有关功能的设定,请参阅第 5-10 [页上的使用各种功能](#page-87-0)。

#### **2** 登录程序。

**1** 按 [程序] 键。

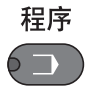

2 按 [▲] 或 [▼] 键选择要登录的程序编号 (01 至 04), 然后按 [<mark>确定</mark>] 键。

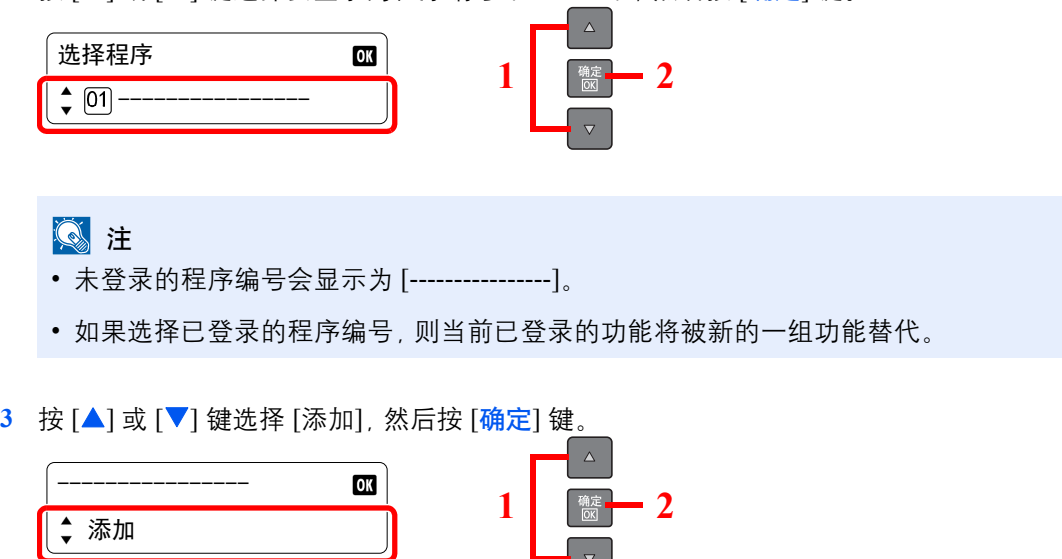

┪ᢦ╎

**4** 使用数字键输入程序名称,然后按 [确定] 键。

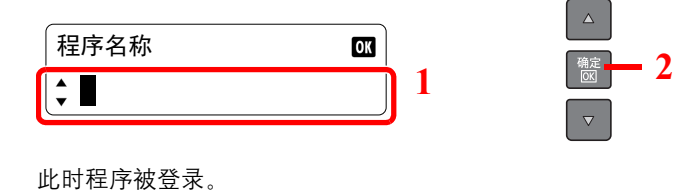

[字符输入方法\(第](#page-188-0) 10-4 页)  $\mathbb{O}$ 

- **Q**注
- 最多可输入 32 个字符。
- 如果在现有程序中已使用了该程序编号, 则会出现更换确认画面。按 [▲] 或 [▼] 键选择 [是] 或 [否], 然后按 [<mark>确定</mark>] 键。
- 可通过调用程序来确认设定。请参阅第 5-26 [页上的调用程序。](#page-103-0)

### 确认登录的程序

可通过调用程序来确认登录的程序的设定。请参阅第 5-26 [页上的调用程序。](#page-103-0)

### <span id="page-103-0"></span>调用程序

请使用以下步骤调用已登录的程序。

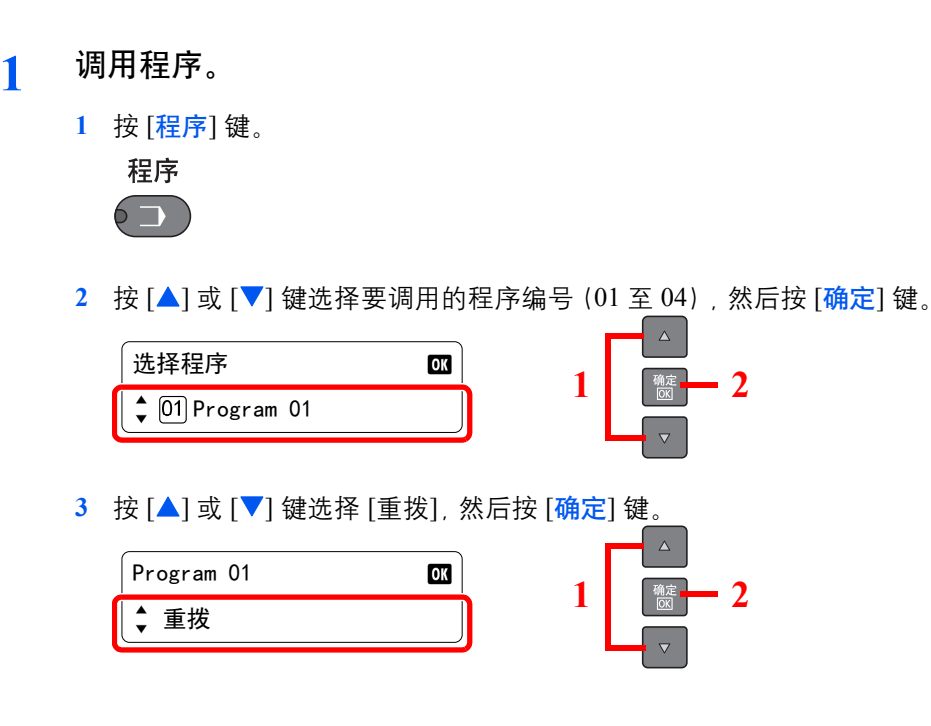

#### **2** 执行程序。

放置原稿, 然后按 [开始] 键。

### 覆盖程序

可用与登录程序相同的步骤来更改程序。选择要登录的程序编号时,请选择要更改的程序并覆盖程序编号。请参阅第 [5-25](#page-102-1) [页上的登录程序。](#page-102-1)

## 更改程序名称

请使用以下步骤更改程序名称。

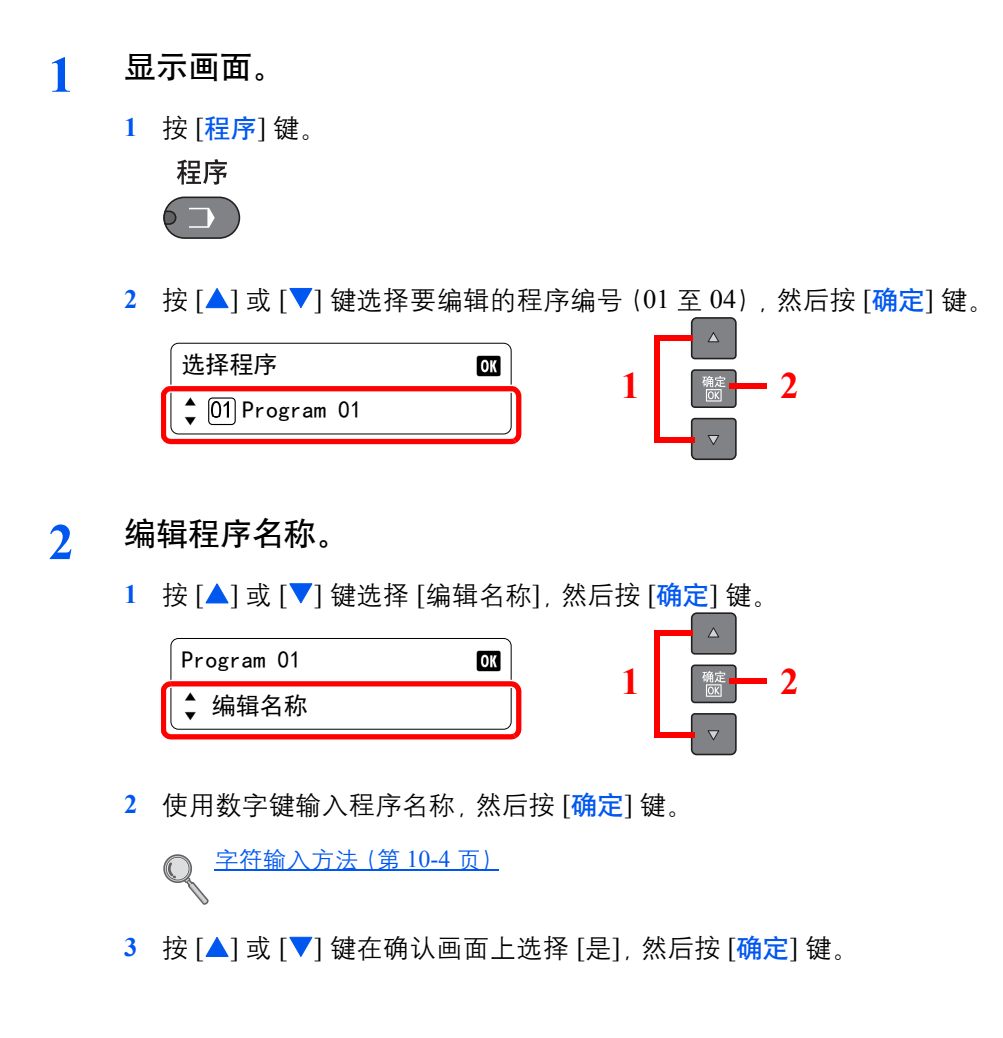

# 删除程序

请使用以下步骤删除程序。

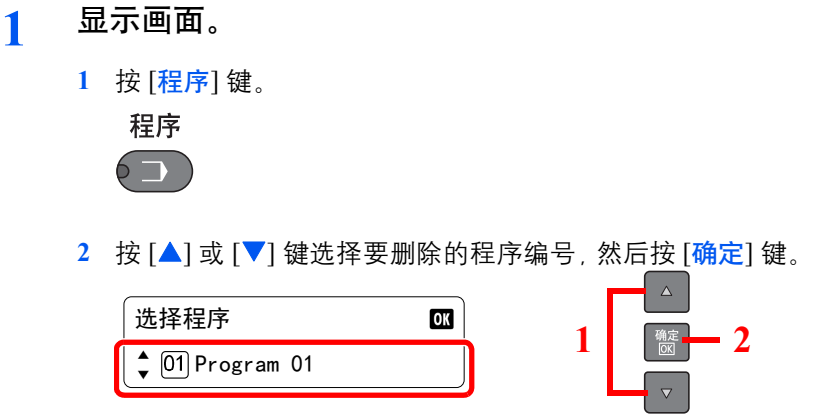

**2** 删除程序。

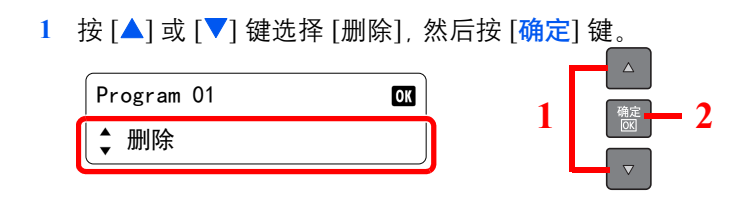

2 按 [▲] 或 [▼] 键在确认画面上选择 [是], 然后按 [<mark>确定</mark>] 键。

# <span id="page-106-0"></span>取消作业

您可以通过按 [停止] 键取消作业。

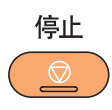

## 正在执行作业时

复印作业被取消。

# 有等待作业时

显示 [打印作业列表]。

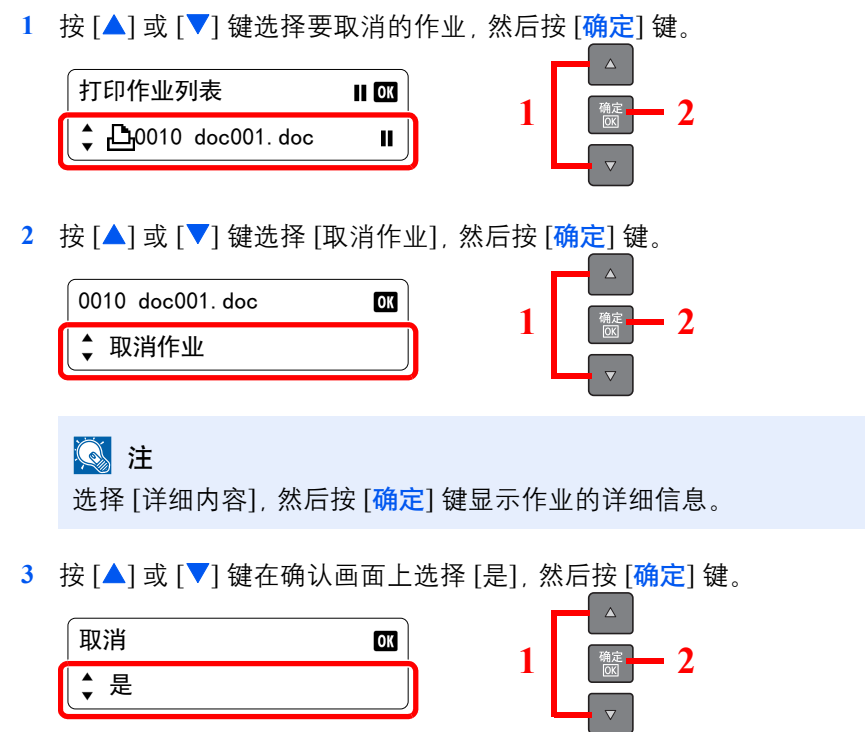

该作业被取消。

# <span id="page-107-0"></span>扫描

您可以使用机器扫描原稿并将扫描的图像保存在您的计算机中。 可以使用以下三种类型的扫描。

### 将图像扫描至指定的目的地

#### 使用预设扫描目的地

如果在将 [本地电脑] 选择为目的地后扫描原稿, 则图像会保存在通过 USB 连接至机器的计算机 (主 PC) 的 "我的文档" 中。如果在主 PC 上启用 KYOCERA Client Tool, 则仅可通过操作机器来扫描原稿。

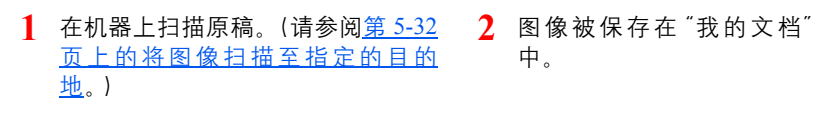

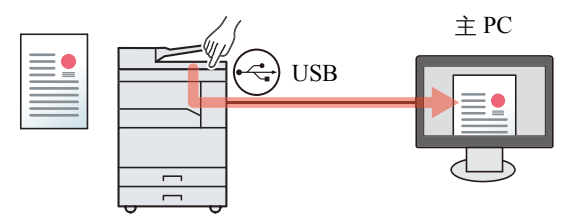

#### 使用所需的目的地

要将图像保存在"我的文档"以外的位置时,需要事先使用 KYOCERA Client Tool 设定目的地。如果选择网络上计算机 (客户端 PC)的共享文件夹作为目的地,则可将图像保存在通过 USB 连接至机器的计算机以外的计算机上。

- 使用 KYOCERA Client Tool 预设目的 **1** 地。(请参阅第 7-16 [页上的](#page-140-0)PC 的默 认设定([KYOCERA Client Tool](#page-140-0))。)
- 2 在机器上扫描原稿。(请参阅<u>第 [5-33](#page-110-0)</u> 2 8像被保存在通过 KYOCERA [页上的使用所需的目的地。](#page-110-0))
- Client Tool 设定的文件夹中。 3 图像被保存在通过 KYOCERA

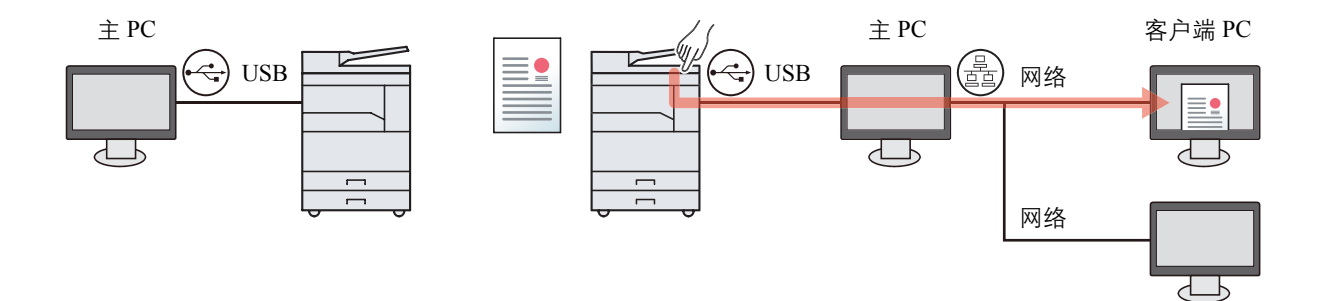
## 通过选择目的地来扫描图像(快速扫描)

使用KYOCERA Client Tool选择各个作业的扫描方法和目的地。

操作通过 USB 连接至机器的计算机 (主 PC) 以执行扫描。如果选择网络上计算机 (客户端 PC) 的共享文件夹作为目的 地,则可将图像保存在通过 USB 连接至机器的计算机以外的计算机上。

> 1 使用 KYOCERA Client Tool 执行扫描。(请 2 图像被保存在通过 KYOCERA 参阅第 5-34 [页上的通过选择目的地来扫描](#page-111-0) [图像\(快速扫描\)](#page-111-0)。)

Client Tool 设定的文件夹中。 2 图像被保存在通过 KYOCERA

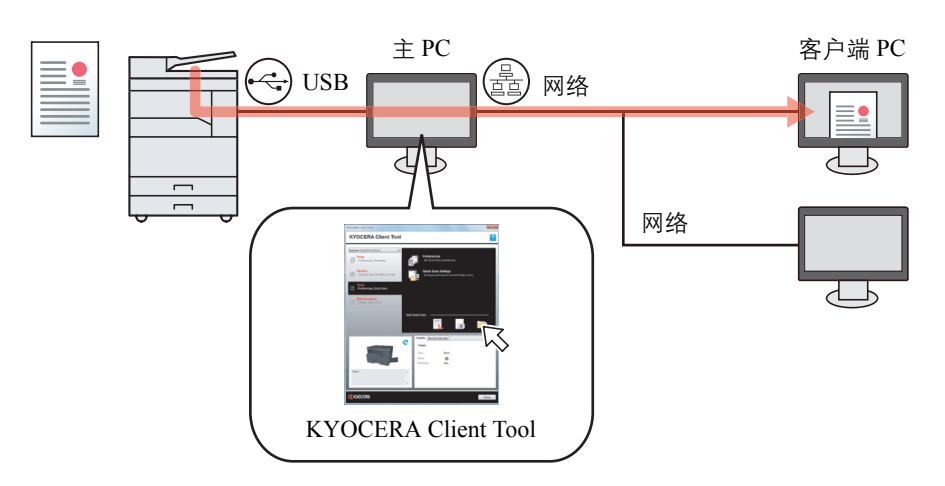

使用快速扫描时,可以执行以下 3 种类型的扫描。

- 扫描为 PDF 格式:以 PDF 格式保存扫描的图像。
- 扫描至电子邮件:将扫描的图像附加至新电子邮件信息。
- 扫描至文件夹:将扫描的图像保存至指定的文件夹。

### 使用 **TWAIN** 功能扫描

让图像处理应用程序读取扫描的图像。该功能仅可用于通过 USB 连接的计算机。(请参阅第 5-35 [页上的使用](#page-112-0) TWAIN 功能 [扫描。](#page-112-0))

# 将图像扫描至指定的目的地

您可以较为轻松地从机器操作面板进行扫描。使用该功能之前,您需要使用 KYOCERA Client Tool 预设保存扫描图像的目 的地文件夹和图像质量。请参阅第 7-16 页上的PC 的默认设定([KYOCERA Client Tool](#page-140-0))。

## 使用预设扫描目的地

将扫描的图像保存在预设扫描目的地中。我的文档被设定为目的地。可以在不设定目的地的情况下执行扫描。

**1** 在主 **PC** 上启动 **KYOCERA Client Tool**。

请参阅第 2-18 页上的访问[KYOCERA Client Tool](#page-42-0)。

**2** 在机器上按 **[**扫描**]** 键。

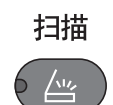

**3** 放置原稿。

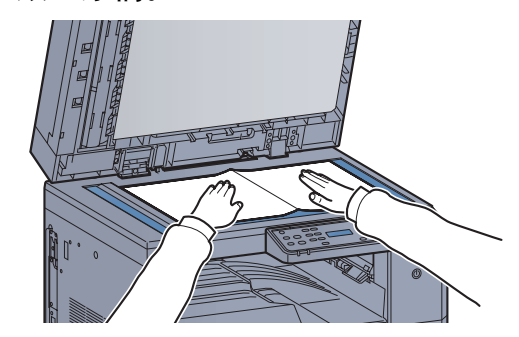

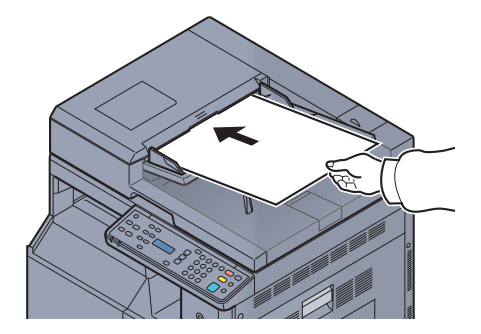

[装入原稿\(第](#page-79-0) 5-2 页)

**4** <sup>按</sup> **[**开始**]** 键。

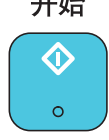

扫描开始。

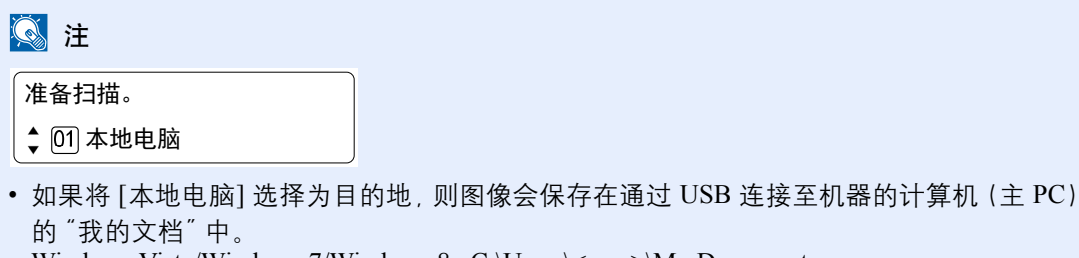

Windows Vista/Windows 7/Windows 8: C:\Users\<user>\My Documents Windows XP : C:\Document and Settings\<user>\My Documents

• 扫描结束后,保存图像的文件夹会在主 PC 上打开。

## 使用所需的目的地

如果您在通过 USB 连接至机器的计算机 (主 PC) 的 "我的文档" 基础上更改设定, 请使用 KYOCERA Client Tool 设定目的 地。您只需根据需要选择目的地编号即可调用这些功能。 可登录包含默认的 [本地电脑] 在内的十个目的地。请参阅第 7-16 页上的PC 的默认设定 ([KYOCERA Client Tool](#page-140-0))。

### **1** 在主 **PC** 上启动 **KYOCERA Client Tool**。

请参阅第 2-18 页上的访问[KYOCERA Client Tool](#page-42-0)。

**2** 在机器上按 **[**扫描**]** 键。

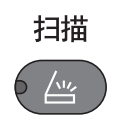

**3** 放置原稿。

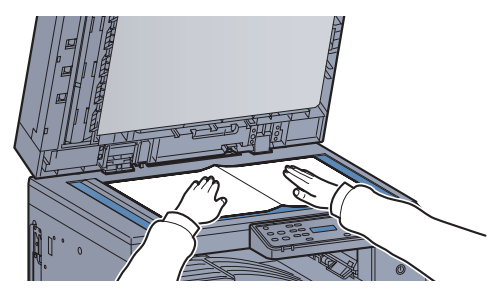

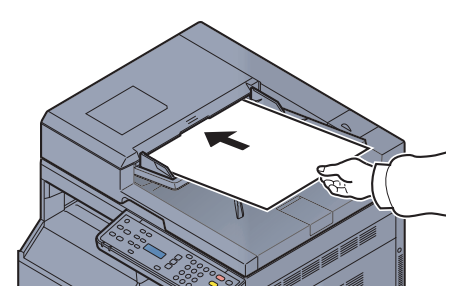

3 装入原稿 (第 5-2 页)

### **4** 选择目的地编号。

按 [▲] 或 [▼] 键选择要调用的目的地编号 (01 至 10), 然后按 [确定] 键。

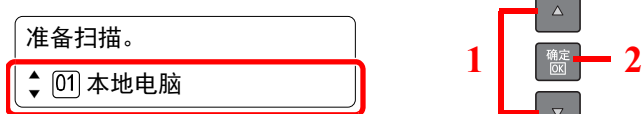

## 图注

会显示使用 KYOCERA Client Tool 设定的名称。对于没有设定名称的目的地,会显示 [---------- ------]。

5 按 [开始] 键。<br>开始

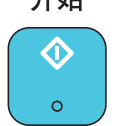

扫描开始。

扫描结束后,保存图像的文件夹会在主 PC 上打开。

# <span id="page-111-1"></span><span id="page-111-0"></span>通过选择目的地来扫描图像(快速扫描)

通过 KYOCERA Client Tool 进行扫描。

您需要使用 KYOCERA Client Tool 配置快速扫描和 TWAIN 的设定。请参阅<u>第 7-16 页上的PC [的默认设定\(](#page-140-0)KYOCERA</u> [Client Tool](#page-140-0))。

需要在通过 USB 连接至机器的计算机(主 PC)上操作 KYOCERA Client Tool。

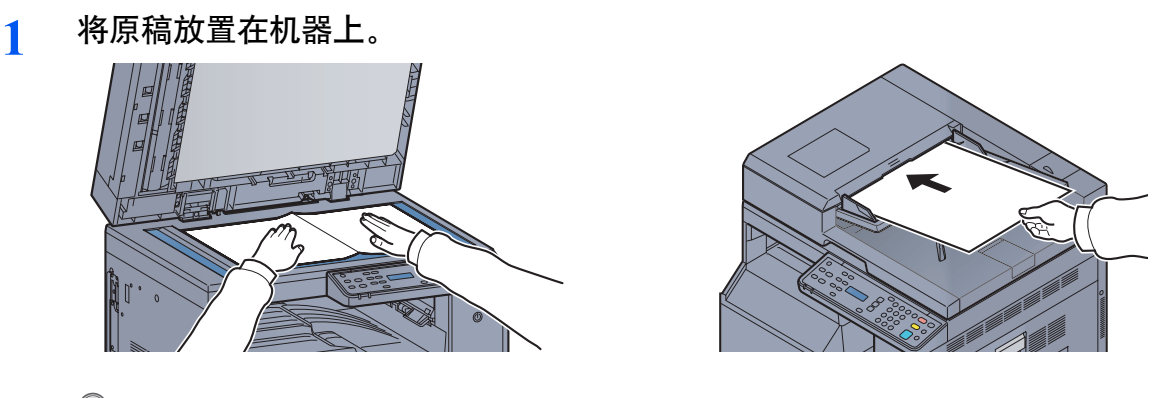

 $\mathbb{Q}$ [装入原稿\(第](#page-79-0) 5-2 页)

### **2** 在主 **PC** 上执行扫描。

- **1** 按照第 2-18 页上的访问[KYOCERA Client Tool](#page-42-0)所述步骤,启动 KYOCERA Client Tool。
- **2** 单击 [扫描] 选项卡上的 [扫描为 **PDF** 格式]、[扫描至电子邮件] 或 [扫描至文件夹] 图标。

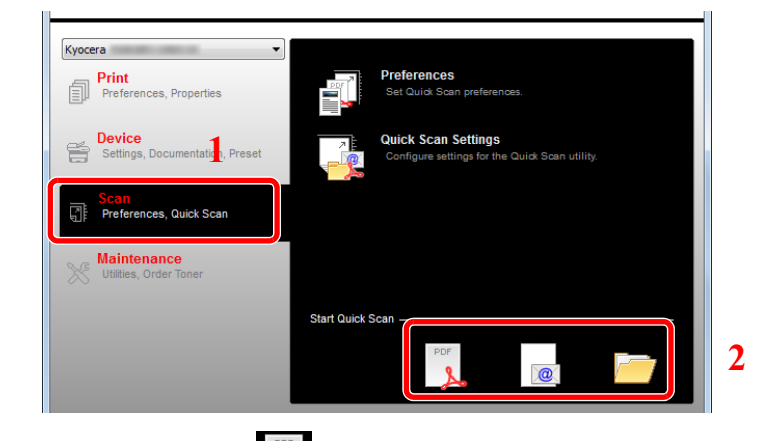

- $\mathbf{R}$ • 扫描为 PDF 格式 扫描开始。扫描完成时,会出现 [另存 **PDF** 文件为] 对话框。指定 PDF 文件名和保存图像用 的文件夹。
- 扫描至电子邮件  $\sqrt{\omega}$ 扫描开始。扫描完成时,会启动邮件程序并附上扫描图像。输入地址、主题和信息,然后发 送。
- 扫描至文件夹 显示 [浏览文件夹] 对话框。指定用作保存图像的文件夹,然后单击 [确定]。扫描开始。

# <span id="page-112-0"></span>使用 **TWAIN** 功能扫描

本节介绍如何使用 TWAIN 功能扫描原稿。

以下以使用 TWAIN 驱动程序为例介绍扫描步骤。使用 WIA 驱动程序的方法与此相同。

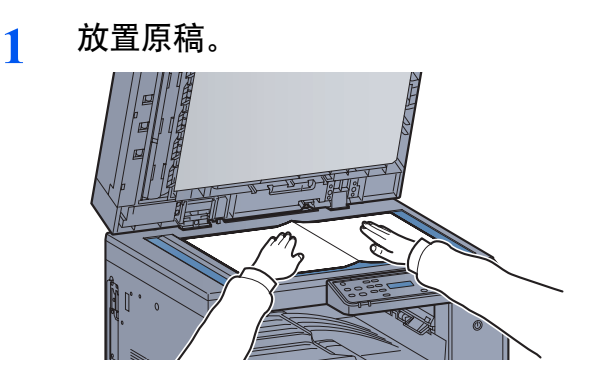

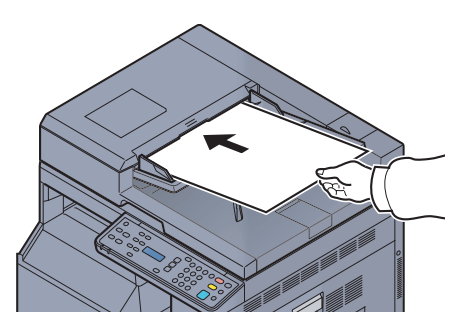

[装入原稿\(第](#page-79-0) 5-2 页)  $\mathbb{O}$ 

### **2** 显示画面。

- **1** 启动 TWAIN 兼容的应用程序软件。
- **2** 选择使用该应用程序的机器,此时会显示 [**TWAIN**] 对话框。

图注 有关选择机器的信息,请参阅操作手册或各应用程序软件的帮助信息。

### **3** 配置扫描设定。

在打开的 TWAIN 对话框中选择扫描设定。

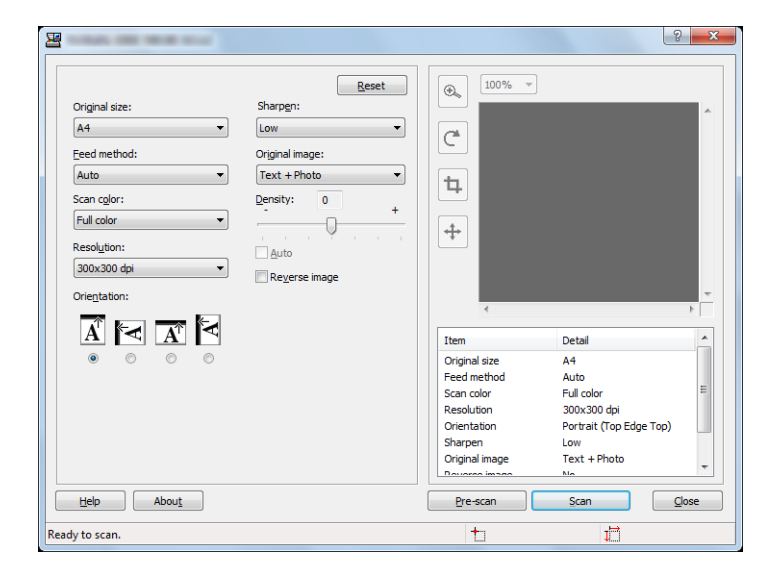

配置需要的扫描设定。有关详情,请参阅帮助。

**4** 扫描原稿。

单击 [扫描]按钮。此时便会扫描文件数据。

# 取消作业

您可以通过按 [停止] 键取消作业。

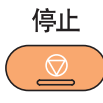

<span id="page-114-0"></span>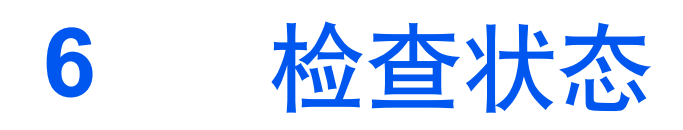

本章介绍以下主题:

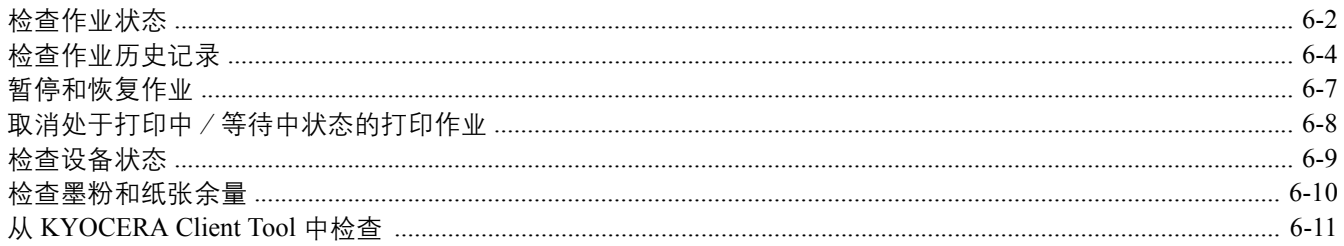

# <span id="page-115-0"></span>检查作业状态

检查正在处理或等待打印的作业的状态。

## 可用的状态画面

您可以在信息显示屏上检查正在处理或等待的作业的状态。以下为可用的作业状态。

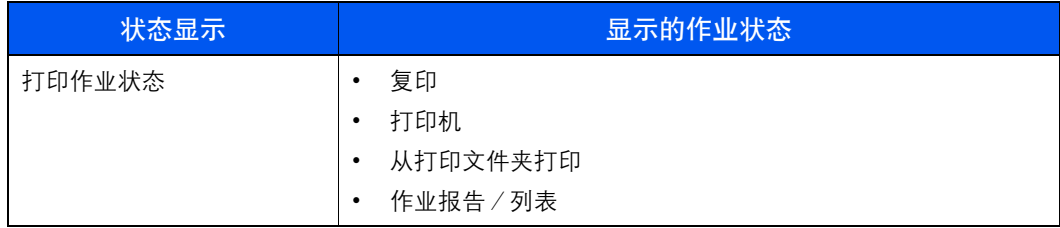

### 显示状态画面

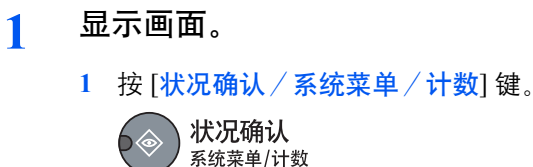

2 按 [▲] 或 [▼] 键选择 [状态], 然后按 [<mark>确定</mark>] 键。

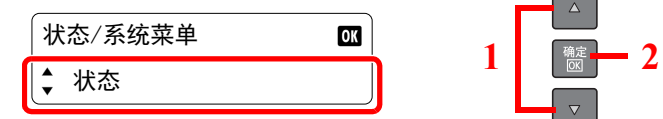

3 按 [▲] 或 [▼] 键选择 [打印作业状态], 然后按 [确定] 键。

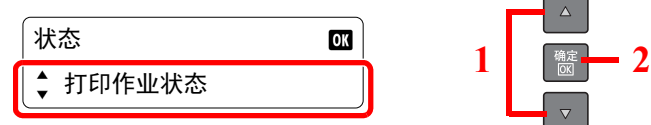

### **2** 选择您想要检查的作业。

1 按 [▲] 或 [▼] 键选择您想要检查的作业, 然后按 [确定] 键。

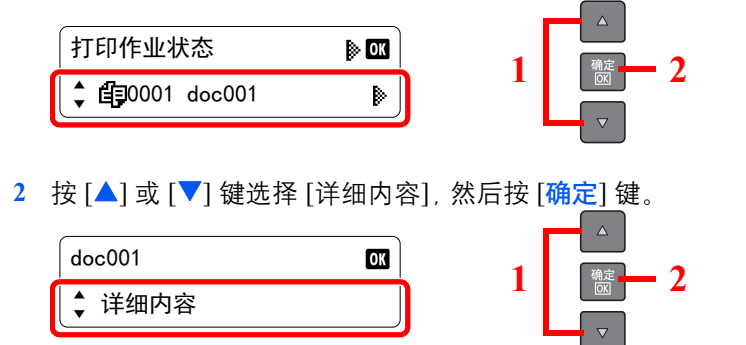

**3** 检查状态。

按 [▲] 或 [▼] 键选择您想要检查的项目。然后, 按 [确定] 键显示项目的相关信息。

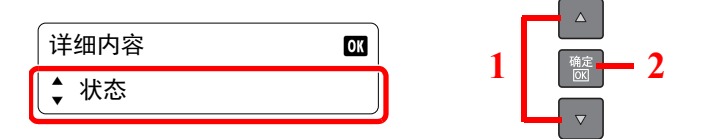

要检查其他项目时,请按 [返回] 键以返回至上一个画面。

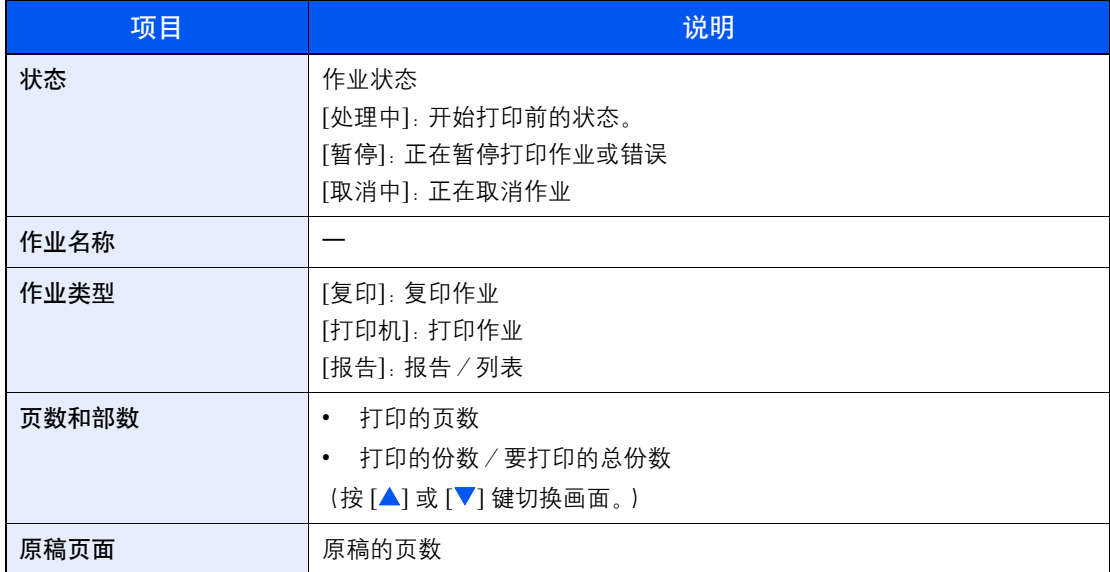

# <span id="page-117-0"></span>检查作业历史记录

检查已完成作业的历史记录。

## 可用的作业历史记录画面

以下为可用的作业历史记录。

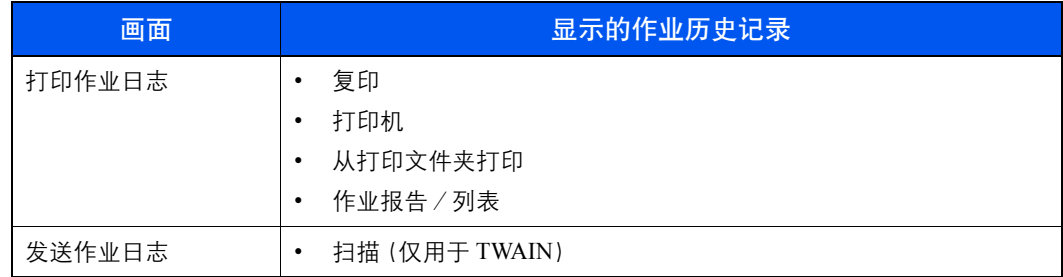

## 显示作业历史记录画面

**1** 显示画面。 **1** 按 [状况确认/系统菜单/计数] 键。 状况确认 ⋒ 系统菜单/计数 2 按 [▲] 或 [▼] 键选择 [状态], 然后按 [<mark>确定</mark>] 键。  $\Delta$ 状态/系统菜单  $\overline{\mathbf{0}}$ K **1 2** ● 状态  $\triangledown$ 3 按 [▲] 或 [▼] 键选择 [打印作业日志] 或 [发送作业日志], 然后按 [<mark>确定</mark>] 键。  $\Delta$ 状态 **★ ★ 打印作业日志**<br>◆ 打印作业日志 1 2

### **2** 选择您想要检查的作业。

按 [▲] 或 [▼] 键选择您想要检查的作业, 然后按 [确定] 键。

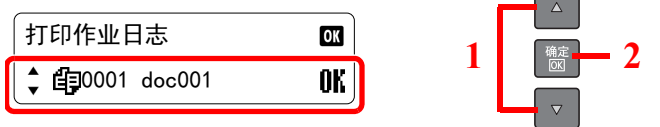

## **3** 检查作业历史记录。

按 [▲] 或 [▼] 键选择您想要检查的项目。然后, 按 [确定] 键显示项目的相关信息。

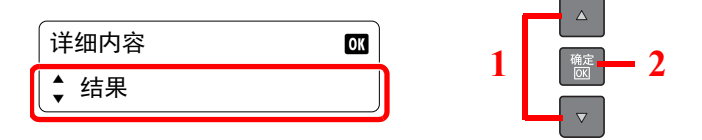

要检查其他项目时,请按 [返回] 键以返回至上一个画面。

### 打印作业日志

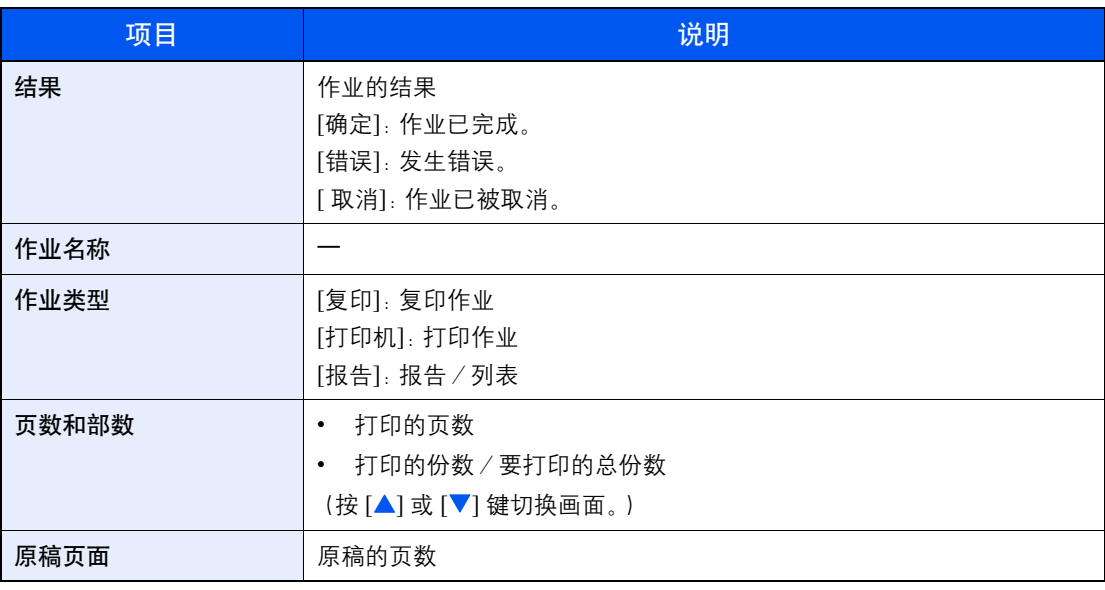

### 发送作业日志

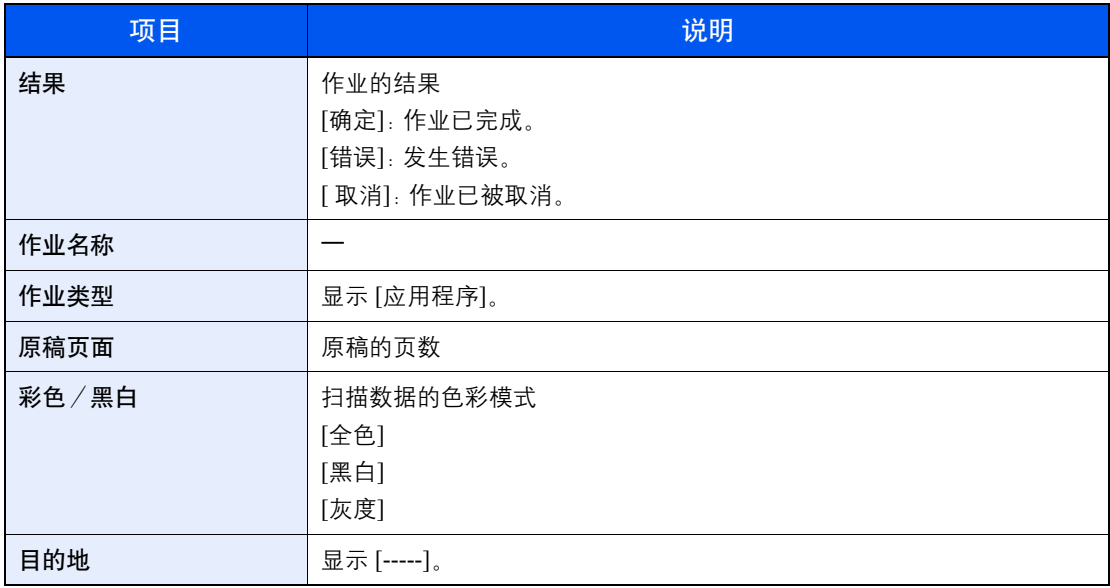

## 图注

如果操作期间出现登录用户名输入画面,请参阅第 2-20 [页上的管理员用户名和密码](#page-44-0)进行登 录。

默认登录用户名和登录密码如下所示。

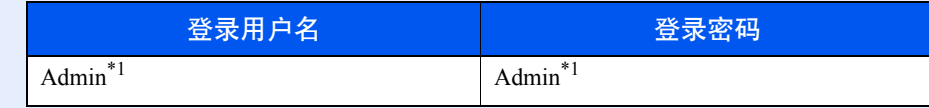

<span id="page-119-0"></span>\*1 区分大小写字母(注意大小写)。

# <span id="page-120-0"></span>暂停和恢复作业

暂停/恢复处于打印中/等待中状态的所有打印作业。

- **1** 显示画面。
	- **1** 按 [状况确认/系统菜单/计数] 键。

状况确认 系统菜单/计数

2 按 [▲] 或 [<mark>V</mark>] 键选择 [状态], 然后按 [<mark>确定</mark>] 键。

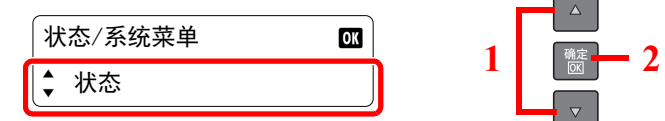

3 按 [▲] 或 [▼] 键选择 [打印作业状态], 然后按 [确定] 键。

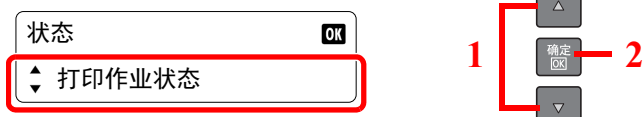

### **2** 选择 **[**暂停打印作业**]**。

按 [▲] 或 [▼] 键选择 [暂停打印作业], 然后按 [确定] 键。此时会暂停打印。

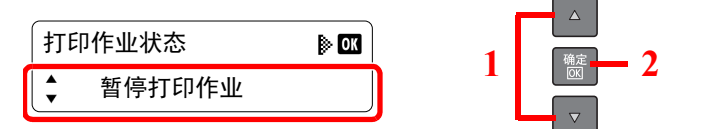

要恢复已被暂停的打印作业,请按 [▲] 或 [▼] 键选择 [恢复打印作业], 然后按 [确定] 键。

### 图注

如果在暂停期间按下 [返回] 键或 [复印] 键等其他按键, 则会出现 [恢复暂停的作业]。如果选 择了 [是],然后按 [确定] 键, 则会恢复作业并显示以下画面。如果选择了 [否], 然后按 [确定] 键,则会暂停作业并显示以下画面。

# <span id="page-121-0"></span>取消处于打印中/等待中状态的打印作业

取消处于打印中/等待中状态的打印作业。

**1** 显示画面。 **1** 按 [状况确认/系统菜单/计数] 键。 状况确认 系统菜单/计数 2 按 [▲] 或 [▼] 键选择 [状态], 然后按 [<mark>确定</mark>] 键。  $\Delta$ 状态/系统菜单  $\overline{\mathbf{0}}$ K 1 **2 2** ↓↓ 状态 3 按 [▲] 或 [▼] 键选择 [打印作业状态], 然后按 [确定] 键。  $\Delta$ 状态 ᢉদ֒ѐ⣬ᘷ **<sup>1</sup> <sup>2</sup> 2** 取消作业。 1 按 [▲] 或 [V] 键选择要取消的作业, 然后按 [确定] 键。  $\Delta$ 打印作业状态  $\mathbb{R}$ 1 **2** ↓ CD0001 doc001 Þ  $\bar{\nabla}$ 2 按 [▲] 或 [▼] 键选择 [取消作业], 然后按 [<mark>确定</mark>] 键。  $\Delta$ doc001 ⎾֒ѐ **<sup>1</sup> <sup>2</sup>** 3 按 [▲] 或 [▼] 键在确认画面上选择 [是], 然后按 [确定] 键。  $\Delta$ 取消  $\overline{\mathbf{m}}$ 1 **2** ◆ 是  $\bar{\nabla}$ 

# <span id="page-122-0"></span>检查设备状态

配置设备或检查设备状态。

- **1** 显示画面。
	- **1** 按 [状况确认/系统菜单/计数] 键。

**状况确认**<br><sup>系统菜单/计数</sup>  $b$  (e

2 按 [▲] 或 [▼] 键选择 [状态], 然后按 [<mark>确定</mark>] 键。

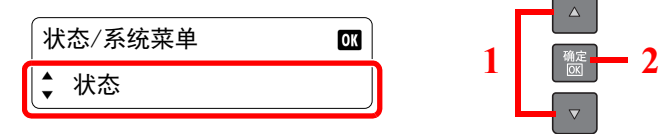

### **2** 检查状态。

按 [▲] 或 [▼] 键选择 [扫描仪] 或 [打印机]。然后, 按 [确定] 键显示所选设备的状态。

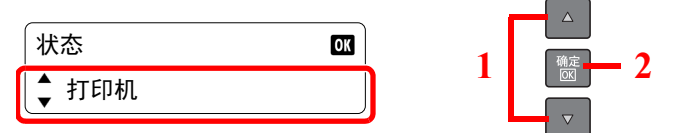

### 扫描仪

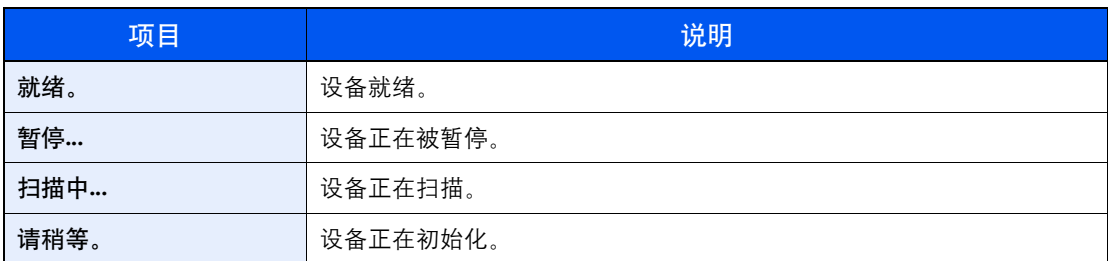

#### 打印机

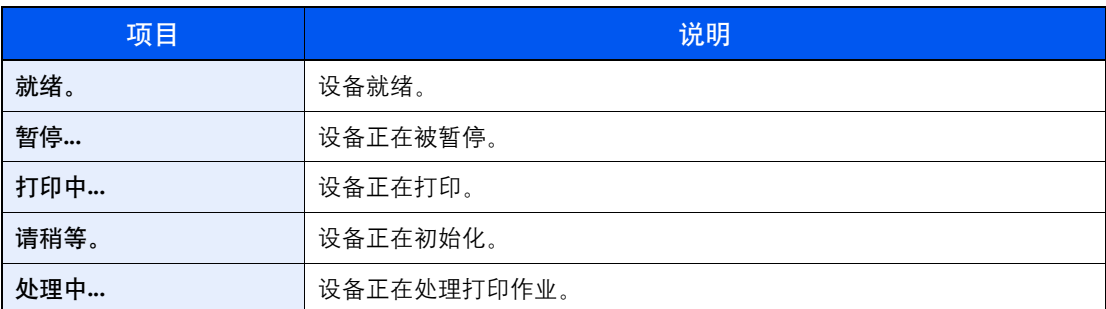

# <span id="page-123-0"></span>检查墨粉和纸张余量

在信息显示屏上检查墨粉和纸张余量。

- **1** 显示画面。
	- **1** 按 [状况确认/系统菜单/计数] 键。

状况确认  $6a$ 系统菜单/计数

2 按 [▲] 或 [▼] 键选择 [状态], 然后按 [<mark>确定</mark>] 键。

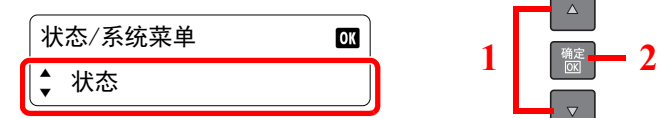

### **2** 检查状态。

按 [▲] 或 [▼] 键选择 [墨粉状态] 或 [纸张状态], 并按 [确定] 键。

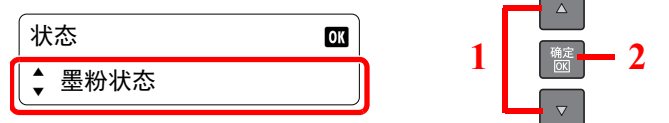

### 墨粉状态

您可以检查以 100 至 0%(以 10% 为单位进行微调)表示的墨粉余量。

#### 纸张状态

按 [▲] 或 [▼] 键从 [纸盒 1 (至 4) ] 或 [手送纸盘] 中选择纸张来源。然后, 按 [确定] 键显示所选 来源的状态。

纸盒 1  $0\%$ 如果纸张耗尽或未安装纸盒,会显示 [空]。◆ A4 <mark>D</mark> 空

显示指定用于所选纸张来源的纸张尺寸和纸张类 型。(按 [▲] 或 [▼] 键切换画面。)

### **Q**注

- 如果不确定纸张尺寸,则会出现 [-----]。
- [纸盒 2(至 4)] 选项仅在安装了选购件供纸盒时显示。

# <span id="page-124-1"></span><span id="page-124-0"></span>从 **KYOCERA Client Tool** 中检查

您可以从 KYOCERA Client Tool 中检查机器的当前状态。

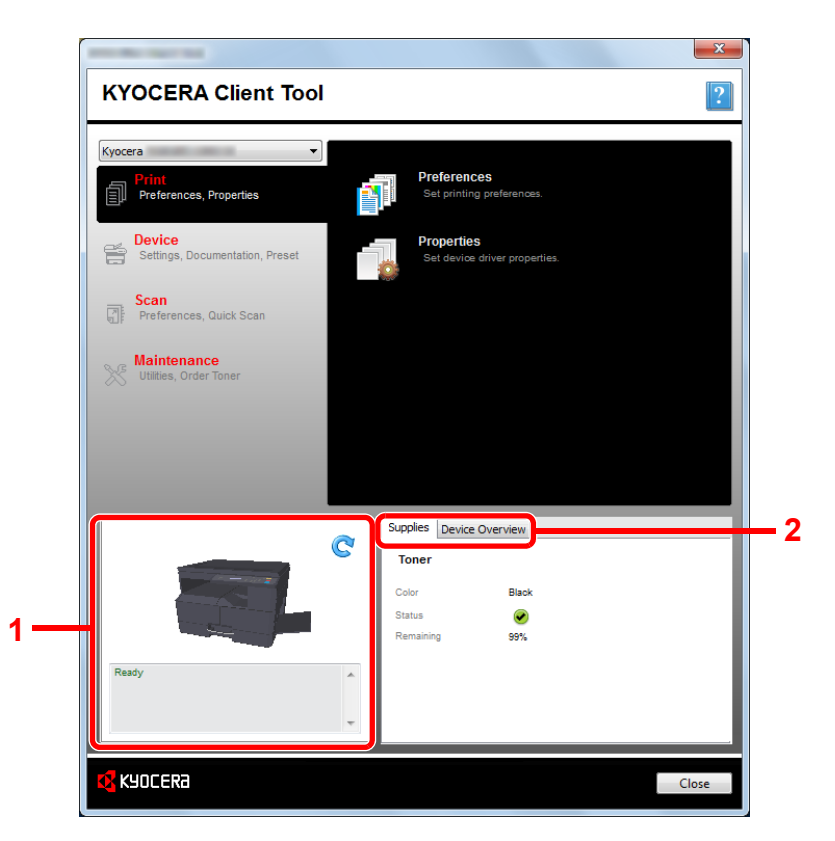

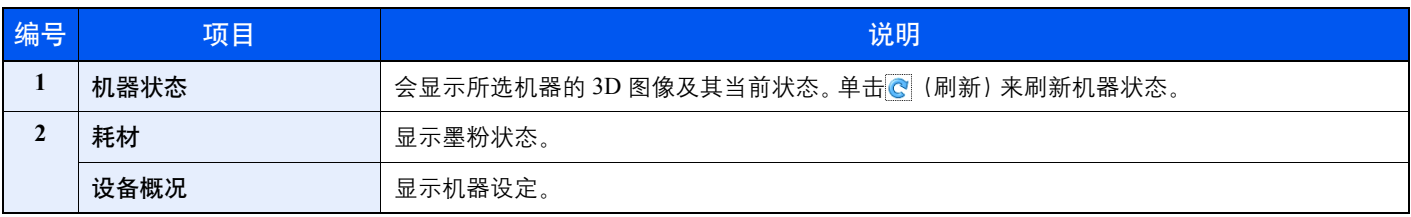

# 系统菜单键和KYOCERA **Client Tool**

#### 本章介绍以下主题:

7

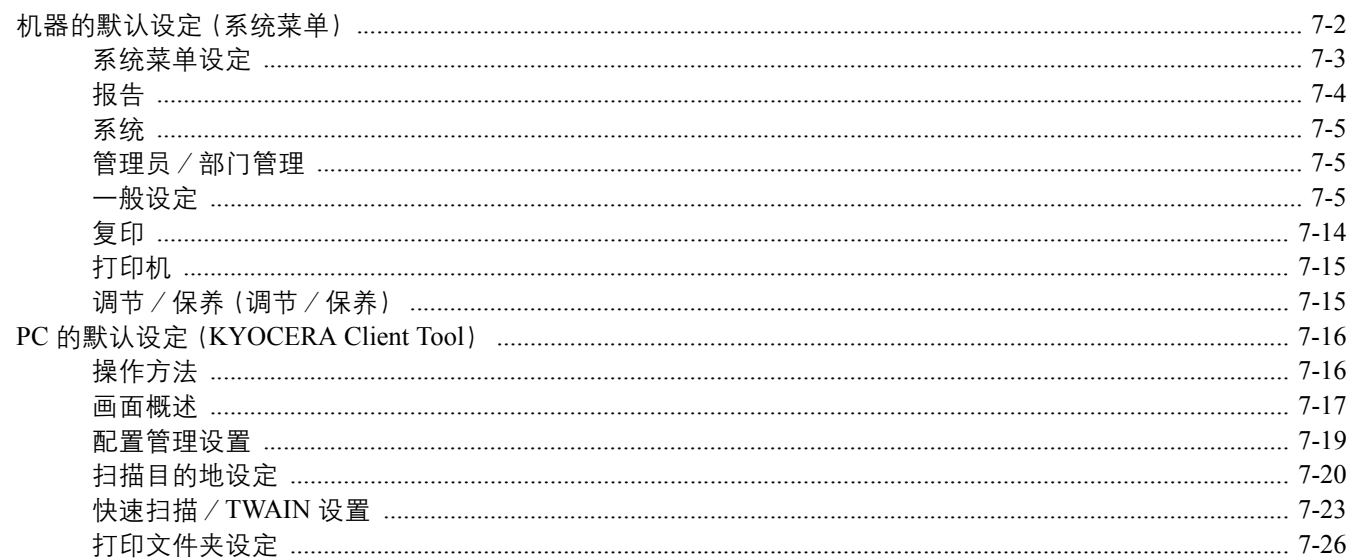

# <span id="page-126-0"></span>机器的默认设定(系统菜单)

配置与整体机器操作相关的设定。

按 [状况确认/系统菜单/计数] 键在信息显示屏上显示设定。然后,从显示的设定中选择。

**Q** [操作方法\(第](#page-53-0) 3-3 页)。

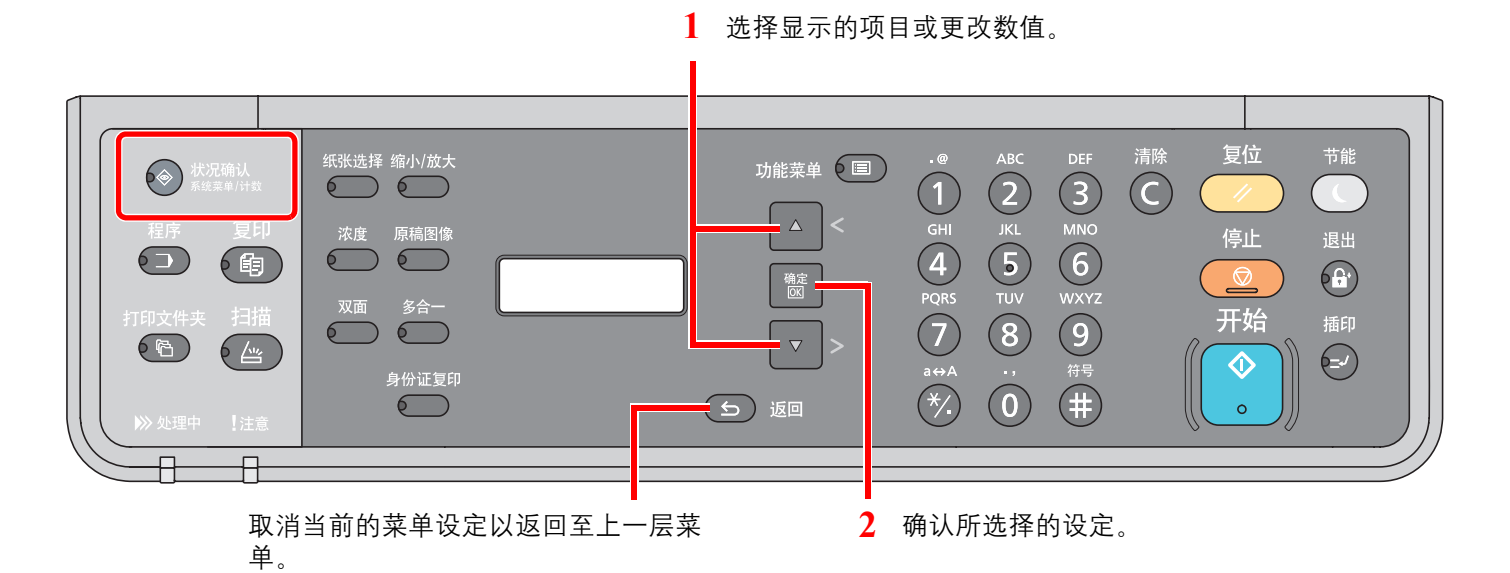

## **Q**注

• 如果操作期间出现登录用户名输入画面,请参阅第 2-20 [页上的管理员用户名和密码](#page-44-0)进行登录。 默认登录用户名和登录密码如下所示。

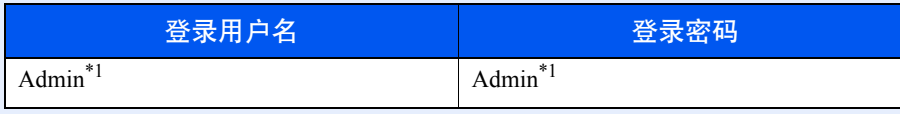

<span id="page-126-1"></span>\*1 区分大小写字母(注意大小写)。

• 如果更改了设定, 则按下 [复位] 键时更改的设定会立即反映出来。

请参阅以下页面中的[系统菜单设定并](#page-127-0)根据需要进行配置。

# <span id="page-127-0"></span>系统菜单设定

本章节介绍了可在系统菜单中进行配置的功能。要配置设定,请在系统菜单中选择相应项目并按设定项目。有关各功能的 详情,请参阅以下表格。

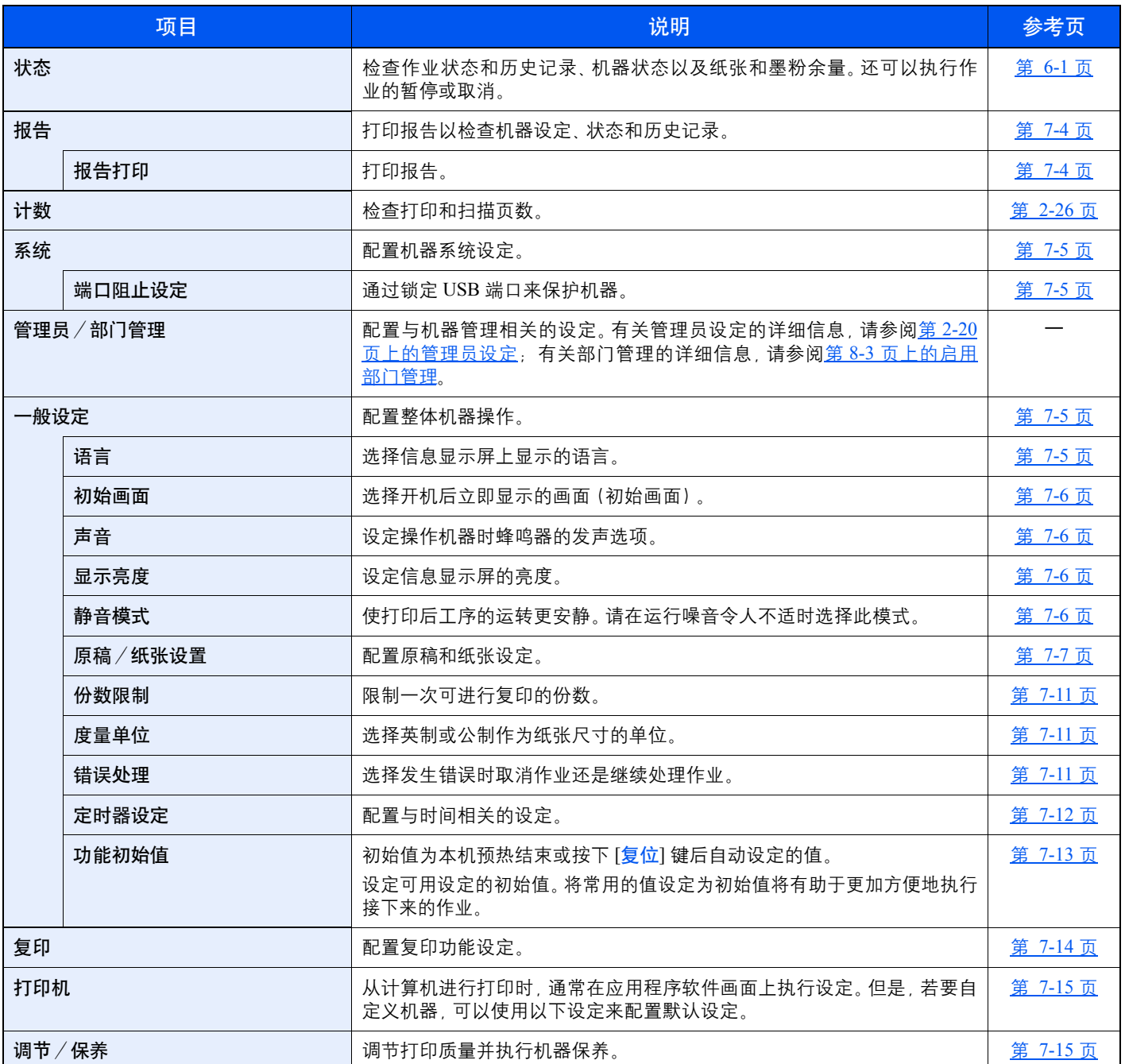

# <span id="page-128-0"></span>报告

打印报告以检查机器设定和状态。

## <span id="page-128-1"></span>报告打印

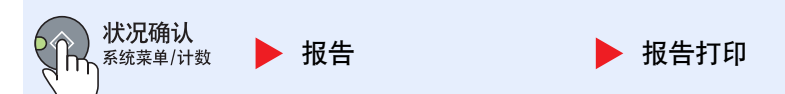

启用了部门管理时如果在不登录(未输入帐户 ID)的情况下操作系统菜单, 则必须输入帐户 ID 才能打印报告。

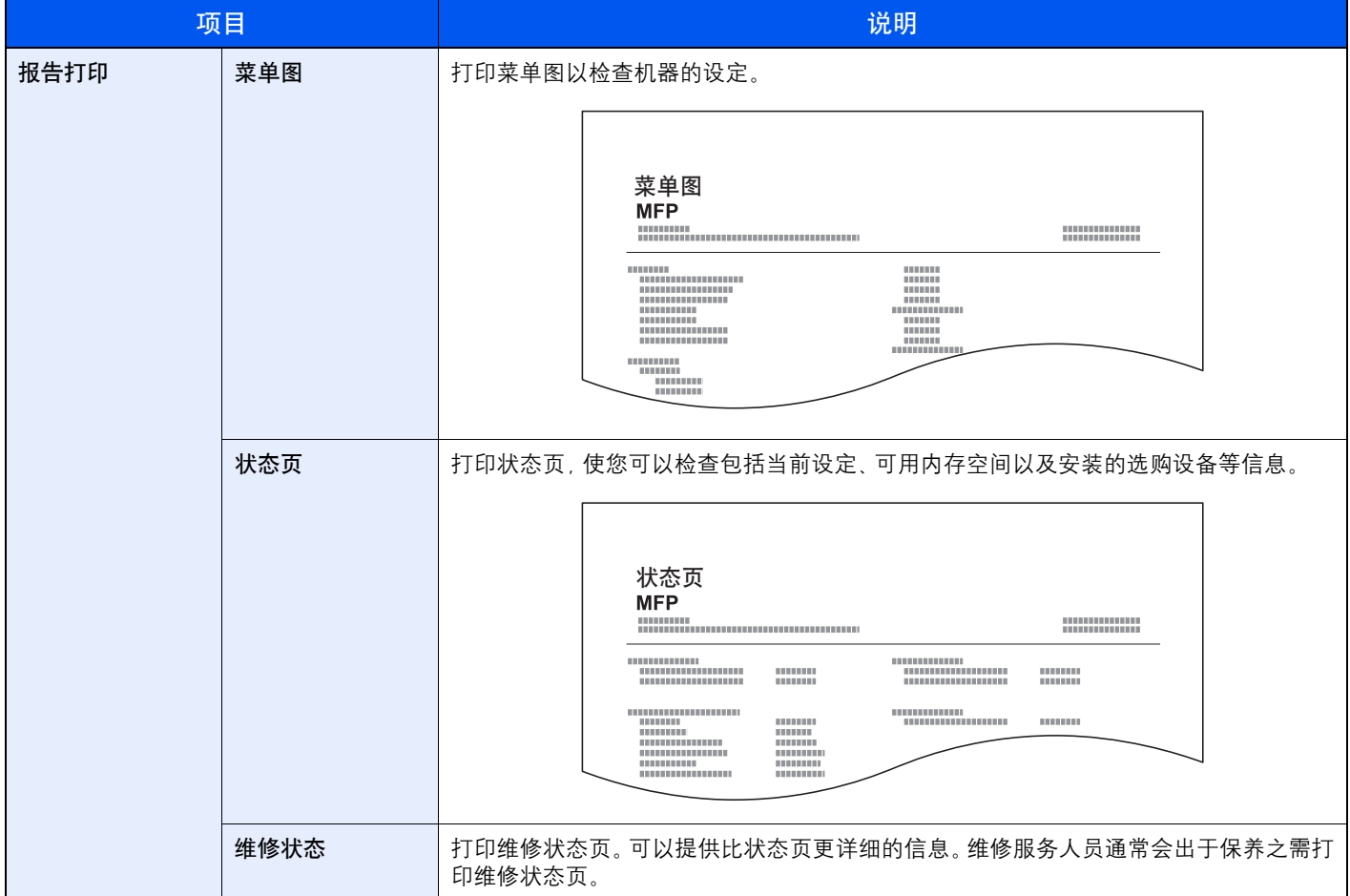

# <span id="page-129-0"></span>系统

配置机器系统设定。

## <span id="page-129-3"></span>端口阻止设定(端口阻止设定)

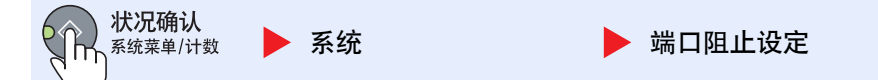

### 通过锁定 USB 端口来保护机器。

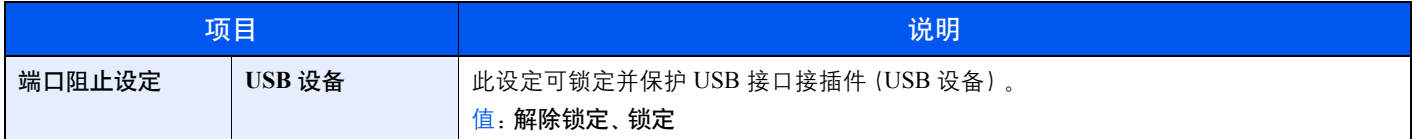

### 重要 更改设定后,请关闭机器再开启。

<span id="page-129-4"></span><span id="page-129-2"></span><span id="page-129-1"></span>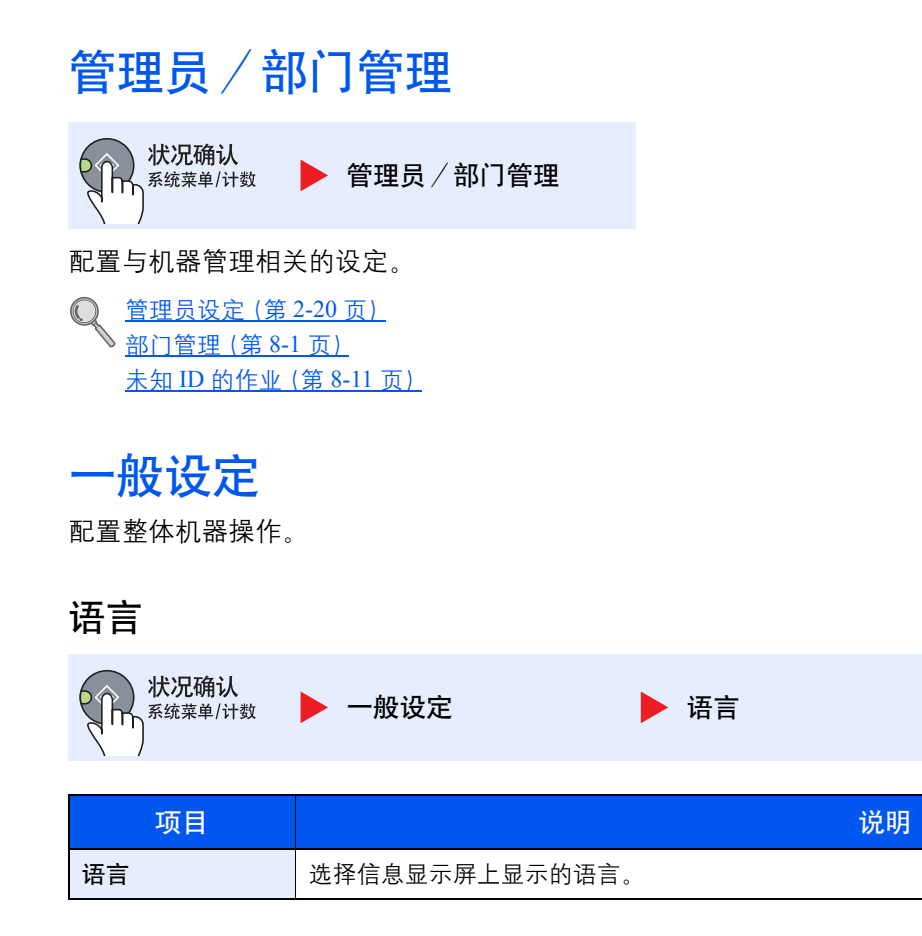

<span id="page-130-0"></span>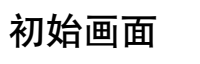

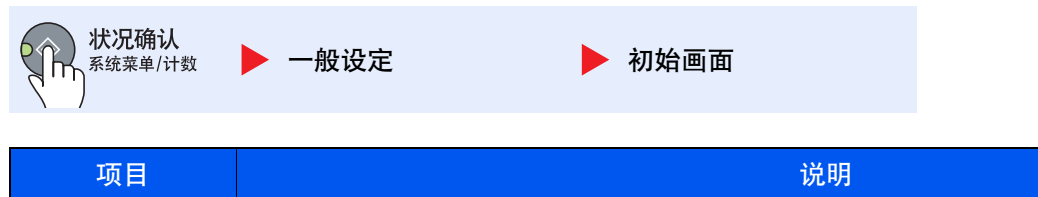

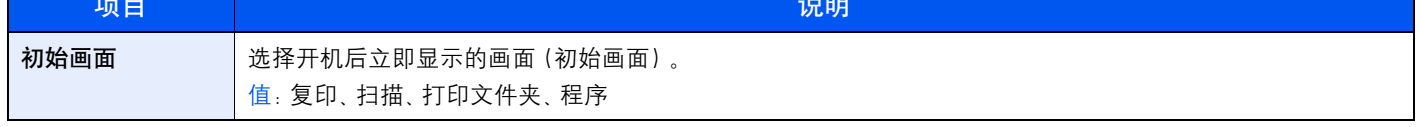

### <span id="page-130-1"></span>声音

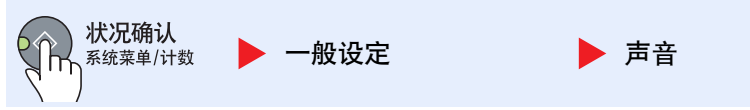

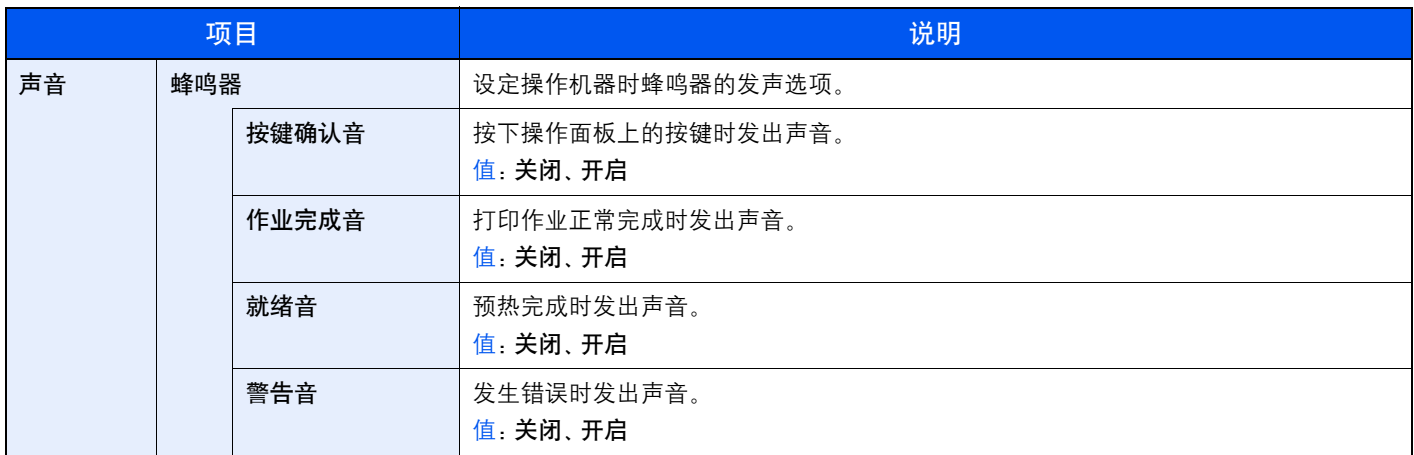

## <span id="page-130-2"></span>显示亮度(显示亮度)

图注

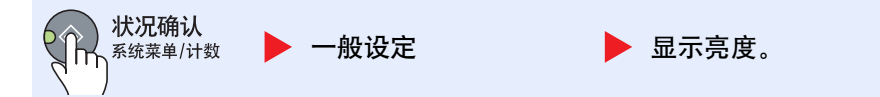

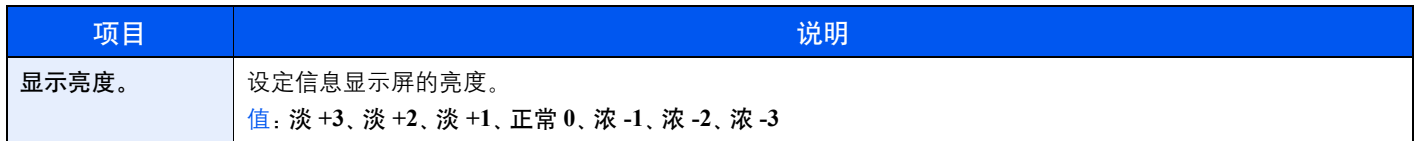

## <span id="page-130-3"></span>静音模式

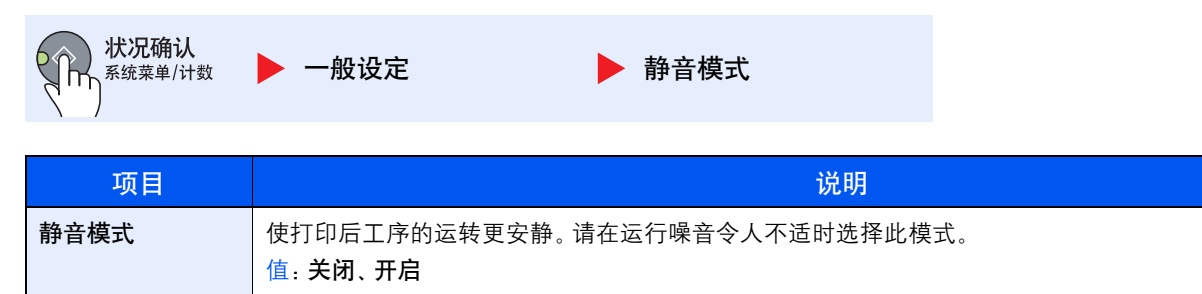

# <span id="page-131-0"></span>原稿/纸张设置(原稿/纸张设置)

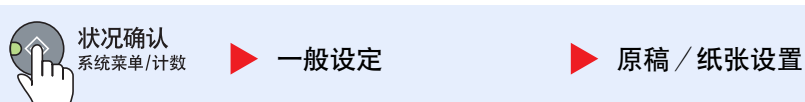

<span id="page-131-2"></span><span id="page-131-1"></span>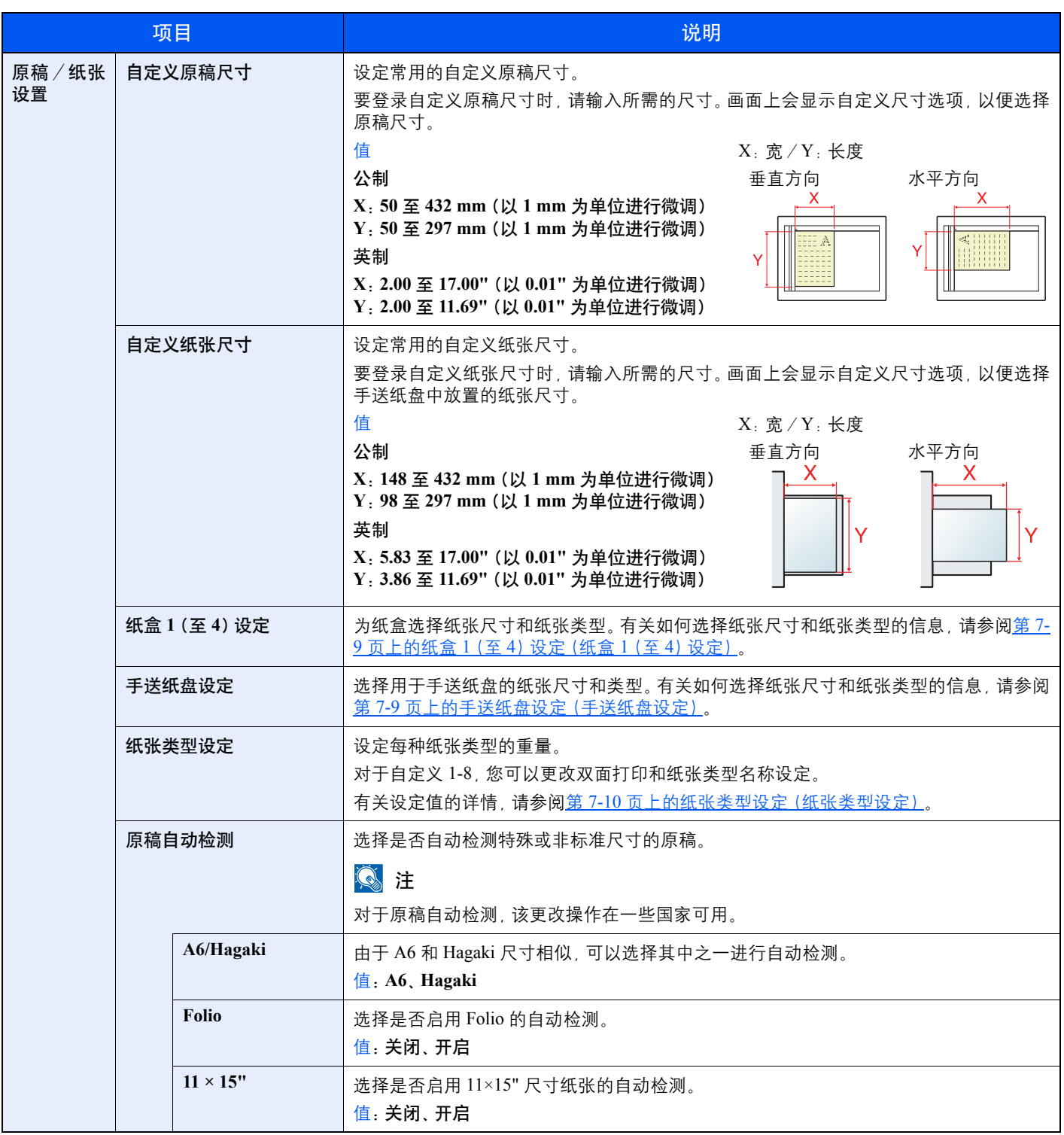

<span id="page-132-0"></span>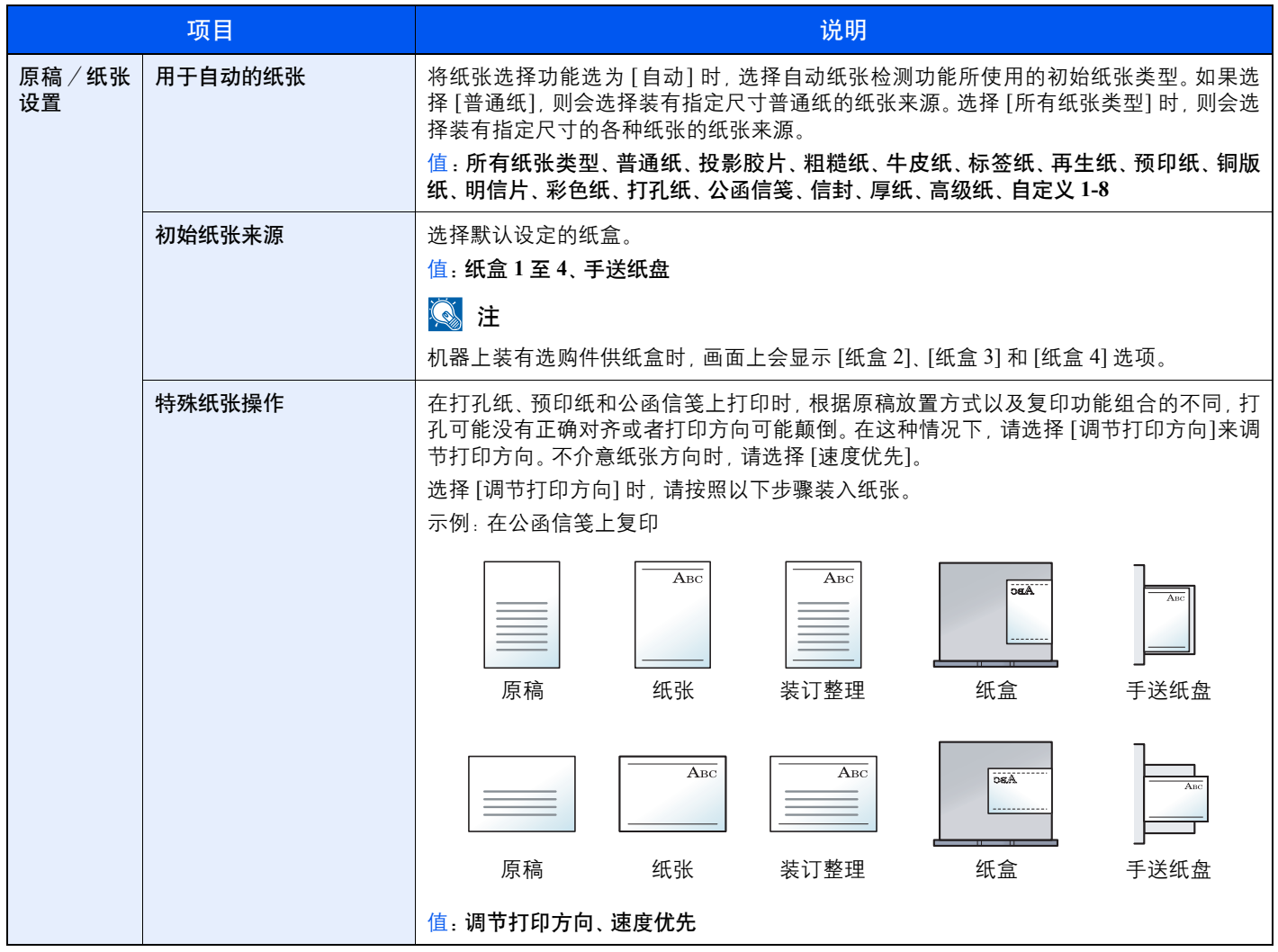

#### <span id="page-133-0"></span>纸盒 **1**(至 **4**)设定(纸盒 **1**(至 **4**)设定)

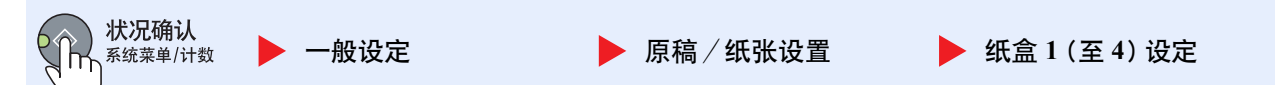

更改纸盒 1 或选购件供纸盒(纸盒 2 至 4)中要使用的纸张类型时,请指定纸张尺寸和纸张类型。

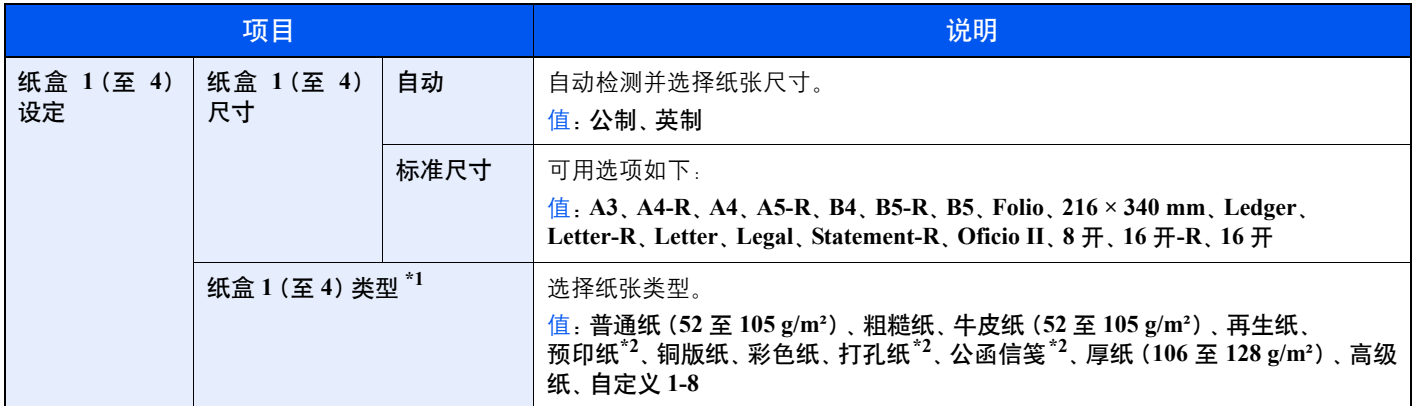

\*1 要将纸张类型更改为 [普通纸] 以外的纸张时, 请参阅<u>第 7-7 页上的纸张类型设定</u>。选择了下列纸张重量设定时, 无法选择各设定对 应的纸张。 普通纸、预印纸、再生纸、牛皮纸、粗糙纸、公函信笺、彩色纸、预印纸、高级纸:[重 1]、[重 2] 或 [超重] 铜版纸、厚纸:[重 2] 或 [超重]

自定义 1 至 8 :[超重]

<span id="page-133-3"></span>\*2 要在预印纸、打孔纸或公函信笺上打印时,请参阅第 7-8 [页上的特殊纸张操作。](#page-132-0)

#### <span id="page-133-1"></span>手送纸盘设定(手送纸盘设定)

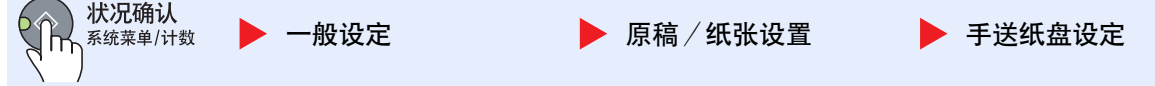

要更改手送纸盘中要使用的纸张类型,请指定纸张尺寸。

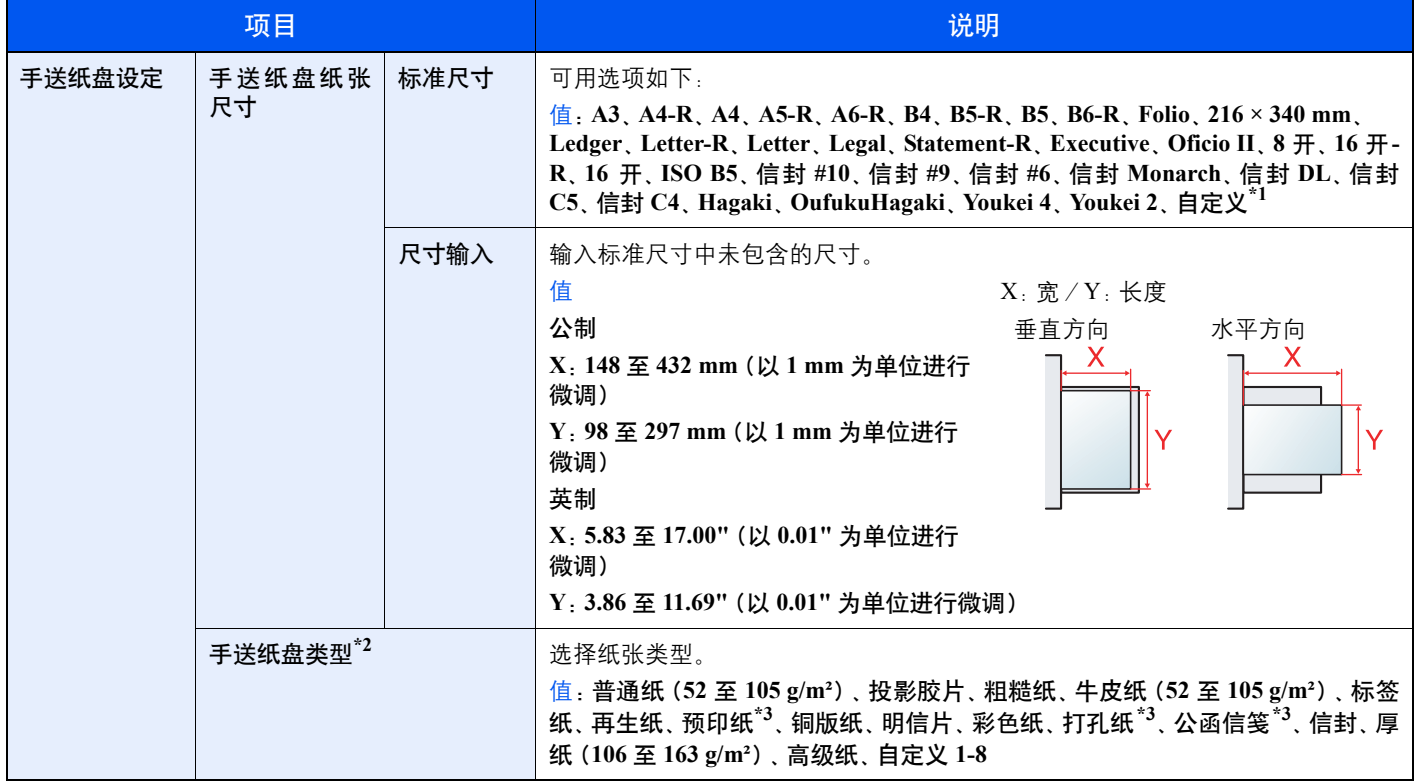

\*1 有关如何指定自定义纸张尺寸的说明,请参阅第 7-7 [页上的自定义纸张尺寸](#page-131-1)。

\*2 要将纸张类型更改为 [普通纸] 以外的纸张时,请参阅第 7-7 [页上的纸张类型设定。](#page-131-2)

<span id="page-133-2"></span>\*3 要在预印纸、打孔纸或公函信笺上打印时,请参阅第 7-8 [页上的特殊纸张操作。](#page-132-0)

### <span id="page-134-0"></span>纸张类型设定(纸张类型设定)

大<mark>个个 系统菜单/计数</mark>

一般设定 原稿/纸张设置 纸张类型设定

### 可选择以下设定。Y(初始值):默认设定,Y :可用,N :不可用

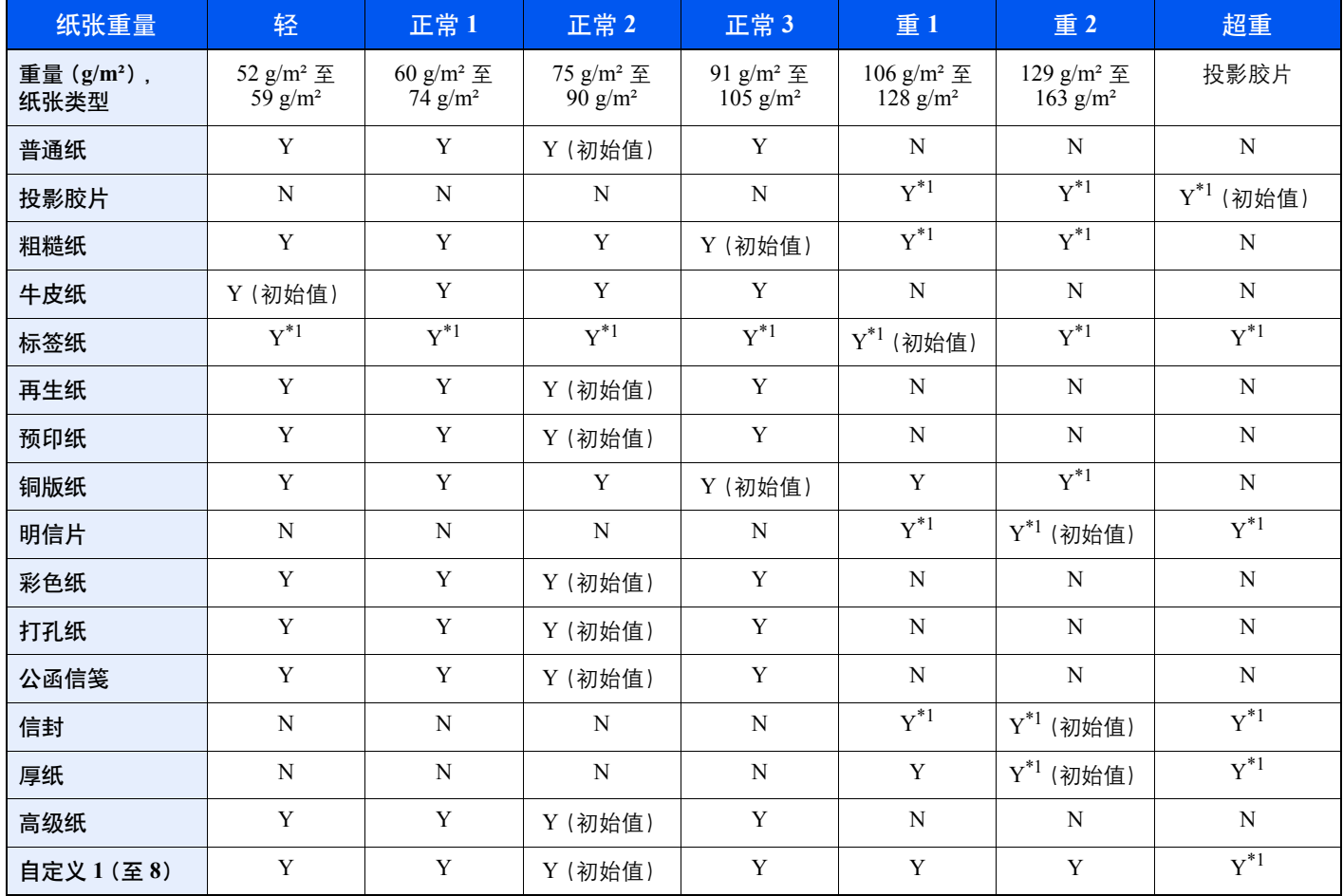

<span id="page-134-1"></span>\*1 不可为纸盒选择纸张类型。

对于自定义 1-8,您可以更改双面打印和纸张类型名称设定。

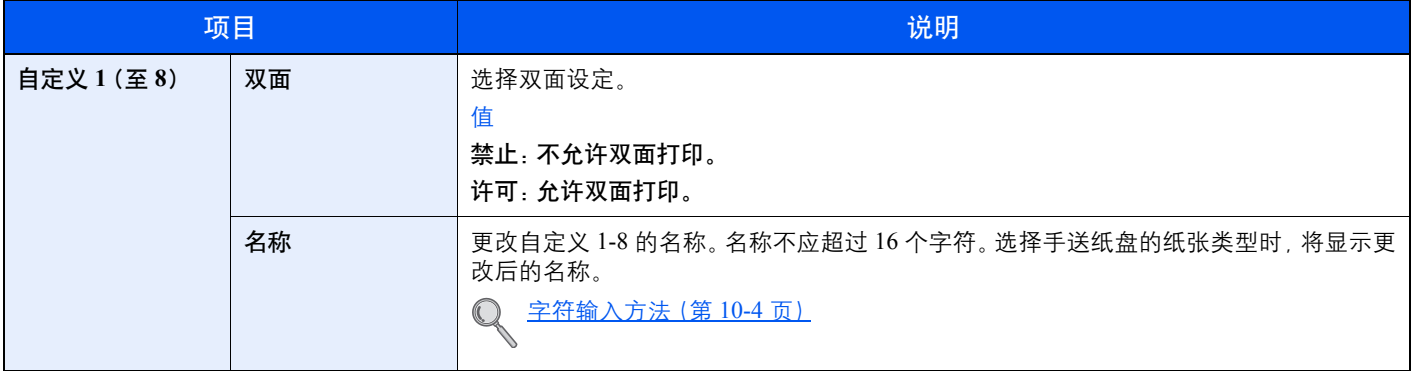

<span id="page-135-0"></span>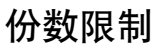

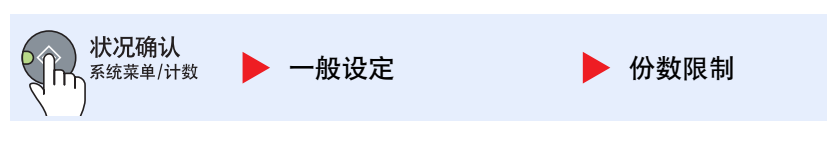

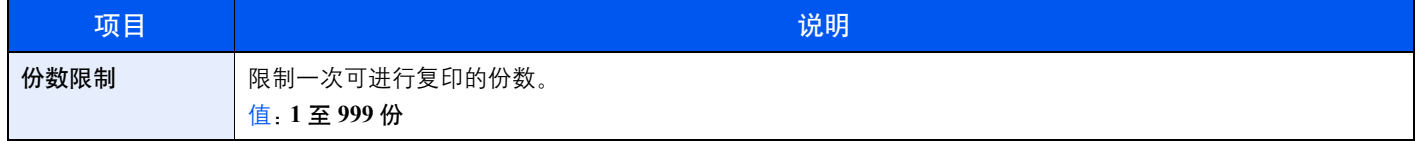

### <span id="page-135-1"></span>度量单位

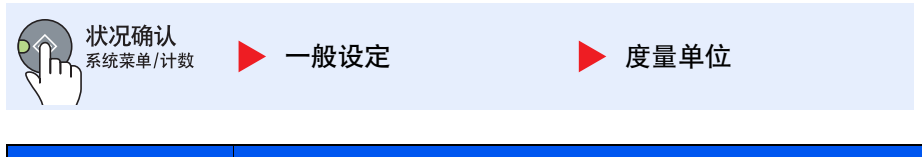

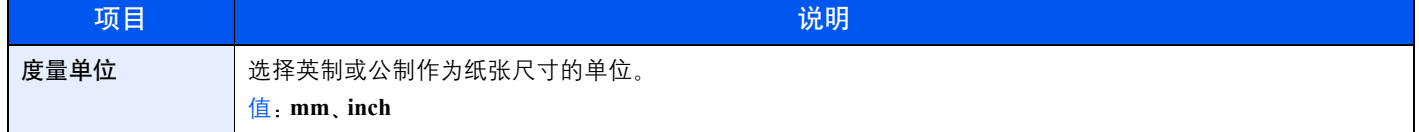

## <span id="page-135-2"></span>错误处理

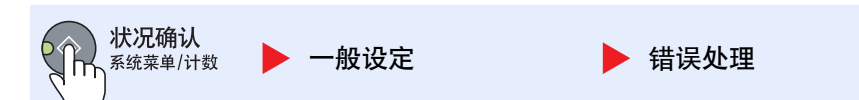

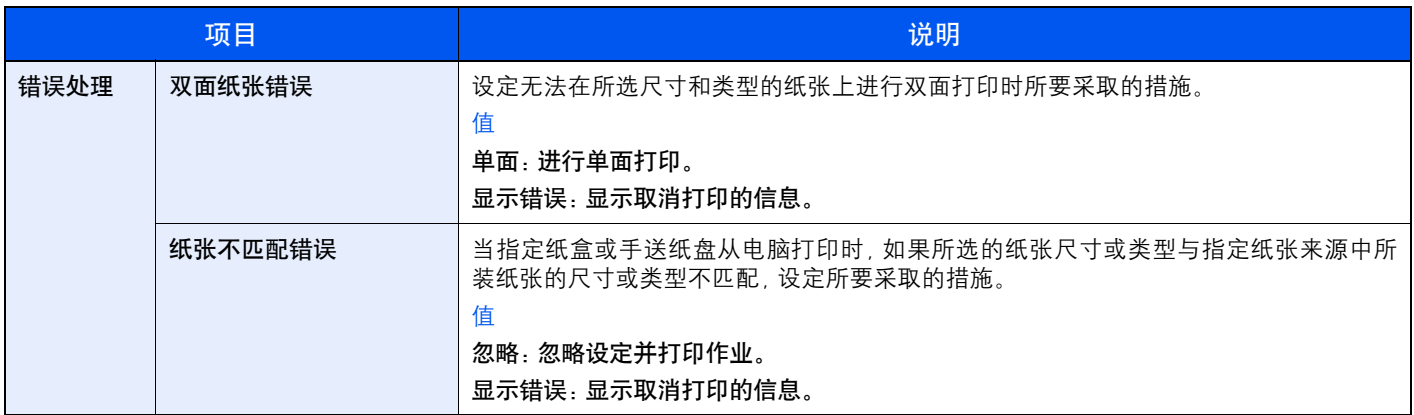

## <span id="page-136-0"></span>定时器设定

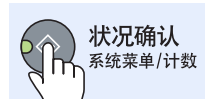

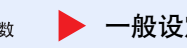

▶ 一般设定 2009年 2010年 第211章 全球器设定

配置与时间相关的设定。

<span id="page-136-1"></span>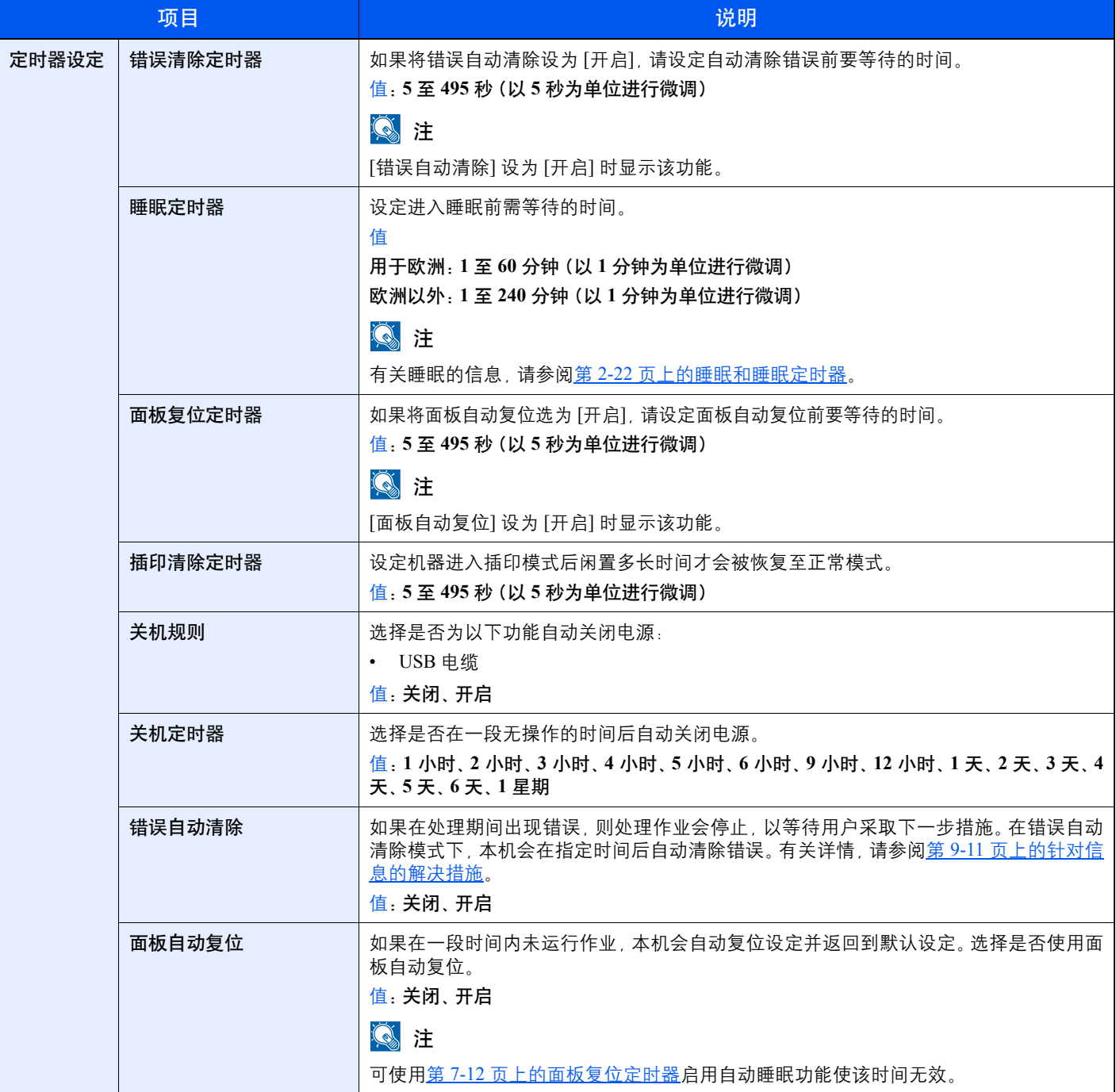

## <span id="page-137-0"></span>功能初始值

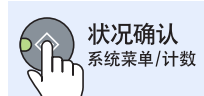

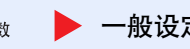

▶ 一般设定 → 本 教 功能初始值

设定以下功能的初始值。

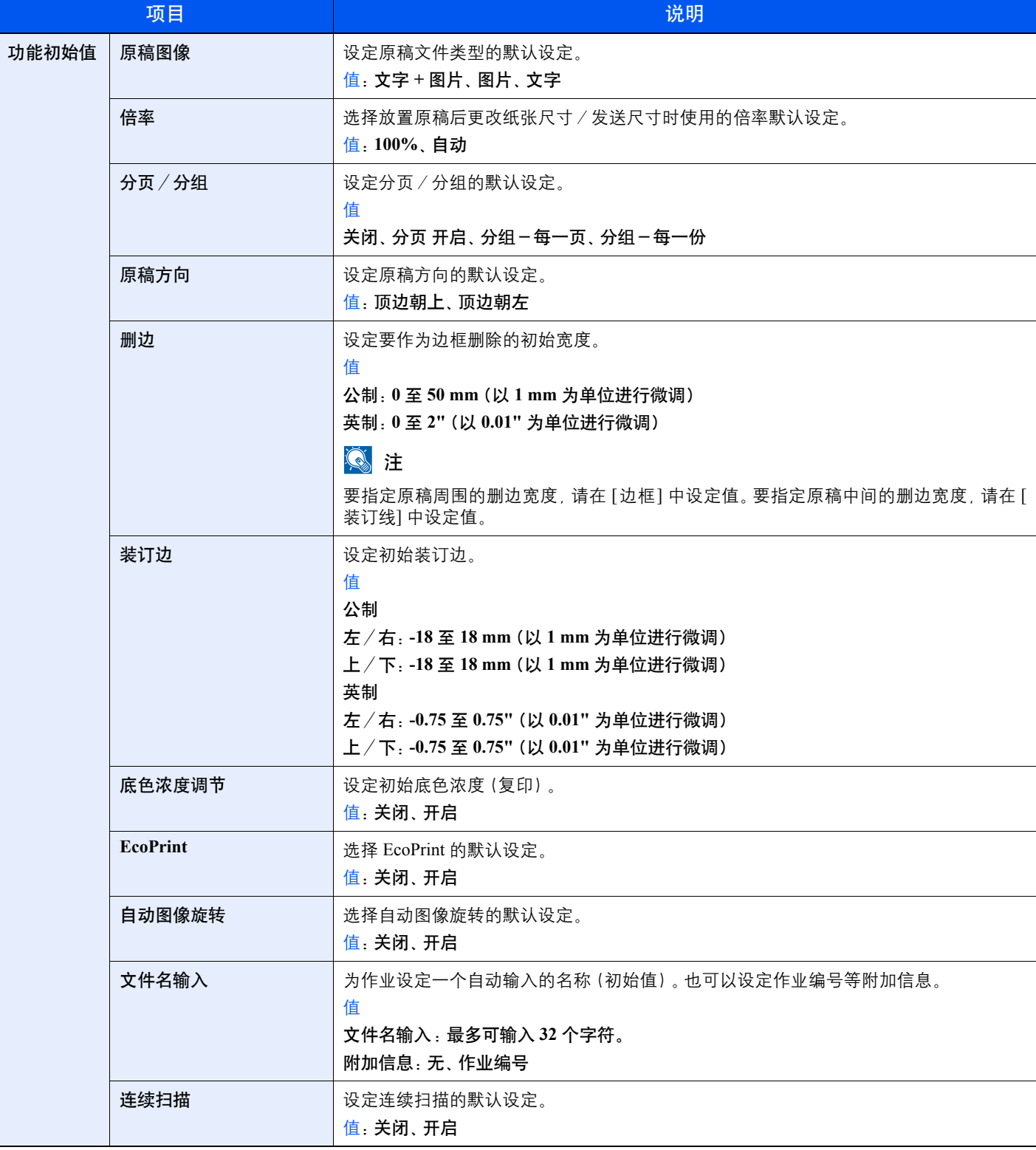

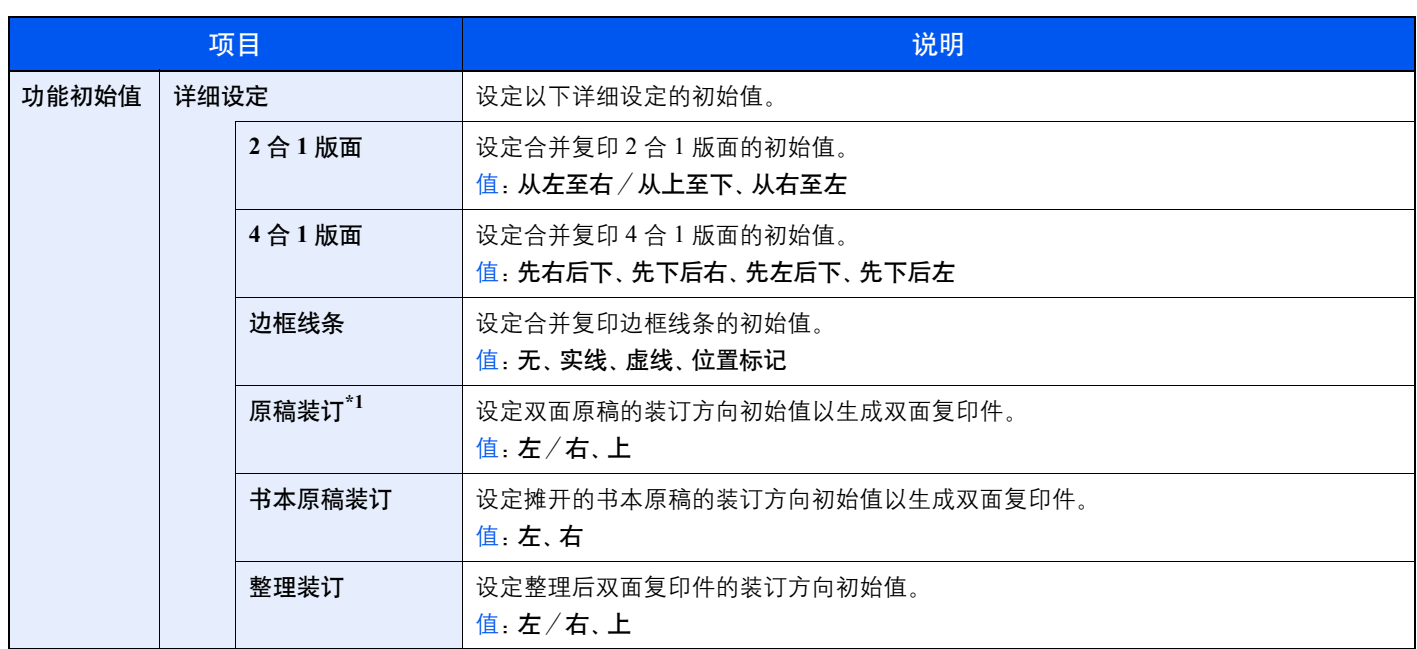

\*1 仅在安装了选购件送稿器时显示。

# <span id="page-138-0"></span>复印

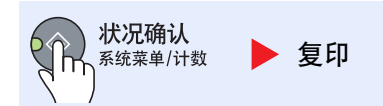

#### 配置复印功能设定。

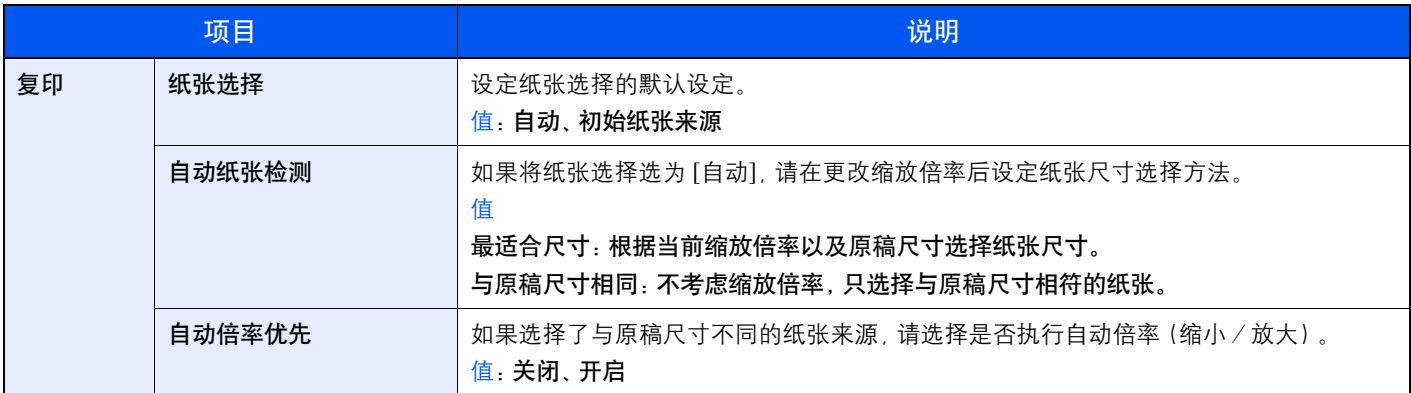

# <span id="page-139-0"></span>打印机

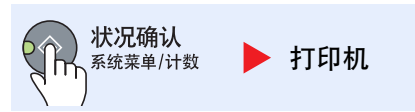

从计算机进行打印时,通常在应用程序软件画面上执行设定。但是,若要自定义机器,可以使用以下设定来配置默认设 定。

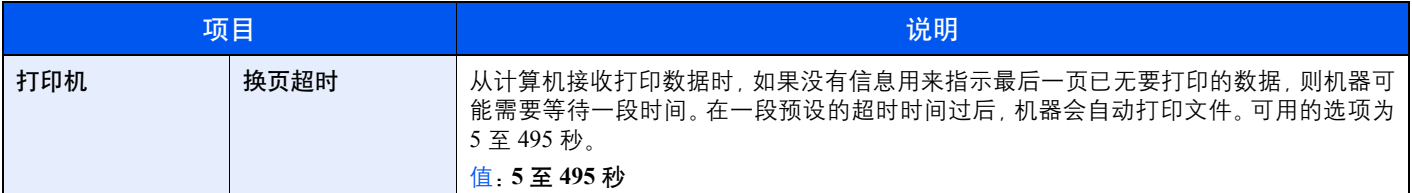

# <span id="page-139-1"></span>调节/保养(调节/保养)

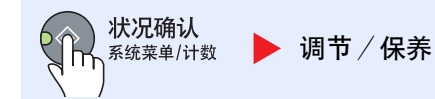

调节打印质量并执行机器保养。

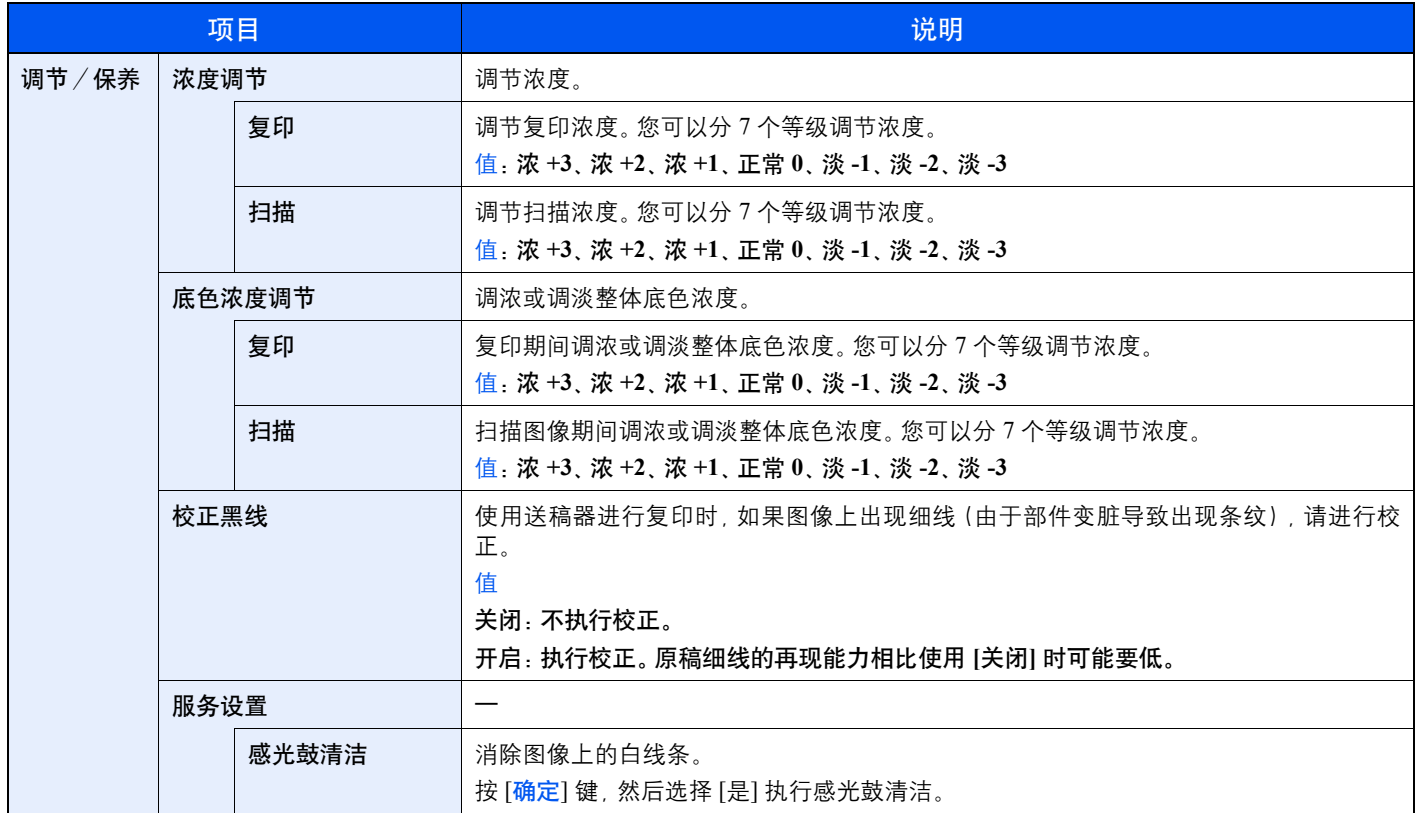

# <span id="page-140-1"></span><span id="page-140-0"></span>**PC 的默认设定 (KYOCERA Client Tool)**

可使用 KYOCERA Client Tool 在计算机上配置各种机器设定。从附带的 Product Library 光盘安装 KYOCERA Client Tool。

## **Q**注

- 有关 KYOCERA Client Tool 的详细功能,请参阅 **KYOCERA Client Tool** 用户指南 。
- 需要在通过 USB 连接至机器的计算机上操作KYOCERA Client Tool

# <span id="page-140-2"></span>操作方法

如下所示,在 KYOCERA Client Tool 上配置设定:

- **1** 访问 KYOCERA Client Tool。有关详情,请参阅第 2-18 页上的访问[KYOCERA Client Tool](#page-42-0)。
- **2** 选择所需的选项卡。

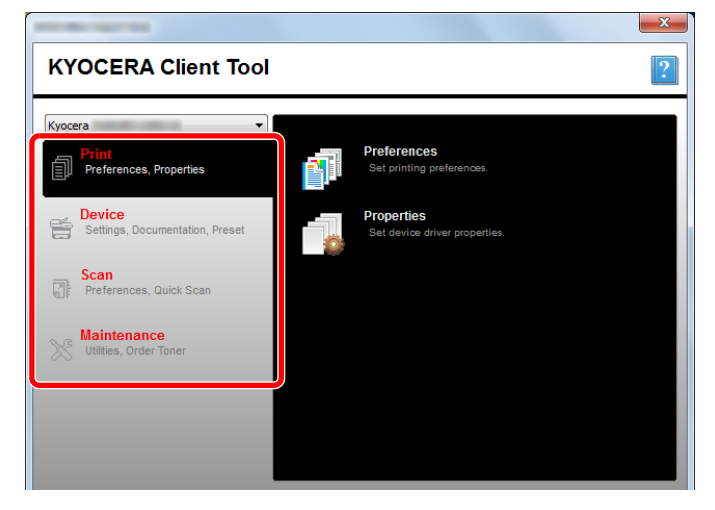

**3** 配置设定。

# <span id="page-141-0"></span>画面概述

KYOCERA Client Tool的画面概述如下所示。

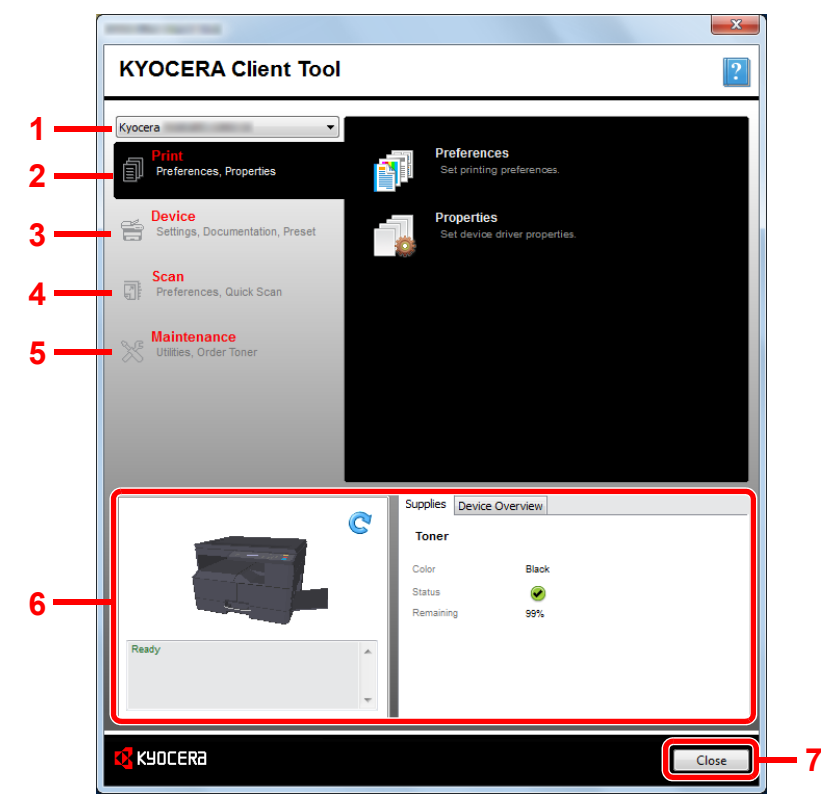

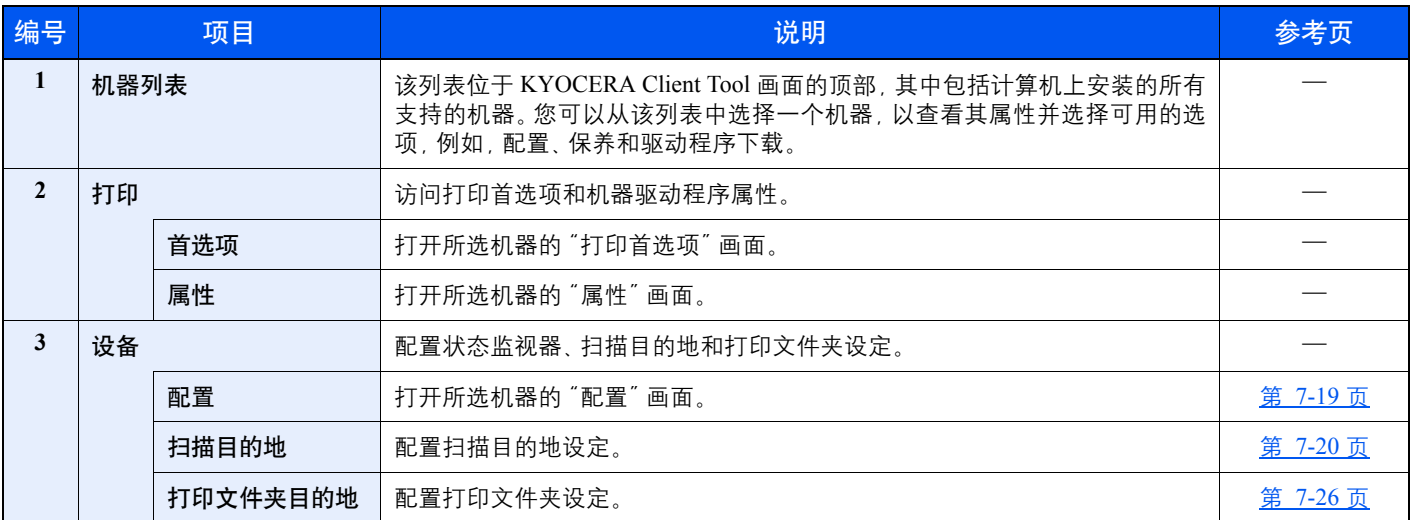

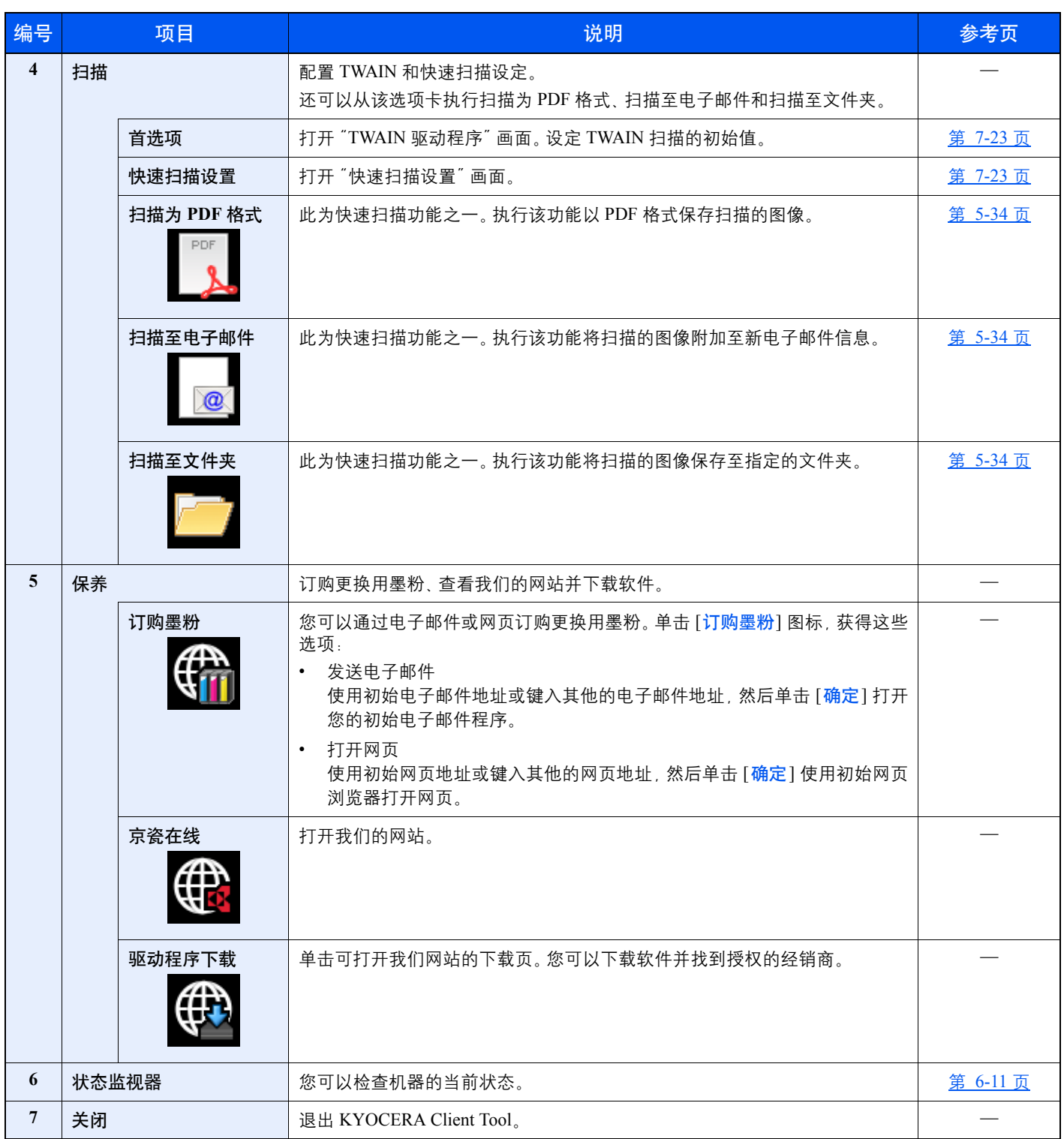

# <span id="page-143-0"></span>配置管理设置

在 [设备] 选项卡的 [配置] 上配置管理设置。

配置画面有以下选项卡。

- [设备默认设定] 选项卡:在打印驱动程序中选择英寸或毫米作为页面尺寸、水印、海报和装订线设置的度量单位。
- [状态监视器] 选项卡: 为状态监视器选择墨粉量警告和事件通知设定。状态监视器会显示设备状态信息。

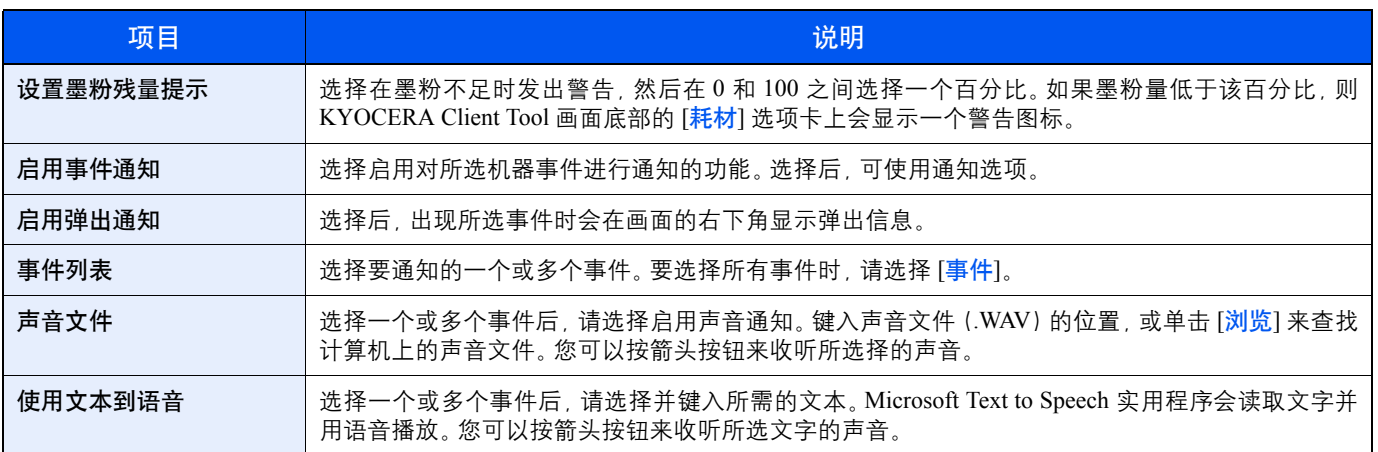
## 扫描目的地设定

在 [设备] 选项卡的 [扫描目的地] 上配置扫描目的地设定。

重要

要在机器上反映出设定时,需要按下机器操作面板上的 **[**复位**]** 键。

## 高注

[扫描]窗口打开时,扫描、打印文件夹和设备监控将被禁用。

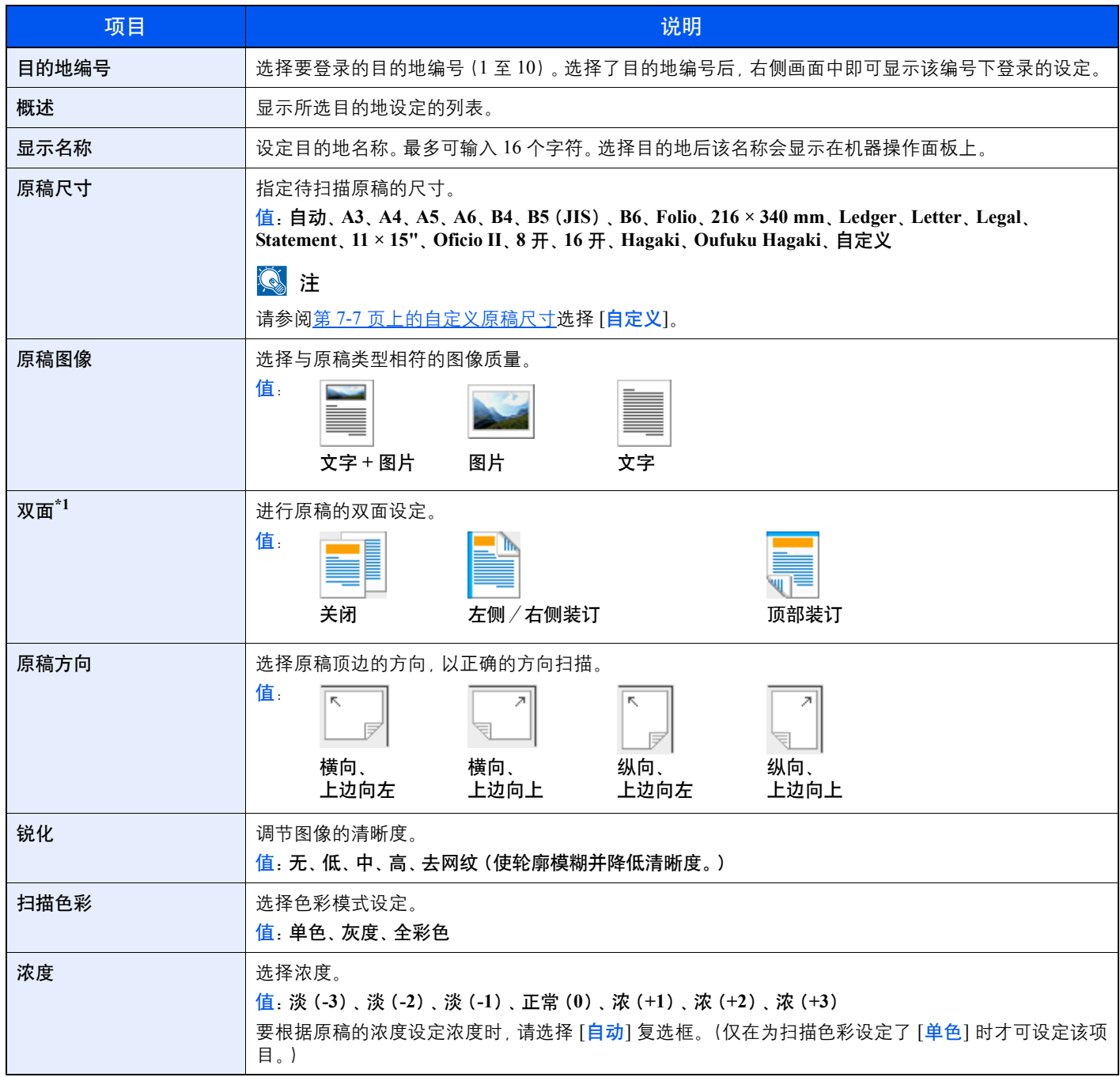

\*1 需要安装选购件送稿器。

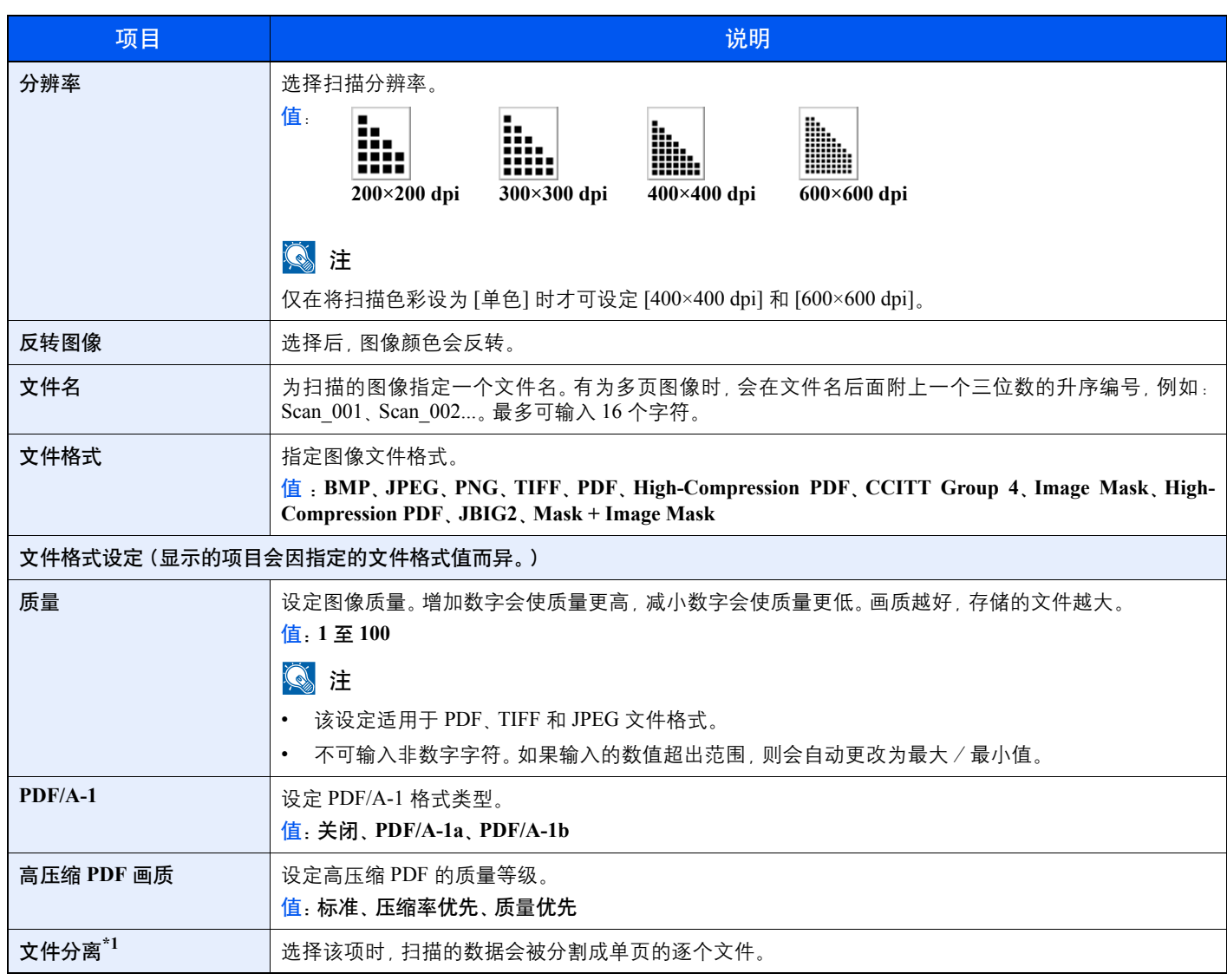

\*1 需要安装选购件送稿器。

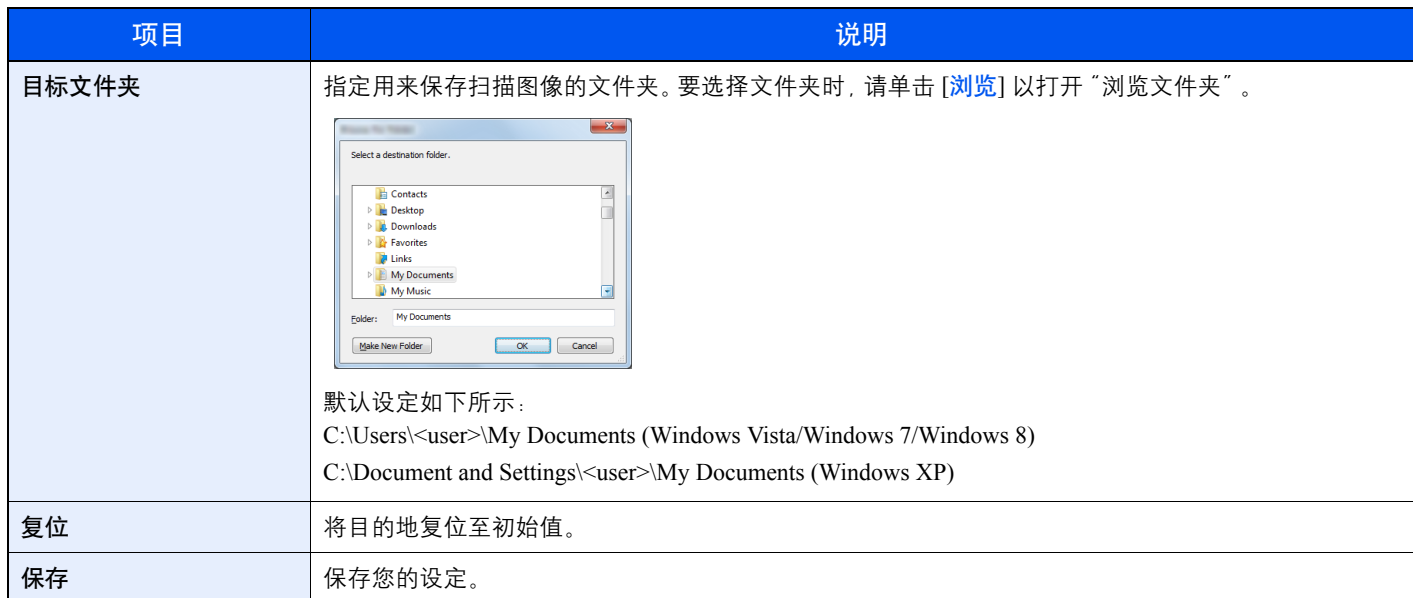

## 快速扫描/**TWAIN** 设置

在 [扫描] 选项卡的 [首选项] 或 [快速扫描设置] 上配置快速扫描/TWAIN设置。

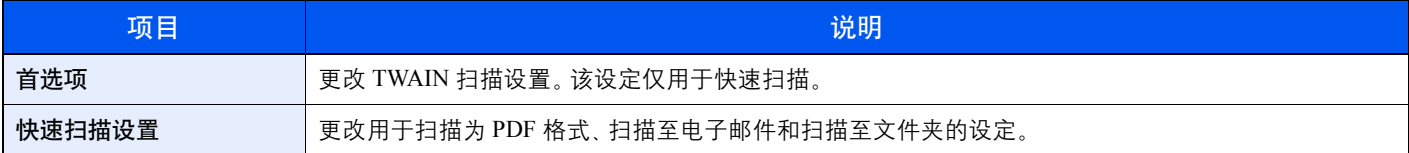

### <span id="page-147-0"></span>**TWAIN** 设置

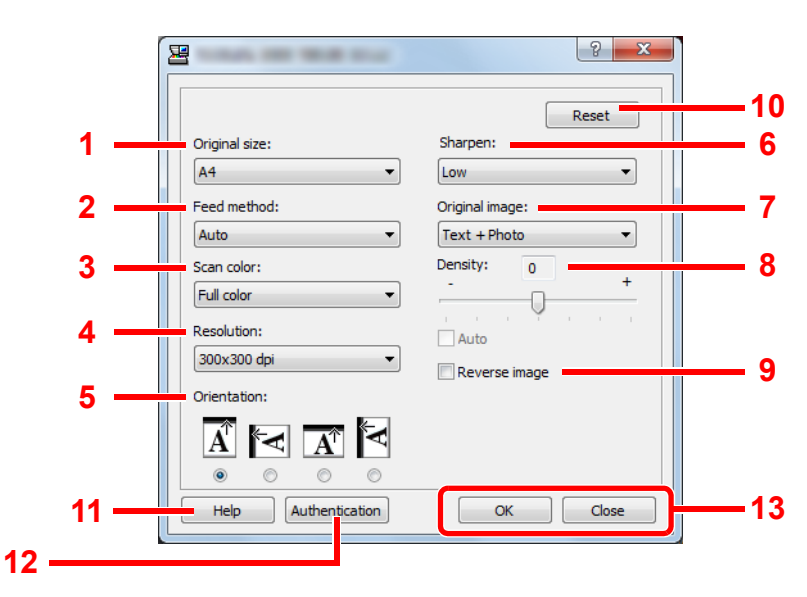

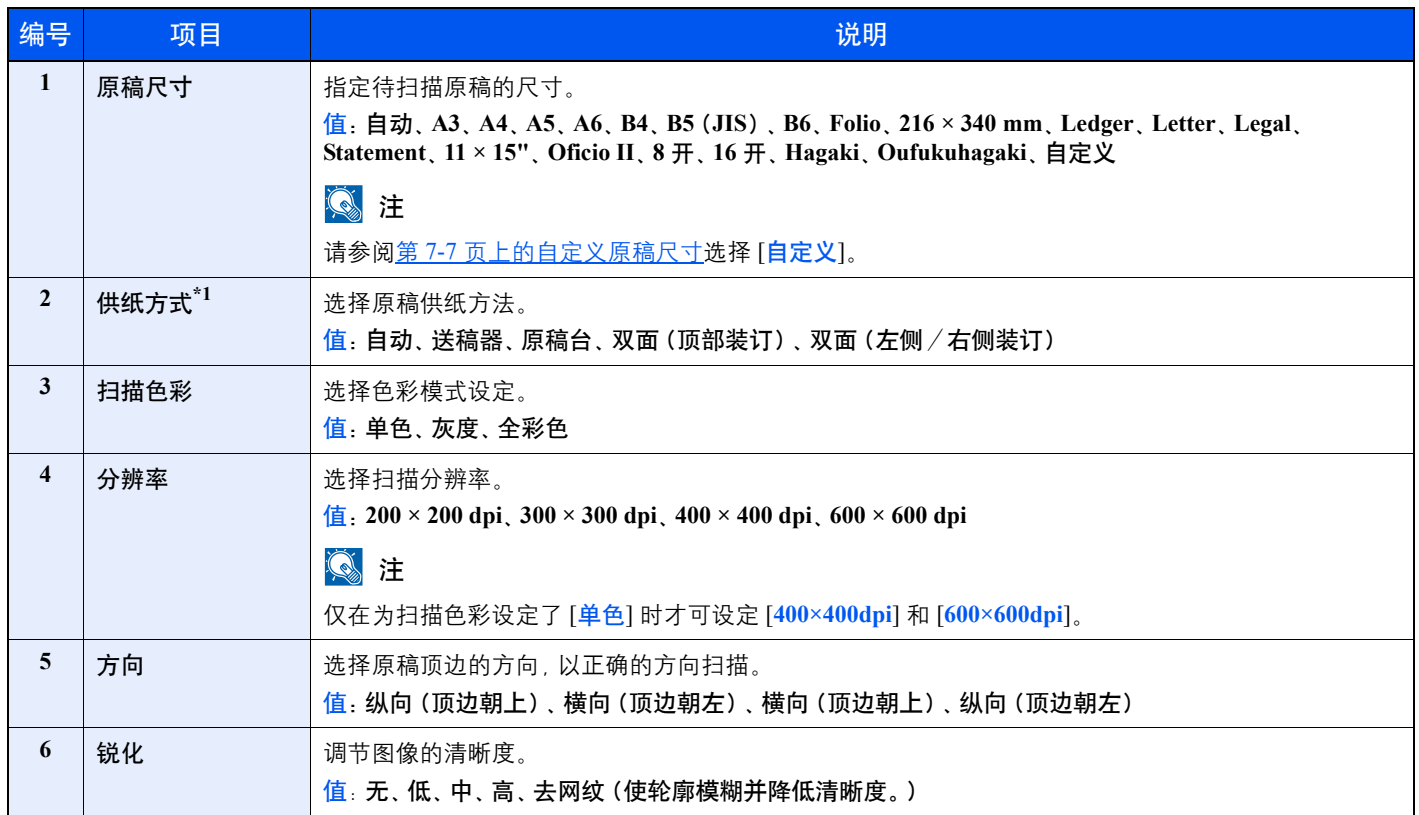

\*1 需要安装选购件送稿器。

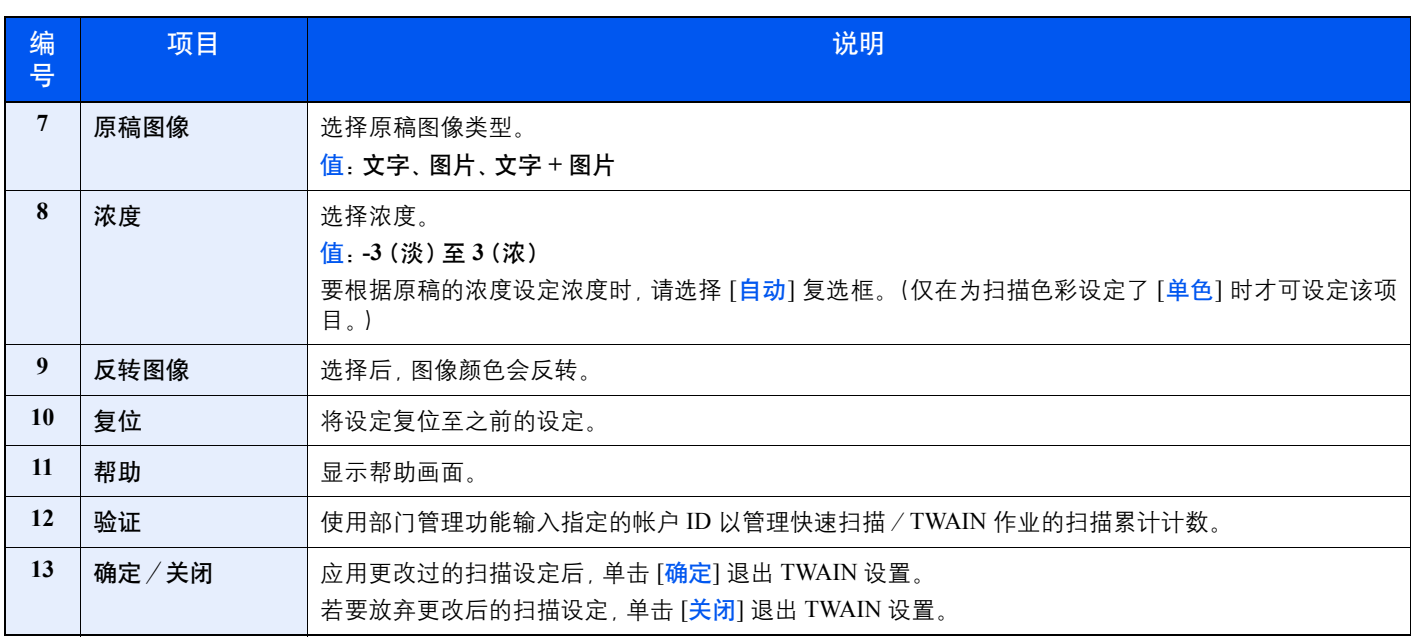

## 快速扫描设置

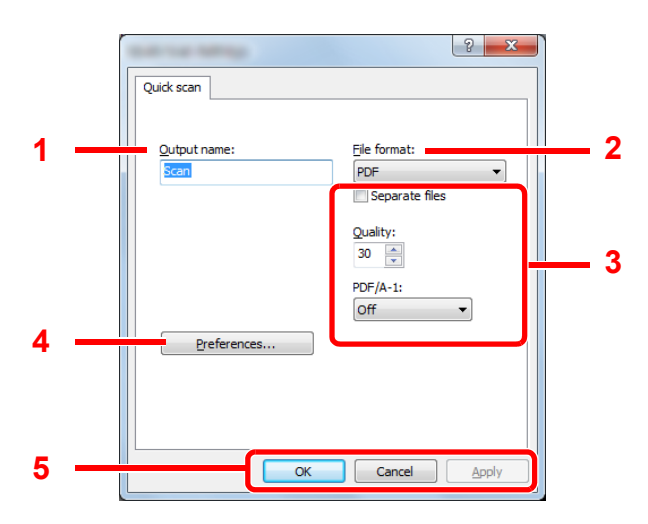

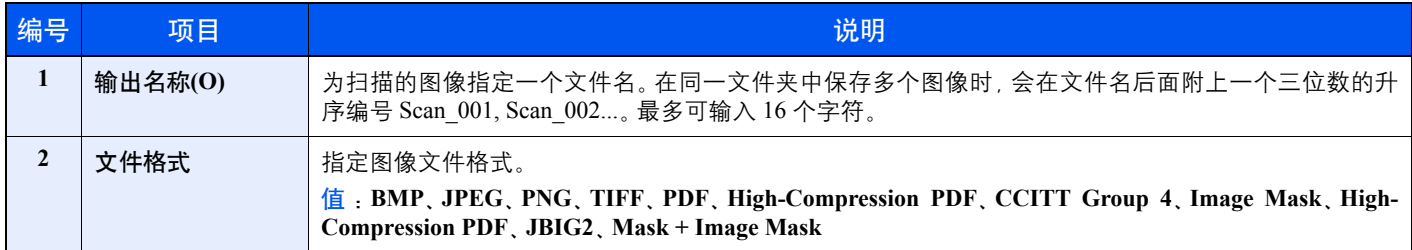

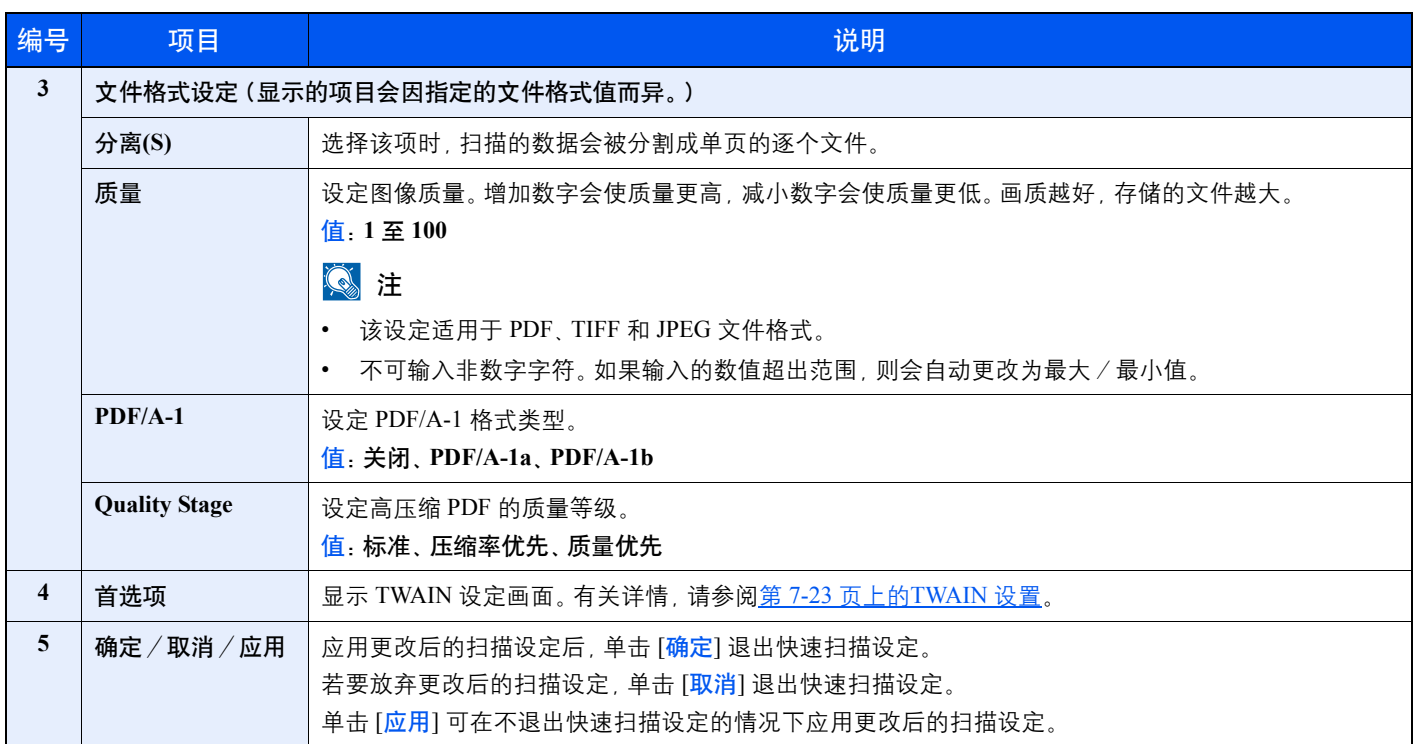

## 打印文件夹设定

在 [设备] 选项卡的 [打印文件夹目的地] 上配置打印文件夹设定。 安装了 KYOCERA Client Tool 时,会自动创建打印文件夹 1 至 10。

#### 重要

- **•** 通过网络从客户端 **PC** 发送打印作业时,需要为每台客户端 **PC** 指定由 **KYOCERA Client Tool** 设定的文件夹、目的地 文件夹和 **PIN** 码。
- **•** 要在机器上反映出设定时,需要按下机器操作面板上的 **[**复位**]** 键。

### **Q**注

[打印文件夹] 窗口打开时,扫描、打印文件夹和设备监控将被禁用。

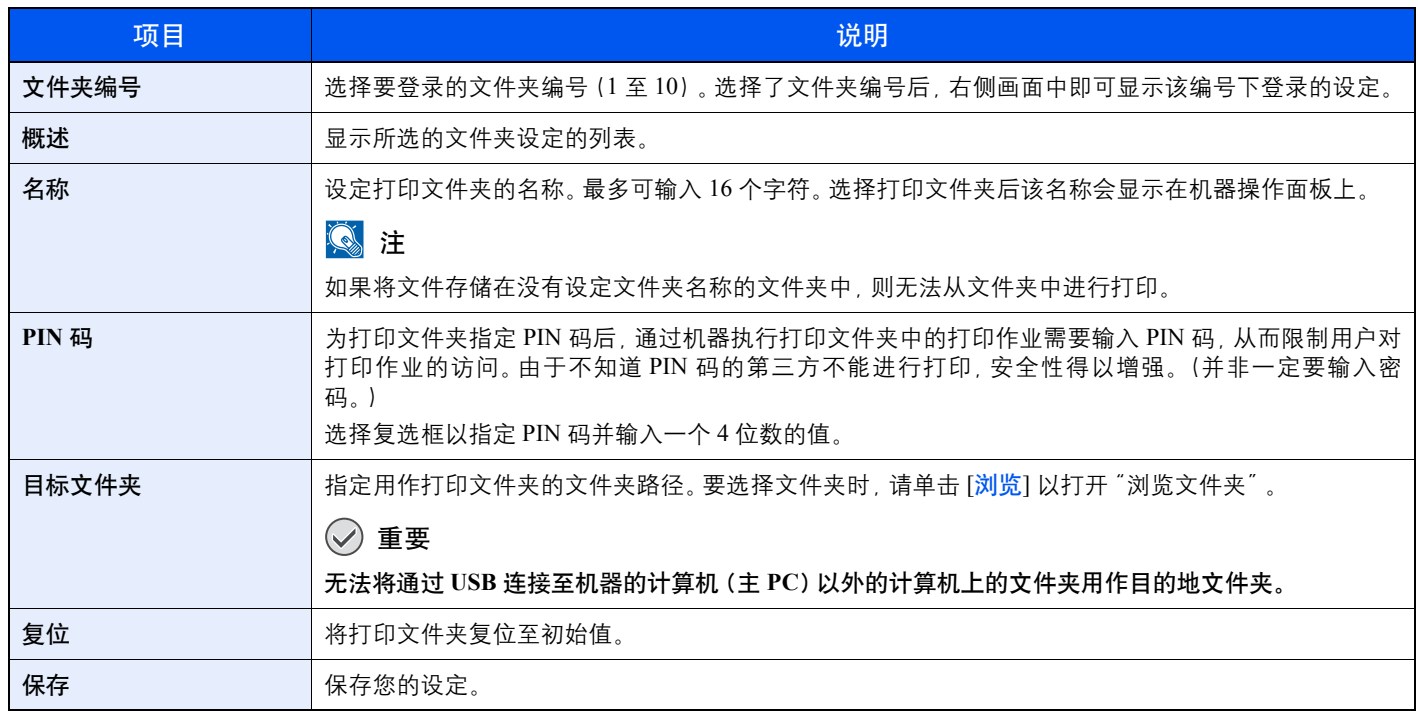

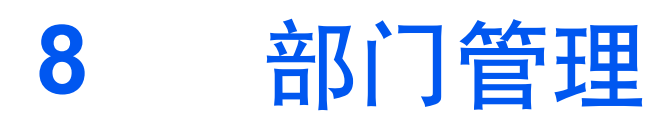

本章介绍以下主题:

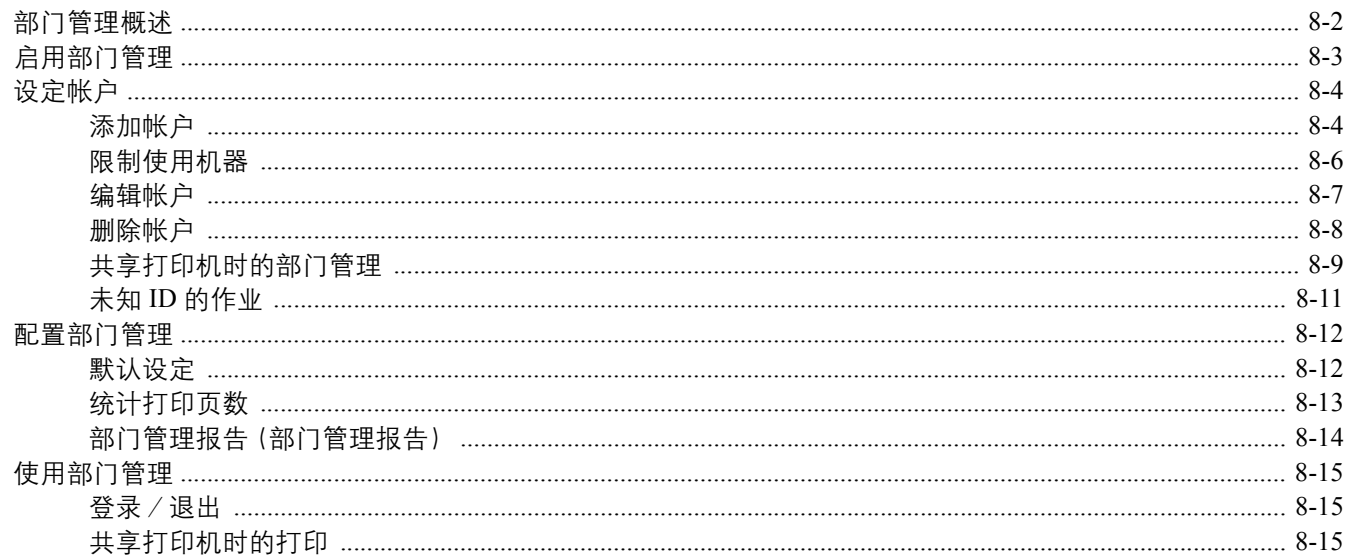

# <span id="page-152-0"></span>部门管理概述

部门管理功能通过为每个帐户分配一个 ID 来管理每个部门累计的复印/打印/扫描计数。

- 1 启用部门管理。(请 2 设定帐户。(请参阅 参阅第 [8-3](#page-153-0) 页。) **3** 执行作业时输入指定的帐户 ID。 第 [8-4](#page-154-0) 页。)
	-

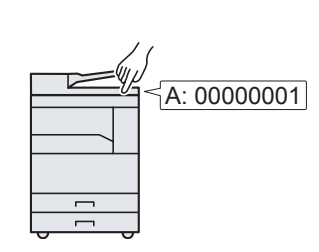

(请参阅第 8-15 [页上的使用部门](#page-165-0)

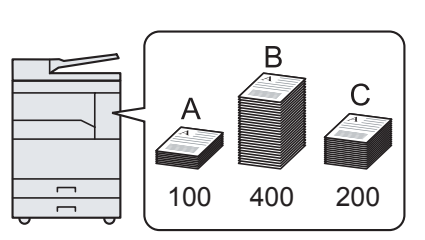

**3** 统计打印页数。

**2** 设 定 帐 户。(请 参 阅 **4** 统计复印、打印和扫描页数。

## 通过将机器用作共享打印机来管理打印作业帐户

**1** 使用主 PC 设定共享打印机的部 **2** 从客户端 PC 中输入帐户 ID,然

要通过将机器用作共享打印机来管理打印作业帐户时,您需要在通过 USB 连接至机器的计算机(主 PC)上配置打印设 定。

[管理](#page-165-0)。)

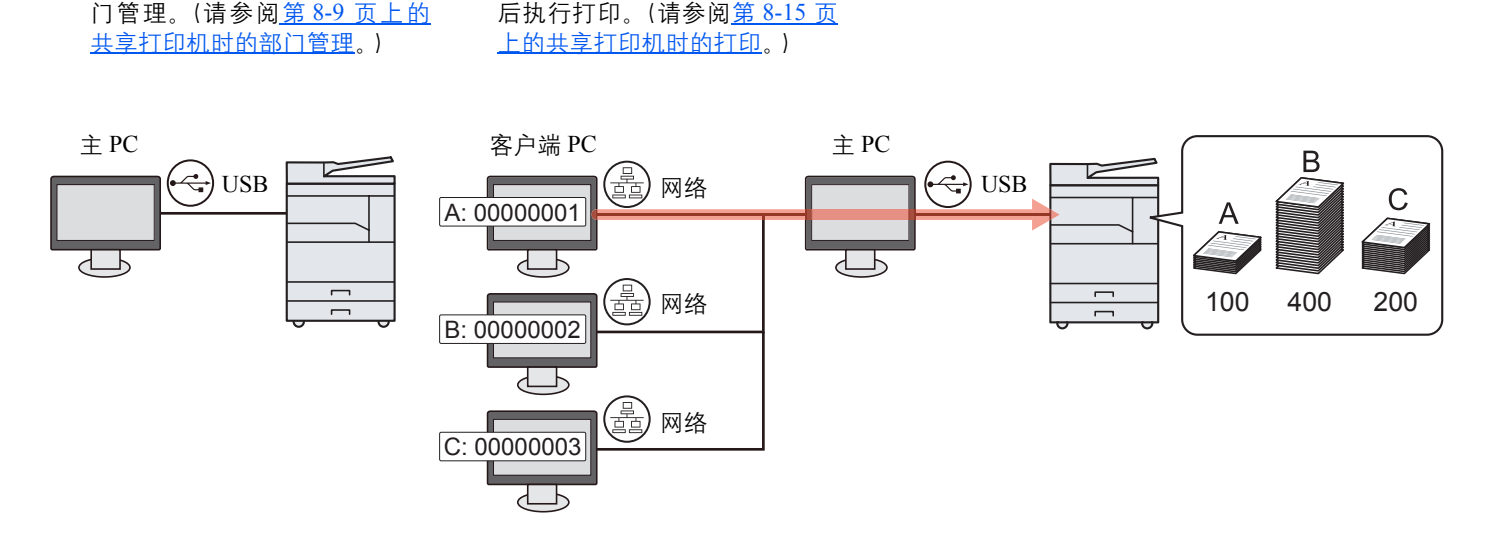

14 注

将本机用作共享打印机时,必须为共享打印机进行设定。请参阅第 2-16 [页上的设置共享打印机](#page-40-0)。

### 使用快速扫描/**TWAIN** 管理扫描作业帐户

要使用快速扫描或 TWAIN 管理扫描作业帐户时,您需要在通过 USB 连接至机器的计算机(主 PC)上配置 KYOCERA Client Tool 设定。(请参阅第 7-16 页上的PC 的默认设定([KYOCERA Client Tool](#page-140-0))。)

### 使用 **WIA** 管理扫描作业帐户

要使用 WIA 管理扫描作业帐户时,您需要在通过 USB 连接至机器的计算机(主 PC)上配置 WIA 驱动程序设定。(请参阅 第 2-19 [页上的设定](#page-43-0) WIA 驱动程序。)

## <span id="page-153-0"></span>启用部门管理

启用部门管理。请使用以下步骤。

- **1** 访问部门管理设定。
	- **1** 按 [状况确认/系统菜单/计数] 键。

| 状况确认  $6<sub>•</sub>$ 

2 按 [▲] 或 [▼] 键选择 [管理员 / 部门管理], 然后按 [<mark>确定</mark>] 键。

 $\blacksquare$ 

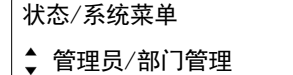

#### 高注

如果操作期间出现登录用户名输入画面,请参阅第 2-20 [页上的管理员用户名和密码进](#page-44-0)行 登录。

默认登录用户名和登录密码如下所示。

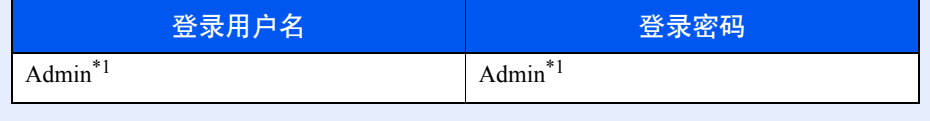

- <span id="page-153-1"></span>\*1 区分大小写字母(注意大小写)。
- 3 按 [▲] 或 [▼] 键选择 [部门管理设定], 然后按 [确定] 键。

#### **2** 启用部门管理。

- 1 按 [▲] 或 [▼] 键选择 [部门管理], 然后按 [<mark>确定</mark>] 键。
- 2 按 [▲] 或 [▼] 键选择 [开启], 然后按 [<mark>确定</mark>] 键。

#### 注

- 要禁用部门管理,请按 [关闭]。
- 如果通过选择 [复印] 键等其他功能键完成部门管理设定, 本机会自动退出, 并且画面会 变为输入帐户 ID 的画面。要继续操作,请输入帐户 ID。

# <span id="page-154-0"></span>设定帐户

您可以添加、更改和删除帐户并为各个帐户设定限制。

## <span id="page-154-1"></span>添加帐户

最多可以添加 10 个帐户。需要输入以下内容。

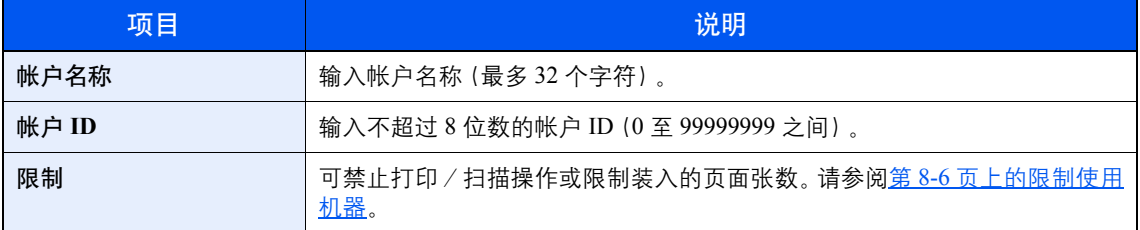

#### **1** 显示画面。

**1** 按 [状况确认/系统菜单/计数] 键。

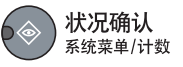

2 按 [▲] 或 [▼] 键选择 [管理员 / 部门管理], 然后按 [<mark>确定</mark>] 键。

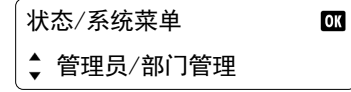

#### **Q**注

如果操作期间出现登录用户名输入画面,请参阅第 2-20 [页上的管理员用户名和密码进](#page-44-0)行 登录。

默认登录用户名和登录密码如下所示。

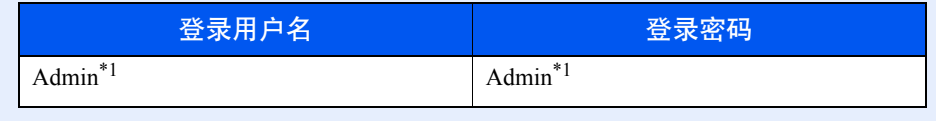

- <span id="page-154-2"></span>\*1 区分大小写字母(注意大小写)。
- 3 按 [▲] 或 [▼] 键选择 [部门管理设定], 然后按 [<mark>确定</mark>] 键。
- 4 按 [▲] 或 [▼] 键选择 [帐户列表], 然后按 [<mark>确定</mark>] 键。

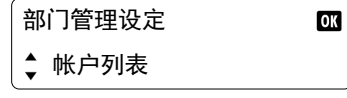

5 按 [▲] 或 [▼] 键选择 [添加帐户], 然后按 [<mark>确定</mark>] 键。

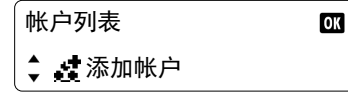

- **2** 输入帐户信息。
	- **1** 输入帐户名称,并按 [确定] 键。

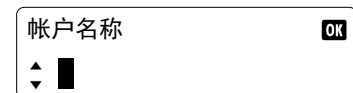

### 图注

有关输入字符的详情,请参阅第 10-6 [页上的输入字符](#page-190-0)。

**2** 输入帐户 ID,并按 [确定] 键。

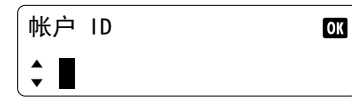

此时,即可将新帐户添加至帐户列表。

#### **Q**注

无法使用已登录的"帐户 ID"。输入其他帐户 ID。

3 要对帐户 ID 应用限制时, 请按 [▲] 或 [▼] 键选择 [详细内容], 然后按 [<mark>确定</mark>] 键。 要退出操作时,请按 [▲] 或 [▼] 键选择 [退出], 然后按 [确定] 键。

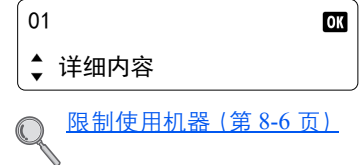

## <span id="page-156-0"></span>限制使用机器

此部分介绍如何通过部门或可用的页数限制使用机器。 可以限制的项目会因在中选择 [分别计数] 或 [总计数] 而异第 8-12 [页上的复印/打印计数。](#page-162-2)

• 在复印/打印计数中选择了 [分别计数] 时

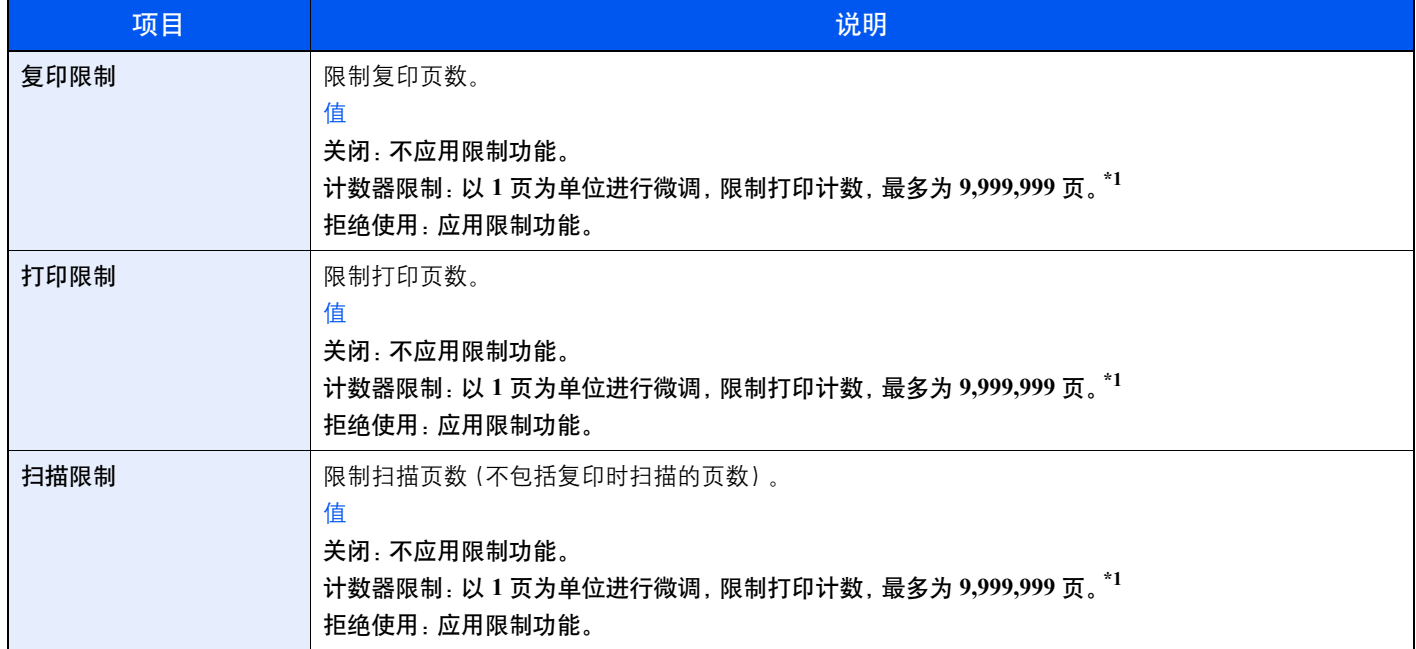

#### • 在复印/打印计数中选择了 [总计数] 时

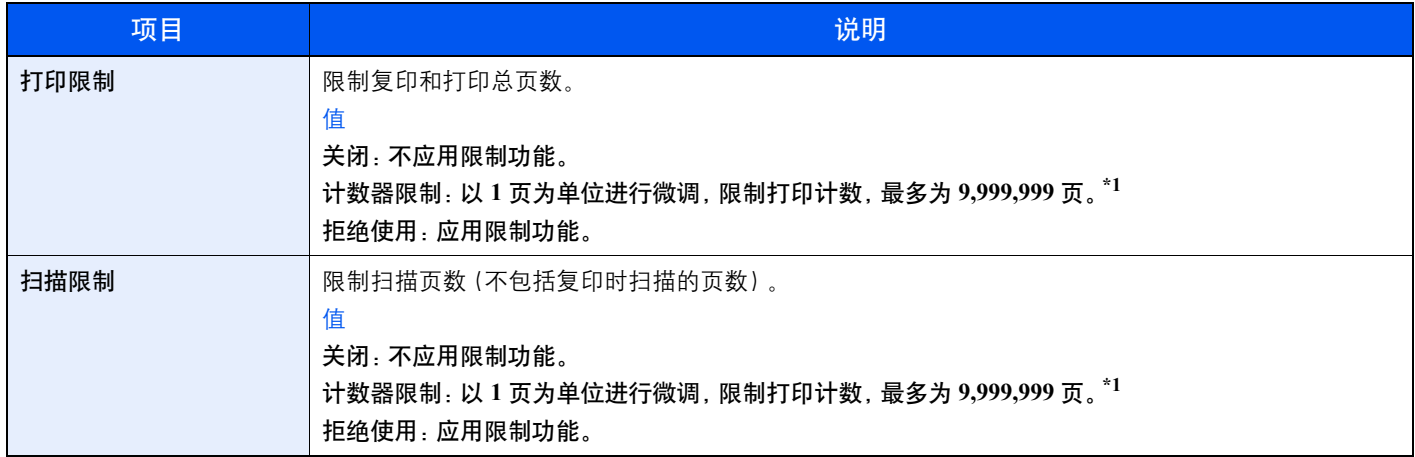

<span id="page-156-1"></span>\*1 如果选择了 [计数限制],则按下 [确定] 键后会出现 [限制页数] 画面。使用数字键输入页数计数限制,然后按 [确定] 键。

## <span id="page-157-0"></span>编辑帐户

此功能可以更改登录的部门信息。

- **1** 显示画面。
	- **1** 按 [状况确认/系统菜单/计数] 键。

状况确认 **予約50000** 

2 按 [▲] 或 [▼] 键选择 [管理员 / 部门管理], 然后按 [确定] 键。

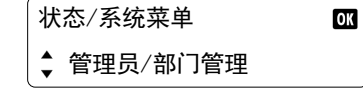

#### **Q**注

如果操作期间出现登录用户名输入画面,请参阅第 2-20 [页上的管理员用户名和密码进](#page-44-0)行 登录。

默认登录用户名和登录密码如下所示。

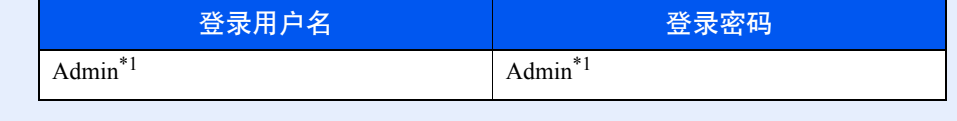

- <span id="page-157-1"></span>\*1 区分大小写字母(注意大小写)。
- 3 按 [▲] 或 [▼] 键选择 [部门管理设定], 然后按 [<mark>确定</mark>] 键。
- 4 按 [▲] 或 [▼] 键选择 [帐户列表], 然后按 [<mark>确定</mark>] 键。

#### **2** 更改帐户信息。

1 按 [▲] 或 [V] 键选择您想要更改的帐户, 然后按 [确定] 键。

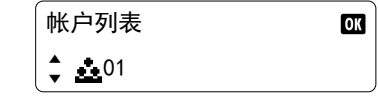

- 2 按 [▲] 或 [▼] 键选择 [详细内容 / 编辑], 然后按 [<mark>确定</mark>] 键。
- **3** 请参阅第 8-4 [页上的添加帐户以](#page-154-1)及第 8-6 [页上的限制使用机器](#page-156-0)中的步骤 2 更改帐户信息。

## <span id="page-158-0"></span>删除帐户

此时会删除帐户。

**1** 显示画面。

**1** 按 [状况确认/系统菜单/计数] 键。

状况确认 

2 按 [▲] 或 [▼] 键选择 [管理员 / 部门管理], 然后按 [<mark>确定</mark>] 键。

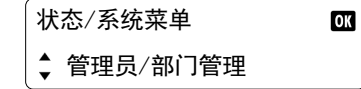

#### **Q**注

如果操作期间出现登录用户名输入画面,请参阅第 2-20 [页上的管理员用户名和密码进](#page-44-0)行 登录。

默认登录用户名和登录密码如下所示。

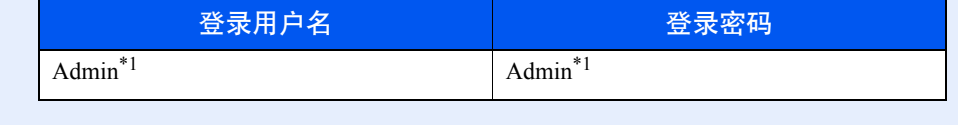

- <span id="page-158-1"></span>\*1 区分大小写字母(注意大小写)。
- 3 按 [▲] 或 [▼] 键选择 [部门管理设定], 然后按 [<mark>确定</mark>] 键。
- 4 按 [▲] 或 [▼] 键选择 [帐户列表], 然后按 [<mark>确定</mark>] 键。

#### **2** 删除帐户。

1 按 [▲] 或 [▼] 键选择您想要删除的帐户, 然后按 [<mark>确定</mark>] 键。

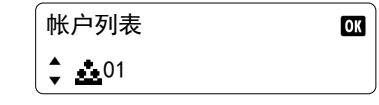

- 2 按 [▲] 或 [▼] 键选择 [删除], 然后按 [<mark>确定</mark>] 键。
- 3 按 [▲] 或 [▼] 键在确认画面上选择 [是], 然后按 [<mark>确定</mark>] 键。 此时便删除了帐户。

## <span id="page-159-0"></span>共享打印机时的部门管理

将机器用作共享打印机时,可用部门管理功能管理(由通过 USB 连接至机器的计算机(主 PC)配置)网络计算机(客户端 PC)的打印。

### <span id="page-159-1"></span>共享打印机时的设定

要将机器用作共享打印机并使用部门管理功能管理客户端 PC 的打印时,请如下配置主 PC。

- **1** 显示画面。
	- **1** 单击 Windows 中的 [开始] 按钮,然后单击 [设备和打印机]。 在 Windows 8 中选择桌面上的 [设定], 然后依次选择 [控制面板] 和 [设备和打印机]。
	- **2** 右击本机的打印驱动程序图标,然后单击打印驱动程序的 [打印机属性] 菜单。
	- **3** 单击 [设备设定] 标签上的 [管理员] 按钮。
- **2** 配置设定。
	- **1** 选择 [一般] 选项卡上的 [密码保护管理员设置]。此时会显示"密码"窗口。

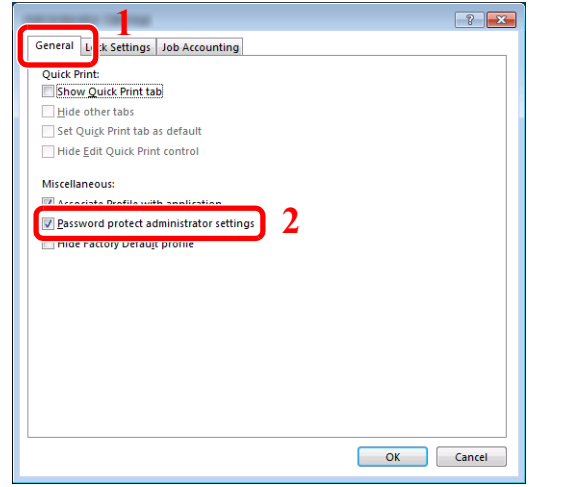

**2** 在 [密码] 和 [确认密码] 中输入相同的密码(可选),然后单击 [确定] 按钮。

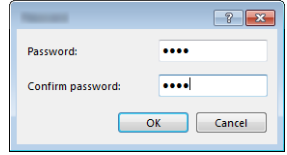

打开管理员设置窗口需要密码。

**3** 选择 [部门管理] 选项卡上的 [部门管理] 和 [弹出帐户 **ID** 输入画面]。

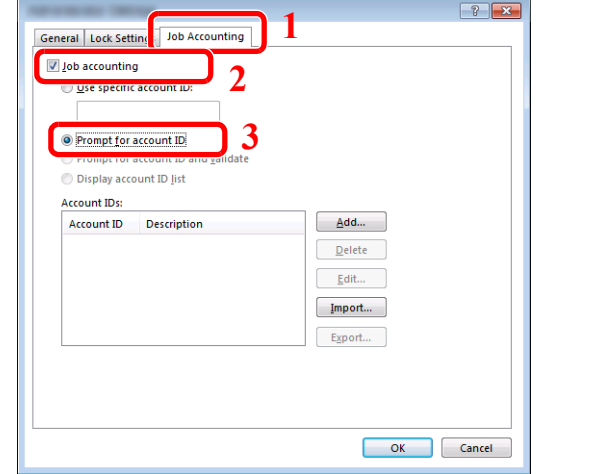

**4** 单击 [确定] 按钮。

### **Q**注

- 如果设定了 [弹出帐户 **ID** 输入画面],则在从客户端 PC 打印时会出现输入帐户 ID 的画 面。从客户端 PC 打印时, 请参阅第 8-15 [页上的共享打印机时的打印。](#page-165-2)
- 有关其他部门管理的设定,请参阅打印驱动程序用户指南。

## <span id="page-161-0"></span>未知 **ID** 的作业

处理通过未知帐户 ID(即未发送ID)发送的作业时,此部分可指定针对它的操作。 设定项目如下。

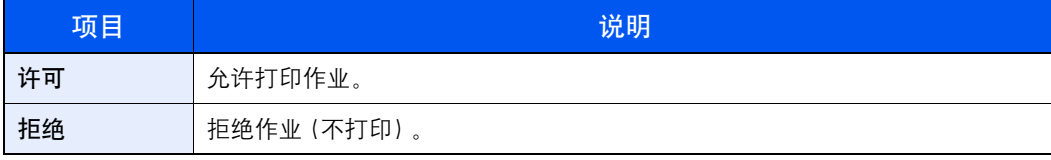

#### **1** 显示画面。

**1** 按 [状况确认/系统菜单/计数] 键。

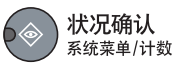

2 按 [▲] 或 [▼] 键选择 [管理员 / 部门管理], 然后按 [<mark>确定</mark>] 键。

#### 高注

如果操作期间出现登录用户名输入画面,请参阅第 2-20 [页上的管理员用户名和密码进](#page-44-0)行 登录。

默认登录用户名和登录密码如下所示。

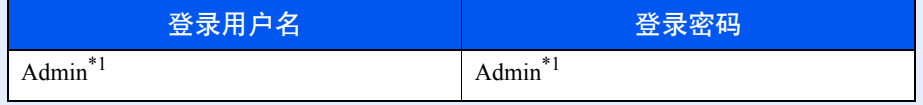

<span id="page-161-1"></span>\*1 区分大小写字母(注意大小写)。

#### **2** 配置设定。

- 1 按 [▲] 或 [▼] 键选择 [未知 ID 的作业], 然后按 [确定] 键。
- 2 按 [▲] 或 [▼] 键选择 [许可] 或 [拒绝], 然后按 [<mark>确定</mark>] 键。

# <span id="page-162-0"></span>配置部门管理

## <span id="page-162-1"></span>默认设定

设定部门管理的默认设定。要配置设定,请在默认设定中选择相应项目并按设定项目。

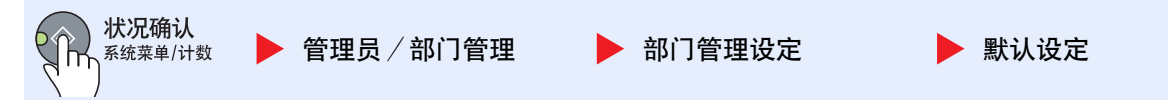

#### 有关各功能的详情,请参阅以下表格。

<span id="page-162-2"></span>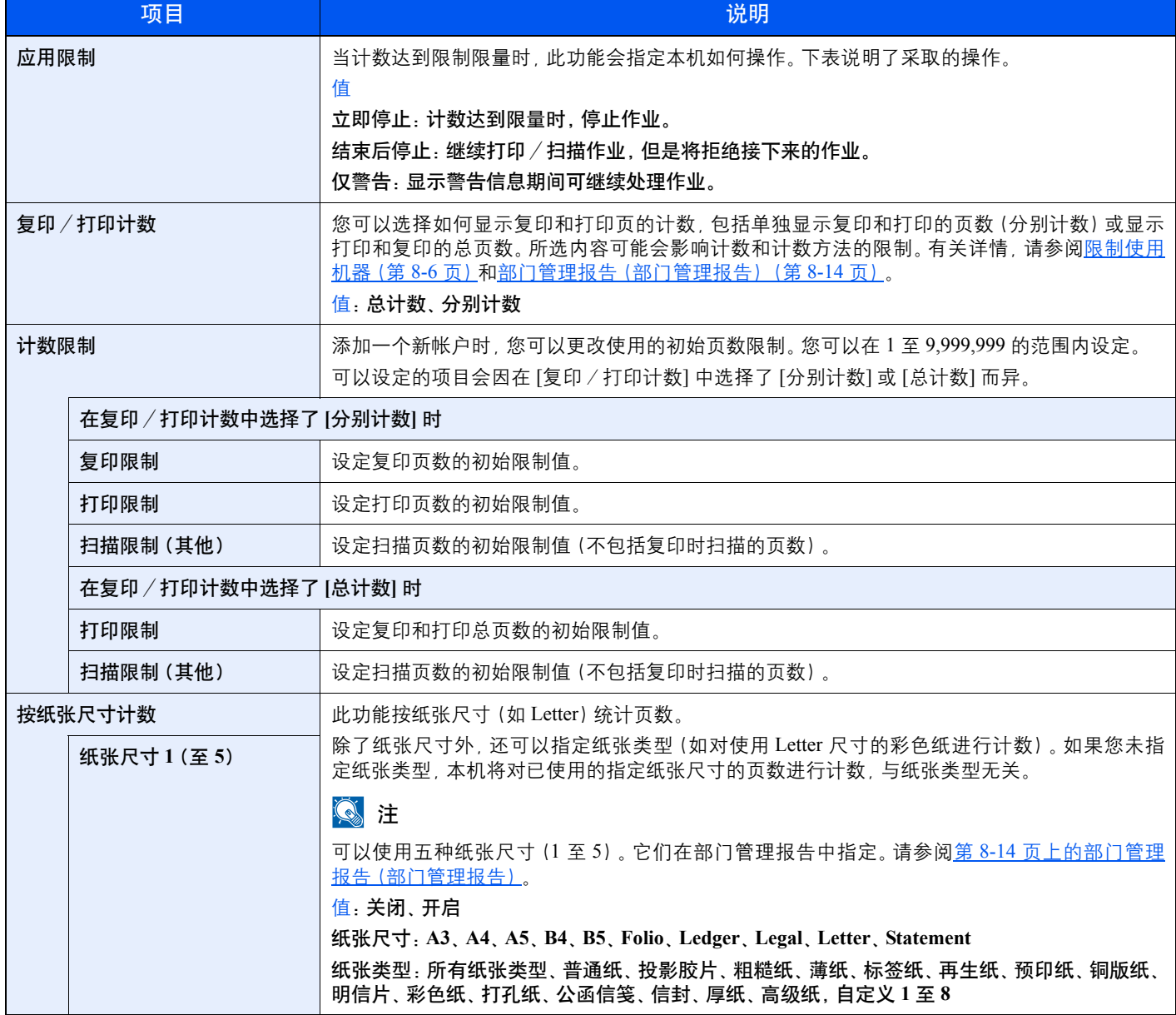

## <span id="page-163-0"></span>统计打印页数

此功能可统计打印页数。计数被分为总部门管理和每一个部门管理两种。复位已存储了一段时间的计数数据后,也可重新 开始新一轮的计数。

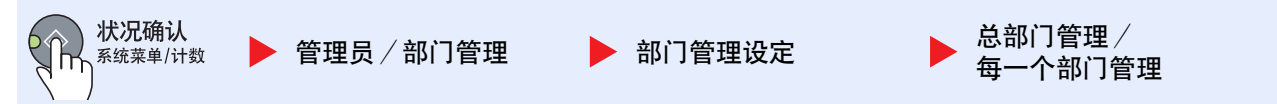

#### 总部门管理

此功能统计所有帐户的页数,并且同时复位所有这些帐户的计数。

#### 每一个部门管理

此功能可统计各部门的页数并且按部门复位计数。检查部门管理时,选择您想要检查计数的帐户。

计数类型如下。

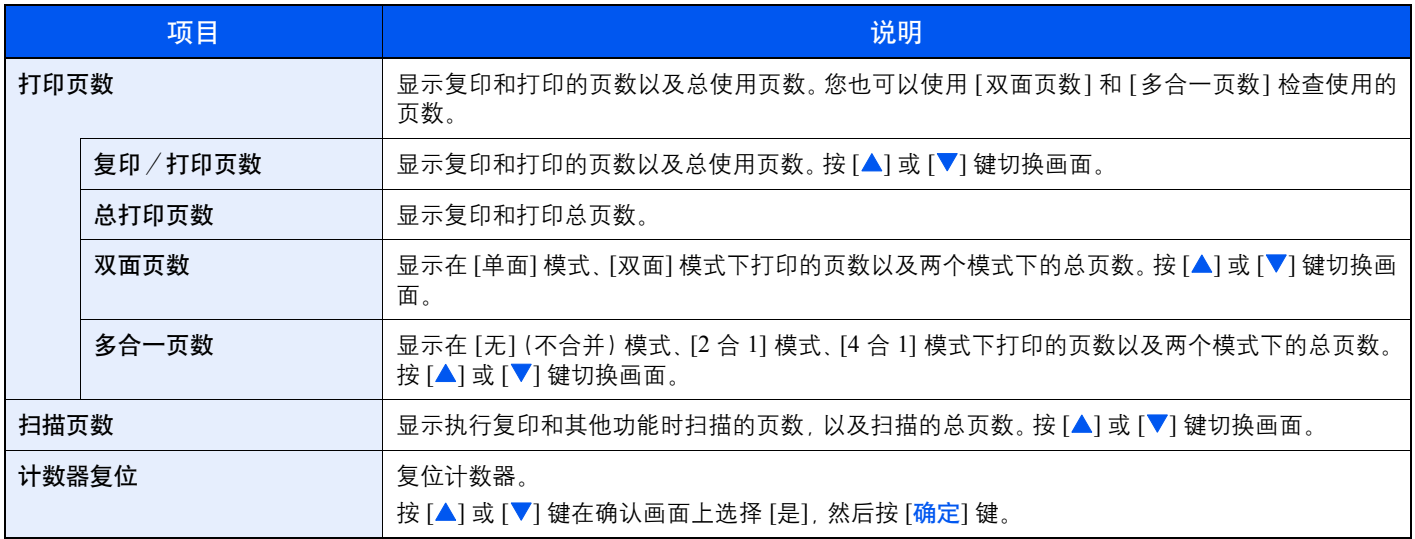

要检查其他项目时,请按 [返回] 键以返回至上一个画面。

## <span id="page-164-0"></span>部门管理报告(部门管理报告)

可以将所有相关部门统计的总页数打印成一份部门管理报告。 根据复印和打印功能计数管理方法的不同,报告具有不同的格式。

#### 当 **[**分别计数**]** 被选择用于管理复印/打印计数时

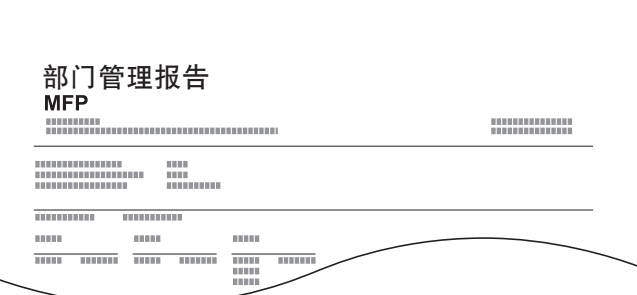

对于按纸张尺寸计数的方法,本机将按尺寸打印报告。 请使用以下步骤打印部门管理报告。

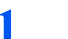

#### **1** 准备纸张。

检查是否将 A4 或 Letter 尺寸的纸张装入纸盒。

- **2** 显示画面。
	- **1** 按 [状况确认/系统菜单/计数] 键。

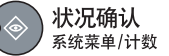

2 按 [▲] 或 [▼] 键选择 [管理员 / 部门管理], 然后按 [<mark>确定</mark>] 键。

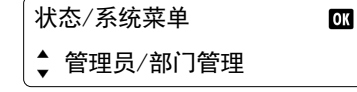

#### 图注

如果操作期间出现登录用户名输入画面,请参阅第 2-20 [页上的管理员用户名和密码进](#page-44-0)行 登录。

默认登录用户名和登录密码如下所示。

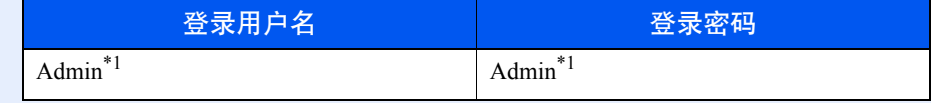

- \*1 区分大小写字母(注意大小写)。
- 3 按 [▲] 或 [▼] 键选择 [部门管理设定], 然后按 [确定] 键。
- **3** 打印报告。
	- 1 按 [▲] 或 [▼] 键选择 [部门管理报告], 然后按 [<mark>确定</mark>] 键。

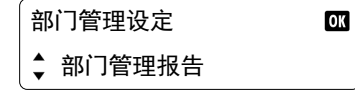

2 按 [▲] 或 [▼] 键选择 [是], 然后按 [<mark>确定</mark>] 键。 开始打印部门管理报告。

# <span id="page-165-0"></span>使用部门管理

本节介绍了设定部门管理的步骤。

## <span id="page-165-1"></span>登录/退出

如果启用了部门管理功能,每次您使用本机时都会出现一个帐户 ID 输入画面。 请使用以下步骤登录和退出。

### 登录

**1** 使用数字键在以下画面中输入帐户 ID,然后按 [确定] 键。

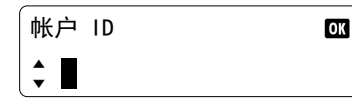

注

- 如果输入的字符错误, 请按 [清除] 键, 然后再次输入帐户 ID。
- 如果输入的帐户 ID 与登录的 ID 不匹配,本机会发出警告哔声且登录失败。输入正确的 帐户 ID。
- **2** 继续操作以完成剩余的步骤。

### 退出

完成操作时, 请按 [<mark>退出</mark>] 键返回帐户 ID 输入画面。

退出  $\left( \begin{array}{c} 0 \\ 0 \end{array} \right)$ 

## <span id="page-165-2"></span>共享打印机时的打印

如果从您的 PC 打印时出现以下帐户 ID 输入画面, 请输入指定的帐户 ID, 然后单击 [确定] 按钮继续打印。

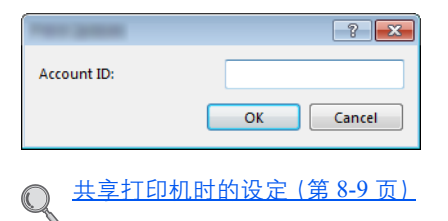

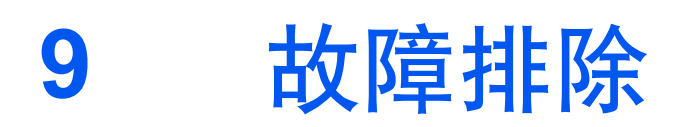

本章介绍以下主题:

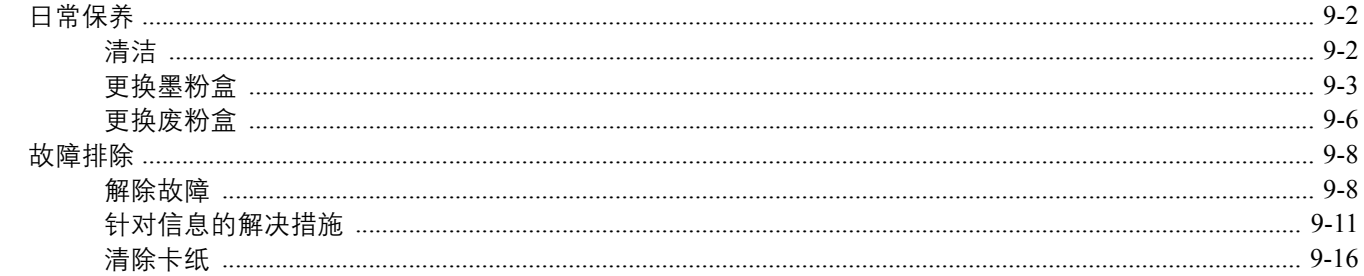

# <span id="page-167-0"></span>日常保养

## <span id="page-167-1"></span>清洁

定期清洁本机可以确保获得最佳的打印质量。

小心 为了确保安全,请务必在清洁机器之前拔下电源线。

## <span id="page-167-2"></span>原稿盖板/稿台玻璃

使用蘸有酒精或者中性清洁剂的软布擦拭原稿盖板的背面、送稿器内部以及稿台玻璃。

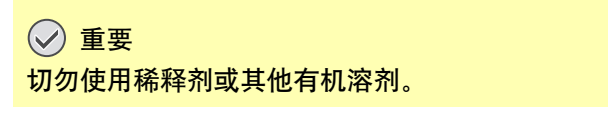

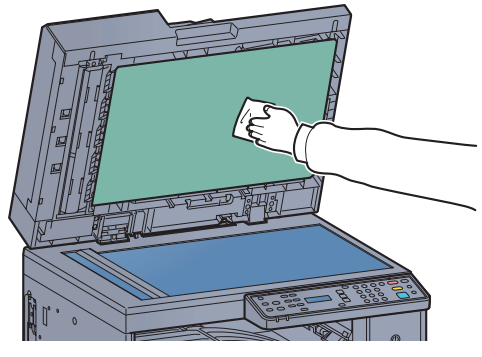

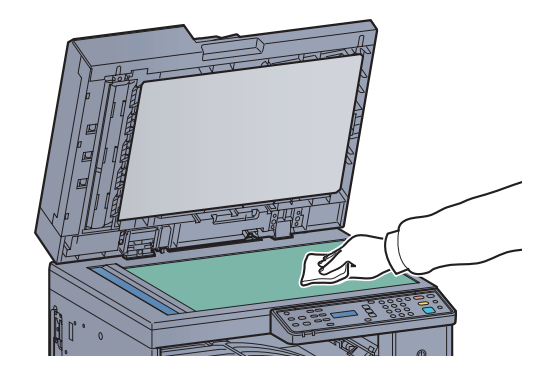

### <span id="page-167-3"></span>窄缝玻璃

使用送稿器时,请使用附带的干布清洁窄缝玻璃表面和读取导板。窄缝玻璃或读取导板脏污可能会导致输出件上出现黑色 条纹。

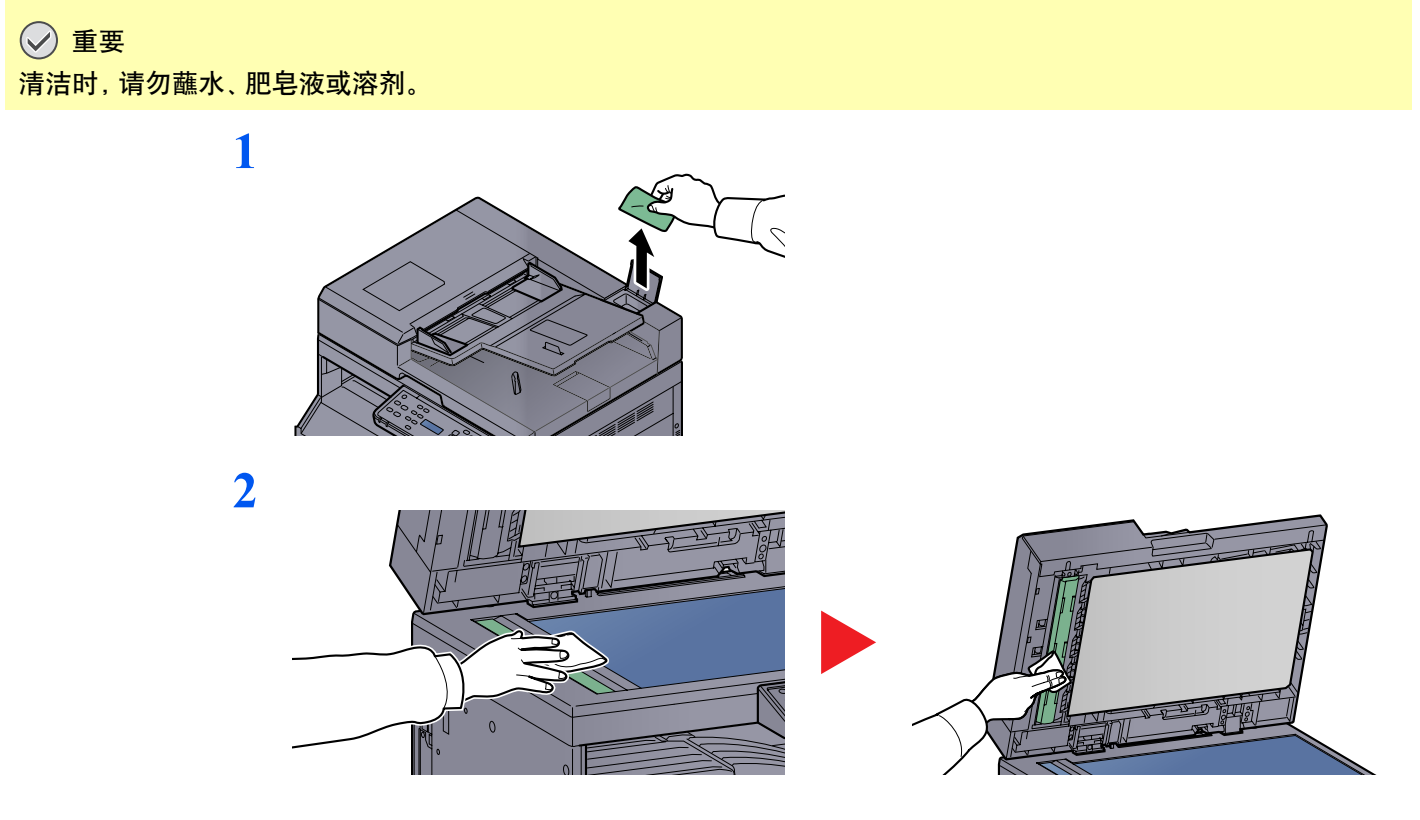

## <span id="page-168-0"></span>更换墨粉盒

墨粉不足时,信息显示屏上会出现 [墨粉余量少。]。确保您有可以用来更换的新墨粉盒。 信息显示屏上显示 [添加墨粉。] 时,请更换墨粉盒。

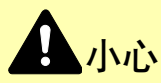

切勿试图焚烧含有墨粉的部件。否则会有被火星灼伤的危险。

### 图注

- 请务必使用京瓷正品墨粉盒。使用不是京瓷正品的墨粉盒可能会导致图像不良和产品故障。
- 该产品的墨粉盒中的内存芯片会存储提高客户易用性、旧墨粉盒回收系统操作以及新产品规划和开发所需的信息。存 储的信息不包括可用来确定个人身份的信息,仅匿名用于以上目的。

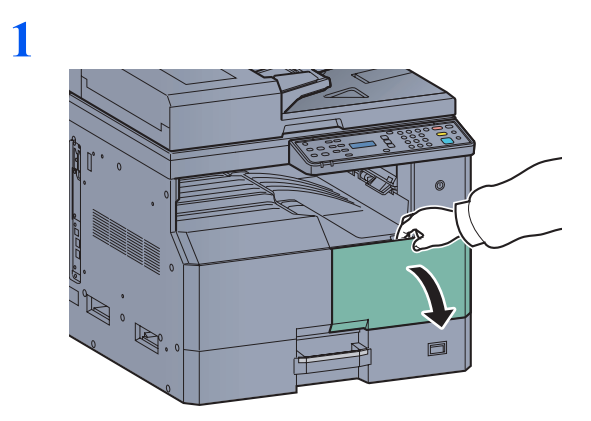

**2**

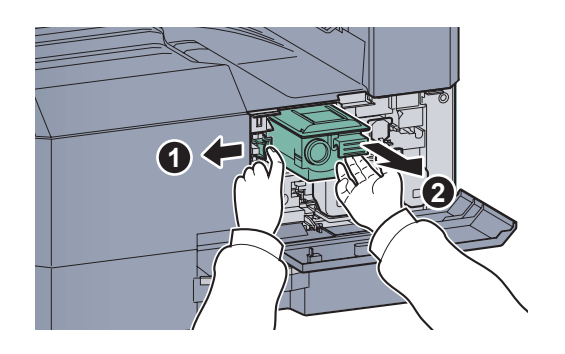

**3**

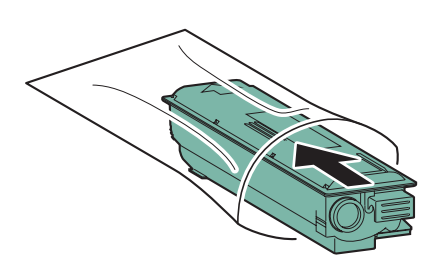

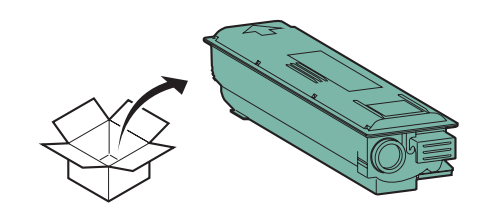

重要 按照步骤摇晃墨粉盒,然后将其放置到位。

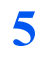

**4**

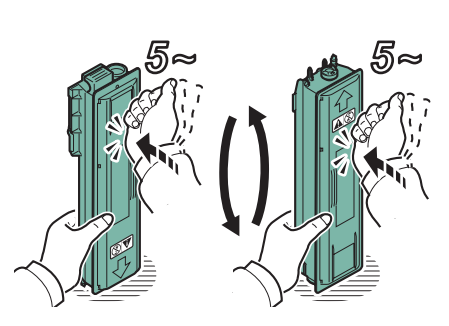

**6**

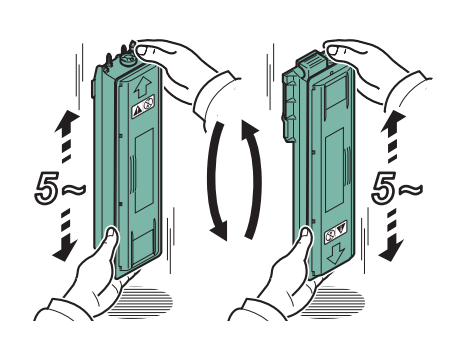

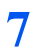

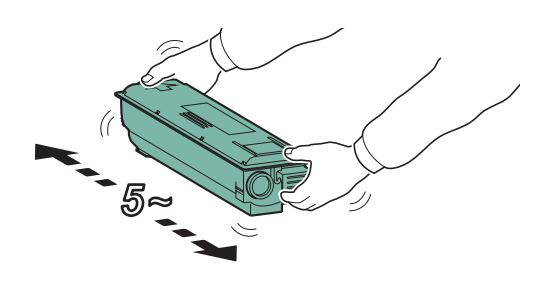

**8**

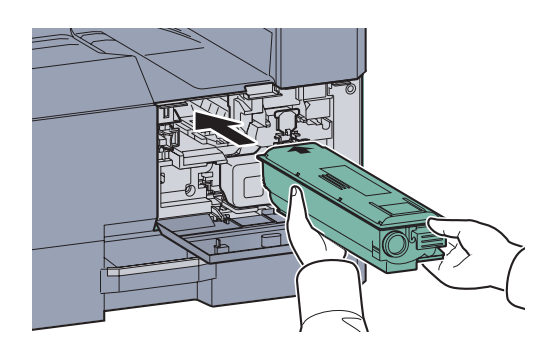

**9**

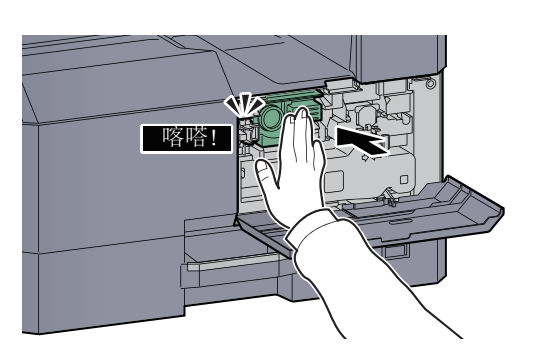

**10**

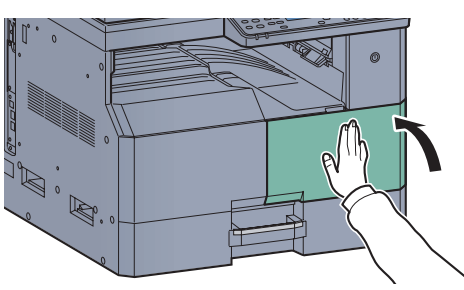

## **Q**注

将用完的墨粉盒和废粉盒交还给贵地经销商或维修服务人员。他们将根据相关的法律法规回 收或报废处理收集到的墨粉盒和废粉盒。

## <span id="page-171-0"></span>更换废粉盒

更换墨粉盒时,也请同时更换废粉盒。信息显示屏上显示 [废粉盒已满或未安装。] 时,也需要您更换废粉盒。

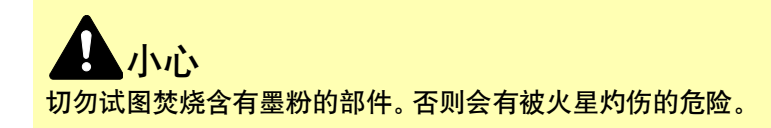

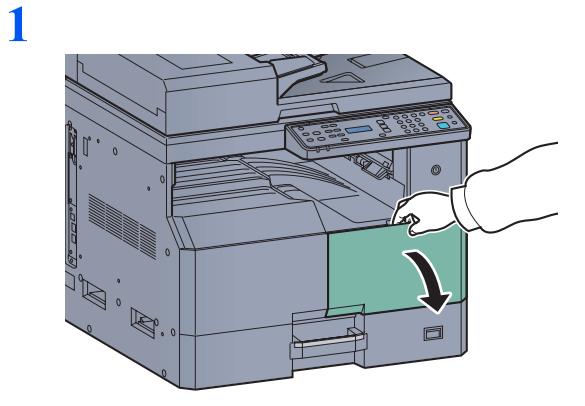

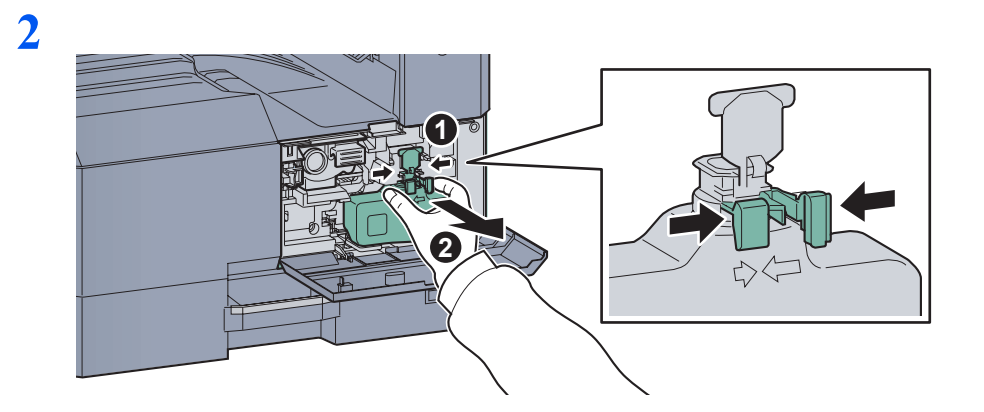

**3**

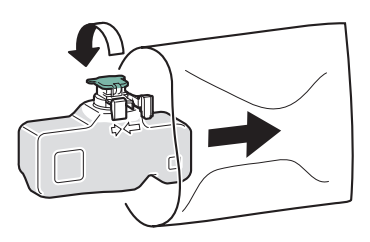

**4**

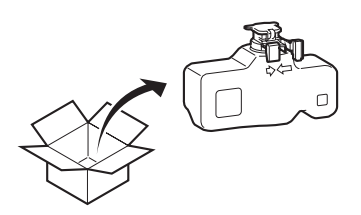

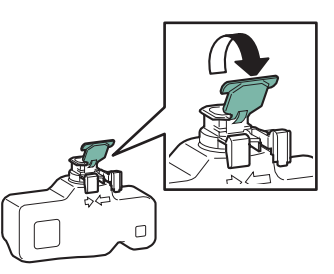

**6**

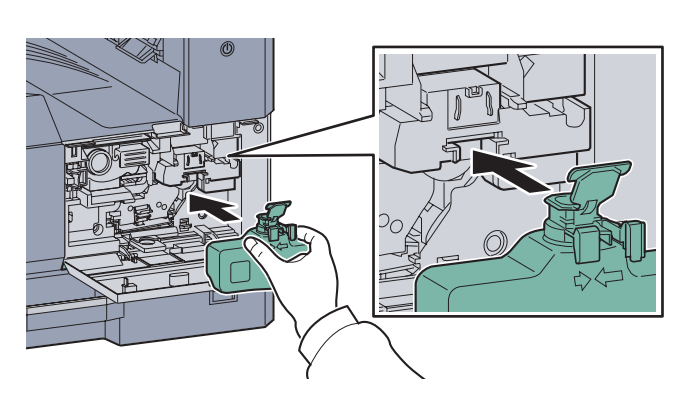

**7**

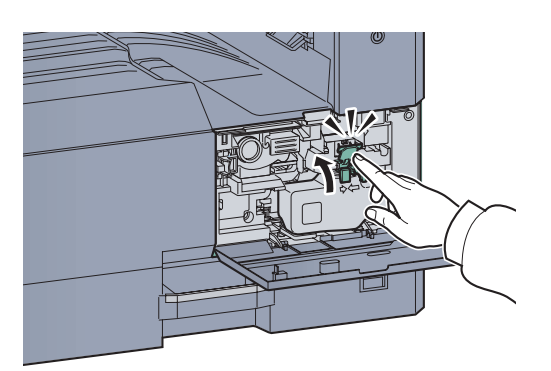

**8**

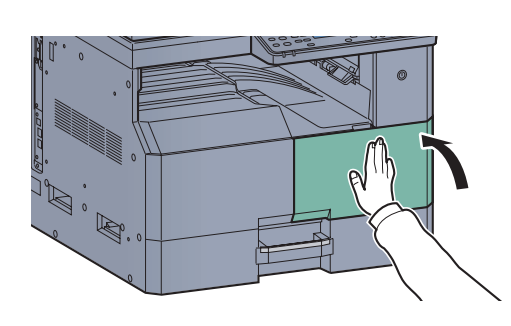

### 图注

将用完的墨粉盒和废粉盒交还给贵地经销商或维修服务人员。他们将根据相关的法律法规回 收或报废处理收集到的墨粉盒和废粉盒。

# <span id="page-173-0"></span>故障排除

## <span id="page-173-1"></span>解除故障

下表提供故障解除的一般指南。

如果本机出现故障,请检查以下要点并执行下文所述的步骤。如果故障仍无法排除,请与维修服务人员联系。

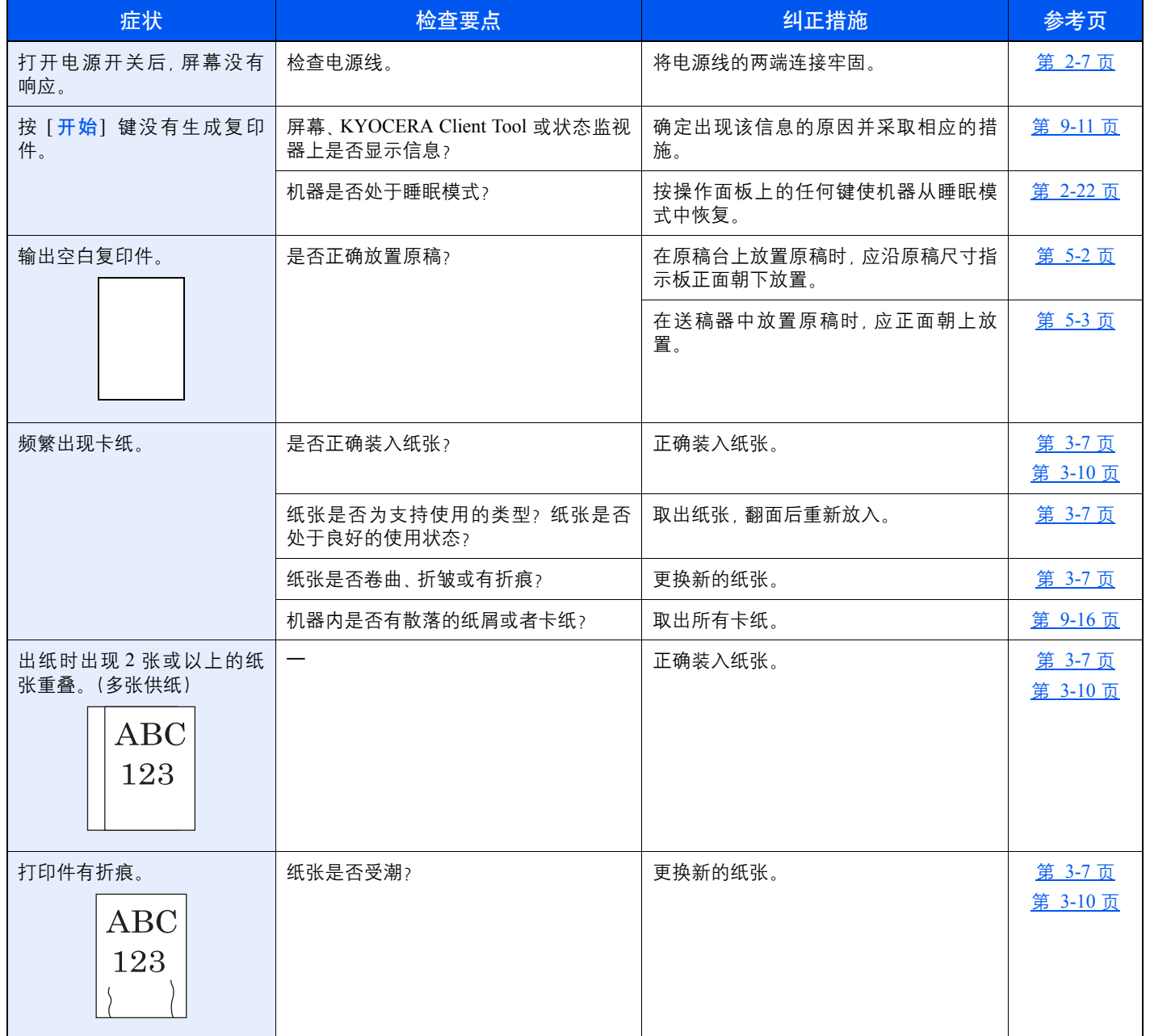

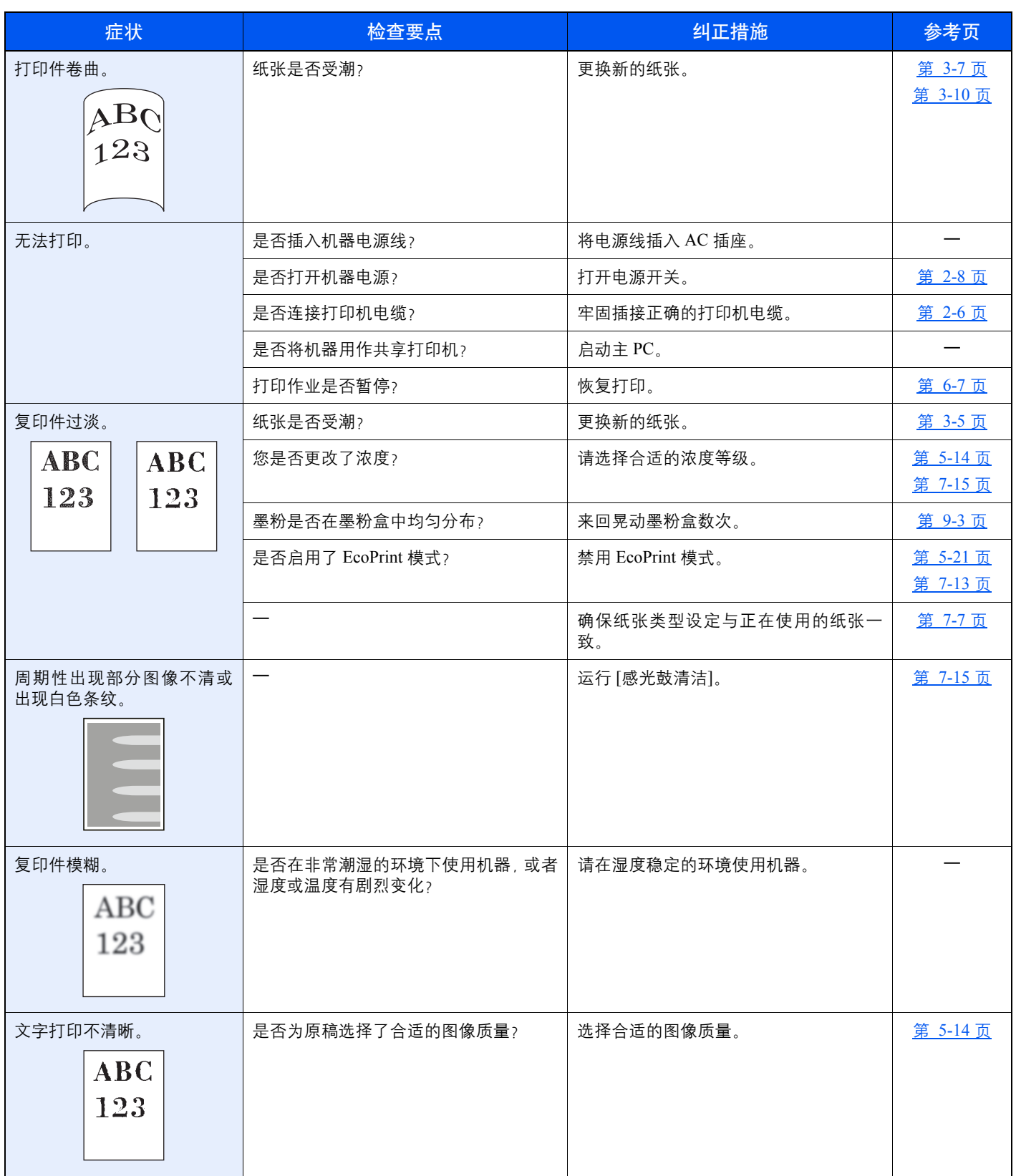

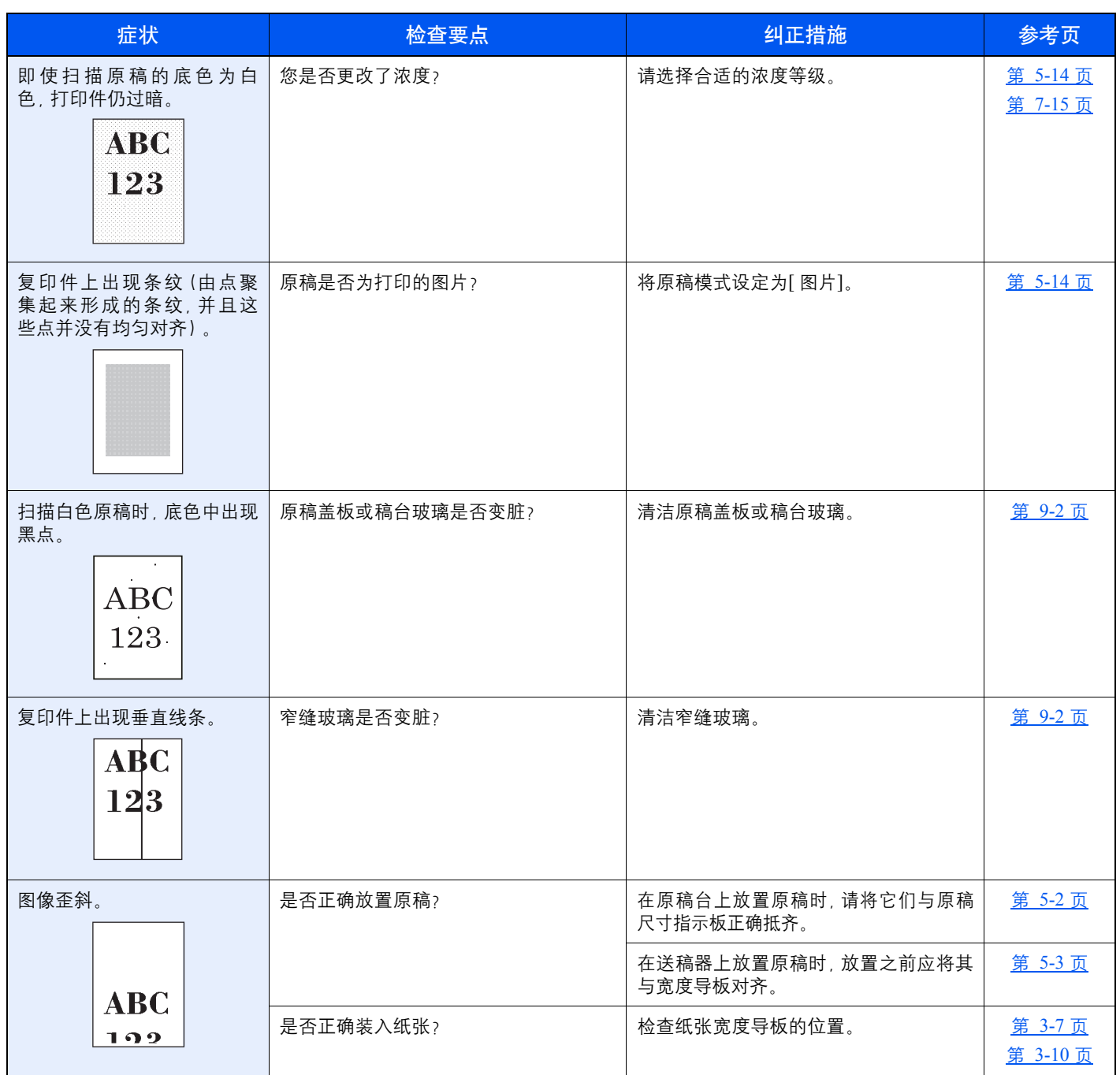

## <span id="page-176-0"></span>针对信息的解决措施

如果机器出现故障,将通过以下显示通知您。

- 操作面板上的 [注意] 指示灯亮起或闪烁。
- 机器操作面板中的信息显示屏上显示错误代码。

如果 [注意] 指示灯亮起或闪烁, 并且机器操作面板中的信息显示屏上显示错误信息, 请检查 KYOCERA Client Tool 或状态 监视器。

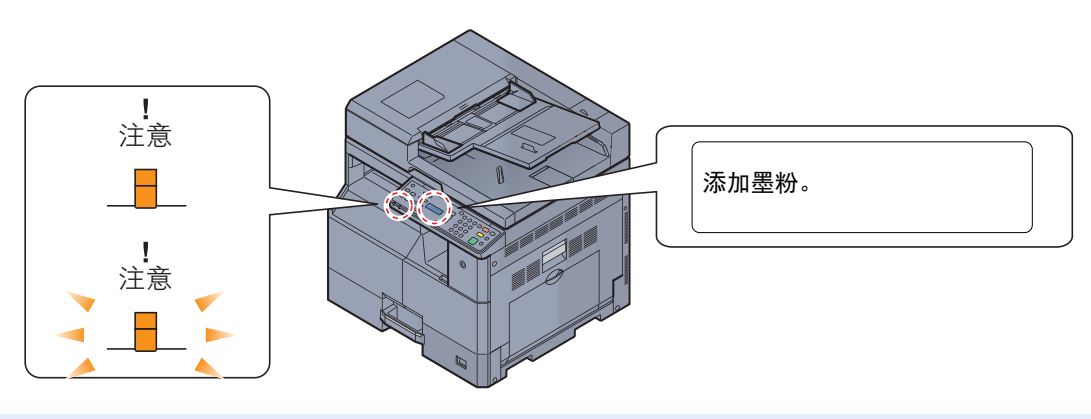

#### 区注

如果指示灯未按上述所示的方式亮起或反复闪烁,将可能出现 维修错误。关闭电源, 拔下电源线, 然后再插回电源线并 打开电源。这样做可以清除错误。如果错误没有被清除,请联系维修服务人员。

用户可解决的问题如下所述。

#### **A**

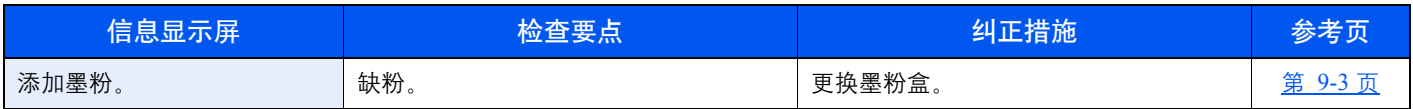

#### **C**

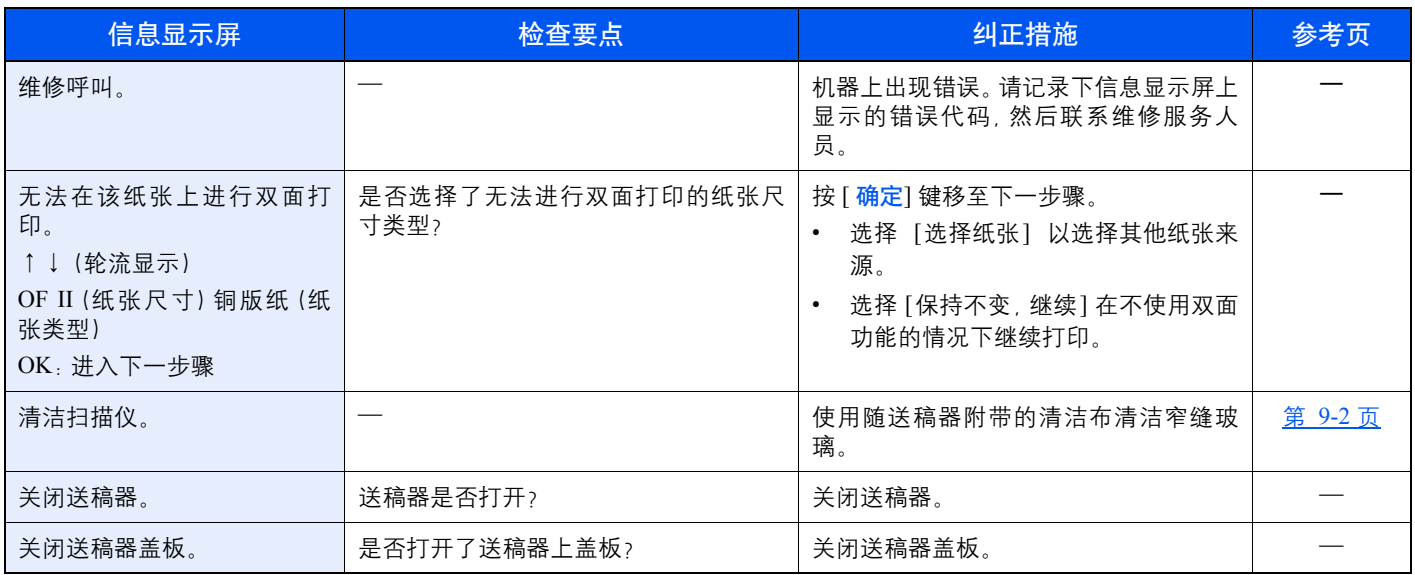

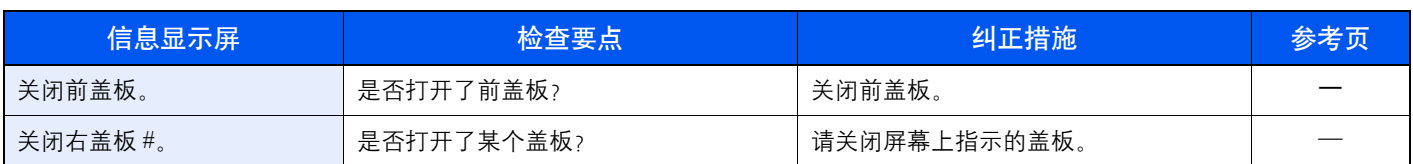

### **E**

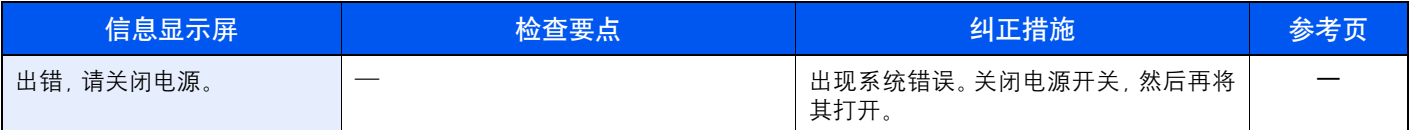

**I**

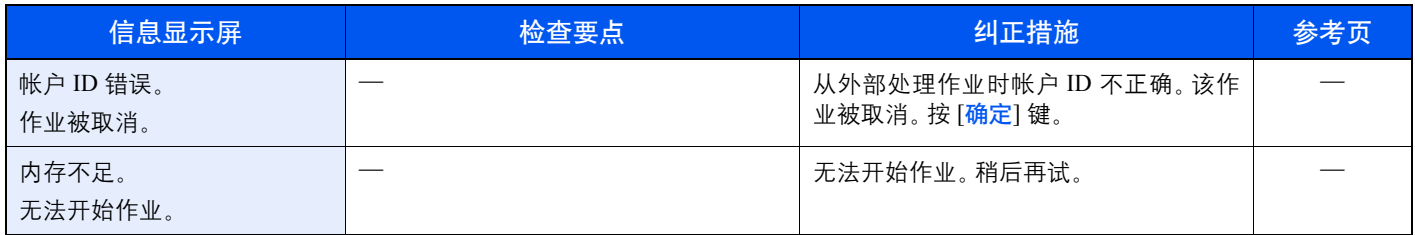

## **J**

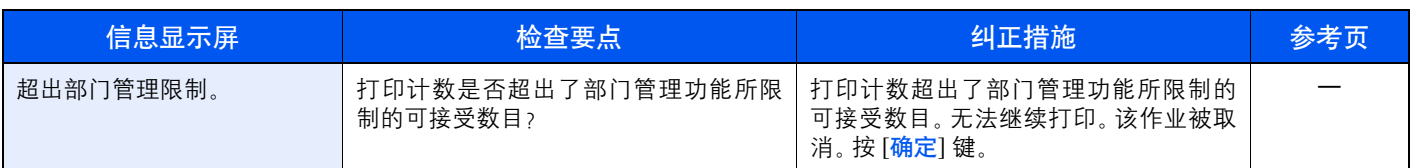

## **L**

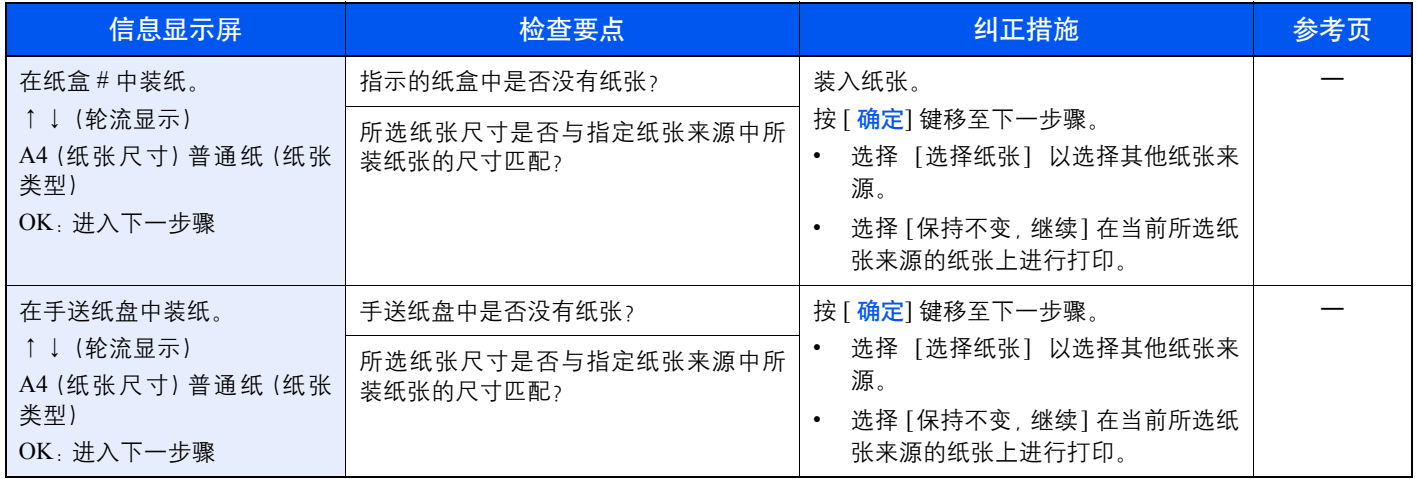

### **M**

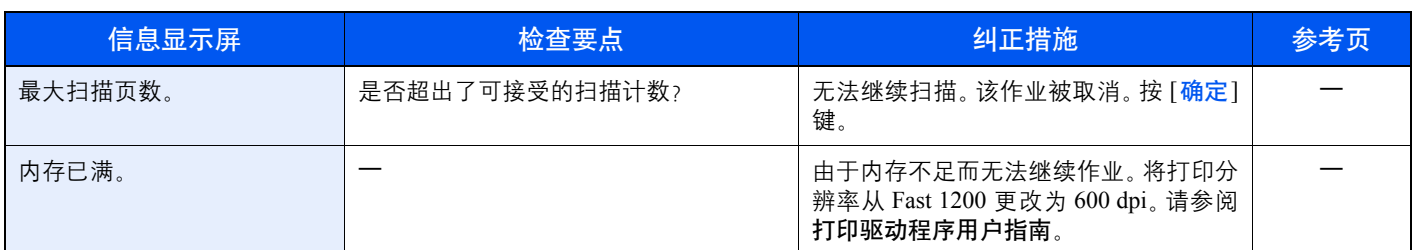

## **N**

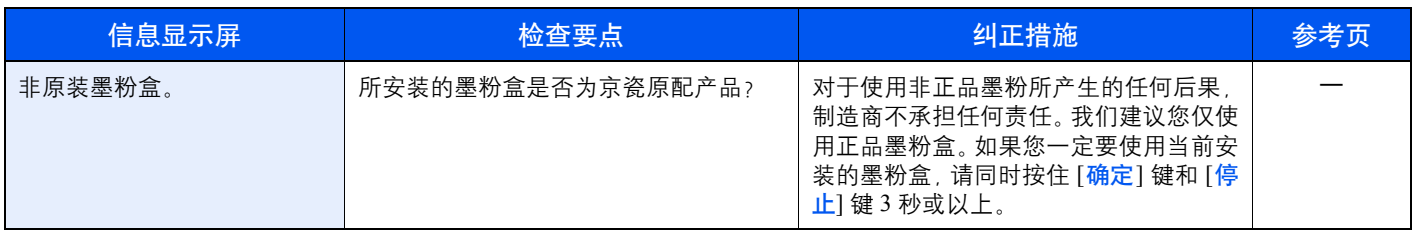

## **P**

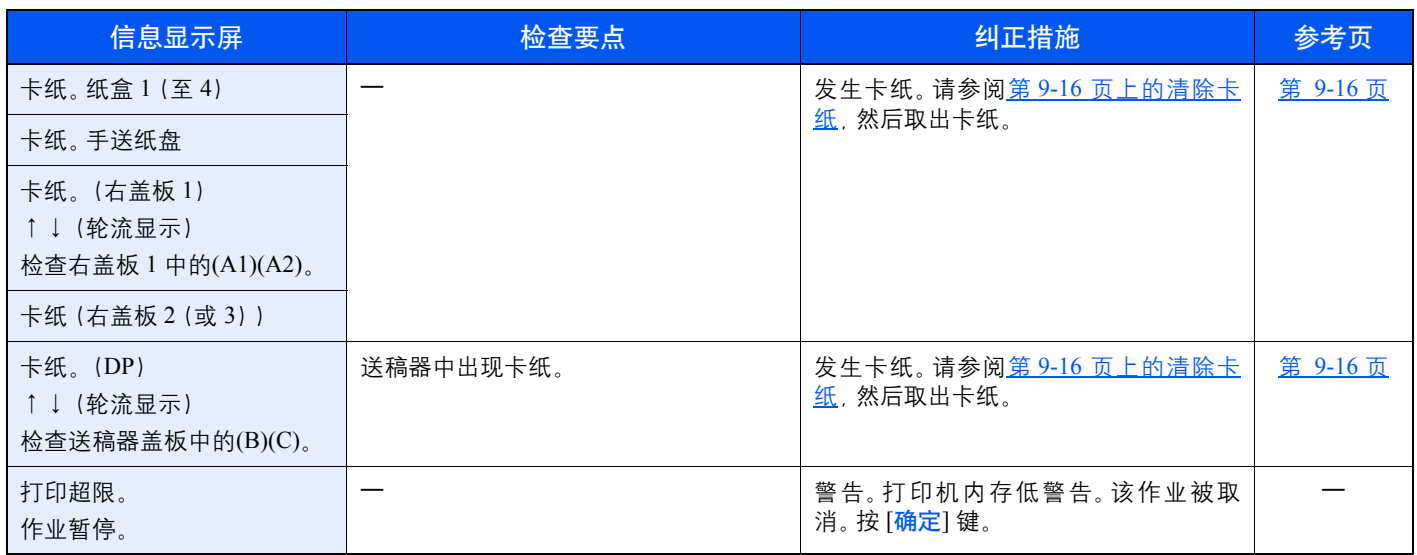

## **R**

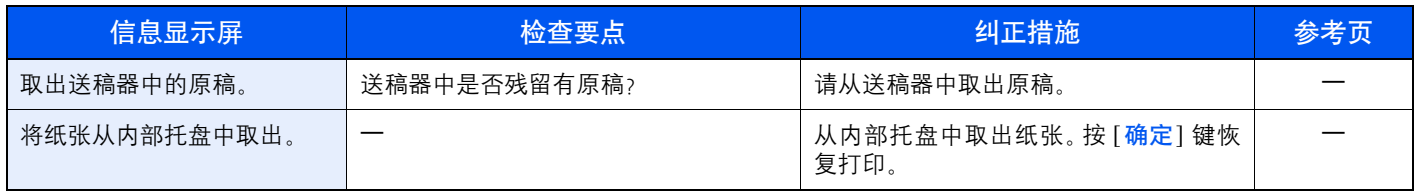

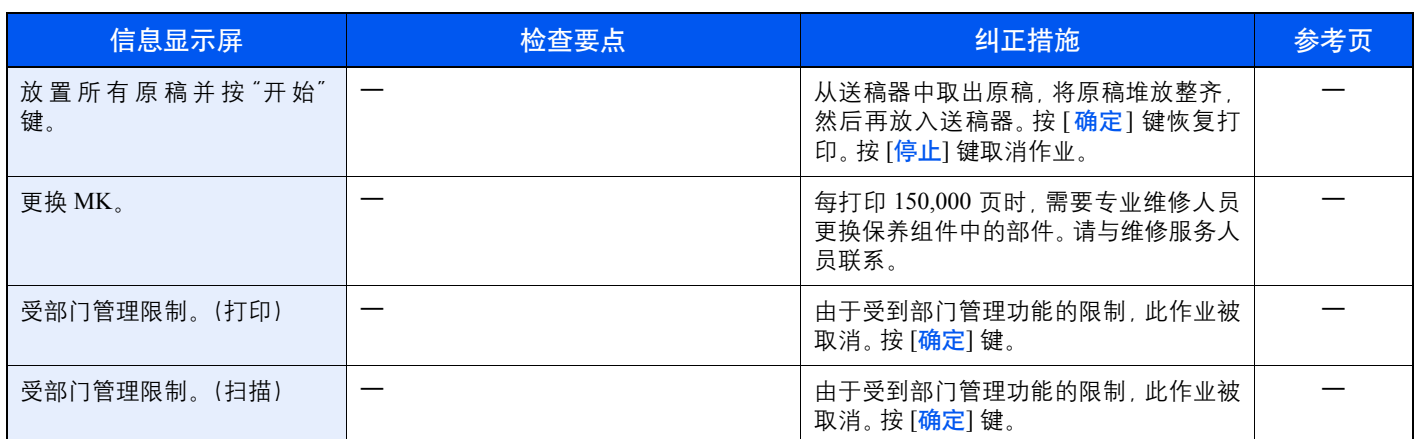

## **S**

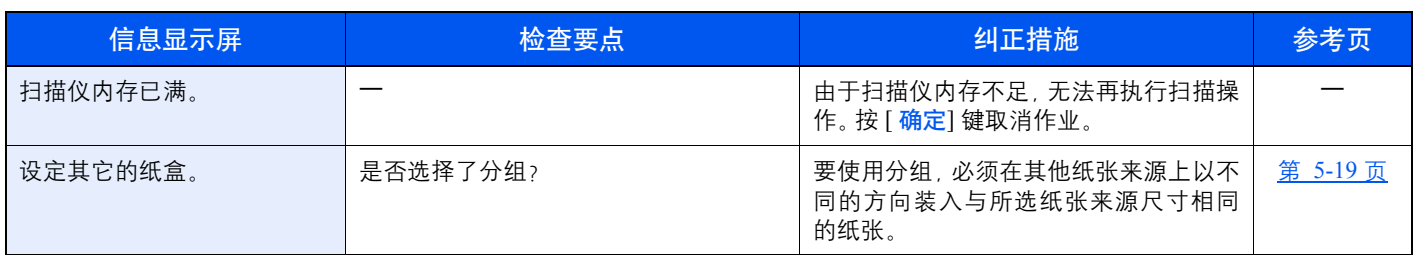

#### **T**

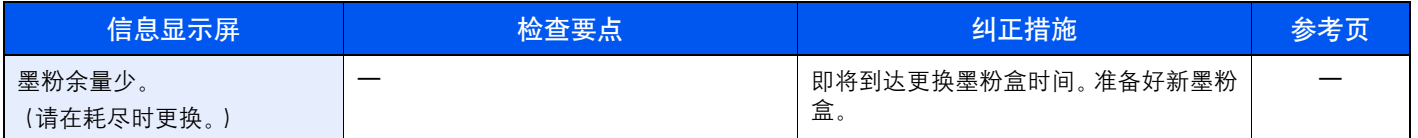

### **U**

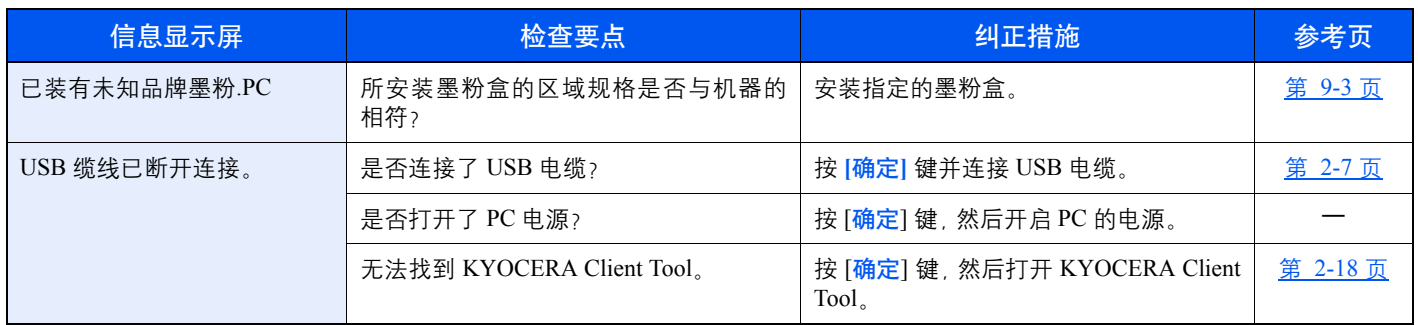
### **W**

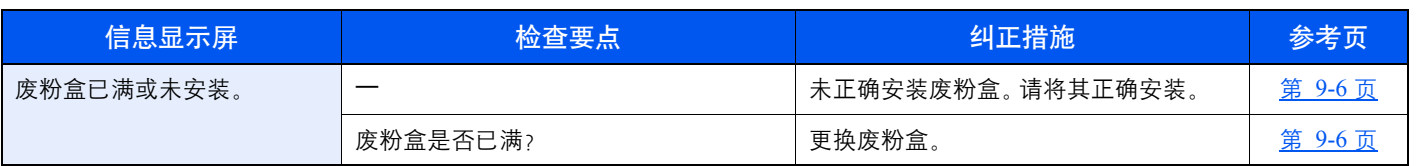

<span id="page-181-0"></span>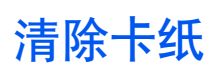

如果出现卡纸,信息显示屏上会显示 [卡纸],并且机器会停止。本节介绍了取出卡纸的步骤。

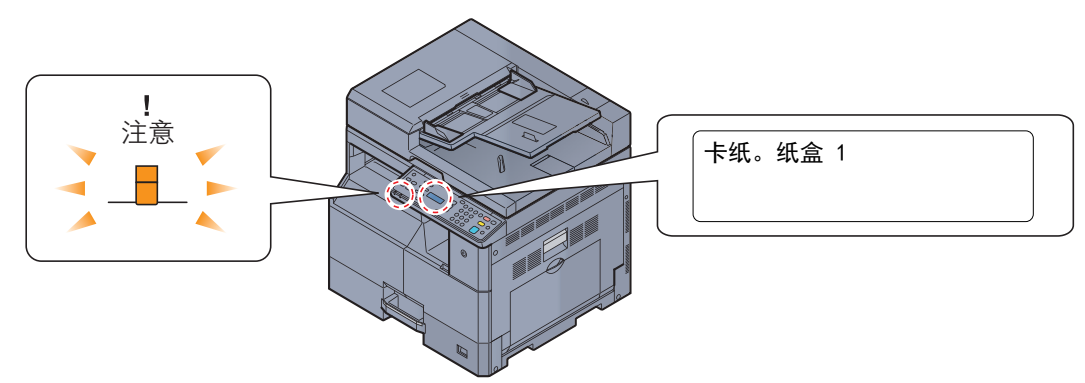

# <span id="page-181-1"></span>卡纸位置

详细的卡纸位置如下。

**I**

**E**

**G H**

**A B C D** **F**

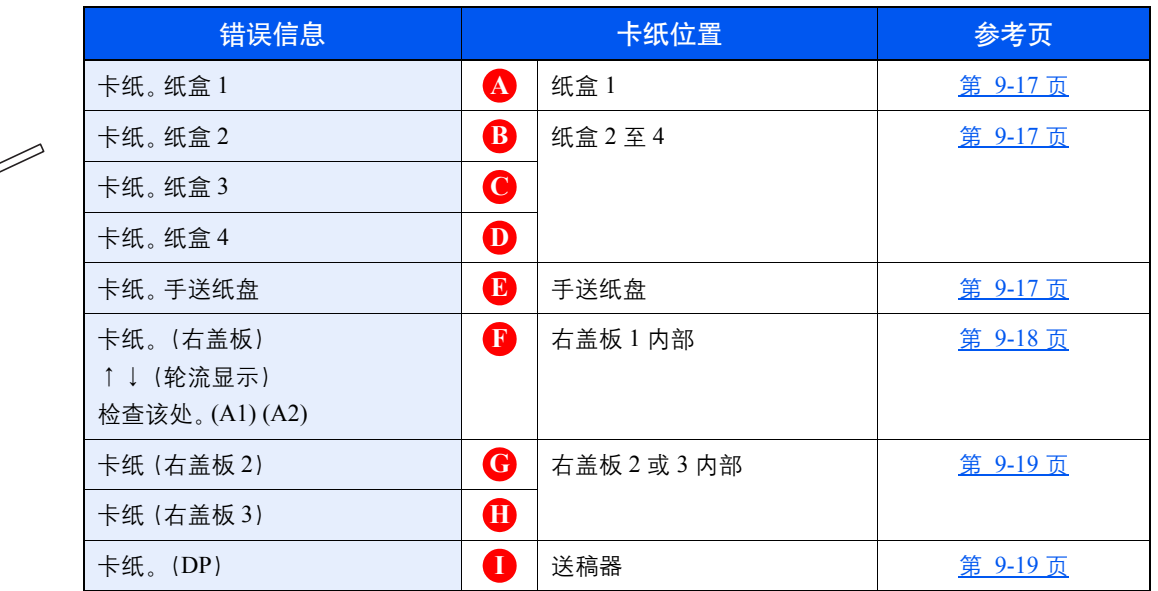

清除卡纸后,本机会再次预热,并且错误信息被清除。机器会从出现卡纸时所复印的页面开始恢复复印。

# 卡纸注意事项

- 请勿使用卡过的纸张。
- 若纸张在取出时撕裂,则请务必从本机中取出所有纸张碎片。本机中残留的纸张碎片会导致以后出现卡纸。
- 卡纸清除后,请按相反步骤关闭纸盒和盖板。

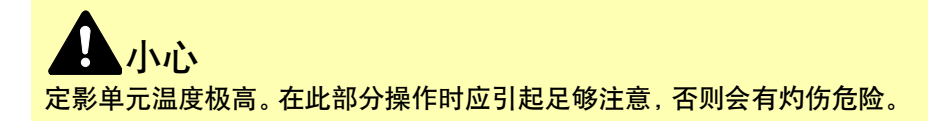

# <span id="page-182-4"></span><span id="page-182-0"></span>纸盒 **1**

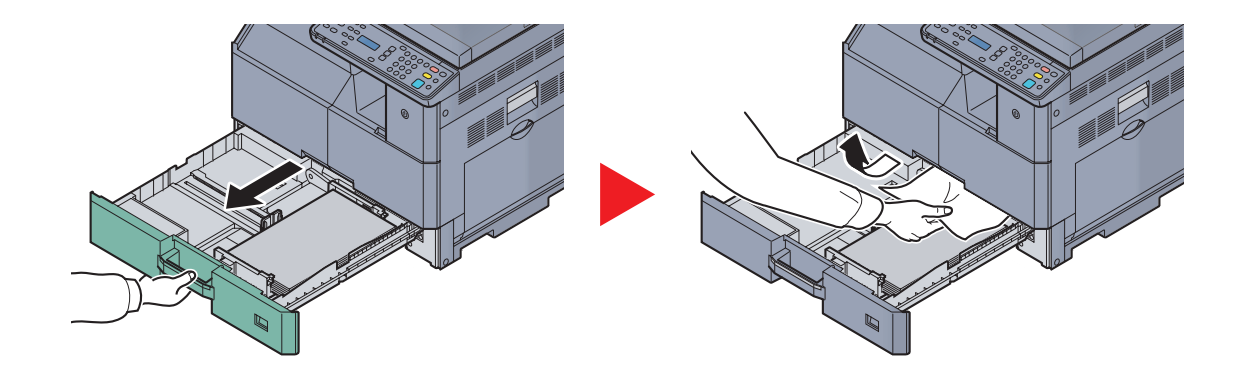

# <span id="page-182-5"></span><span id="page-182-1"></span>纸盒 **2** 至 **4**

处理纸盒 2、3 和 4 中卡纸的步骤相同。本节以纸盒 2 为例介绍操作步骤。

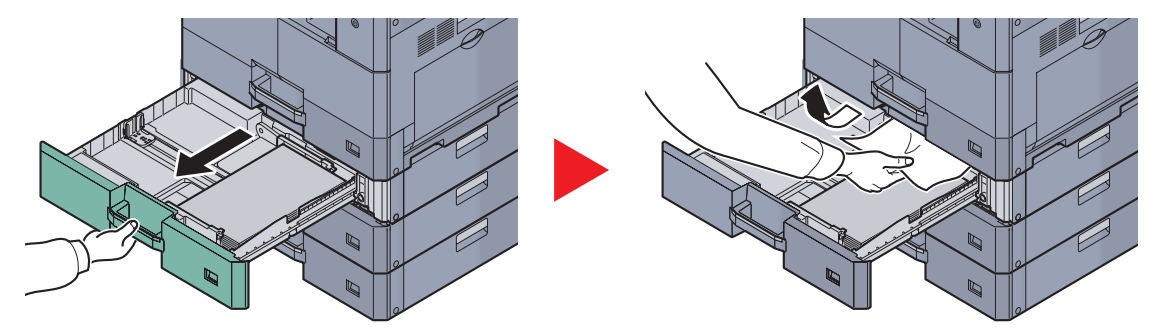

## <span id="page-182-3"></span><span id="page-182-2"></span>手送纸盘

**1**

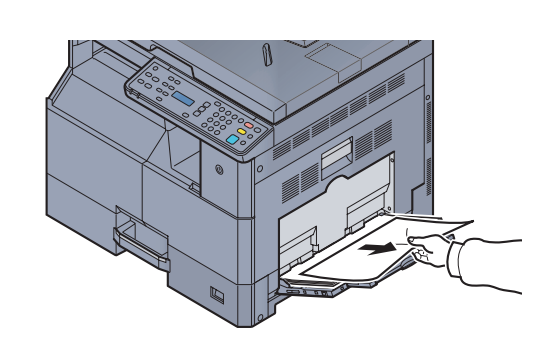

**2**

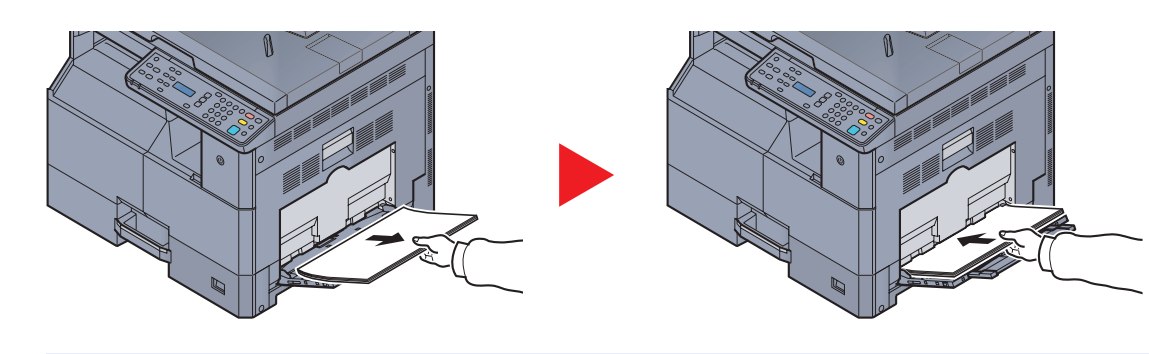

**Q**注 如果此时无法取出卡纸, 请勿将其用力拉出。请参阅第 9-18 [页上的右盖板](#page-183-0) 1 内部。

# <span id="page-183-1"></span><span id="page-183-0"></span>右盖板 **1** 内部

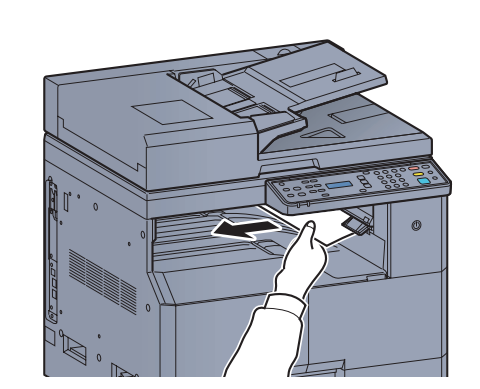

**2**

**1**

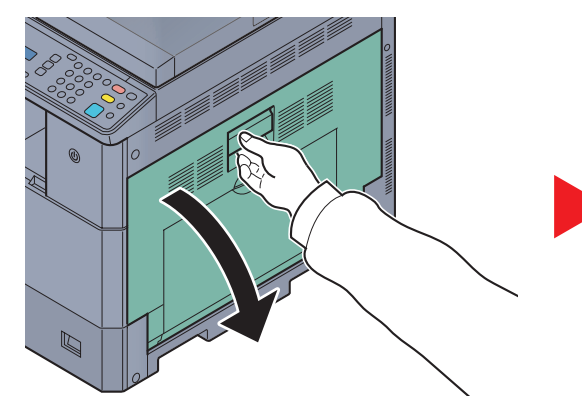

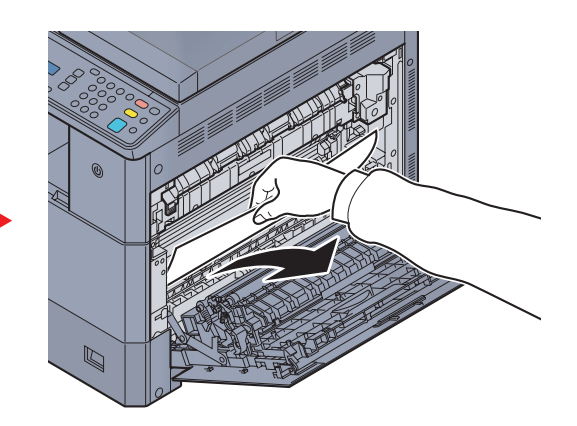

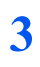

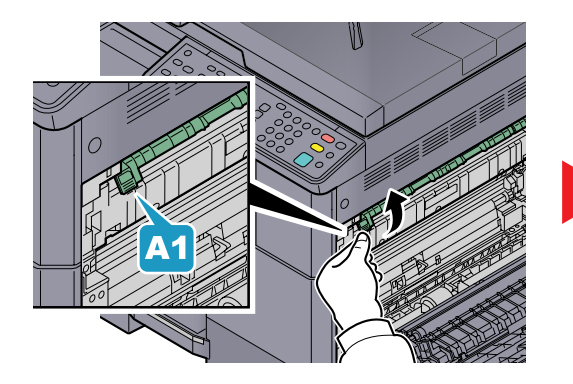

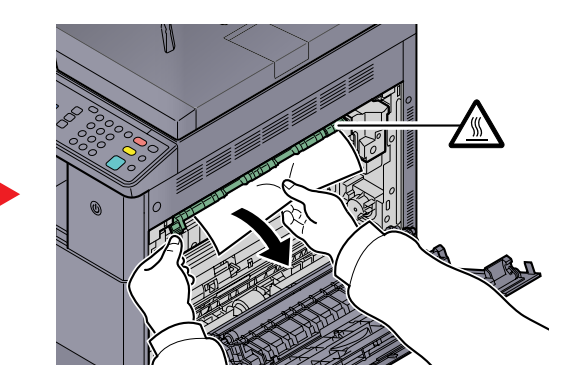

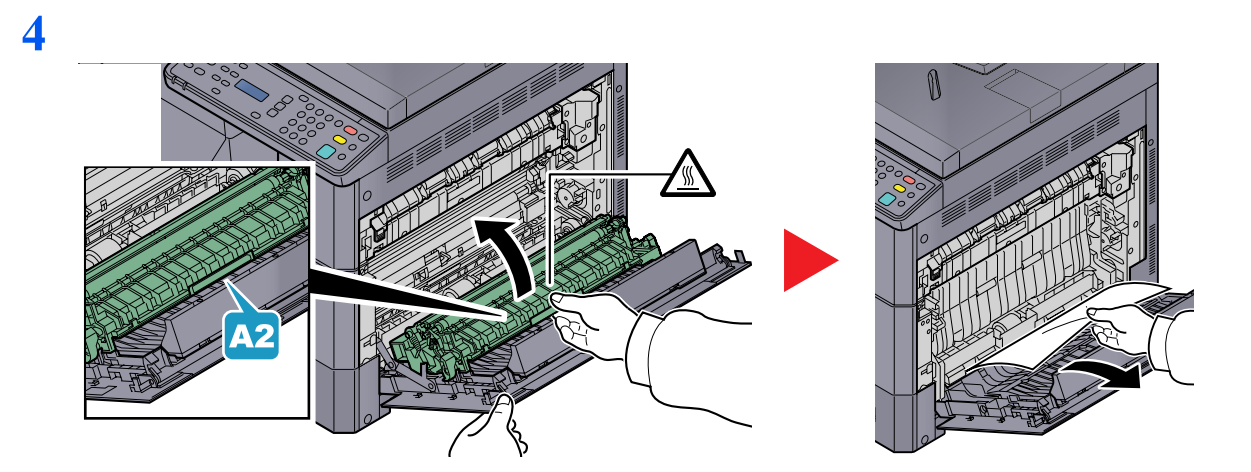

# <span id="page-184-0"></span>右盖板 **2** 或 **3** 内部

处理右盖板 2 和 3 中卡纸的步骤相同。本节以右盖板 2 为例介绍操作步骤。

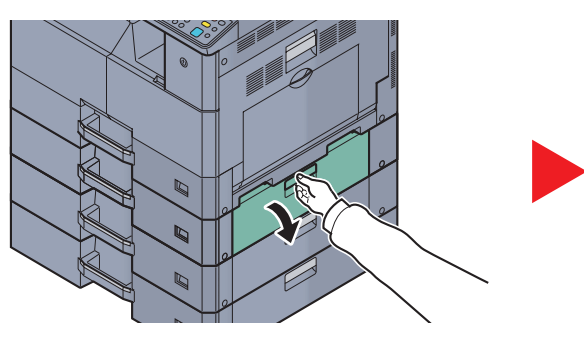

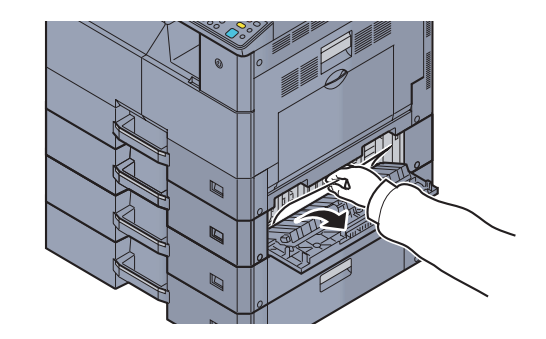

# <span id="page-184-1"></span>送稿器

<span id="page-184-2"></span>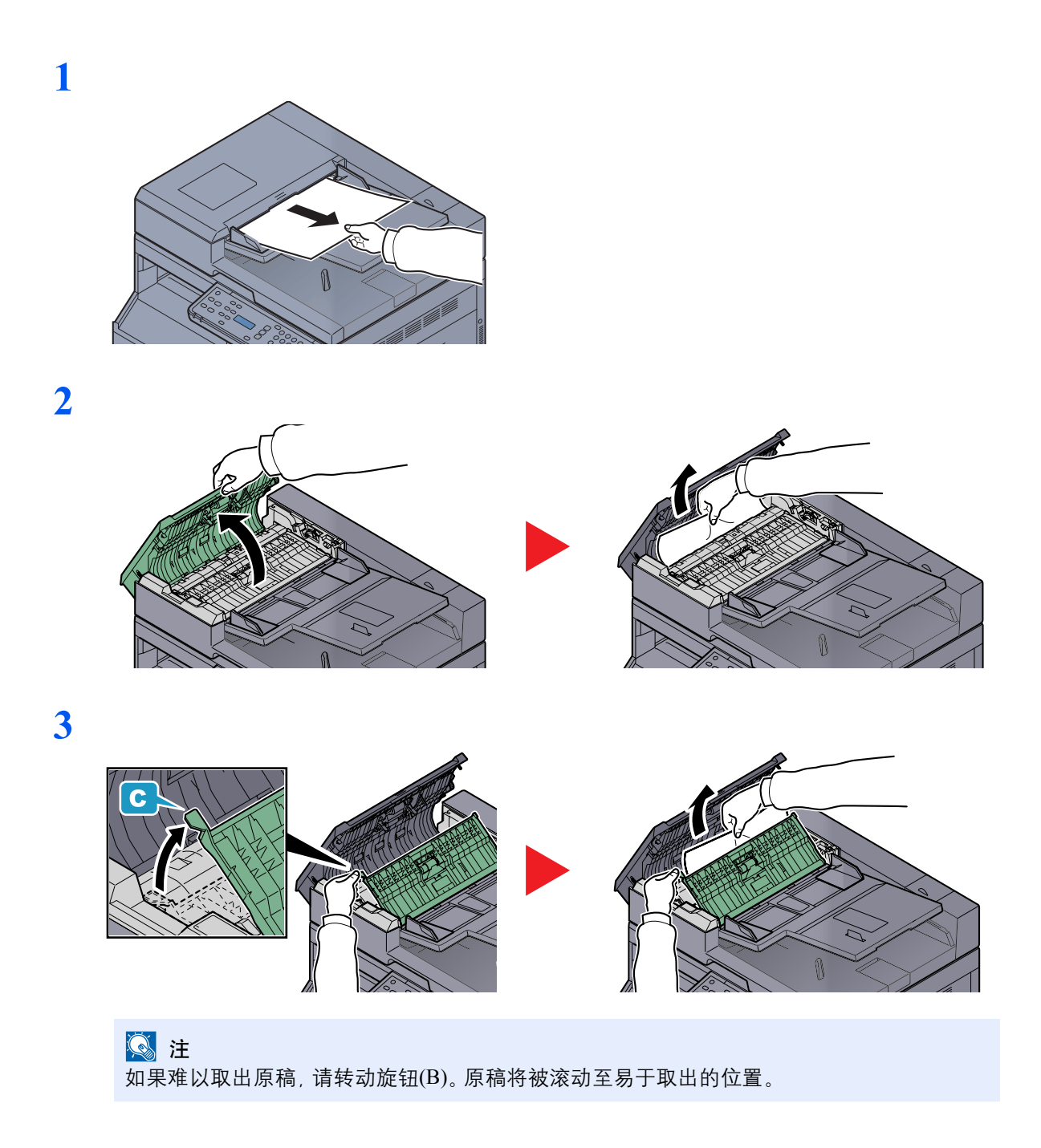

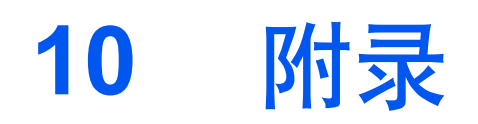

#### 本章介绍以下主题:

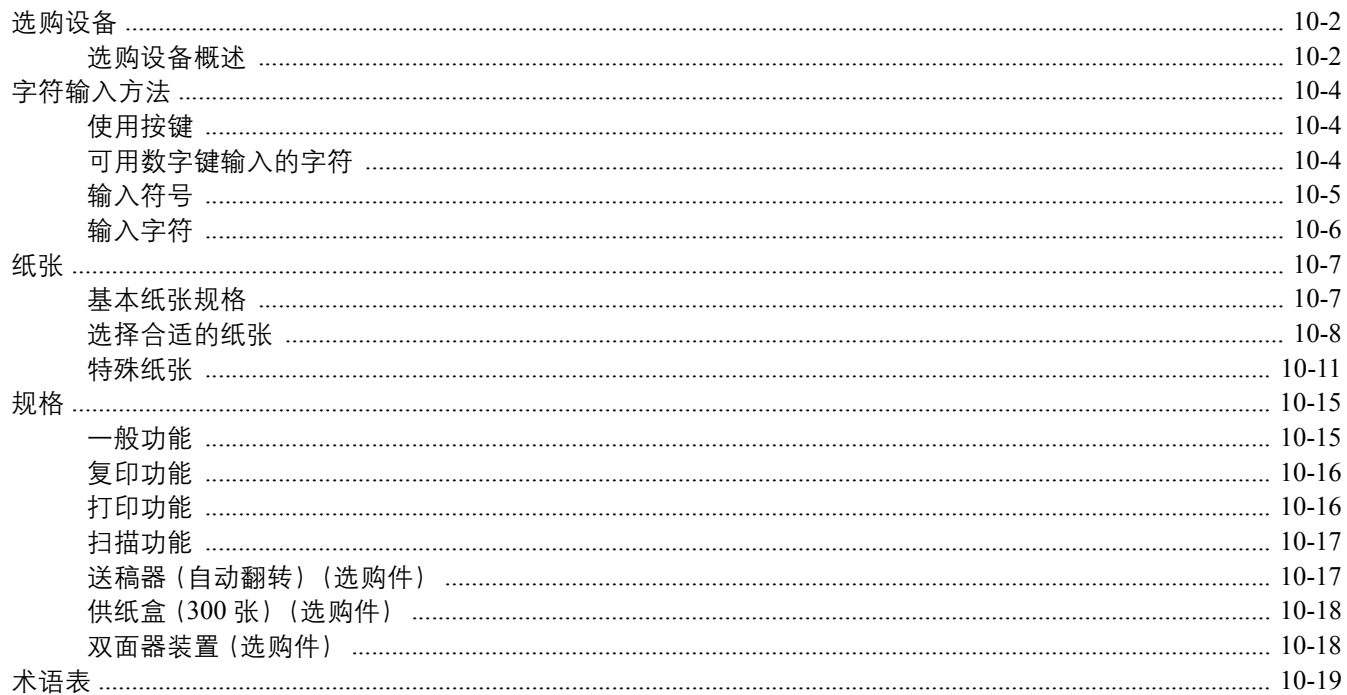

# <span id="page-186-0"></span>选购设备

# <span id="page-186-1"></span>选购设备概述

以下为本机可以使用的选购设备。

<span id="page-186-2"></span>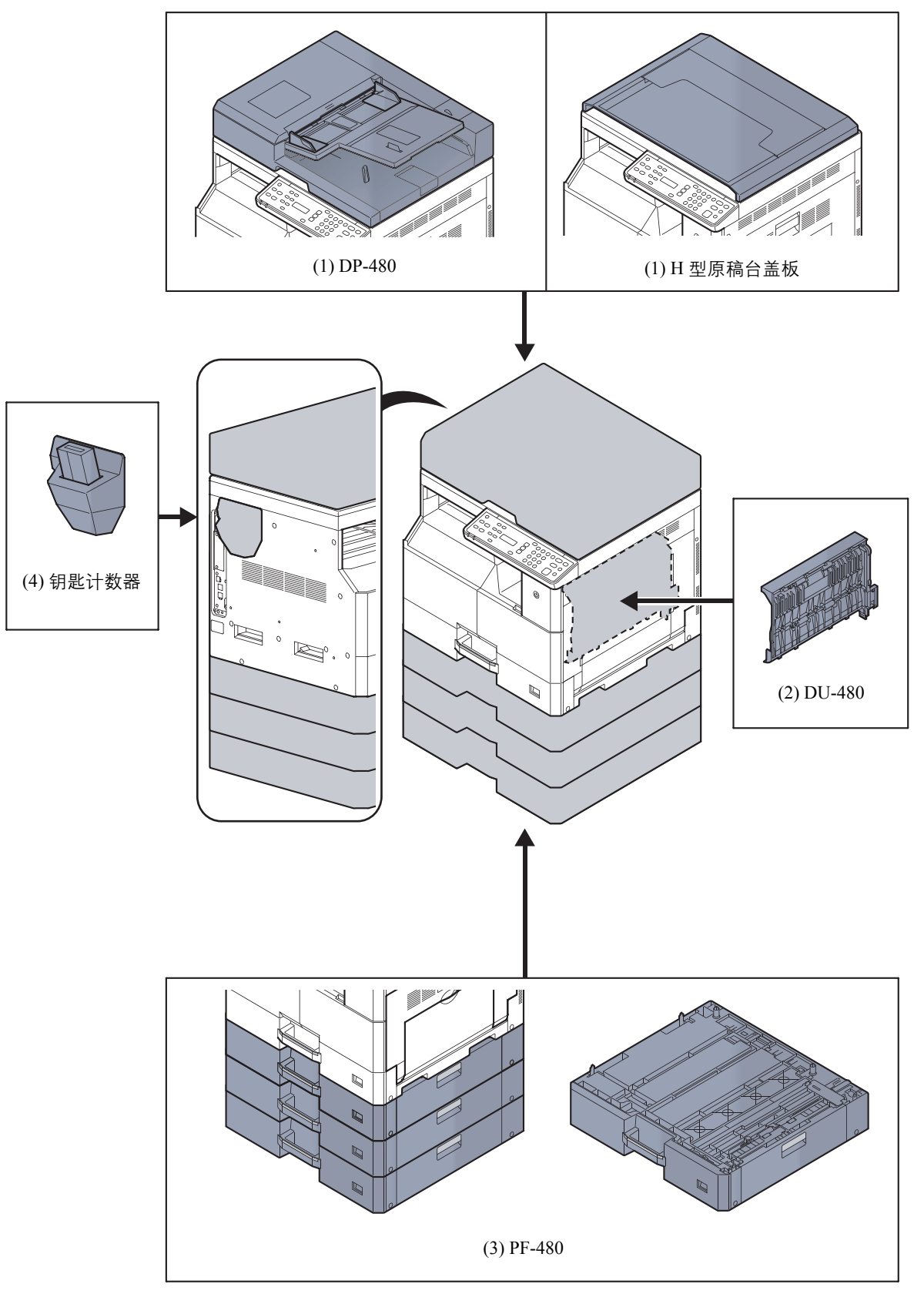

# <span id="page-187-2"></span>**(1) DP-480**"送稿器(自动反转)"

## <span id="page-187-4"></span>**H** 型原稿台盖板"原稿盖板"

自动扫描原稿。您也可以使用它执行双面复印和分割复印操作。 有关送稿器操作的信息,请参阅第 5-3 [页上的将原稿装入送稿器\(选购件\)。](#page-80-0) 请在不使用送稿器时使用 H 型原稿台盖板。

### <span id="page-187-1"></span>**(2) DU-480**"双面器装置"

安装双面器装置可让您生成双面复印件。双面复印可在 A3 至 A5-R、Folio、Ledger 至 Statement-R、Executive、216 x 340 mm(64 至 105 g/m²)尺寸上进行。

<span id="page-187-0"></span>有关双面复印的设定,请参阅第 5-14 [页上的双面。](#page-91-0)

### **(3) PF-480**"供纸盒(**300** 张)"

可在机器中安装最多三个附加的供纸盒,它们与机器中原有的纸盒相同。纸张容量及装纸方法与标准纸盒相同。有关装纸 信息,请参阅第 3-7 [页上的将纸张装入纸盒。](#page-57-0)

# <span id="page-187-3"></span>**(4)** 钥匙计数器"钥匙计数器"

使用钥匙计数器可以监控机器的使用情况。该钥匙计数器为集中管理大公司中不同部门的复印量提供了一个便利的解决 方案。

#### 插入钥匙计数器

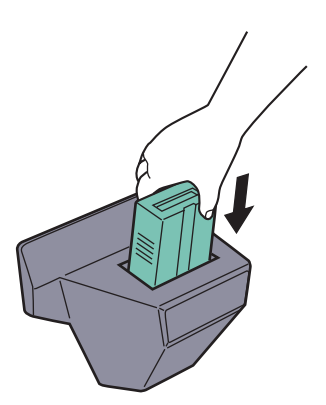

将钥匙计数器牢固插入钥匙计数器插槽。

## 1

启用钥匙计数器功能后,除非插入钥匙计数器,否则复印无法进行。如果没有插入钥匙计数器,机器上会显示 [插入钥匙 计数器。]。

# <span id="page-188-3"></span><span id="page-188-0"></span>字符输入方法

本节介绍了如何输入字符。

# <span id="page-188-1"></span>使用按键

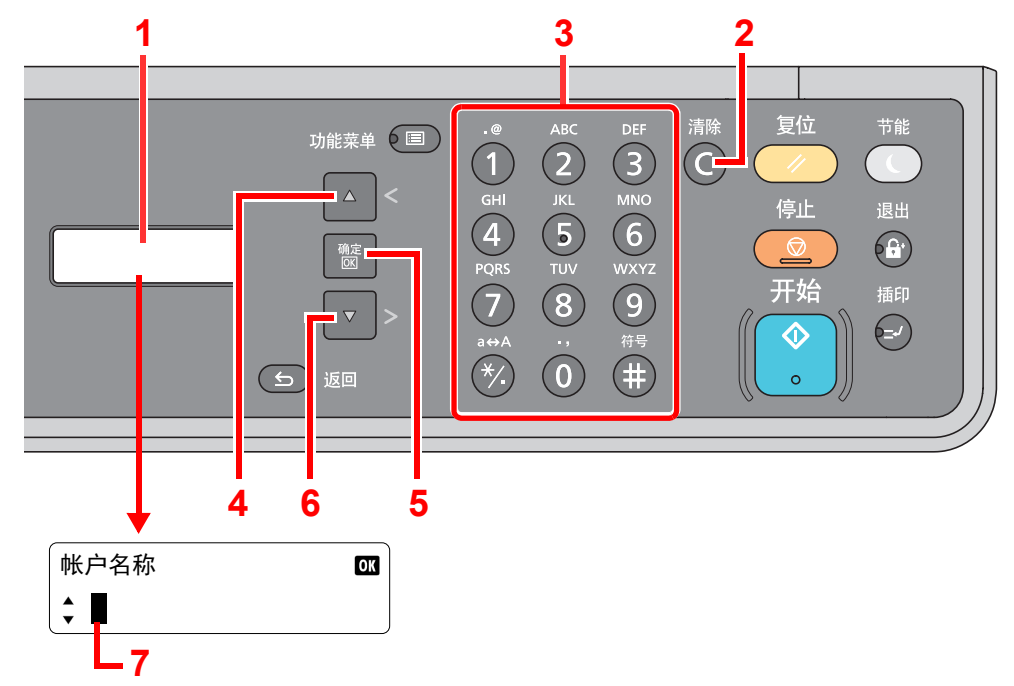

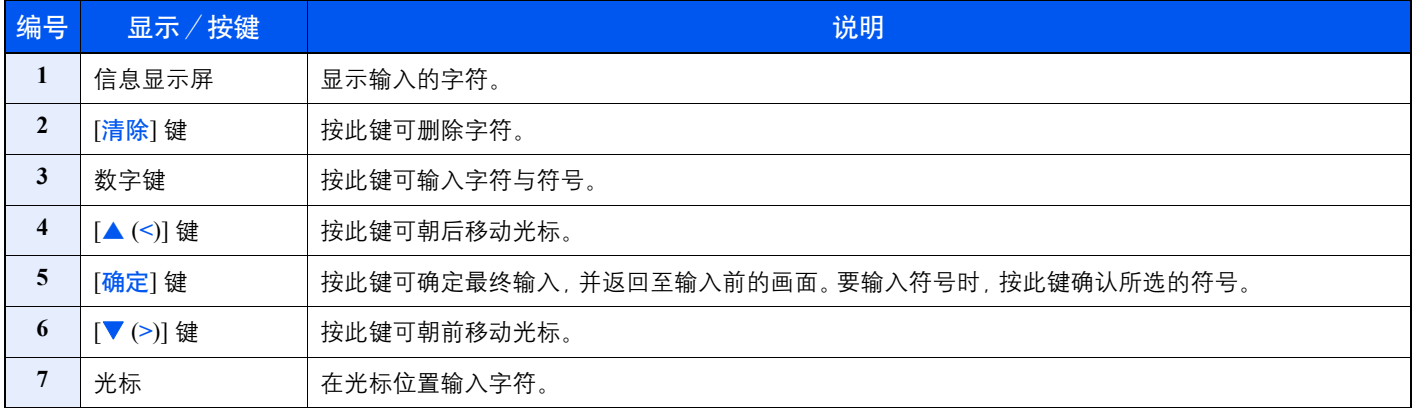

# <span id="page-188-2"></span>可用数字键输入的字符

#### 以下表格列出了可用数字键输入的字符。

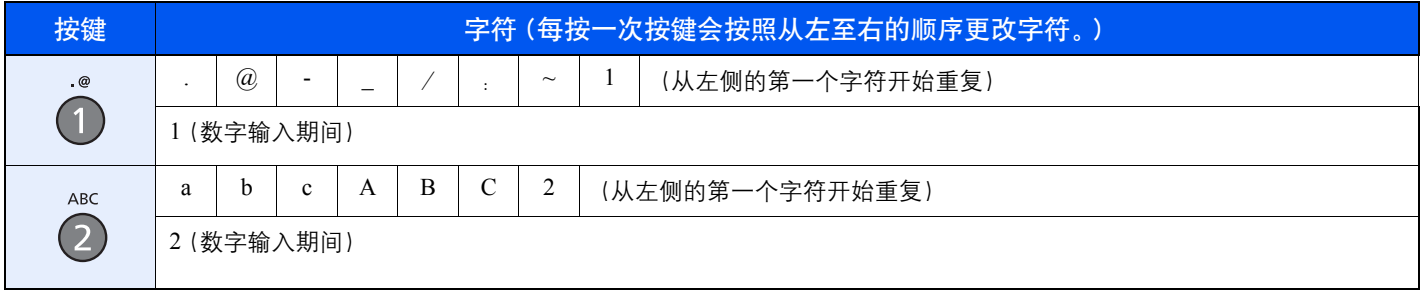

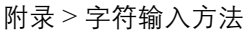

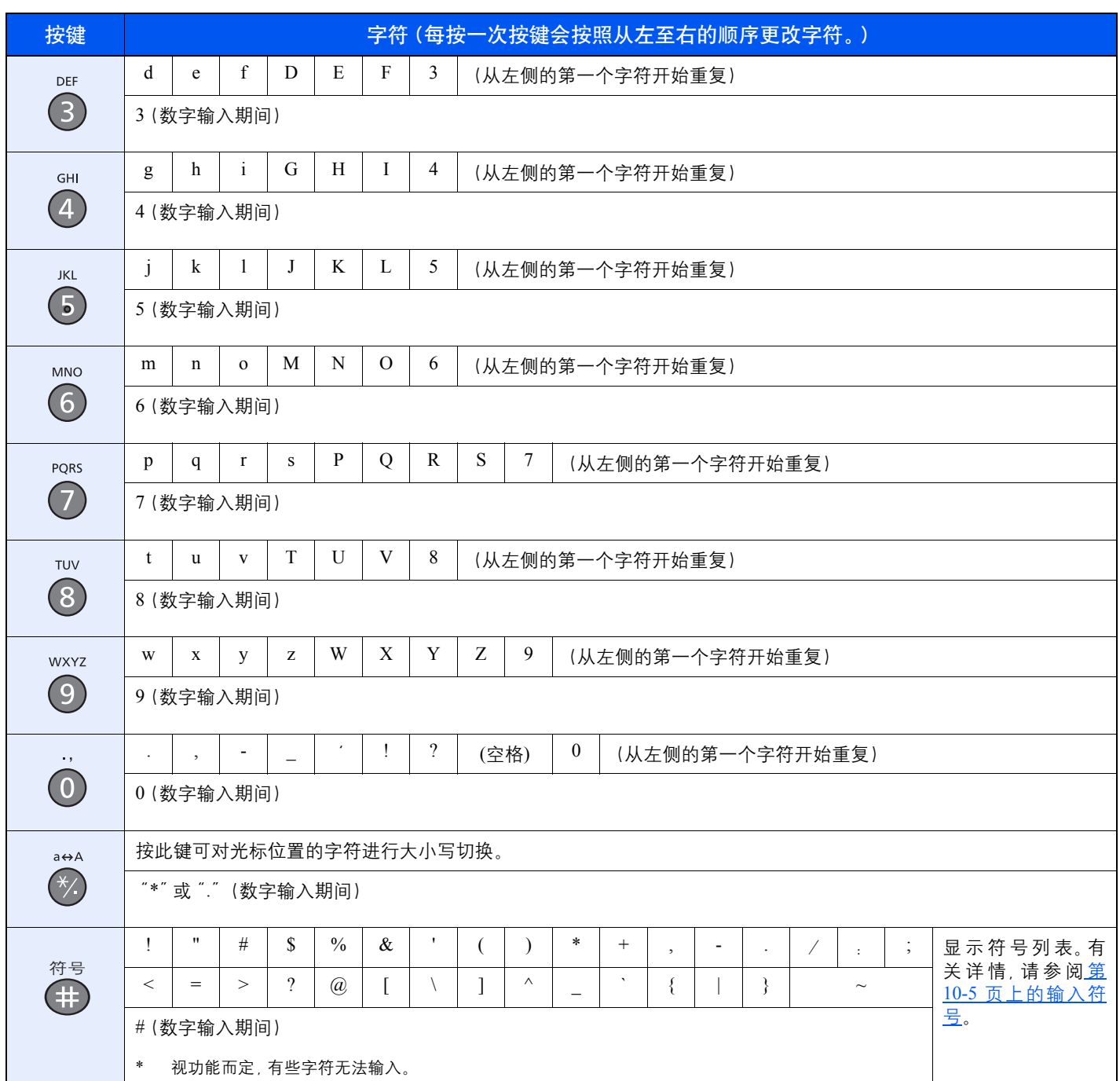

# <span id="page-189-0"></span>输入符号

可以输入字符。

**1** 按 [**#**] 键。显示符号列表。

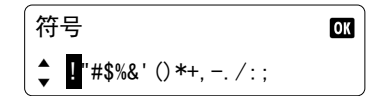

**2** 按 [▲ (**<**)] 或 [T (**>**)] 键移动光标并选择要输入的符号。

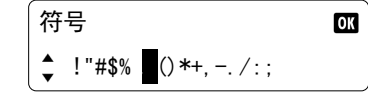

**3** 按 [确定] 键。此时会输入所选的符号。

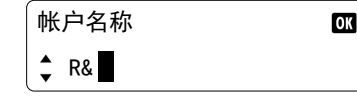

# <span id="page-190-0"></span>输入字符

以输入"R&D"为例,请按照以下所示步骤进行操作。

- **1** 按 [**7**] 键 3 次。会输入 [r]。 帐户名称  $\Box$  $\frac{1}{\sqrt{2}}$
- **2** 按 [**\*/.**] 键。[r] 改为 [R]。

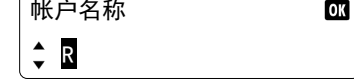

- **3** 按 [T (**>**)] 键。光标右移。 帐户名称  $\mathbf{0}$ K  $\div R$
- **4** 按 [**#**] 键。显示符号列表。 符号  $\alpha$
- **5** 按 [▲ (**<**)] 或 [T (**>**)] 键移动光标并选择 [&]。

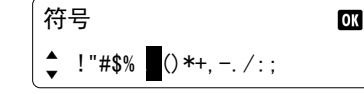

**6** 按 [确定] 键。会输入 [&]。

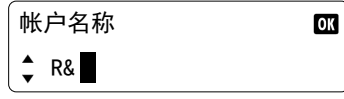

- **7** 按 [**3**] 键 4 次。会输入 [D]。 ,<br>帐户名称  $\Box$  $\div$  R&)
- **8** 按 [T (**>**)] 键。

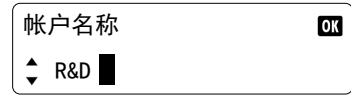

# <span id="page-191-0"></span>纸张

本节介绍可以在纸张来源中使用的纸张尺寸和类型。

<span id="page-191-2"></span>有关各个纸盘可以装入的纸张尺寸、类型及数量,请参阅第 10-15 [页上的规格](#page-199-0)。  $\mathbb{O}$ 

# <span id="page-191-1"></span>基本纸张规格

本机设计用来在普通(干式)复印机以及页式打印机(如激光打印机)使用的标准复印纸上进行打印。它也支持使用多种 符合本附录中所述规格的其他类型纸张。

请认真选择纸张。选择不适用于机器的纸张可能会造成卡纸或者导致复印件褶皱。

## 支持使用的纸张

使用普通复印机或者激光打印机适用的标准复印纸。纸张质量会影响到打印质量。因此,使用质量较差的纸张可能无法获 得满意的复印件。

## 基本纸张规格

下表列出了本机适用的纸张的规格。有关纸张规格的详情,请参阅下文各部分内容。

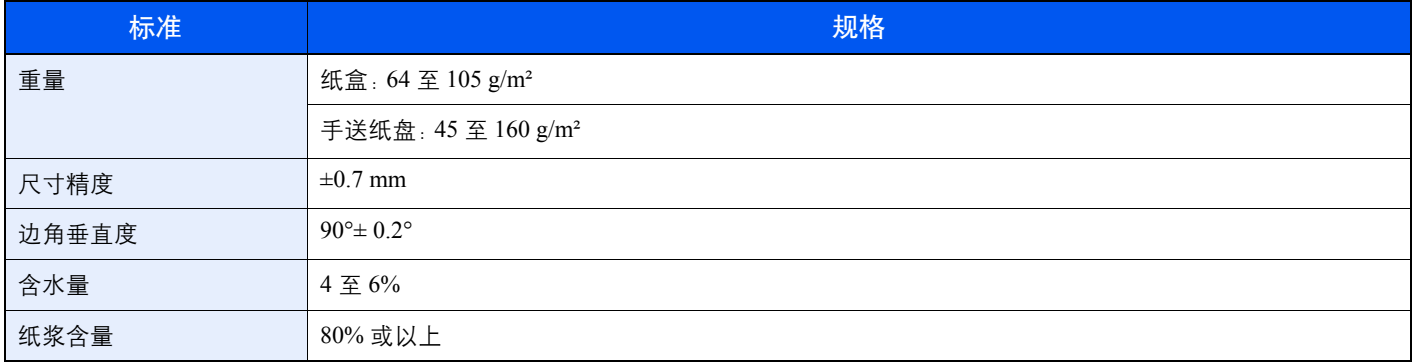

# **Q**注

某些再生纸由于无法满足下文基本纸张规格中列出的要求(例如含水量或者纸浆含量),因此无法在本机上使用。出于 此原因,我公司建议您在正式使用再生纸之前购买少量的再生纸进行试复印。然后,选择能够获得最佳打印效果以及纸 张杂质含量较少的再生纸。

对于因使用不符合规格的纸张造成的任何故障,本公司概不负责。

# <span id="page-192-1"></span><span id="page-192-0"></span>选择合适的纸张

此部分介绍选择纸张的指南。

### 条件

请避免使用边角弯曲、纸张卷曲、脏污或者破损的纸张。请勿使用纸张表面粗糙、纸张纤维露出,或者极其易碎的纸张。使 用出现上述状况之一的纸张不仅会获得质量较差的复印件,而且可能会造成卡纸以及缩短机器的使用寿命。选择表面平滑 以及平整的纸张,但是应避免使用涂层纸或者表面经过处理的纸张,否则可能会损坏感光鼓或者定影单元。

## 成分

请勿使用带有涂层或经过表面处理,及含有塑料或碳的纸张。那些类型的纸张在打印过程中的加热处理时会产生有害烟 雾,并可能损害感光鼓。

请务必使用纸浆含量至少为 80% 的标准纸张,即棉或者其他纤维的总含量不得超过 20%。

## 支持的纸张尺寸

本机支持使用以下尺寸的纸张。

表格中的尺寸数据考虑了长度和宽度具有 ±0.7 mm 的尺寸精度。边角的垂直度必须在 90°± 0.2°。

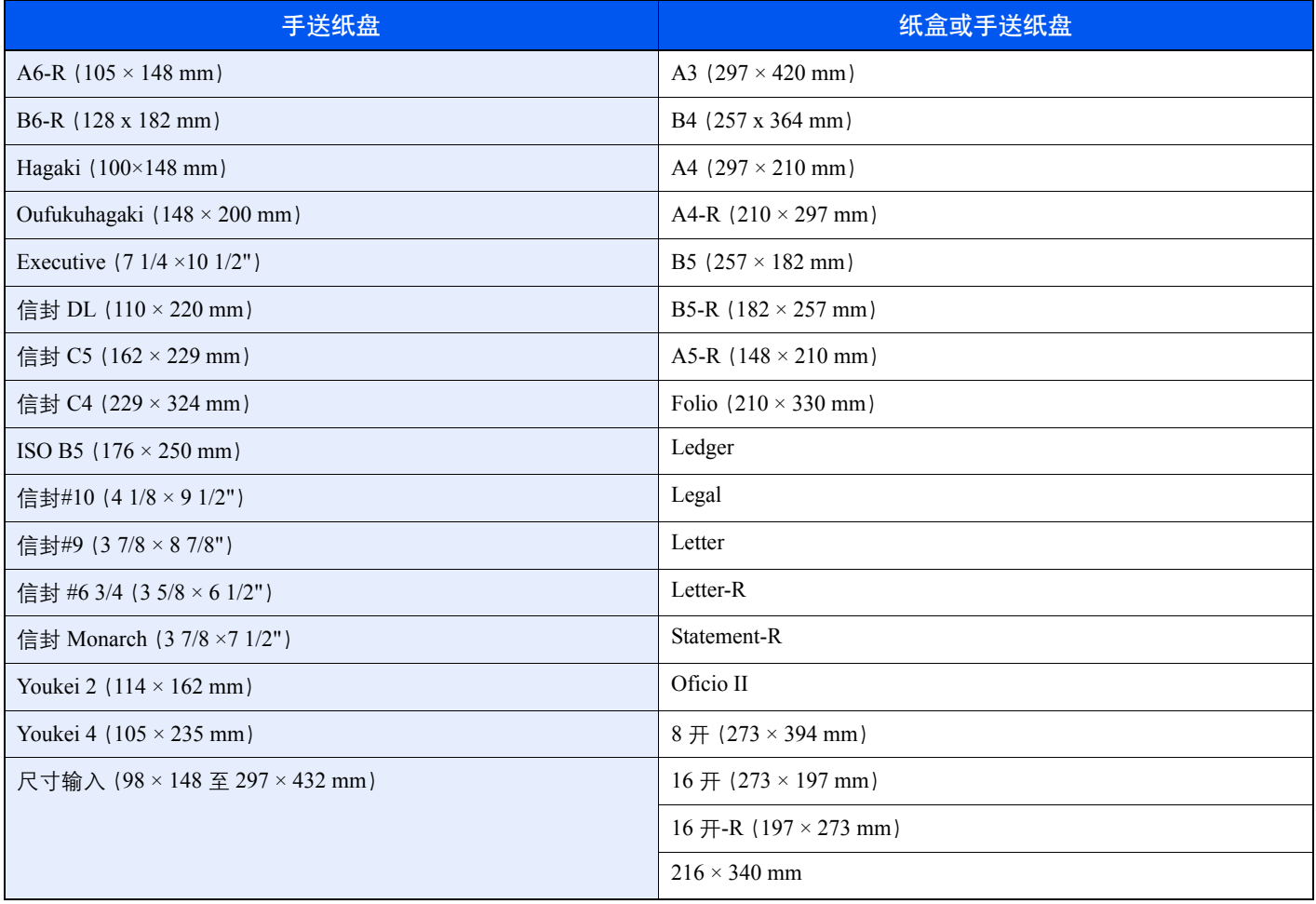

### 光滑度

纸张表面应光滑,但是不能涂抹涂层。太过光滑的纸张在供纸时可能会出现一次供纸多张的情况,造成卡纸。

### 基准重量

在使用公制规格的国家,基准重量是指一平方米面积的单页纸张以克为单位的重量。在美国,基准重量是指一令(500 张) 裁切为标准尺寸(或者纸张交易尺寸)的特定等级纸张的磅数。太重或者太轻的纸张可能会出现供纸错误或者造成卡纸, 这可能会导致机器过度磨损。使用混有不同纸张重量(即厚度)的纸张可能会出现一次供纸多张的情况。此外,如果墨粉 没有牢固附着在纸张上,则可能会出现复印件模糊或者其他打印问题。

## 含水量

含水量是指水分质量与烘干后纸张质量之比,用百分比表示。含水量会影响纸张的供纸方式、静电导电性以及墨粉的附着 方式。

纸张含水量会因室内相对湿度的变化而异。高相对湿度会造成纸张含水量较高,使得纸张四边向外扩展形成荷叶边。低相 对湿度会造成纸张含水量较低,使得纸张四边张紧以及降低打印对比度。

荷叶边或紧边可能会造成纸张在供纸时出现打滑现象。尽量将纸张含水量保持在 4 至 6% 之间。

为了使得纸张的含水量保持在合适的水平,请牢记以下注意事项。

- 将纸张存放在阴凉、通风较好处。
- 将纸张平放在未拆封的包装内。拆封包装后,如果不是立即使用纸张,请重新密封好包装。
- 将密封好的纸张存放在原始包装中。在纸箱下方放置一个底托,使得纸箱不与地板发生接触。尤其在雨季,要使得纸张 与木质或者混凝土地板之间保持足够的距离。
- 使用之前存放的纸张前,请将其放置在湿度适中的室内至少 48 小时。
- 请勿将纸张存放在受热、直射阳光处或者受潮的场所。

## 其他纸张规格

透气度:纸张纤维的密度。

挺度:纸张必须具有某够的抗张强度,否则它会在机器内被卷曲,造成卡纸。

卷曲:大多数纸张在从包装中取出后都会朝一个方向自然卷曲。当纸张通过定影单元时,它会稍微向上卷曲。为了输出平 整的复印件,装入纸张时请将纸张卷曲面朝向纸盒底部。

静电:打印期间,纸张被充电以便吸附墨粉。请选择能够快速放电的纸张,以防止复印件相互吸附在一起。

白度:纸张白度会影响打印对比度。请使用能够生成清晰、明亮复印件的白纸。

质量:如果纸张尺寸不一致、纸张边角不垂直、纸张四边粗糙、纸张未被切割或者纸张缺边、缺角,则可能会导致机器故 障。为了防止出现这些故障,请仔细选择纸张,尤其是自己动手切割纸张时更应小心操作。

包装:请选择被正确包装、堆叠在包装盒中的纸张。一种更理想的方式是,在包装盒上涂抹涂层以隔绝湿气。

特殊处理的纸张:我公司不建议您在以下类型纸张上打印,既便这些纸张符合基本规格。在正式使用此类纸张前,请先购 买少量纸张进行试复印。

- 光面纸
- 水印纸
- 表面不平整的纸张
- 穿孔纸

# <span id="page-195-2"></span><span id="page-195-0"></span>特殊纸张

此部分介绍在特殊纸张和打印介质上打印。 您可以使用以下纸张和介质。

- 投影胶片
- 预印纸
- 铜版纸
- 再生纸
- 薄纸(纸张重量介于 52 g/m² 至 105 g/m² 或以下)
- 公函信笺
- 彩色纸
- 打孔纸
- 信封
- 明信片(Hagaki)
- 厚纸 (纸张重量介于 106 g/m<sup>2</sup> 至 163 g/m<sup>2</sup> 或以下)
- 标签纸
- 高级纸

使用这些纸张和介质时,请选择专用于复印机或者页式打印机(如激光打印机)的纸张和介质。使用投影胶片、信封、明信 片和标签纸时,请使用手送纸盘供纸。

### 选择特殊纸张

虽然您可以在 机器上使用符合以下要求的特殊纸张,但是根据特殊纸张的构造以及质量的不同,打印质量会出现很大的 变动。因此,相比于普通纸,特殊纸张造成打印故障的可能性更高。购买大量特殊纸张之前,请进行试打印以确保打印质 量符合您的需求。使用特殊纸张进行打印的一般注意事项如下。请注意,因为特殊纸张的含水量或者规格原因造成的用户 受伤或者 机器 损坏,本公司概不负责。

请选择纸盒或手送纸盘供应特殊纸张。

## <span id="page-195-1"></span>投影胶片

投影胶片必须能够承受打印时的高温。投影胶片必须符合以下条件。

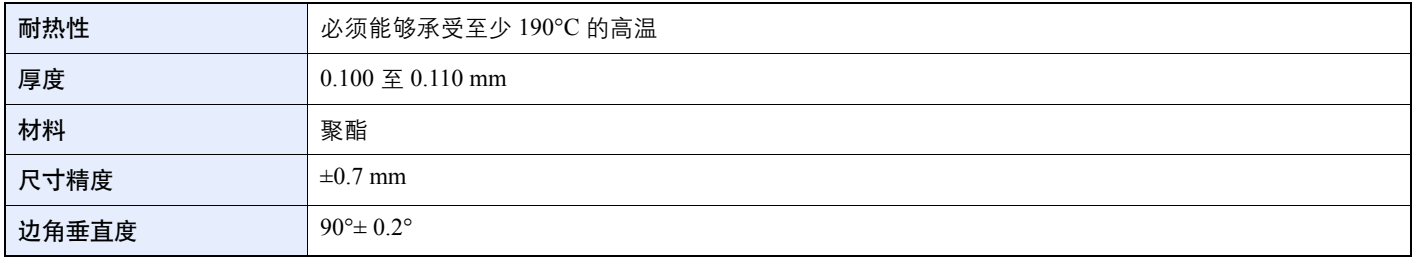

为了避免出现故障,请使用手送纸盘供应投影胶片,并且装入投影胶片时长边朝向机器。

如果投影胶片在输出位置处经常被卡住,请沿着出纸方向轻轻拉动投影胶片的前端。

## <span id="page-196-0"></span>标签纸

请务必从手送纸盘送入标签纸。

选择标签纸时,请特别小心,从而使得粘胶不会与本机的任何部件直接接触,并且标签不容易从载体层上脱落。粘胶粘贴 在感光鼓或者辊上、脱落的标签遗留在机器内可能会导致故障。

当在标签纸上打印时,您必须对打印质量以及可能出现的故障负责。

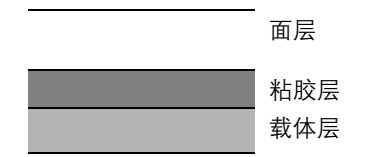

如图所示,标签纸含有三层。粘胶层内含有的物质容易受机器内施加的力的影响。使用标签纸之前,载体层一直承接着面 层。标签纸的这种构造可能会导致很多故障。

标签纸表面必须被面层完全覆盖。标签纸间的缝隙可能会导致标签脱落,导致严重的故障。

某些标签纸的面层上有很宽的边距。使用这类标签纸时,请在完全输出之前不要从载体层上剥下边距部分。

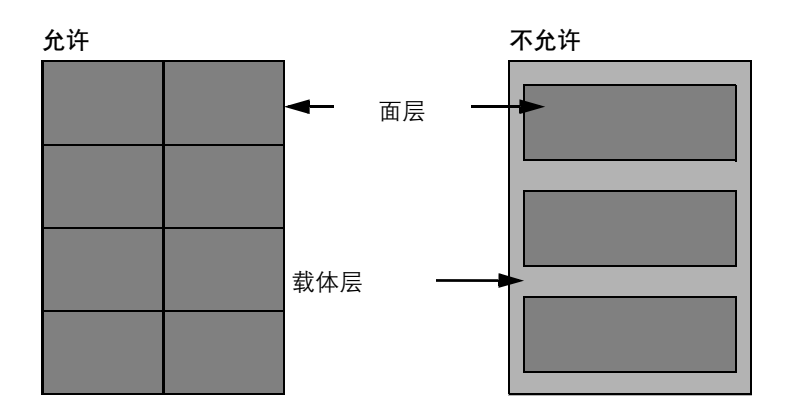

请使用符合下列规格要求的标签纸。

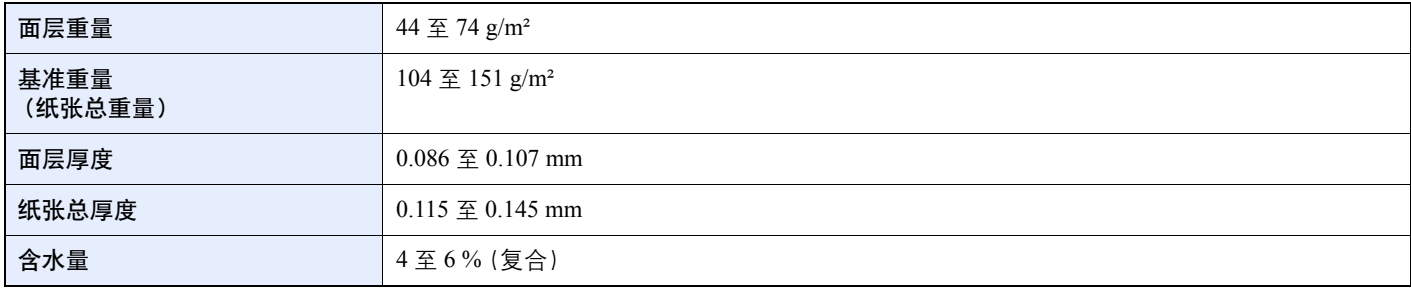

## <span id="page-197-1"></span>**Hagaki**

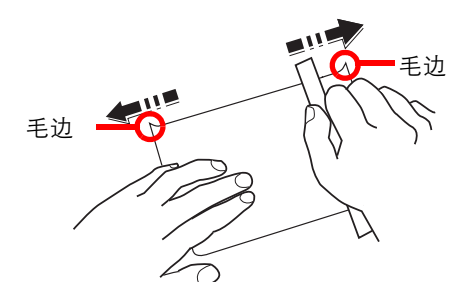

将明信片装入手送纸盘之前,请卷动明信片并且对齐各边。如果明信片弯曲,请将其抚平,然后再装入。在卷曲的明信片 上打印可能会造成卡纸。

请使用未折叠的Oufukuhagaki(可以从邮局购买)。部分明信片的背面可能仍存有裁切时留下的毛边。通过将明信片放置在 水平表面上使用直尺轻轻摩擦数次来消除毛边。

### <span id="page-197-3"></span>信封

请使用手送纸盘供应信封。

由于信封的特殊结构,在某些情况下您无法在信封的整个表面进行均匀地打印。特别是较薄的信封在通过机器时可能会被 机器卷曲。购买大量信封之前,请进行试打印以确保打印质量符合您的需求。

长时间保存的信封可能会变得卷曲。因此,请将信封密封保存在包装中,直至准备使用时再将其取出。

始终牢记以下要点。

- 请勿使用带有自粘胶的信封。此外,请勿使用剥下顶层便露出自粘胶的信封。如果覆盖自粘胶的顶层在机内脱落,则可 能会导致机器严重损坏。
- 请勿使用具有某些特殊功能的信封。例如,请勿使用带有通过缠绕细线来密封封口的线扣的信封,或者带有开口或者透 明薄膜的信封。
- 如果出现卡纸,请一次放置较少数量的信封。
- 为了防止打印多个信封时出现卡纸,请勿使得内部托盘中容纳的信封数超过 10 个。

### <span id="page-197-2"></span>厚纸

将厚纸装入手送纸盘之前,请卷动纸张并且对齐各边。部分厚纸的背面可能仍存有裁切时留下的毛边。通过将厚纸放置在 水平表面上使用直尺轻轻摩擦数次来消除毛边,与处理明信片的方法相同。在有毛边的纸张上打印可能会导致卡纸。

# 16 注

<span id="page-197-0"></span>如果既便在抚平纸张后也无法正确供纸,请在将厚纸装入手送纸盘时稍微抬起纸张前端数毫米。

## 彩色纸

彩色纸必须符合<u>第 [10-7](#page-191-1) 页</u> 上列出的规格。此外, 彩色纸中的颜料必须能够承受打印时的高温 (最高 200℃)。

## 预印纸

预印纸必须符合第 [10-7](#page-191-1) 页 上列出的规格。彩色墨水必须能够承受打印时的高温。此外, 彩色墨水必须能够避免与硅油粘 合在一起。请勿使用表面经过处理的纸张,例如用于制作日历的光面纸。

## <span id="page-198-0"></span>再生纸

再生纸必须符合第 [10-7](#page-191-1) 页 页上列出的规格, 但是白度标准可能会另外考虑。

## 高注

购买大量再生纸之前,请进行试打印以确保打印质量符合您的需求。

# <span id="page-199-2"></span><span id="page-199-0"></span>规格

# 重要

<span id="page-199-3"></span>规格若有变更,恕不另行通知。

# <span id="page-199-1"></span>一般功能

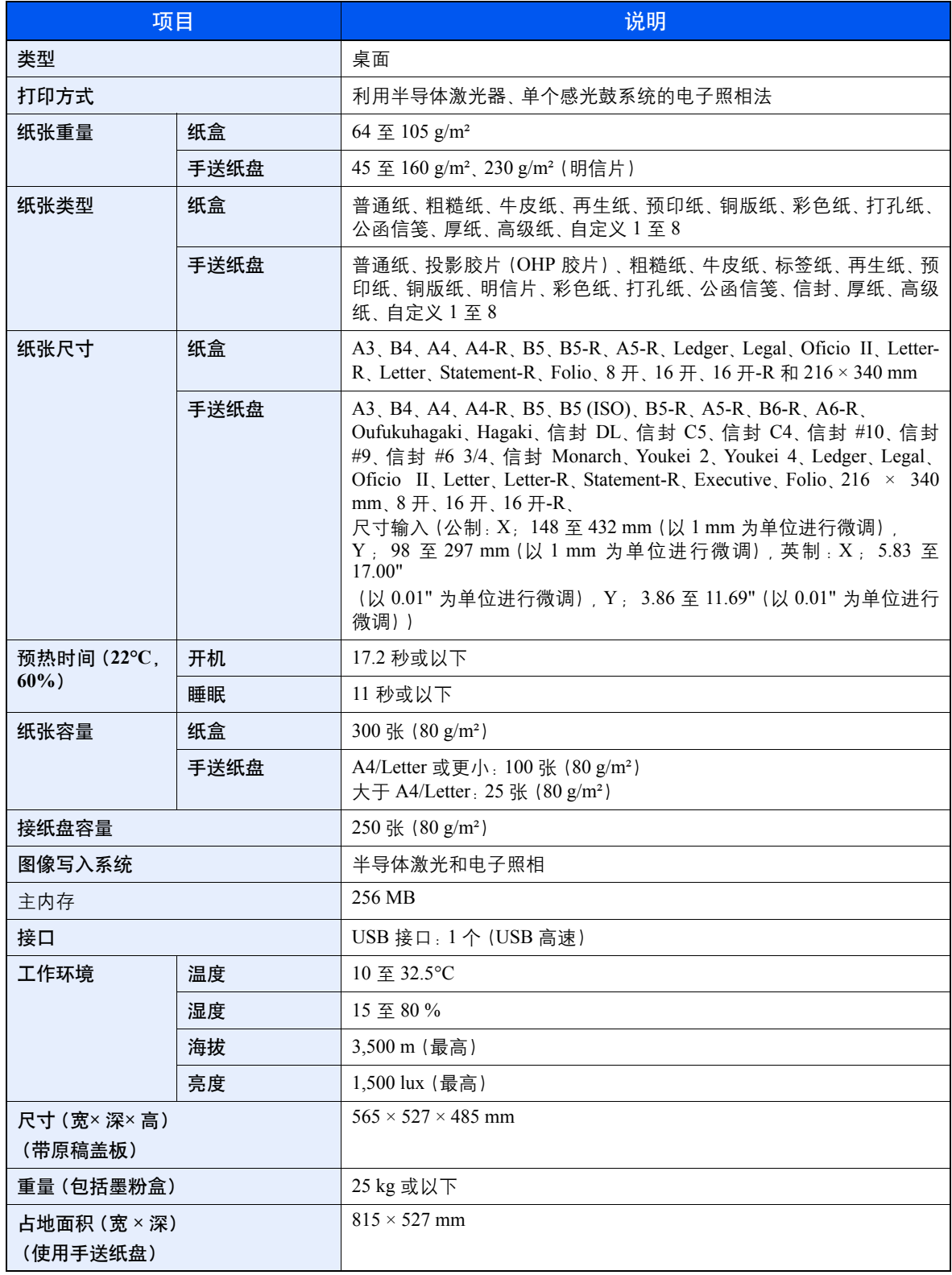

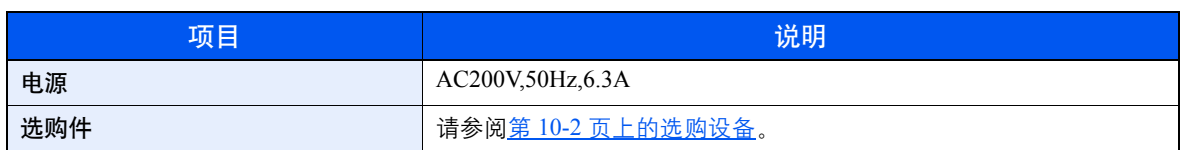

# <span id="page-200-6"></span><span id="page-200-0"></span>复印功能

<span id="page-200-4"></span>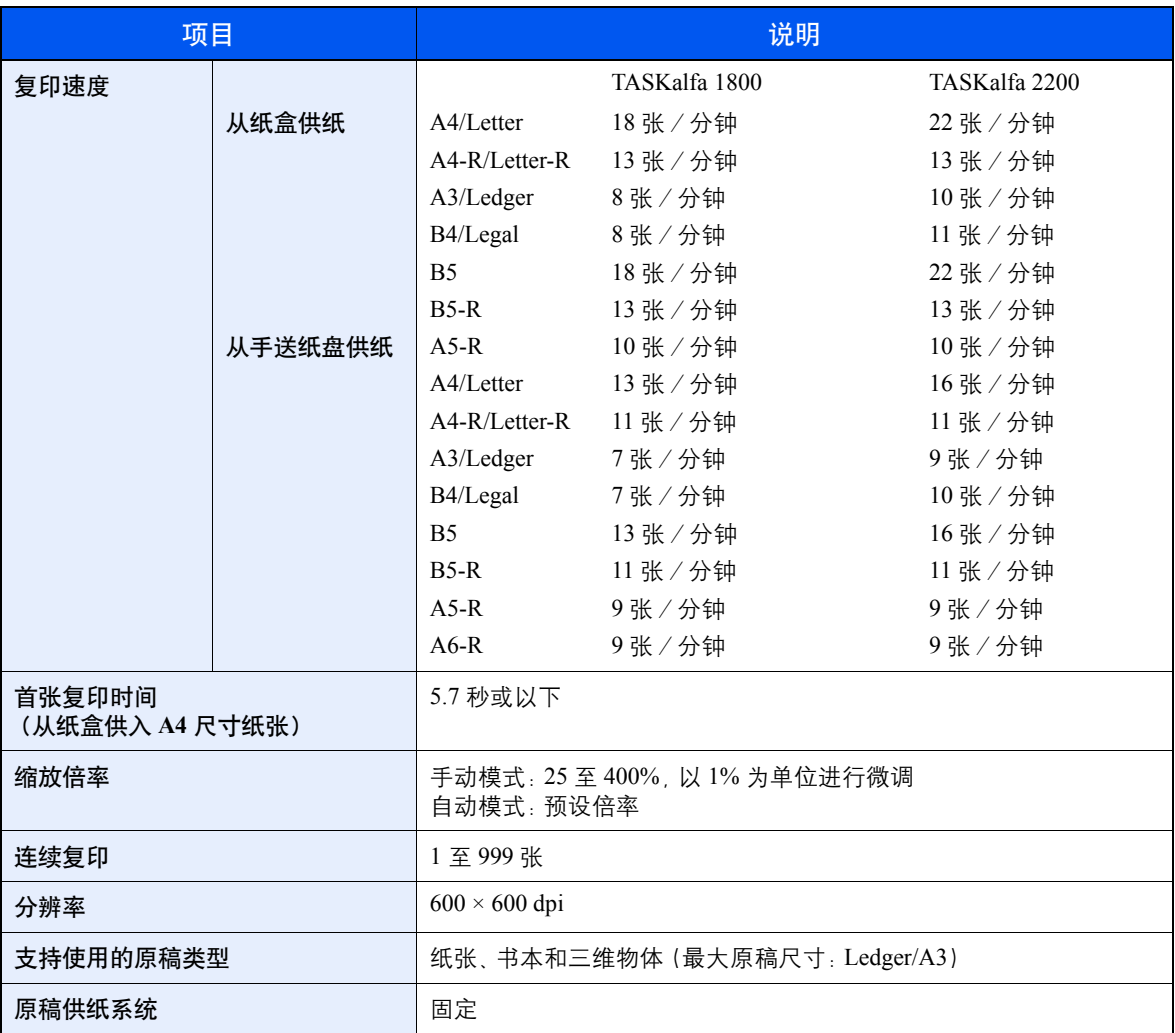

# <span id="page-200-8"></span><span id="page-200-5"></span><span id="page-200-3"></span><span id="page-200-1"></span>打印功能

<span id="page-200-7"></span><span id="page-200-2"></span>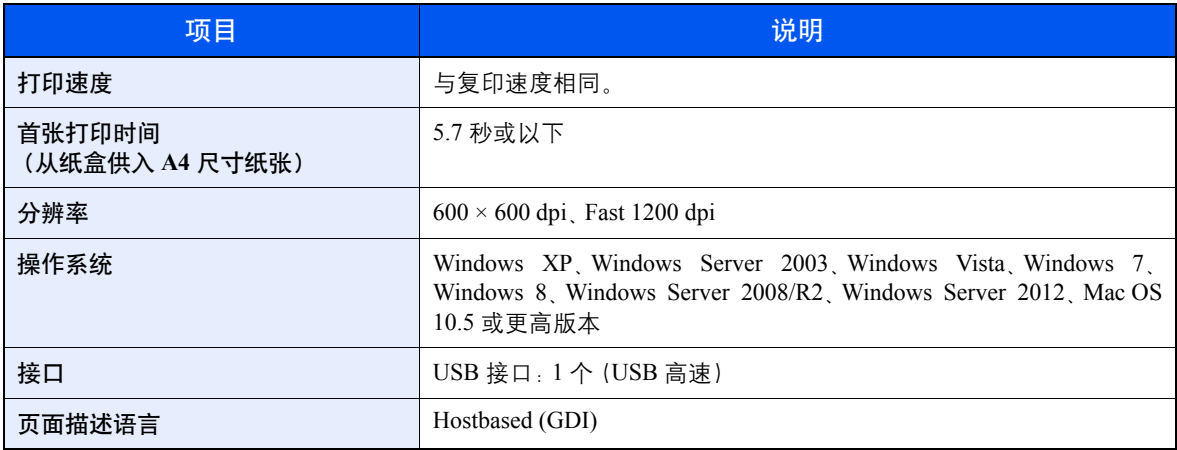

# <span id="page-201-3"></span><span id="page-201-0"></span>扫描功能

<span id="page-201-2"></span>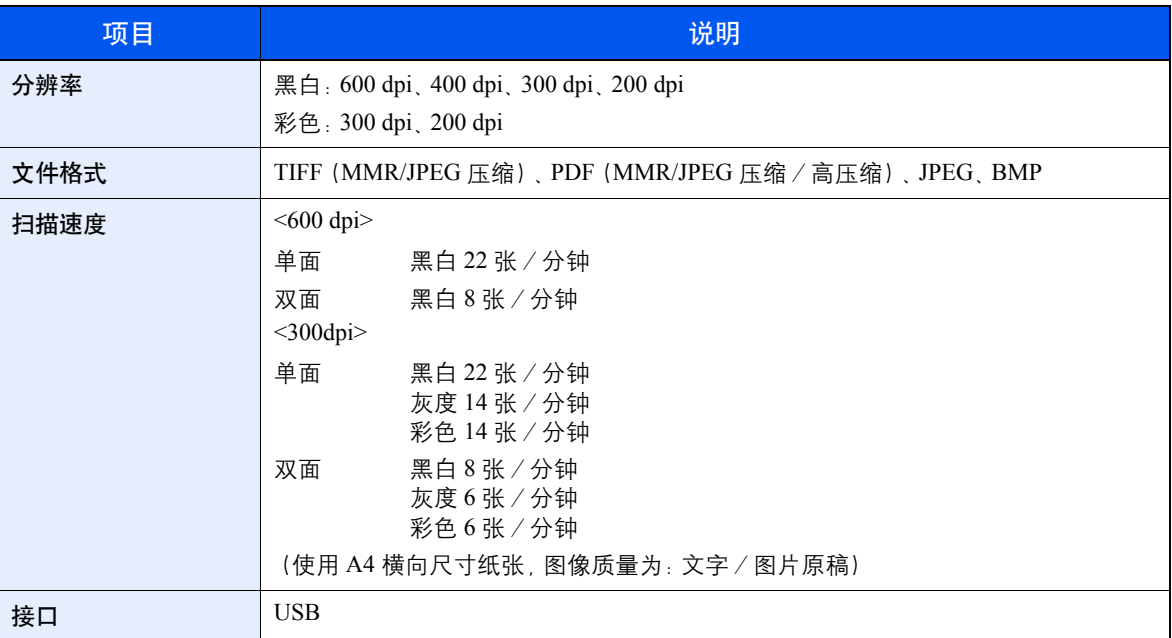

# <span id="page-201-4"></span><span id="page-201-1"></span>送稿器(自动翻转)(选购件)

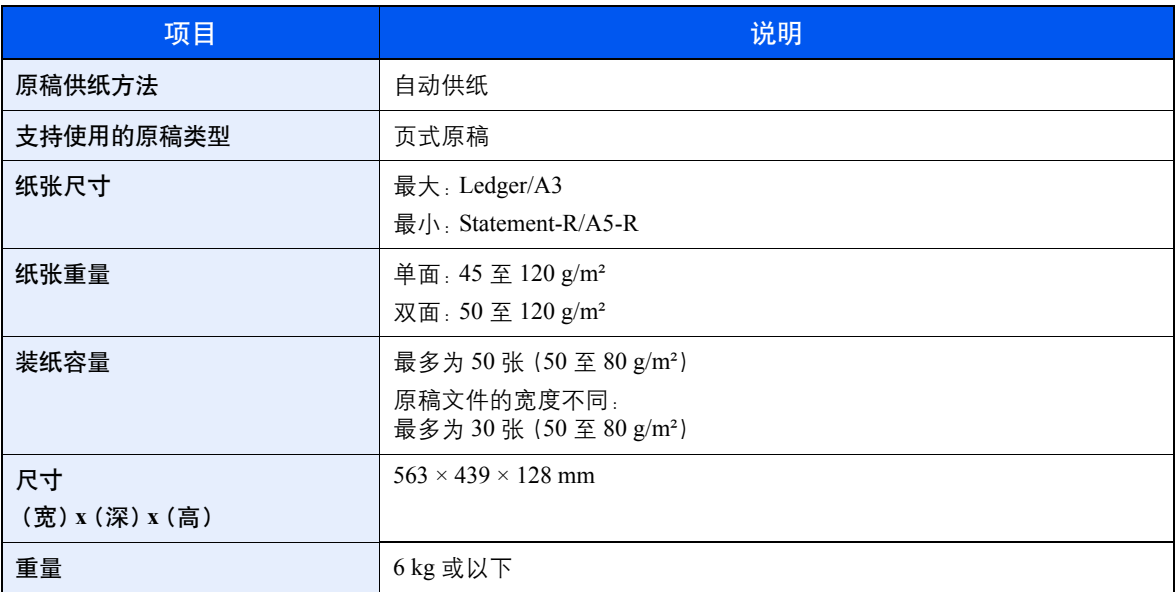

# <span id="page-202-2"></span><span id="page-202-0"></span>供纸盒(**300** 张)(选购件)

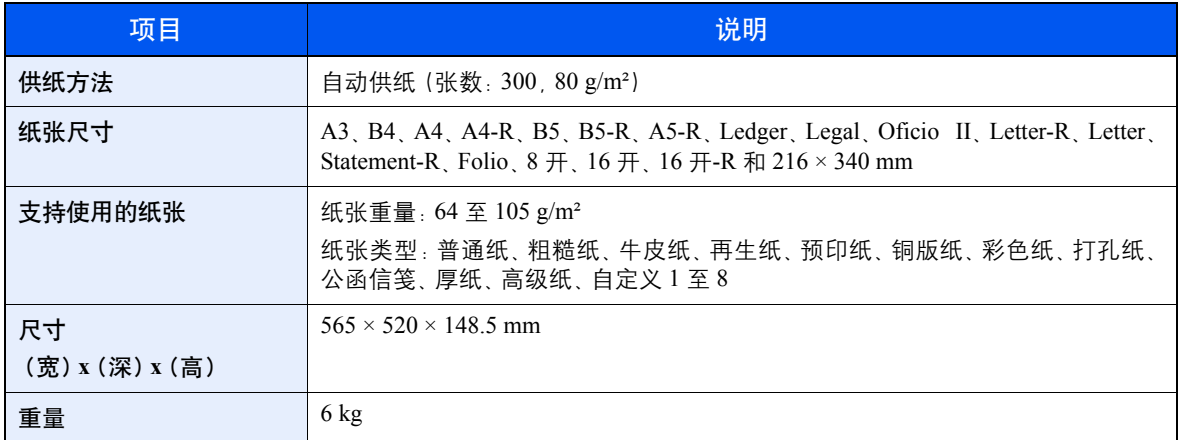

# <span id="page-202-3"></span><span id="page-202-1"></span>双面器装置(选购件)

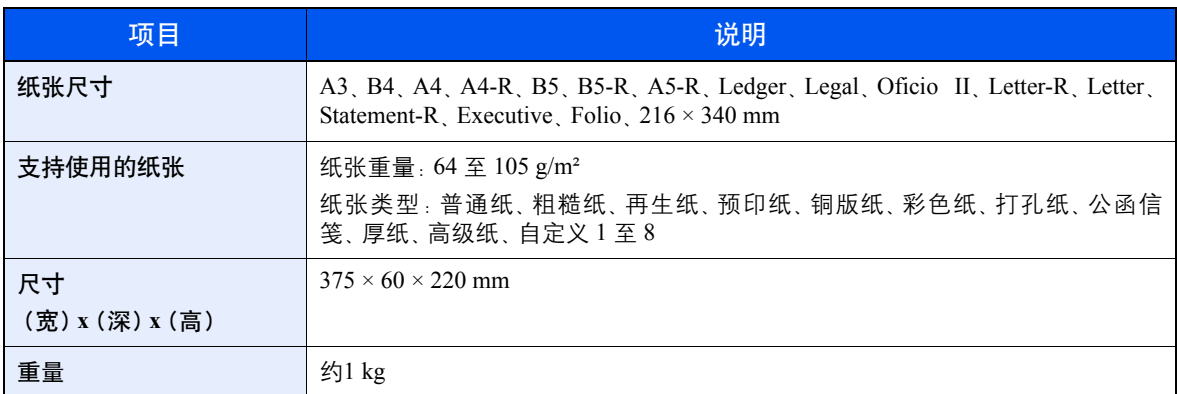

# **Q**注

有关推荐的纸张类型,请联络经销商或者维修服务人员。

# <span id="page-203-7"></span><span id="page-203-0"></span>术语表

### <span id="page-203-9"></span>自动换页超时

数据传输期间,机器可能会等待一段时间,直至接收下一个数据。这被称为自动换页超时。在一段预设的超时时间过后, 机器会自动打印输出纸张。但是,如果最后一页上没有需要打印的数据,则不会执行输出操作。

### <span id="page-203-10"></span>自动纸张检测

一种在打印时自动选择与原稿尺寸相同的纸张的功能。

### **dpi**(每英寸点数)

<span id="page-203-2"></span>分辨率单位,它由每英寸(25.4 mm)打印的点数来表示。

### **EcoPrint** 模式

一种有助于节省墨粉的打印模式。在此模式下打印的打印件浓度比正常打印件要淡。

### <span id="page-203-3"></span>灰度

一种电脑色彩表示方式。按照此方式显示的图像通常带有灰色阴影,该阴影不带有任何其他颜色,在浓度最低时为黑色, 而浓度最高时为白色。灰度级别以数字表示:即,白色和黑色仅由 1 位表示,256 级灰度(包括白色和黑色)由 8 位表示, 而 65,536 级灰度由 16 位表示。

### <span id="page-203-6"></span>手送纸盘

<span id="page-203-4"></span>位于机器右侧的供纸托盘。在信封、明信片、投影胶片或者标签纸上打印时,请使用此托盘而不是纸盒进行供纸。

### **PDF**/**A**

这是 "ISO 19005-1 文件管理 – 用于长期保存的电子文档文件格式 - 第 1 部分 : PDF 应用 (PDF/A) ", 是一种基于 PDF 1.4 的文件格式。它已被标准化为 ISO 19005-1,并专用于 PDF 应用,主要用于打印和长期存储。新的部分,ISO 19005-2(PDF/ A-2),目前正在制定中。

### <span id="page-203-5"></span>**PPM**(每分钟打印数)

它表示每分钟打印的 A4 尺寸纸张数量。

### <span id="page-203-1"></span>打印驱动程序

该软件允许您打印在任意应用程序软件上创建的数据。本机的打印驱动程序包含在随机附带的 Product Library 光盘内。请 在连接本机的电脑上安装打印驱动程序。

#### 睡眠定时器

一种设计用来节省电力的模式,该模式在特定时间内未使用机器或未传送数据时启用。在睡眠模式下,功耗降至最低。

## <span id="page-203-8"></span>状态页

该页列出了机器的各种状态,例如内存容量、打印件和扫描件的总数以及纸张来源设定等。

## <span id="page-204-0"></span>**TWAIN (Technology Without An Interesting Name)**

一种用来将扫描仪、数码相机和其他图像设备连接到电脑的技术规格。TWAIN 兼容设备允许在任何相关的应用程序软件 上处理图像数据。TWAIN 目前在大量图形软件(如 Adobe Photoshop)和 OCR 软件中得到了应用。

### <span id="page-204-2"></span>**USB**(通用串行总线)**2.0**

一种用于高速 USB 2.0 的 USB 接口。它的最大传送速率为 480 Mbps。本机配备了用于高速数据传送的 USB 2.0。

## <span id="page-204-1"></span>**WIA**(**Windows** 图像捕捉)

一种从数码相机和其他外围设备输入 Windows Me/XP 支持的图像的功能。该功能取代了 TWAIN 的过去的用途,作为 Windows 功能的一部分提供,使得操作更简便,因此您就可以在不使用任何应用程序的情况下直接输入图像至我的电脑。

# 索引

#### 纸盒 1(至 4)设定 [7-9](#page-133-0)

#### **Numerics**

2 合 1 版面 [5-18](#page-95-0) 初始值 [7-14](#page-138-0) 4 合 1 版面 [5-18](#page-95-1) 初始值 [7-14](#page-138-1)

### **A**

安装 Macintosh [2-17](#page-41-0) 软件 [2-10](#page-34-0) Windows [2-11](#page-35-0)

#### **B**

把手 [2-2](#page-26-0) 报告 报告打印 [7-4](#page-128-0) 部门管理报告 [8-14](#page-164-0) 报告打印 菜单图 7-4 维修状态 7-4 状态页 7-4 倍率 [5-13](#page-90-0) 初始值 [7-13](#page-137-0) 本手册中使用的安全规范 [1-2](#page-20-0) 边框线条 [5-17](#page-94-0) 初始值 [7-14](#page-138-2) 标签纸 [10-12](#page-196-0) 部件名称 [2-2](#page-26-1) 部门管理 编辑帐户 [8-7](#page-157-0) 部门管理概述 [8-2](#page-152-0) 默认设定 [8-12](#page-162-0) 打印帐户报告 [8-14](#page-164-0) 登录 [8-15](#page-165-0) 共享打印机时的部门管理 [8-9](#page-159-0) 计数限制 [8-12](#page-162-1) 删除帐户 [8-8](#page-158-0) 添加帐户 [8-4](#page-154-0) 统计打印页数 [8-13](#page-163-0) 退出 [8-15](#page-165-1) 限制使用机器 [8-6](#page-156-0)

### **C**

彩色纸 [10-13](#page-197-0) 操作面板 [2-2](#page-26-2), [3-2](#page-52-0) 插印 [5-7](#page-84-0) 插印清除定时器 [7-12](#page-136-0) 程序 [5-25](#page-102-0) 登录 [5-25](#page-102-1) 调用 [5-26](#page-103-0) 覆盖 [5-27](#page-104-0) 更改程序名称 [5-27](#page-104-1) 确认 [5-26](#page-103-1) 删除 [5-27](#page-104-2) 初始画面 [7-6](#page-130-0) 初始纸张来源 [7-8](#page-132-0) 从 PC 进行打印 [4-2](#page-69-0) 错误处理 [7-11](#page-135-0) 双面纸张错误 [7-11](#page-135-1) 纸张不匹配错误 [7-11](#page-135-2) 错误清除定时器 [7-12](#page-136-1) 错误自动清除 [7-12](#page-136-2)

#### **D**

dpi 10-19 打印<br> 从 PC 进行打印 [4-2](#page-69-0) 打印设定 [4-5](#page-72-0) 打印机 [7-15](#page-139-0) 换页超时 [7-15](#page-139-1) 打印驱动程序 [10-19](#page-203-1) 帮助信息 [4-6](#page-73-0) 打印设定 [4-5](#page-72-0) 打印速度 [10-16](#page-200-2) 打印文件夹 [4-8](#page-75-0) 从打印文件夹打印文件 [4-10](#page-77-0) 将文件保存至打印文件夹 [4-9](#page-76-0) 设定 [7-26](#page-150-0) 登录密码 [2-20](#page-44-0) 登录用户名 [2-20](#page-44-0) 底色浓度调节 [5-21](#page-98-0), [7-15](#page-139-2) 初始值 [7-13](#page-137-1) 电源管理 [1-7](#page-24-0) 电源开关 [2-2](#page-26-3) 电源线 连接 [2-7](#page-31-0) 定时器设定 [7-12](#page-136-3) 插印清除定时器 [7-12](#page-136-0) 错误清除定时器 [7-12](#page-136-1) 错误自动清除 [7-12](#page-136-2) 关机定时器 [7-12](#page-136-4) 关机规则 [7-12](#page-136-5) 面板复位定时器 [7-12](#page-136-6) 睡眠定时器 [7-12](#page-136-7) 定时器设置 面板自动复位 [7-12](#page-136-8) 度量单位 [7-11](#page-135-3) 端口阻止设定 [7-5](#page-129-0) 多合一 [5-17](#page-94-0)

#### **E**

EcoPrint [5-21](#page-98-1), [10-19](#page-203-2) 初始值 [7-13](#page-137-2)

#### **F**

法律信息 [1-6](#page-23-0)

废粉盒 [2-4](#page-28-0) 分辨率 [10-16](#page-200-3), [10-17](#page-201-2) 份数限制 [7-11](#page-135-4) 分页/分组 [5-19](#page-96-0) 初始值 [7-13](#page-137-3) 蜂鸣器 [7-6](#page-130-1) 符号 [1-2](#page-20-1) 服务设置 [7-15](#page-139-3) 感光鼓清洁 [7-15](#page-139-4) 复印 [5-6](#page-83-0) 复印设定 [7-14](#page-138-3) 纸张选择 [7-14](#page-138-4) 自动倍率优先 [7-14](#page-138-5) 自动纸张检测 [7-14](#page-138-6) 复印速度 [10-16](#page-200-4)

#### **G**

感光鼓清洁 [7-15](#page-139-4) 更换废粉盒 [9-6](#page-171-1) 更换墨粉盒 [9-3](#page-168-0) 供纸盒(300 张) [10-3](#page-187-0) 关机 [2-9](#page-33-0) 关机定时器 [2-23](#page-47-0), [2-24,](#page-48-0) [7-12](#page-136-4) 关机规则 [2-23](#page-47-1), [7-12](#page-136-5) 关机模式 [1-7](#page-24-1) 管理员 /部门管理 部门管理 [8-2](#page-152-0) 管理员设定 [2-20](#page-44-1) 未知 ID 的作业 [8-11](#page-161-0) 管理员设定 [2-20](#page-44-1) 关于复印的合法性限制 [1-5](#page-22-0) 关于扫描的合法性限制 [1-5](#page-22-0) 关于商标 [1-6](#page-23-1) 规格 [10-15](#page-199-2) 打印功能 [10-16](#page-200-5) 复印功能 [10-16](#page-200-6) 供纸盒(300 张) [10-18](#page-202-2) 扫描功能 [10-17](#page-201-3) 双面器装置 [10-18](#page-202-3) 送稿器 [10-17](#page-201-4) 一般功能 [10-15](#page-199-3)

#### **H**

Hagaki [10-13](#page-197-1) 耗材 检查余量 [6-10](#page-123-0) 厚纸 [10-13](#page-197-2) 环境 [1-3](#page-21-0) 换页超时 [7-15](#page-139-1) 灰度 [10-19](#page-203-3) 混合尺寸原稿 [5-21](#page-98-2)

### **J**

检查计数 [2-26](#page-50-0) 检查墨粉余量 [6-10](#page-123-0) 解除故障 [9-8](#page-173-0) 节能控制功能 [1-7](#page-24-2) 静音模式 [7-6](#page-130-2)

### **K**

KYOCERA Client Tool [7-16](#page-140-0) 访问 KYOCERA Client Tool [2-18](#page-42-0) 开机 [2-8](#page-32-0) 快速扫描 [5-34](#page-111-0) 设置 [7-23](#page-147-0)

## **L**

连接 电源线 [2-7](#page-31-0) USB 电缆 [2-7](#page-31-1) 连接方法 [2-6](#page-30-0) 连续扫描 [5-24](#page-101-0) 初始值 [7-13](#page-137-4)

#### **M**

面板复位定时器 [7-12](#page-136-6) 面板自动复位 [7-12](#page-136-8) 墨粉盒 [2-4](#page-28-1) 墨粉盒释放杆 [2-4](#page-28-2)

## **N**

内部纸盘 [2-2](#page-26-4) 能源之星(ENERGY STAR®)项目 [1-7](#page-24-3) 浓度 [5-14](#page-91-1) 浓度调节 [7-15](#page-139-5)

#### **P**

PDF/A [10-19](#page-203-4) PPM [10-19](#page-203-5)

### **Q**

卡纸 [9-16](#page-181-0) 卡纸位置 [9-16](#page-181-1) 手送纸盘 [9-17](#page-182-3) 送稿器 [9-19](#page-184-2) 右盖板 1 内部 [9-18](#page-183-1) 右盖板 2 至 4 内部 9-19 纸盒 1 [9-17](#page-182-4) 纸盒 2 和 4 [9-17](#page-182-5) 前盖板 [2-2](#page-26-5) 清洁 原稿盖板 / 稿台玻璃 [9-2](#page-167-0) 窄缝玻璃 [9-2](#page-167-1) 清洁布仓 [2-3](#page-27-0) 取消作业 [6-8](#page-121-0) 打印机 [4-6](#page-73-1) 复印 [5-29](#page-106-0) 扫描 [5-36](#page-113-0)

### **R**

日常保养 [9-2](#page-167-2) 更换废粉盒 [9-6](#page-171-1) 更换墨粉盒 [9-3](#page-168-0) 清洁 [9-2](#page-167-3)

#### **S**

扫描 [5-30](#page-107-0) 将图像扫描至指定的目的地 [5-32](#page-109-0) TWAIN/WIA [5-35](#page-112-0) 通过选择目的地来扫描图像(快速扫描) [5-34](#page-111-0) 扫描分辨率 [7-21](#page-145-0) 扫描目的地设定 [7-20](#page-144-0) 色彩选择 [7-20](#page-144-1) 删边 [5-23](#page-100-0) 初始值 [7-13](#page-137-5) 设备 [6-9](#page-122-0) 设置共享打印机 [2-16](#page-40-0) 身份证复印 [5-8](#page-85-0) 声音 [7-6](#page-130-3) 蜂鸣器 [7-6](#page-130-1) 使用注意事项 [1-3](#page-21-1) 手送纸盘 [2-3](#page-27-1), [10-19](#page-203-6) 纸张尺寸和纸张类型 [3-15](#page-65-0) 装入纸张 [3-10](#page-60-0) 手送纸盘的支撑托盘部 [2-3](#page-27-2) 手送纸盘类型 [7-9](#page-133-1) 手送纸盘设定 [7-7](#page-131-0), [7-9](#page-133-2) 手送纸盘尺寸 [7-9](#page-133-3) 手送纸盘类型 [7-9](#page-133-1) 手送纸盘纸张尺寸 [7-9](#page-133-3) 首张打印时间 [10-16](#page-200-7) 首张复印时间 [10-16](#page-200-8) 书本原稿装订 [5-16](#page-93-0) 初始值 [7-14](#page-138-7) 输入 文件名 [5-24](#page-101-1) 双面 [5-14](#page-91-0) 双面器装置 [2-5](#page-29-0), [10-3](#page-187-1) 双面纸张错误 [7-11](#page-135-1) 睡眠 [1-7](#page-24-4), [2-22](#page-46-0) 睡眠定时器 [2-22](#page-46-1), [7-12](#page-136-7) 送稿器 [2-2](#page-26-6), [2-5,](#page-29-1) [10-3,](#page-187-2) [10-17](#page-201-4) 部件名称 [2-2](#page-26-6) 如何装入原稿 [5-3](#page-80-1) 送稿器不适用的原稿 [5-3](#page-80-2) 送稿器适用的原稿 [5-3](#page-80-3) 装入原稿 [5-3](#page-80-0)

### **T**

TWAIN [10-20](#page-204-0) 设置 [7-23](#page-147-0) 使用 TWAIN 功能扫描 [5-35](#page-112-0) 调节/保养 [7-15](#page-139-7) 特殊纸张操作 [7-8](#page-132-1) 统计打印页数 打印部门管理报告 [8-14](#page-164-0) 计数 [2-26](#page-50-0) 每一个部门管理 [8-13](#page-163-1) 总部门管理 [8-13](#page-163-2) 投影胶片 [10-11](#page-195-1)

### **U**

USB [10-20](#page-204-2) USB 电缆 连接 [2-7](#page-31-1) USB 接口 [2-6](#page-30-1) USB 接口接插件 [2-4](#page-28-3)

#### **W**

WIA [10-20](#page-204-1) 设定 WIA 驱动程序 [2-19](#page-43-0) 未知 ID 的作业 [8-11](#page-161-0) 文件名输入 [5-24](#page-101-1) 初始值 [7-13](#page-137-6)

### **X**

```
系统 7-5
  端口阻止设定 7-5
系统菜单 7-2
显示亮度 7-6
校正黑线 7-15
信封 10-13
序列号 5-5
选购件
  概述 10-2
  供纸盒(300 张) 10-3
  双面器装置 10-3
  送稿器 10-3
  钥匙计数器 10-3
  原稿盖板 10-3
```
### **Y**

```
钥匙计数器 10-3
一般设定 7-5
  初始画面 7-6
  错误处理 7-11
  定时器设定 7-12
  度量单位 7-11
  份数限制 7-11
  功能初始值 7-13
  静音模式 7-6
  声音 7-6
  显示亮度 7-6
  语言 7-5
  原稿/纸张设置 7-7
用于自动的纸张 7-8
右盖板 1 2-3
右盖板 1 提杆 2-3
右盖板 2 至 4 2-5
语言 7-5
预印纸 10-14
原稿
  设置 7-7
  原稿自动检测 7-7
  自定义 7-7
```
原稿/纸张设置 初始纸张来源 [7-8](#page-132-0) 手送纸盘设定 [7-7](#page-131-0) 特殊纸张操作 [7-8](#page-132-1) 用于自动的纸张 [7-8](#page-132-2) 原稿自动检测 [7-7](#page-131-2) 纸盒 1(至 4)设定 [7-7](#page-131-4) 纸张类型设定 [7-7](#page-131-5) 自定义原稿尺寸 [7-7](#page-131-3) 自定义纸张尺寸 [7-7](#page-131-6) 原稿摆放台 [2-2](#page-26-7) 原稿尺寸 [5-19](#page-96-1) 原稿尺寸指示板 [2-2](#page-26-8) 原稿出纸台 [2-2](#page-26-9) 原稿方向 [5-20](#page-97-0) 初始值 [7-13](#page-137-8) 原稿盖板 [2-5](#page-29-3), [10-3](#page-187-4) 原稿宽度导板 [2-2](#page-26-10) 原稿台 [2-2](#page-26-11) 原稿图像 [5-14](#page-91-2) 初始值 [7-13](#page-137-9) 原稿限位器 [2-3](#page-27-5) 原稿装订 [5-16](#page-93-1) 初始值 [7-14](#page-138-8) 原稿自动检测 [7-7](#page-131-2)

### **Z**

再生纸 [10-14](#page-198-0) 窄缝玻璃 [2-2](#page-26-12), [9-2](#page-167-1) 针对信息的解决措施 [9-11](#page-176-0) 整理装订 [5-16](#page-93-2) 初始值 [7-14](#page-138-9) 纸盒 纸张尺寸和纸张类型 [3-13](#page-63-0) 装入纸张 [3-7](#page-57-0) 纸盒 1 [2-2](#page-26-13) 卡纸 [9-17](#page-182-4) 纸盒 1(至 4)尺寸 [7-9](#page-133-4) 纸盒 1(至 4)类型 [7-9](#page-133-5) 纸盒 1(至 4)设定 纸盒 1(至 4)尺寸 [7-9](#page-133-4) 纸盒 1(至 4)类型 [7-9](#page-133-5) 纸盒 2 至 4 [2-5](#page-29-4) 卡纸 [9-17](#page-182-5) 纸盒设定 [3-13](#page-63-0)

纸张 尺寸和纸张类型 [3-13](#page-63-1), [7-7](#page-131-1) 初始纸张来源 [7-8](#page-132-0) 规格 [10-7](#page-191-2) 合适的纸张 [10-8](#page-192-1) 检查纸张余量 [6-10](#page-123-0) 将纸张装入纸盒 [3-7](#page-57-0) 手送纸盘 [7-9](#page-133-2) 特殊纸张 [10-11](#page-195-2) 特殊纸张操作 [7-8](#page-132-1) 在手送纸盘中装入纸张 [3-10](#page-60-0) 纸盒 [7-9](#page-133-0) 纸张类型设定 [7-7](#page-131-5) 重量 [7-10](#page-134-0) 装入信封 [3-12](#page-62-0) 装入纸张 [3-5](#page-55-0) 自定义纸张尺寸 [7-7](#page-131-6) 纸张不匹配错误 [7-11](#page-135-2) 纸张长度导板 [2-3](#page-27-6), [3-8](#page-58-0) 纸张宽度导板 [2-3](#page-27-7), [3-8](#page-58-1) 纸张宽度调节片 [2-3](#page-27-8), [3-8](#page-58-1) 纸张类型设定 [7-7](#page-131-5), [7-10](#page-134-0) 纸张选择 [5-12](#page-89-0), [7-14](#page-138-4) 术语表 [10-19](#page-203-7) 装订边 [5-22](#page-99-0) 初始值 [7-13](#page-137-10) 装入原稿 将原稿放置在原稿台上 [5-2](#page-79-0) 将原稿装入送稿器 [5-3](#page-80-0) 装入纸张之前 [3-6](#page-56-0) 状态 [6-1](#page-114-0) 打印机 [6-9](#page-122-0) 打印作业日志 [6-4](#page-117-0) 打印作业状态 [6-2](#page-115-0) 发送作业日志 [6-4](#page-117-0) 墨粉状态 [6-10](#page-123-0) 扫描仪 [6-9](#page-122-0) 纸张状态 [6-10](#page-123-0) 状态页 [10-19](#page-203-8) 准备电缆 [2-6](#page-30-2) 自定义原稿尺寸 [7-7](#page-131-3) 自定义纸张尺寸 [7-7](#page-131-6) 自动倍率优先 [7-14](#page-138-5) 自动换页超时 [10-19](#page-203-9) 自动路由扫描 选择目的地 [5-33](#page-110-0) 自动双面复印功能 [1-7](#page-24-5) 自动睡眠 10-19 自动图像旋转 初始值 [7-13](#page-137-11) 自动图像旋转 [5-24](#page-101-2) 自动纸张检测 [7-14](#page-138-6), [10-19](#page-203-10) 字符输入方法 [10-4](#page-188-3)

作业 检查历史记录 [6-4](#page-117-1) 检查状态 [6-2](#page-115-1) 口一<br>小心<br>可用的状态 [6-2](#page-115-2) 取消 [6-8](#page-121-0) 显示历史记录画面 [6-4](#page-117-2) 显示状态画面 [6-2](#page-115-3) 暂停和恢复 [6-7](#page-120-0)

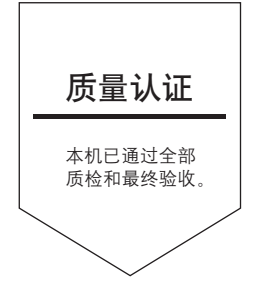

# 京瓷办公信息系统 (中国)有限公司

上海市南京西路 288 号 创兴金融中心 8 层 Phone: +86-21-5301-1777 Fax: +86-21-5302-8300

©2013 KYOCERA Document Solutions Inc.

X KYOCERA 为京瓷公司商标